# Agilent 4396B Network/Spectrum/Impedance Analyzer PERFORMANCE TEST MANUAL

### SERIAL NUMBERS

This manual applies directly to instruments with serial number prefix JP1KE, or firmware revision 1.01 and below. For additional important information about serial numbers, read "Serial Number" in Appendix A.

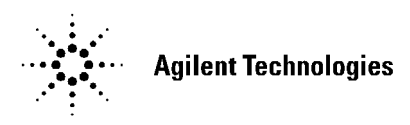

Agilent Part No. 04396-90130 Printed in Japan March 2000

Third Edition

The information contained in this document is subject to change without notice.

This document contains proprietary information that is protected by copyright. All rights are reserved. No part of this document may be photocopied, reproduced, or translated to another language without the prior written consent of the Agilent Technologies.

Agilent Technologies Japan, Ltd. Component Test PGU-Kobe 1-3-2, Murotani, Nishi-ku, Kobe-shi, Hyogo, 651-2241 Japan

# Manual Printing History

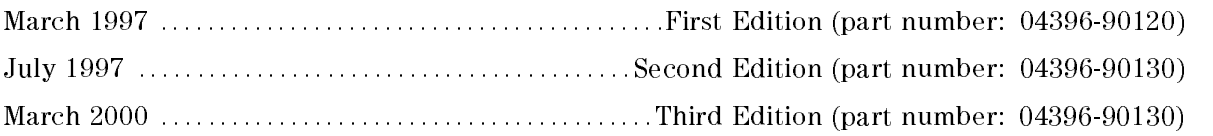

## Safety Summary

The following general safety precautions must be observed during all phases of operation, service, and repair of this instrument. Failure to comply with these precautions or with specific WARNINGS elsewhere in this manual may impair the protection provided by the equipment. In addition it violates safety standards of design, manufacture, and intended use of the instrument.

The Agilent Technologies assumes no liability for the customer's failure to comply with these requirements.

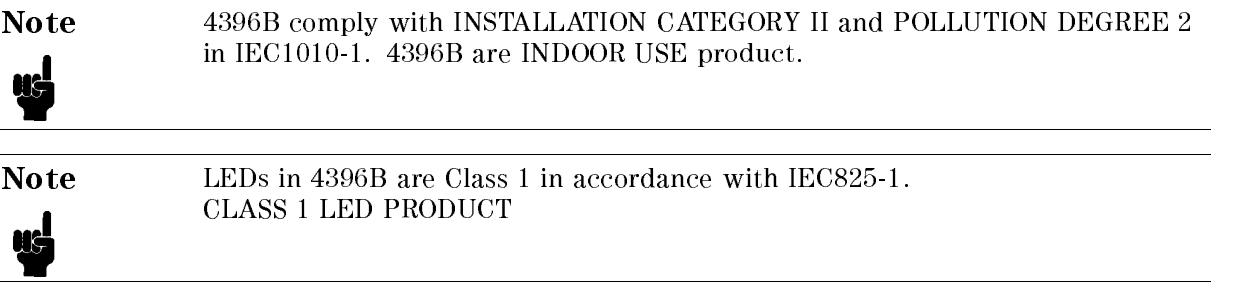

### Ground The Instrument

To avoid electric shock hazard, the instrument chassis and cabinet must be connected to <sup>a</sup> safety earth ground by the supplied power cable with earth blade.

### DO NOT Operate In An Explosive Atmosphere

Do not operate the instrument in the presence of flammable gasses or fumes. Operation of any electrical instrument in such an environment constitutes <sup>a</sup> denite safety hazard.

### Keep Away From Live Circuits

Operating personnel must not remove instrument covers. Component replacement and internal adjustments must be made by qualied maintenance personnel. Do not replace components with the power cable connected. Under certain conditions, dangerous voltages may exist even with the power cable removed. To avoid injuries, always disconnect power and discharge circuits before touching them.

### DO NOT Service Or Adjust Alone

Do not attempt internal service or adjustment unless another person, capable of rendering first aid and resuscitation, is present.

### DO NOT Substitute Parts Or Modify Instrument

Because of the danger of introducing additional hazards, do not install substitute parts or perform unauthorized modifications to the instrument. Return the instrument to a Agilent Technologies Sales and Service Office for service and repair to ensure that safety features are maintained.

## Dangerous Procedure Warnings

ware examples , such as the example below, precedent as the example procedures throughout the word was assembly when this manual. Instructions contained in the warnings must be followed.

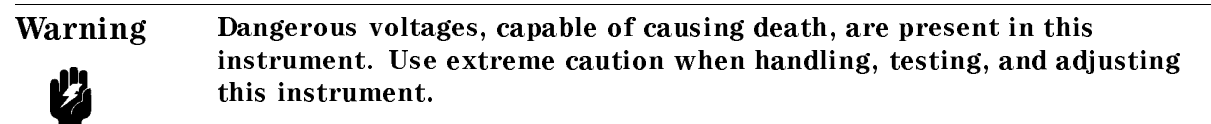

## **Certification**

Agilent Technologies certifies that this product met its published specifications at the time of shipment from the factory. Agilent Technologies further certies that its calibration measurements are traceable to the United States National Institute of Standards and Technology, to the extent allowed by the Institution's calibration facility, or to the calibration facilities of other International Standards Organization members.

## **Warranty**

This Agilent Technologies instrument product is warranted against defects in material and workmanship for <sup>a</sup> period of one year from the date of shipment, except that in the case of certain components listed in General Information of this manual, the warranty shall be for the specied period. During the warranty period, Agilent Technologies will, at its option, either repair or replace products that prove to be defective.

For warranty service or repair, this product must be returned to <sup>a</sup> service facility designated by Agilent Technologies. Buyer shall prepay shipping charges to Agilent Technologies and Agilent Technologies shall pay shipping charges to return the product to Buyer. However, Buyer shall pay all shipping charges, duties, and taxes for products returned to Agilent Technologies from another country.

Agilent Technologies warrants that its software and firmware designated by Agilent Technologies for use with an instrument will execute its programming instruction when property installed on that instrument. Agilent Technologies does not warrant that the operation of the instrument, or software, or firmware will be uninterrupted or error free.

## Limitation Of Warranty

The foregoing warranty shall not apply to defects resulting from improper or inadequate maintenance by Buyer, Buyer-supplied software or interfacing, unauthorized modication or misuse, operation outside the environmental specifications for the product, or improper site preparation or maintenance.

No other warranty is expressed or implied. Agilent Technologies specifically disclaims the implied warranties of merchantability and fitness for a particular purpose.

## Exclusive Remedies

The remedies provided herein are buyer's sole and exclusive remedies. Agilent Technologies shall not be liable for any direct, indirect, special, incidental, or consequential damages, whether based on contract, tort, or any other legal theory.

## Assistance

Product maintenance agreements and other customer assistance agreements are available for Agilent Technologies products.

For any assistance, contact your nearest Agilent Technologies Sales and Service Office. Addresses are provided at the back of this manual.

## Safety Symbols

General definitions of safety symbols used on equipment or in manuals are listed below.

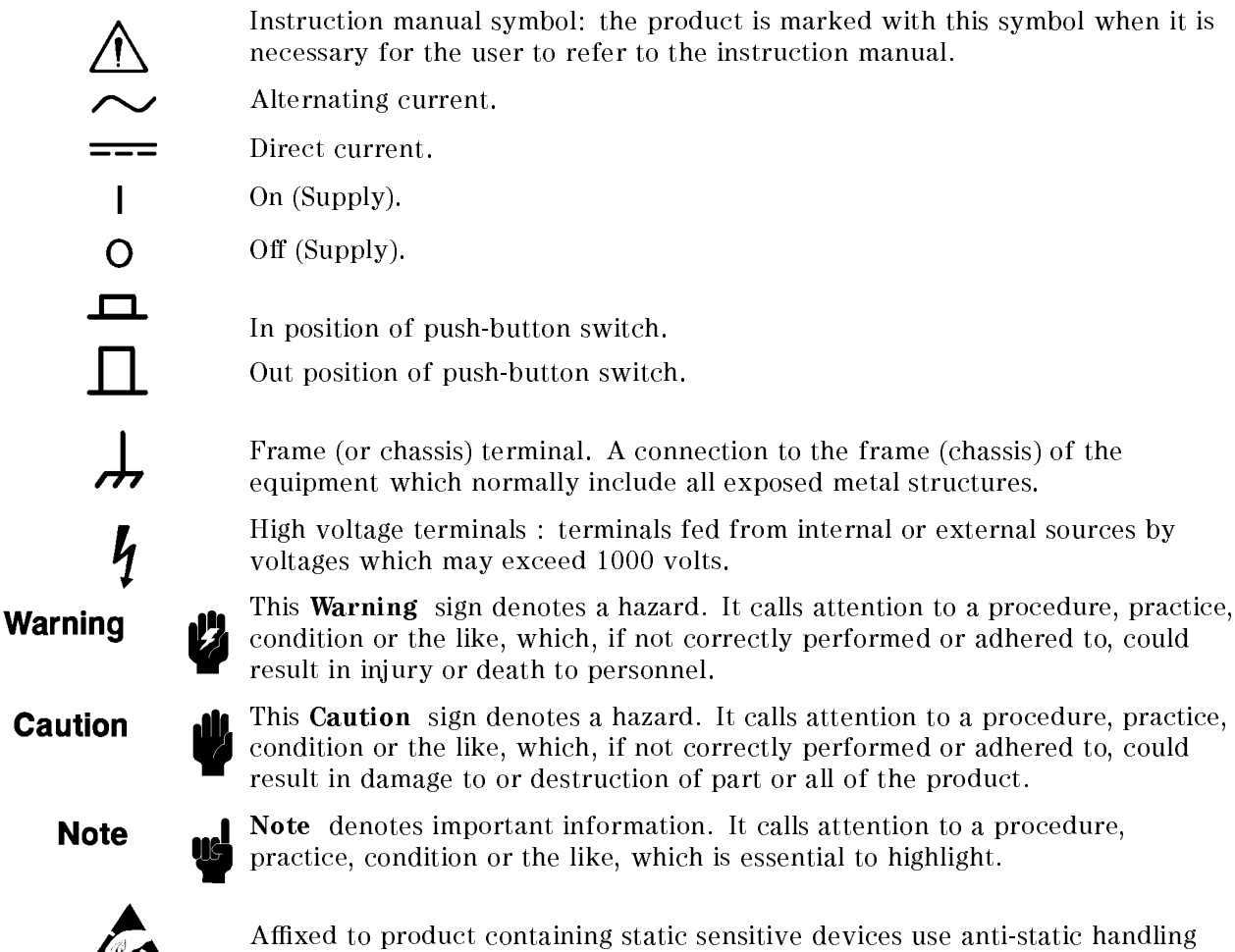

procedures to prevent electrostatic discharge damage to component.

## Documentation Map

The following manuals are available for the analyzer.

### Task Reference (Agilent Part Number 04396-90030)

Task Reference helps you to learn how to use the analyzer. This manual provide simple step-by-step instruction, without concepts.

### User's Guide (Agilent Part Number 04396-90031)

The User's Guide walks you through system setup and initial power-on, shows how to make basic measurements, explains commonly used features, and typical application measurement examples. After you receive your analyzer, begin with this manual.

### Function Reference (Agilent Part Number 04396-90052)

Function Reference describes all function accessed from the front panel keys and softkeys, and provides information on options and accessories available, specications, system performance, and some topics about the analyzer's features.

### Programming Guide (Agilent Part Number 04396-90043)

The Programming Guide shows how to make basic program to control the analyzer by <sup>a</sup> controller by GPIB.

### GPIB Command Reference (Agilent Part Number 04396-90044)

GPIB Command Reference provides <sup>a</sup> summary of all available GPIB command, and information on status reporting structure and trigger system correspond to SCPI.

### HP instrument BASIC Users Handbook (Agilent Part Number E2083-90000)

The HP instrument BASIC Users Handbook introduces you to the HP instrument BASIC The HP instrument Basic Users International International International International Basic International International programming language, provide some helpful hints on getting the most use from it, and provide <sup>a</sup> general programming reference. It is divided into three books, HP instrument BASIC Programming Techniques , HP instrument BASIC Interface Techniques , and HP instrument BASIC Language Reference.

### Performance Test Manual (Agilent Part Number 04396-90130)

The Performance Test Manual explains how to verify conformance to published specifications.

### Service Manual (Option 0BW only), (Agilent Part Number 04396-90121)

The Service Manual explains how to adjust, troubleshoot, and repair the instrument. This manual is option 0BW only.

## **Contents**

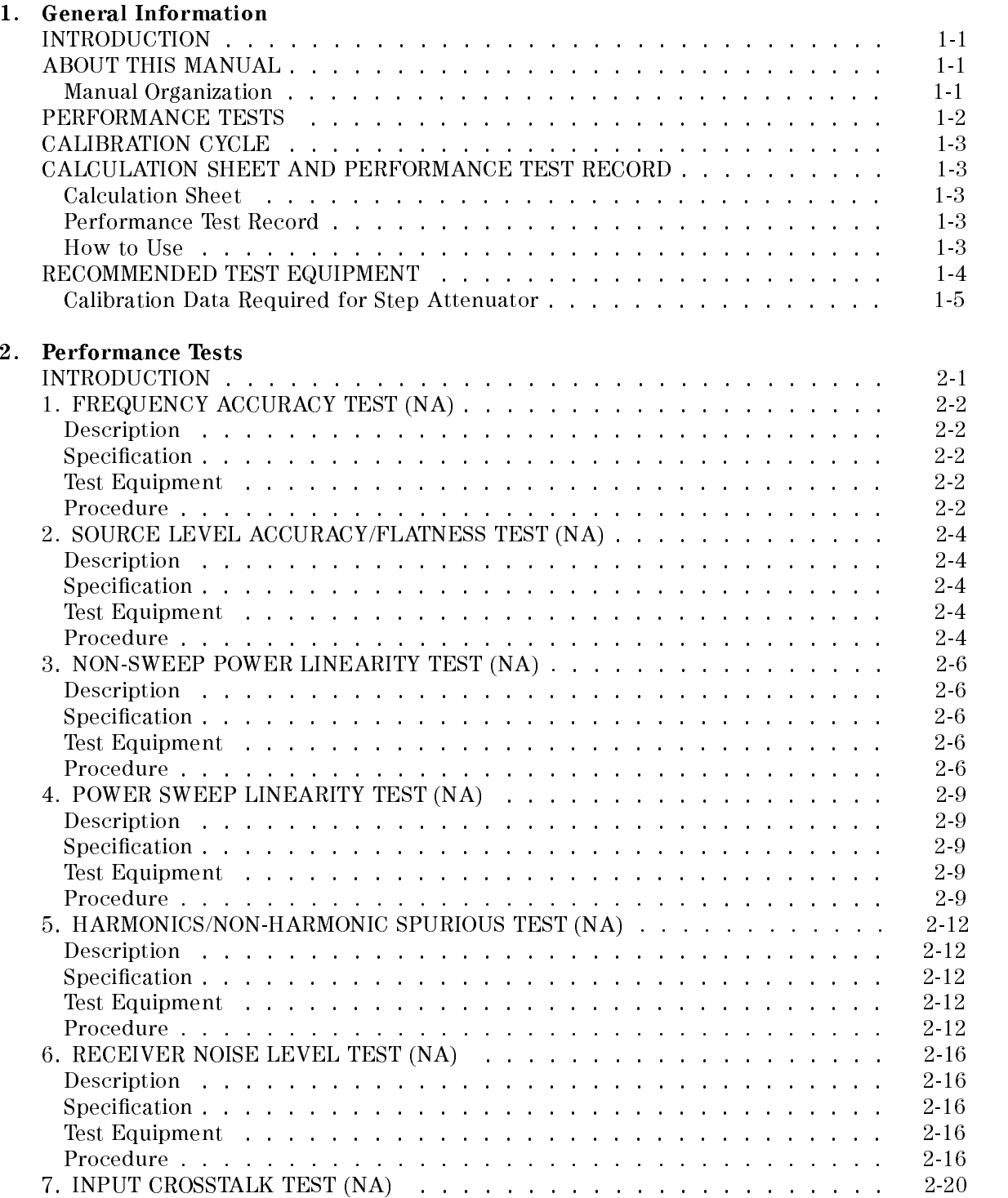

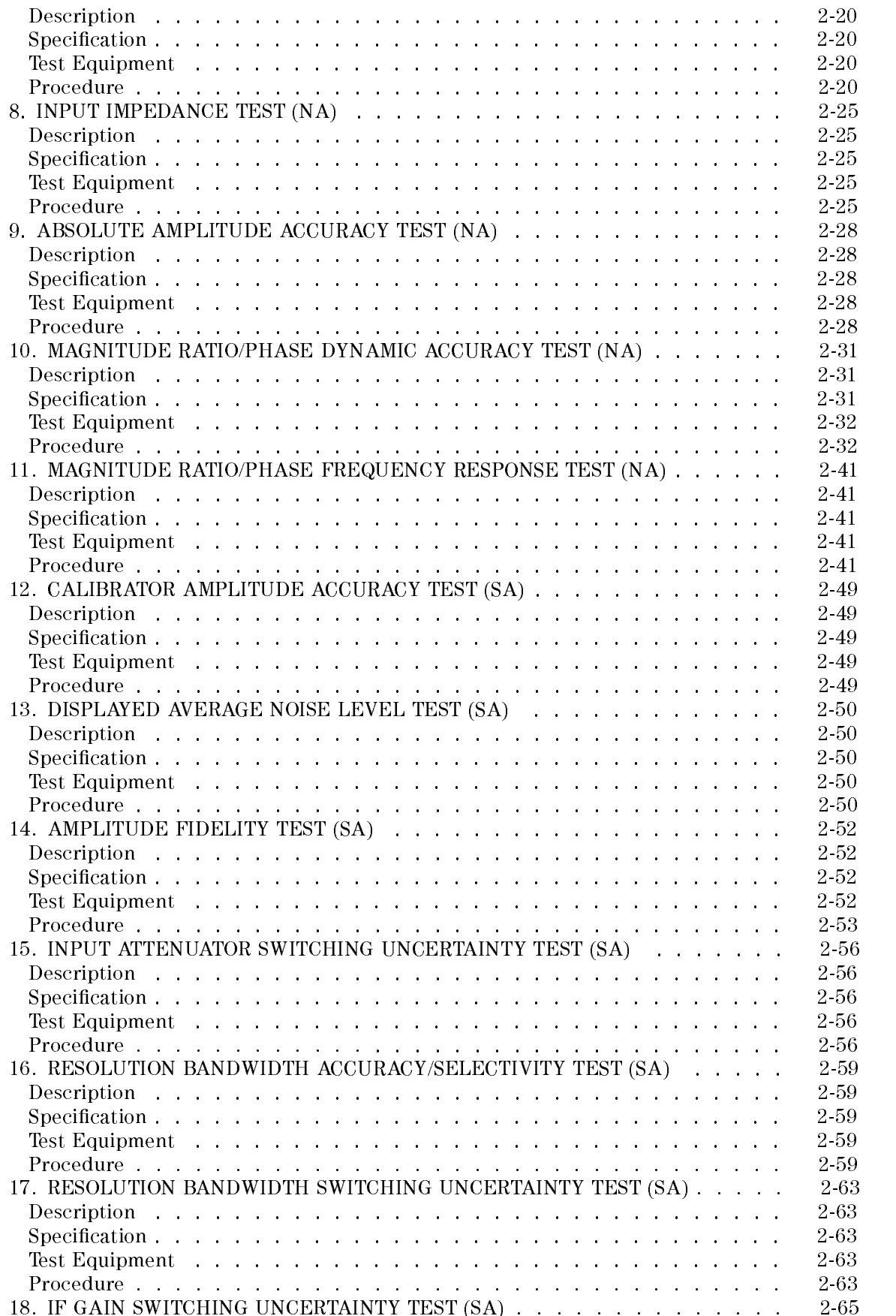

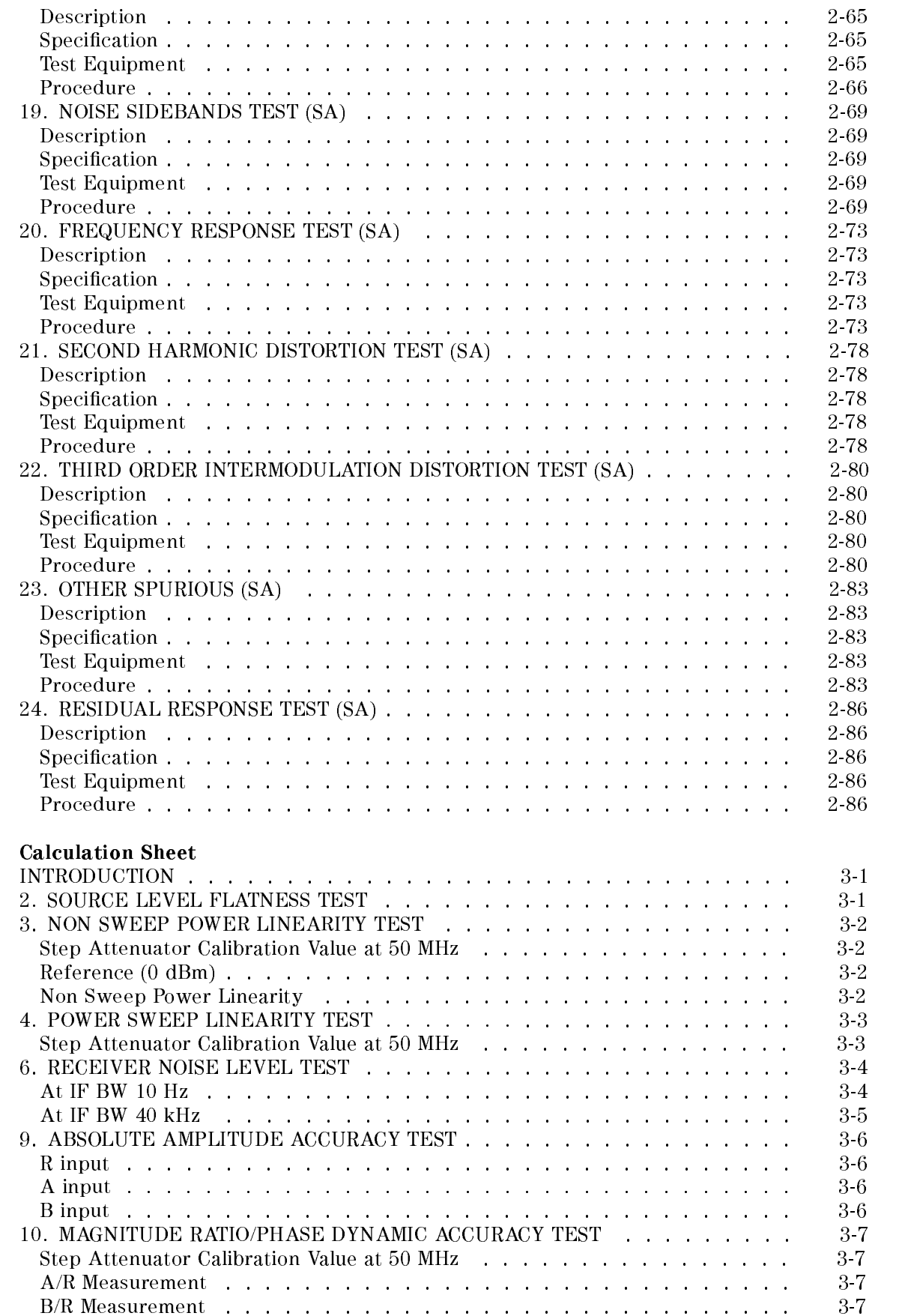

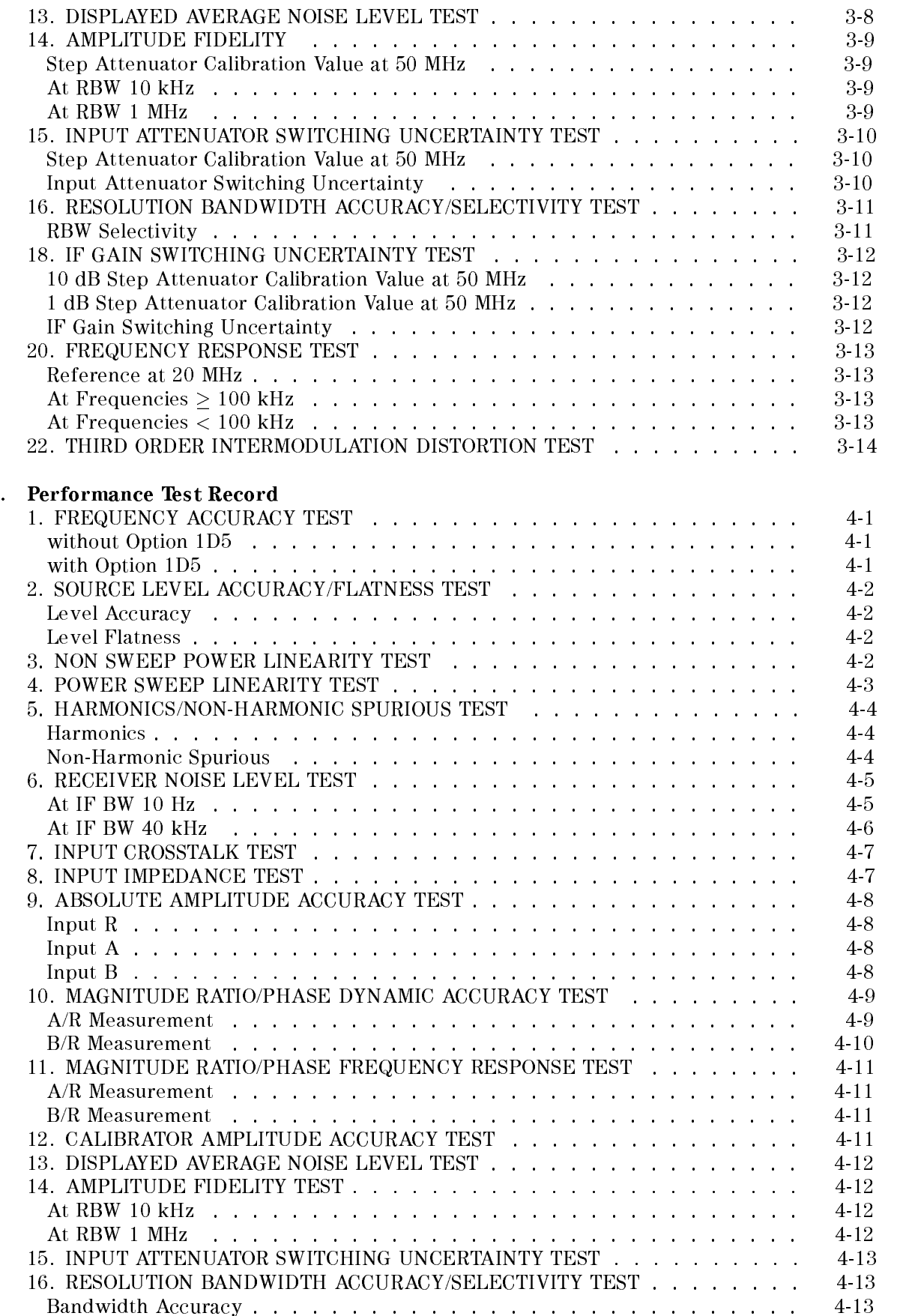

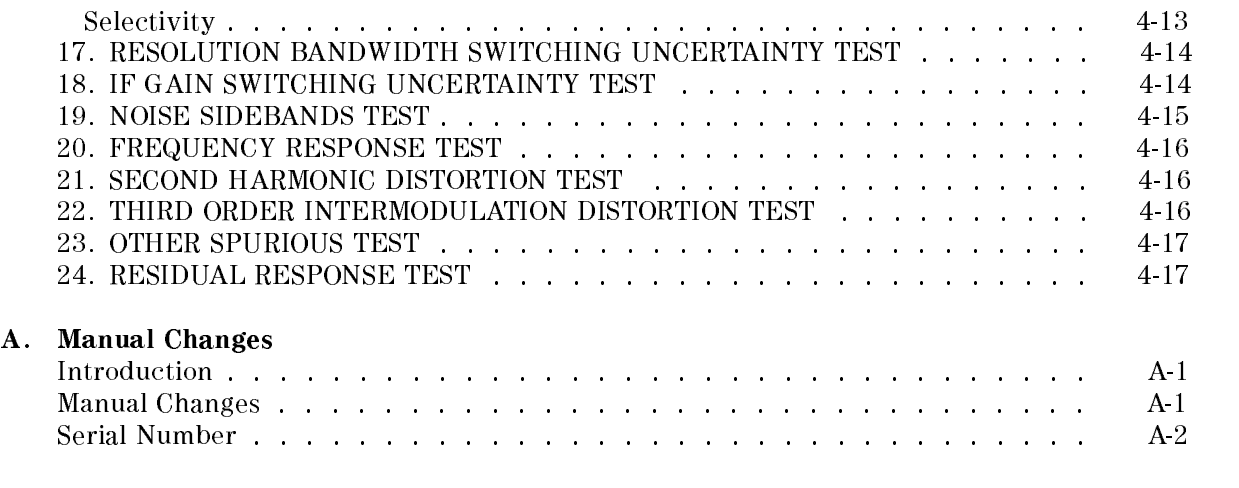

### Index

# Figures

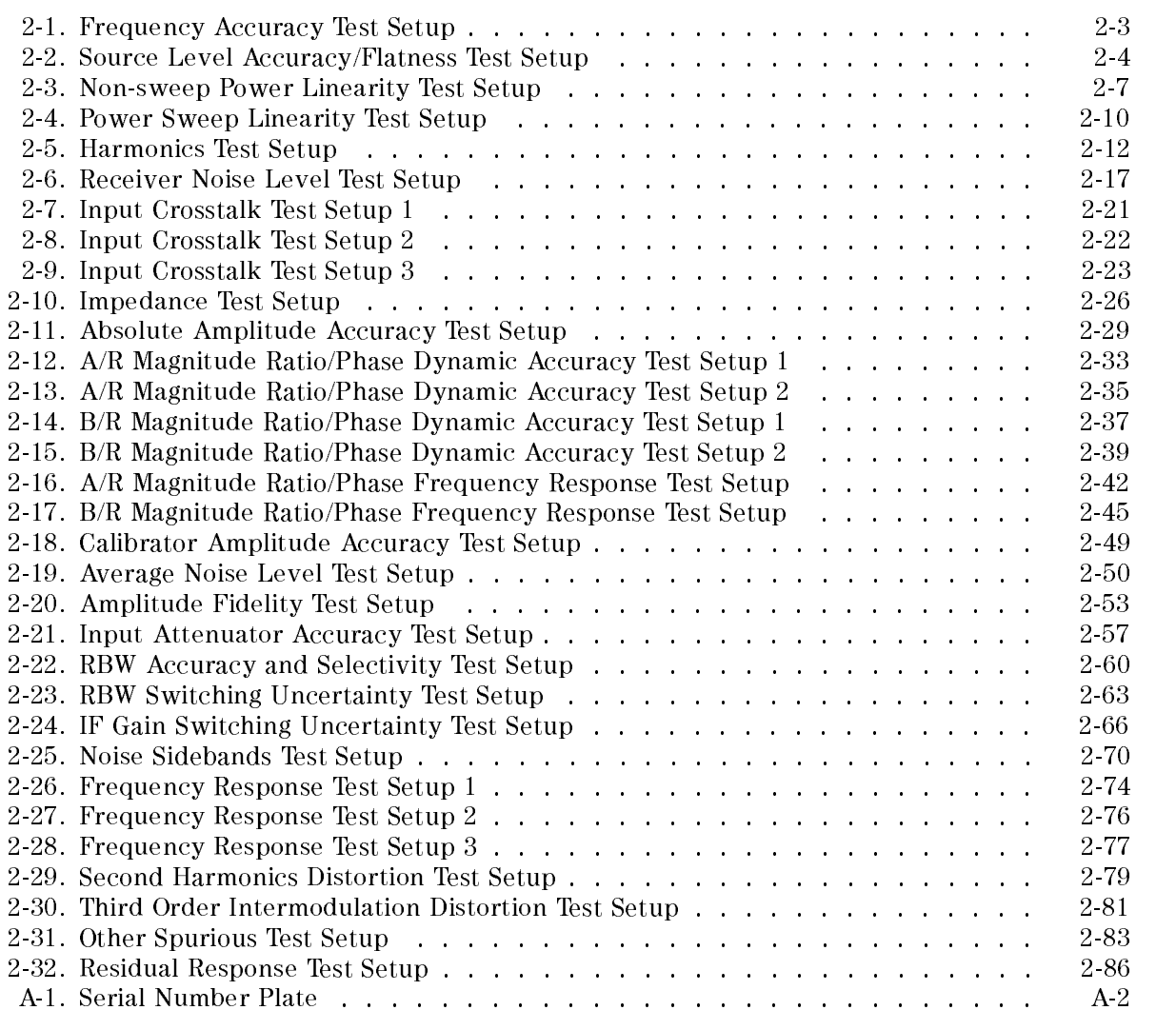

## Tables

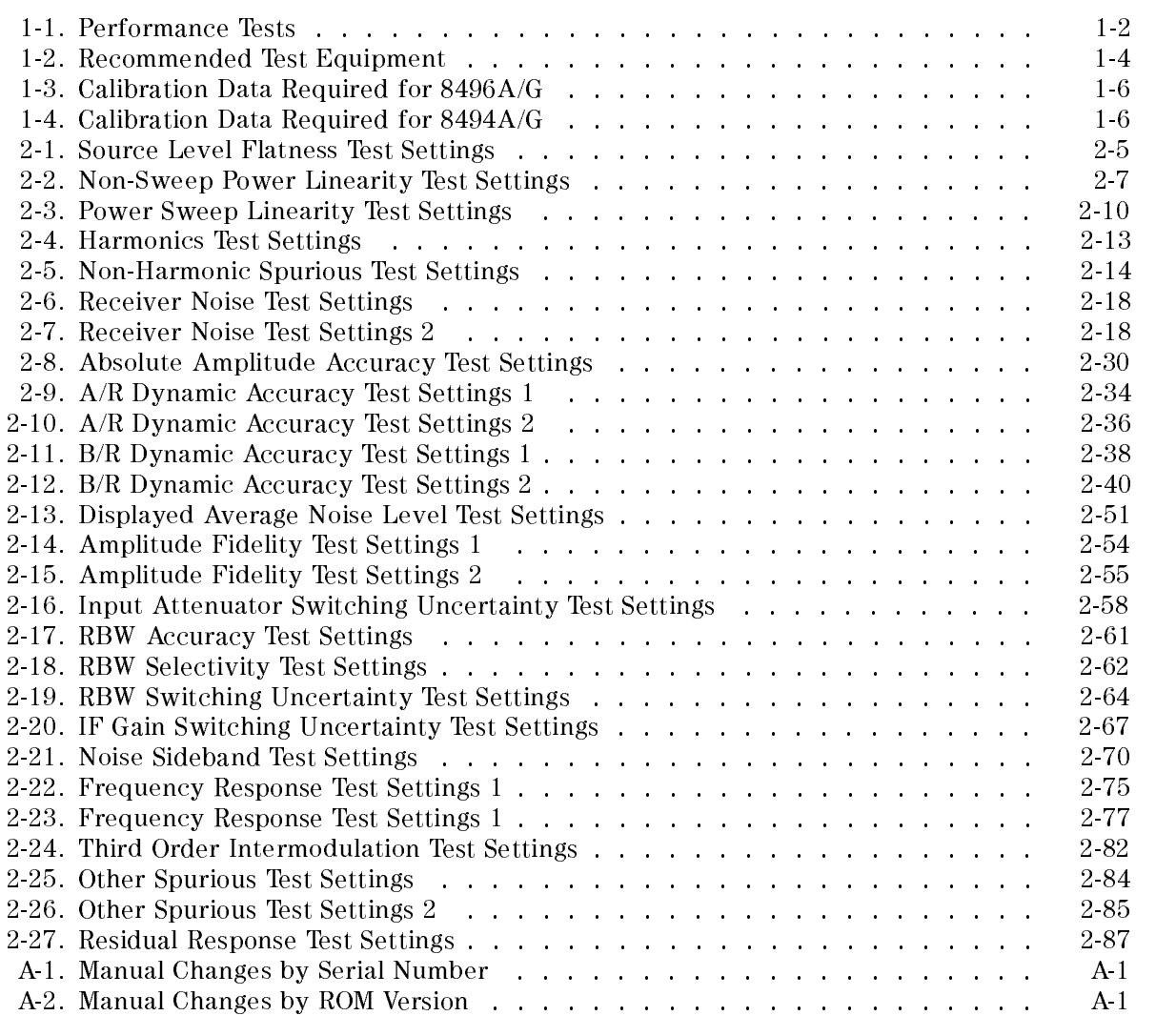

## **General Information**

## INTRODUCTION

This chapter provides an overview of the manual and 4396B Network/Spectrum/Impedance Analyzer (analyzer) performance tests. In addition, this chapter describes the analyzer calibration cycle, calculation sheets and performance test record, and test equipment required in test procedures of this manual.

## ABOUT THIS MANUAL

This manual contains the performance test procedures for the analyzer. These performance tests are used to verify that the analyzer's performance meets its specifications.

### Manual Organization

This manual contains the following chapters:

### Chapter 1. General Information

Chapter <sup>1</sup> describes this manual, the analyzer's performance tests, calculation sheet and performance test record, and lists the test equipment required for the preventive maintenance and the performance tests.

### Chapter 2. Performance Tests

Chapter <sup>2</sup> provides all the performance test procedures.

### Chapter 3. Calculation Sheet

Chapter 3 provides a calculation sheet for those performance tests that require additional calculations to determine the final test result.

### Chapter 4. Performance Test Record

Chapter 4 provides a performance test record. The record sheets for all test results are provided.

The manual also contains Appendix A, Manual Changes.

## PERFORMANCE TESTS

The analyzer's performance tests consist of the 24 tests listed in Table 1-1. These tests verify that the analyzer's performance meets the guaranteed specifications. See the *Function* Reference for the specifications.

The analyzer's performance is categorized into two groups; performance in the network analyzer mode and performance in the spectrum analyzer mode. The third column in Table 1-1 indicates to which group the listed performance test belongs.

All tests can be performed without access to the interior of the instrument. The performance tests can be used to perform incoming inspection, and to verify that the analyzer meets performance specications after repair.

| Test Number    | <b>Test Name</b>                                | $\text{Category}^1$ |
|----------------|-------------------------------------------------|---------------------|
| 1              | Frequency Accuracy Test                         | <b>NA</b>           |
| $\overline{2}$ | Source Level Accuracy/Flatness Test             | NA                  |
| 3              | Non-sweep Linearity Test                        | NA.                 |
| 4              | Power Sweep Linearity Test                      | NA.                 |
| 5              | Harmonics/Non-harmonic Test                     | NA.                 |
| 6              | Receiver Noise Level Test                       | NA.                 |
| 7              | Input Crosstalk Test                            | NA.                 |
| 8              | Input Impedance Test                            | NA.                 |
| 9              | Absolute Amplitude Accuracy Test                | NA.                 |
| 10             | Magnitude Ratio/Phase Dynamic Accuracy Test     | NA.                 |
| 11             | Magnitude Ratio/Phase Frequency Response Test   | NA.                 |
| 12             | Calibrator Amplitude Accuracy Test              | <b>SA</b>           |
| 13             | Displayed Average Noise Level Test              | <b>SA</b>           |
| 14             | Amplitude Fidelity Test                         | SA                  |
| 15             | Input Attenuator Switching Uncertainty Test     | SA                  |
| 16             | Resolution Bandwidth Accuracy/Selectivity Test  | SA                  |
| 17             | Resolution Bandwidth Switching Uncertainty Test | SA                  |
| 18             | IF Gain Switching Uncertainty Test              | SA                  |
| 19             | Noise Sidebands Test                            | SA                  |
| 10             | Frequency Response Test                         | SA                  |
| 21             | Second Harmonic Distortion Test                 | SA                  |
| 22             | Third Order Intermodulation Distortion Test     | SA                  |
| 23             | Other Spurious Test                             | SA                  |
| 24             | Residual Response Test                          | <b>SA</b>           |

Table 1-1. Performance Tests

<sup>1</sup> : NA: Network Analyzer Mode, SA: Spectrum Analyzer Mode

The test numbers in Table 1-1 are numbered according to the recommended sequence of performing tests. When performing more than one performance test, perform them in the order listed in Table 1-1. The first test failed indicates the problem you should troubleshoot first.

If the performance tests indicate that the analyzer is not operating within the specied limits, check the test setup. If the test setup is correct, see the Adjustments and Correction Constants chapter or the *Troubleshooting* chapter in the 4396B Service Manual for corrective action.

Note Allow the analyzer to warm up for at least 30 minutes before you execute any of the performance tests. of the performance tests.

 $\Gamma$ erform all performance tests in an ambient temperature of  $\angle 3\pm 3$  V.

The analyzer requires periodic performance verification to remain in calibration. The frequency of performance verication depends on the operating and environmental conditions under which the analyzer is used. Verify the analyzer's performance at least once a year using the performance tests contained in this manual.

### **CALCULATION SHEET AND PERFORMANCE TEST RECORD** CALCULATION SHEET AND PERFORMANCE TEST RECORD

The Calculation Sheet and Performance Test Record tables are provided in Chapter <sup>3</sup> and Chapter 4.

Use the calculation sheet as an aid for recording raw measurement data and calculating the performance test results. Calculation sheet entries are provided only for performance tests in which calculations are required to obtain the test results.

### Performance Test Record

The performance test record lists all test points, acceptable test limits, and measurement uncertainties (if applicable). The measurement uncertainty shows how accurately the analyzer's specications are measured and depends on the test equipment used. The listed measurement uncertainties are valid only when the recommended equipment is used.

### **How to Use** How to Use

The following procedure is recommended when using the calculation sheet and the performance test record:

- 1. Make extra copies of the calculation sheet and the performance test record.
- 2. Follow the performance test procedure and record the measured data in the specied column in the calculation sheet. For tests where no calculation sheet entry spaces are provided, record the measured values directly in the performance test record.
- 3. Calculate the test result using the appropriate equation given in the calculation sheet. Record the test results in the TEST RESULT column in the calculation sheet.
- 4. When appropriate, copy the test results from the calculation sheet to the performance test record.
- 5. Keep the performance test record for tracking gradual changes in test results over long periods of time.

## RECOMMENDED TEST EQUIPMENT

Table 1-2 lists the equipment required for performance testing the analyzer. Other equipment may be substituted if the equipment meets or exceeds the critical specications given in

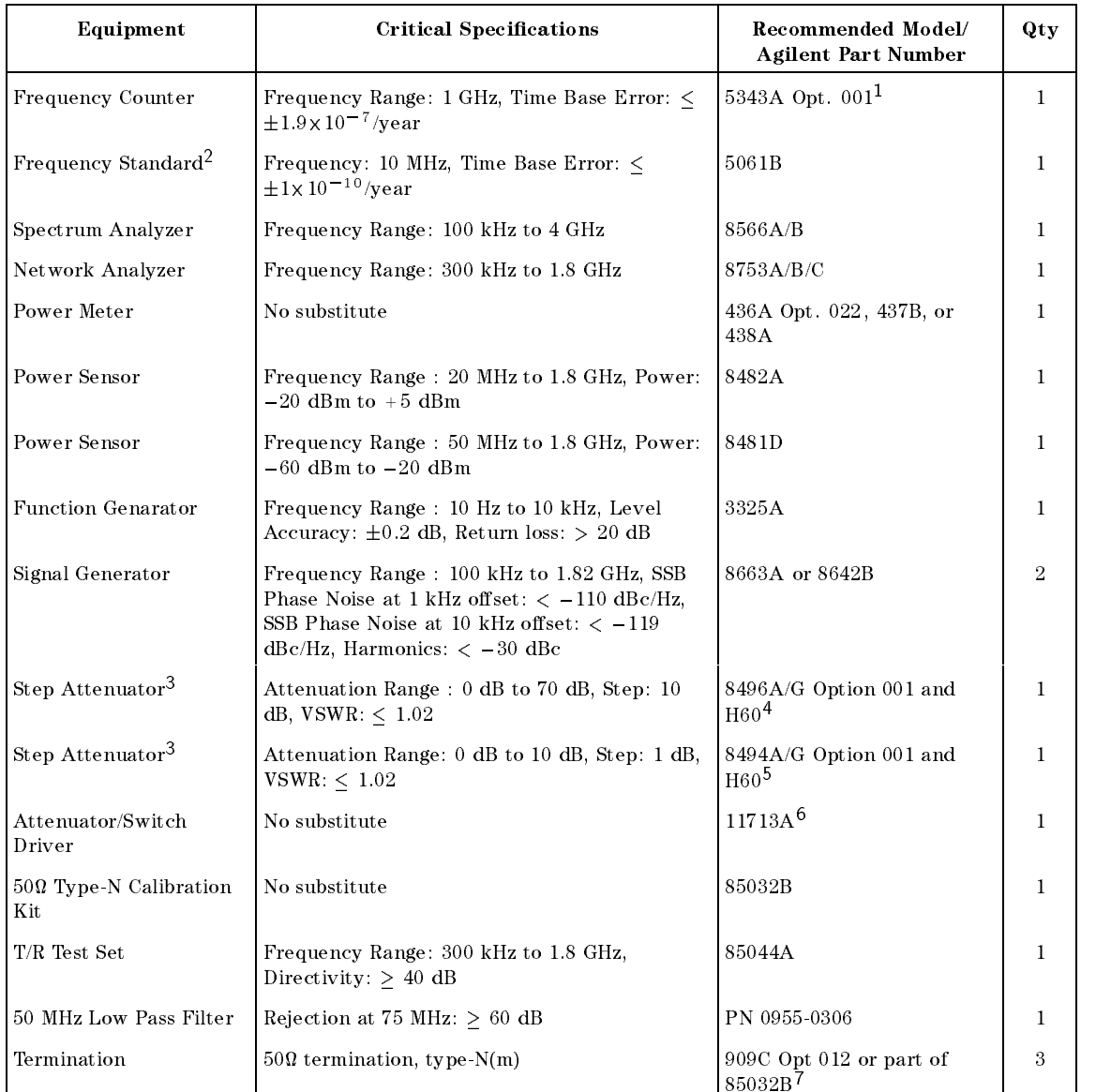

### Table 1-2. Recommended Test Equipment

<sup>1</sup> Option 001 (optional time base) is not required, when a frequency standard in Table 1-2 is available.

4 An 8496A/G step attenuator with required low VSWR  $( \leq 1.02)$  can be purchased by specifying option H60.

5 An 8494A/G step attenuator with required low VSWR  $( \leq 1.02)$  can be purchased by specifying option H60.

<sup>6</sup> Required when an 8494G or 8496G step attenuator is used in the tests.

. The same all the second of the street of a thermometer in the second of the second street in the second street

<sup>2</sup> Required for testing an analyzer equipped with Option 1D5 (High Stability Frequency Reference).

<sup>3</sup> Calibration values at 50 MHz are required in the tests. See the Calibration Data Required for Step Attenuators later in this chapter.

| Equipment              | <b>Critical Specifications</b>                                       | Recommended Model/<br><b>Agilent Part Number</b> | Qty            |
|------------------------|----------------------------------------------------------------------|--------------------------------------------------|----------------|
| 6 dB Fixed Attenuation | $50 \Omega$ , N(m)-N(f)                                              | 8491A Opt 006                                    | $\overline{2}$ |
| 6 dB Fixed Attenuation | $50 \Omega$ , N(m)-N(f), VSWR < 1.015                                | 8491A Opt 006 & Opt $H60^1$                      | $\overline{2}$ |
| Two-way Power Splitter | Frequency Range: 100 kHz to 1.8 GHz, Output<br>Tracking: $< 0.15$ dB | 11667A                                           | 1              |
| Cables                 | $N(m)$ - $N(m)$ cable, 50 $\Omega$                                   | 11500B or part of $11851B2$                      | $\overline{4}$ |
|                        | RF cable kit                                                         | 11851B                                           | $\mathbf{1}$   |
|                        | $BNC(m)$ -BNC(m) cable, 61 cm, 50 $\Omega$                           | PN 8120-1839                                     | 1              |
|                        | $BNC(m)$ -BNC(m) cable, 122 cm, 50 $\Omega$                          | PN 8120-1840                                     | $\overline{2}$ |
| Adapters               | BNC(f)-BNC(f) adapter 50 $\Omega$                                    | PN 1250-0080                                     | $\mathbf{1}$   |
|                        | BNC(f)-SMA(f) adapter, 50 $\Omega$                                   | PN 1250-0562                                     | $\mathbf{1}$   |
|                        | Tee BNC(m)-(f)-(f) adapter, 50 $\Omega$                              | PN 1250-0781                                     | 1              |
|                        | $N(m)$ - $N(m)$ adapter, 50 $\Omega$                                 | PN 1250-1475                                     | 1              |
|                        | $N(m)$ -BNC(f) adapter, 50 $\Omega$                                  | PN 1250-1476                                     | $\mathbf{1}$   |
|                        | $N(f)$ -BNC(m) adapter, 50 $\Omega$                                  | PN 1250-1477                                     | 1              |
|                        | APC 3.5(m)-APC 3.5(f) adapter, 50 $\Omega$                           | PN 1250-1866                                     | $\mathbf{1}$   |
|                        | APC 7-N(f) adapter, 50 $\Omega$                                      | 11524A or part of $85032B3$                      | 1              |

Table 1-2. Recommended Test Equipment (continued)

1 An 8491A Opt. 006 fixed attenuator with required low VSWR  $(< 1.015)$  can be purchased by specifying Opt. H60.

2 The 11851B includes three  $N(m)$ - $N(m)$  cables of 61 cm and a  $N(m)$ - $N(m)$  cable of 88 cm.

<sup>3</sup> The 85032B includes two APC 7-N(f) adapters.

### Calibration Data Required for Step Attenuator

The six performance tests listed below measure the analyzer's performance against <sup>a</sup> known standard (the attenuation values at <sup>a</sup> frequency <sup>50</sup> MHz of the 8496A/G and 8494A/G step attenuators).

- 3. Non-Sweep Power Linearity Test
- 4. Power Sweep Linearity Test
- 10. Magnitude Ratio/Phase Dynamic Accuracy Test
- 14. Amplitude Fidelity Test
- 15. Input Attenuator Switching Uncertainty Test
- 18. IF Gain Switching Uncertainty Test

These tests require the calibrated values of the attenuators listed in Table 1-3 and Table 1-4. The attenuation values (referenced to 0 dB setting) are required in the calculation sheet. The attenuation values used in the tests are listed in each calculation sheet.

|        | Frequency   Attenuation   Uncertainty |                  |  |
|--------|---------------------------------------|------------------|--|
| 50 MHz | $10 \text{ dB}$                       | $\leq$ 0.0060 dB |  |
|        | $20 \text{ dB}$                       | $\leq$ 0.0060 dB |  |
|        | 30 dB                                 | $\leq$ 0.0066 dB |  |
|        | $40 \text{ dB}$                       | $\leq$ 0.0090 dB |  |
|        | $50 \text{ dB}$                       | $\leq 0.0165$ dB |  |
|        | $60 \text{ dB}$                       | $\leq$ 0.0197 dB |  |
|        | 70 dB                                 | $< 0.0272$ dB    |  |

Table 1-3. Calibration Data Required for 8496A/G

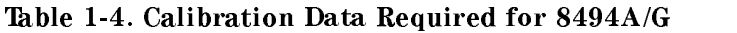

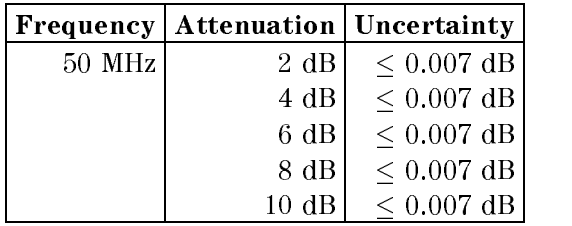

The calibration uncertainty is the primary source of measurement error in performance tests. The measurement uncertainties listed in the performance test record of Chapter <sup>4</sup> are valid only when the uncertainty of the step attenuation data satisfies that given in the third column of Table 1-3 and Table 1-4.

The calibration of step attenuators, 8496A/G and 8494A/G, are available at Agilent Technologies. For information about the calibration and the available uncertainties, contact your nearest Agilent Technologies service center.

Note The 8496G programmable step attenuator has four attenuation segments, 10 dB segment, <sup>20</sup> dB segment, and two 40 dB segments. Each attenuation from <sup>10</sup> dB to 70 dB is obtained by combining these segments. The attenuations from <sup>40</sup> dB to 70 dB depend on the 40 dB segment that is used. When setting the step attenuator for the calibration, specify one of the <sup>40</sup> dB segments for attenuations from 40 dB to 70 dB. Then use the specified segment in the tests. Note The 8494G programmable step attenuator has four attenuation segments, <sup>1</sup> dB segment, 2 dB segment, and two 4 dB segments. Each attenuation is obtained by combining these segments. The attenuations of 4 dB and 6 dB depend on the 4 dB segment that is used. When setting the step attenuator for the calibration, specify one of the 4 dB segment for attenuations of 4 dB and 6 dB. Then use the specified segment in the tests.

## Performance Tests

## INTRODUCTION

This chapter contains the performance test procedures. The test procedures listed in Table 1-1 are described sequentially in the following pages.

The test name indicates the tested performance and to which performance group the tested performance belongs to. NA indicates the performance test belongs to the network analyzer mode performance group. SA indicates the performance test belongs to the spectrum analyzer mode performance group.

Each procedure consists of the following parts:

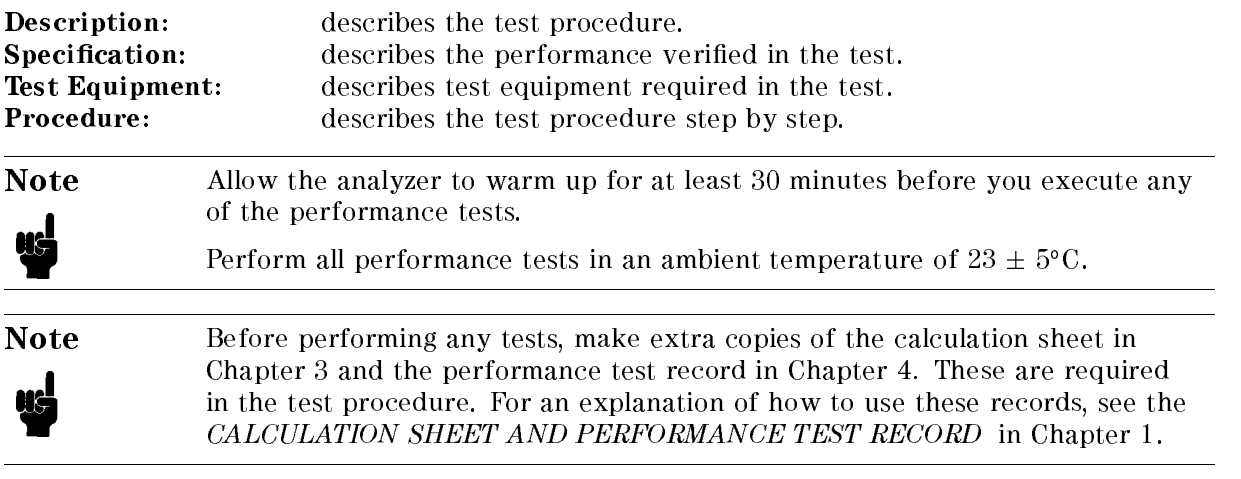

## 1. FREQUENCY ACCURACY TEST (NA)

### Description

This test uses a frequency counter to measure the actual frequency of the 4396B RF OUT signal when it is tuned to <sup>1</sup> GHz. This test checks the frequency accuracy of the internal frequency reference (or the high stability frequency reference for Option 1D5).

### **Specification**

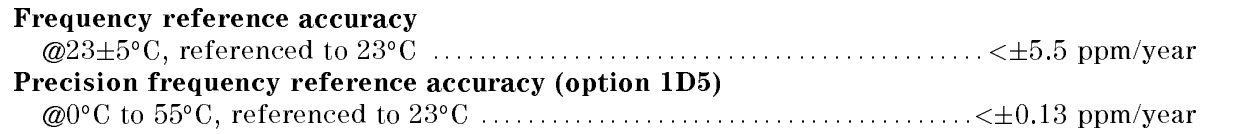

### Test Equipment

### For testing <sup>a</sup> standard 4396B (not equipped with Opt. 1D5)

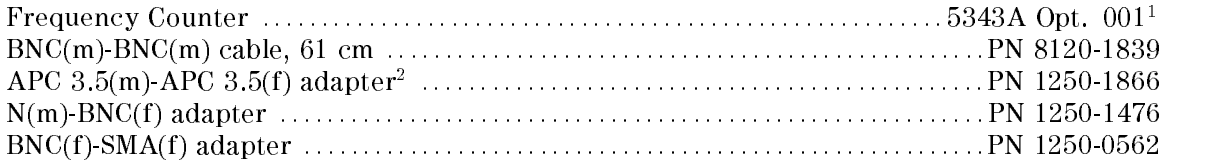

### For testing an 4396B equipped with Opt. 1D5

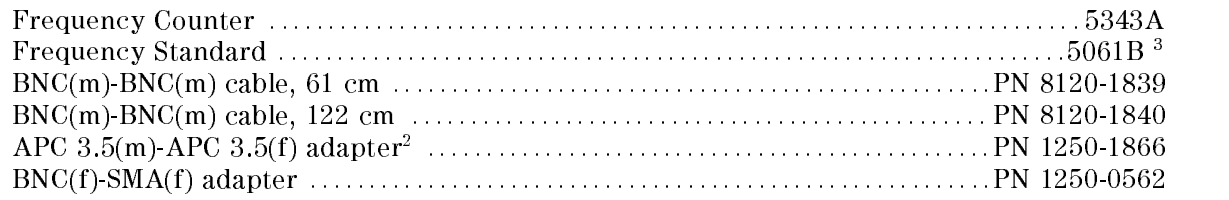

- 1: Option 001 Time Base is not required, when any 10 MHz frequency standard with time base error  $\zeta \pm 1.9$  x 107 /year is available as an external frequency reference for the frequency counter.
- 2: This adapter is used to protect the 5343A's APC 3.5(m) input connector, sometimes called \connector saver." In the test setup, the BNC(m)-SMA(f) adapter is connected to the  $5343A$ 's APC  $3.5(m)$  input connector through this adapter. For more information on microwave connectors and connector care, see MICROWAVE CONNECTOR CARE (PN 08510-90064).
- 3: The 5061B can be replaced with any 10 MHz frequency standard with time base error of  $\zeta \pm 1 \times 10^{-10}$ /year.

### Procedure

1. Connect the test equipment as shown in Figure 2-1.

For testing a standard 4396B (not equipped with Option 1D5), do not connect any cable to the EXT REF input connector in the 4396B rear panel.

For testing an 4396B equipped with Option 1D5, connect a BNC(m)-BNC(m) cable between the EXT REF input connector and the REF OVEN connector on the 4396B rear panel. Then connect the frequency standard's 10 MHz connector to the frequency counter's EXT FREQ STD connector as shown in Figure 2-1.

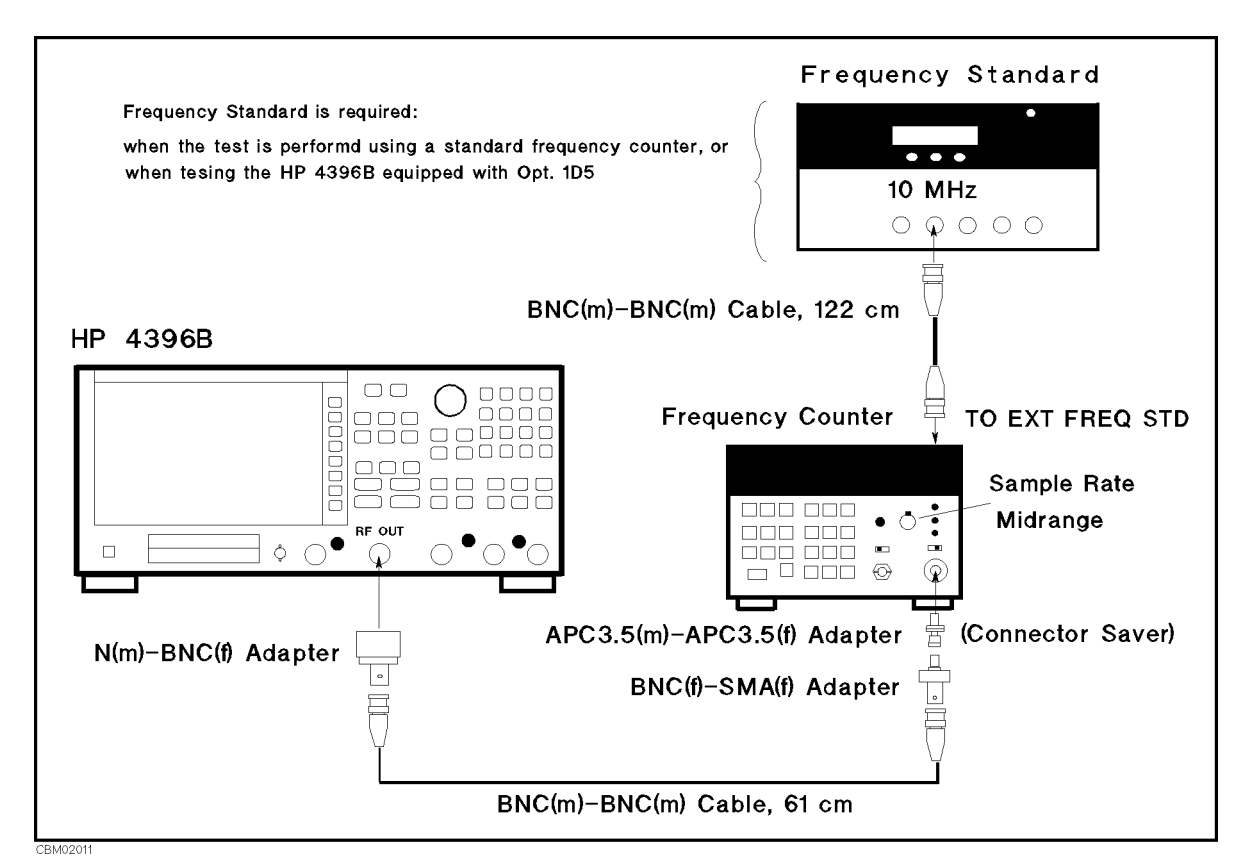

Figure 2-1. Frequency Accuracy Test Setup

Note An APC 3.5(m)-APC 3.5(f) adapter is used between the BNC(f)-SMA(f) adapter and the 5343A's APC 3.5(m) input connector to protect the 5343A's APC  $3.5(m)$  input connector. In Figure 2-1, the SMA connector of the BNC(f)-SMA(f) adapter is mated with the APC 3.5 connector of the different type.

2. Initialize the frequency counter. Then set the controls as follows:

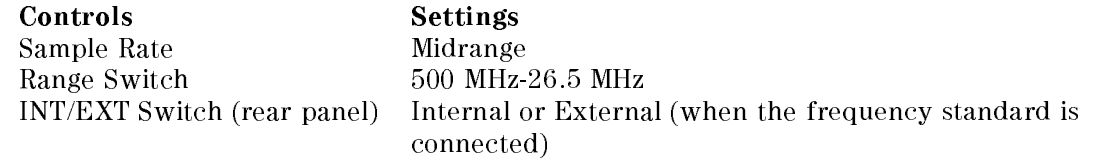

 $\sim$  1.1000 Measly  $\sim$ ANALYZER TYPE , NETWORK ANALYZER , Preset to initialize the 4396B. Then set the controls as follows:

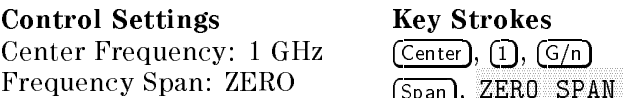

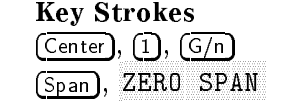

- 4. Wait for the frequency counter reading to settle.
- 5. Record the frequency counter reading to 1 Hz resolution in the performance test record ("Test Result" column).

## 2. SOURCE LEVEL ACCURACY/FLATNESS TEST (NA)

### Description

This test uses a power meter and a power sensor to measure the actual power level of the RF OUT signal at several frequencies from 100 kHz to 1.8 GHz when the signal amplitude is set to 0 dBm. The level accuracy is checked at a frequency 50 MHz. The level flatness is calculated as power deviation from the power reading taken at 50 MHz.

### Specification

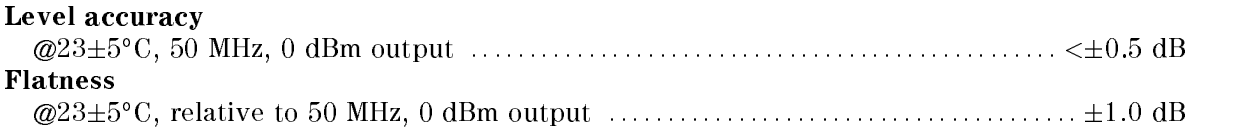

### Test Equipment

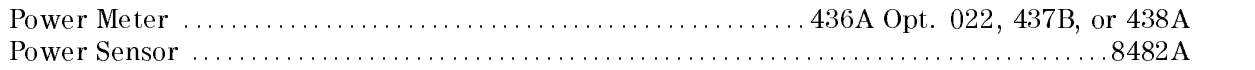

### Procedure

- 1. Connect the power sensor to the power meter. Calibrate the power meter for the power sensor.
- 2. Connect the test equipment as shown in Figure 2-2.

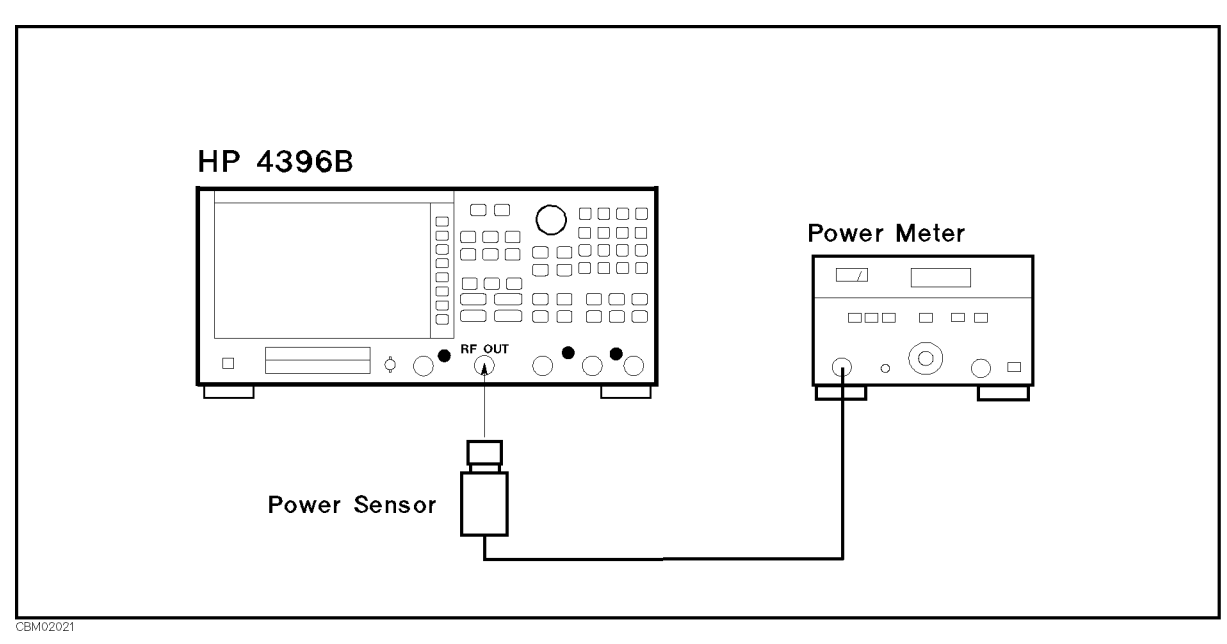

Figure 2-2. Source Level Accuracy/Flatness Test Setup

 $\sim$  Press Meas Meas,  $\sim$ ANALYZER ANALYZER , ANALYZER , ANALYZER , ANALYZER , ANALYZER , ANALYZER , ANALYZER , ANALYZER , ANALYZER , A NETWORK ANALYZER , Preset to initialize the 4396B. Then set the controls as follows:

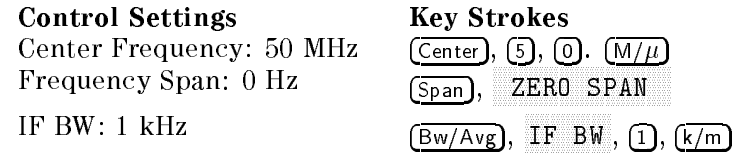

The source power now is set to 0 dBm (preset value).

### 4. Source Level Accuracy Test

- a. Wait for the power meter reading to settle.
- b. Record the power meter reading in the performance test record ("Test Result" column for the level accuracy test).

### 5. Source Level Flatness Test

- a. Record the test result of the level accuracy test in the calculation sheet ("Power Meter Reading [ref]" column for the level atness test).
- b. Press Center, 1, 0, 0, k/m to change the 4396B center frequency to the rst atness test frequency 100 kHz listed in Table 2-1. Table 2-1 lists flatness test frequencies.

### Table 2-1. Source Level Flatness Test Settings

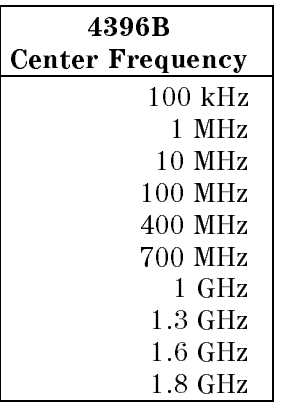

- c. Wait for the power meter reading to settle. Then record the reading in the calculation sheet ("Power Meter Reading" column).
- d. Change the 4396B center frequency in accordance with Table 2-1 and repeat step 5-c for each frequency.
- e. Calculate test results using the equation given in the calculation sheet. Record the test results in the performance test record.

## 3. NON-SWEEP POWER LINEARITY TEST (NA)

### Description

This test uses a power meter and a high sensitivity power sensor to measure the actual power of the 4396B RF OUT signal at several power settings and then calculates the power linearity. The power linearity is referenced to a power level of 0 dBm.

In this test, the input power to the power sensor is maintained between  $-60$  dBm and  $-30$ dBm using the step attenuator. This reduces measurement uncertainty caused by the power sensor's non-linearity and noise. The actual power of the RF OUT signal is calculated by adding the attenuation used and the power meter reading. Therefore, this test requires the calibrated attenuation values of the step attenuator at 50 MHz.

### **Specification**

Level linearity

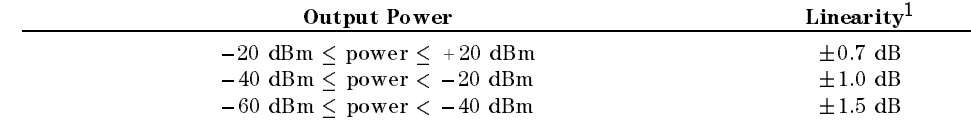

<sup>1</sup> :@235 C, relative to <sup>0</sup> dBm output

### Test Equipment

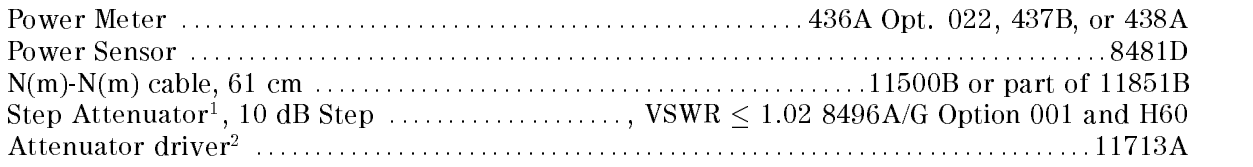

1: Calibration values for attenuation settings of 10 dB to 50 dB at <sup>50</sup> MHz are required.

2: Required when using <sup>a</sup> programmable step attenuator 8496G.

### Procedure

- 1. Record the step attenuator <sup>50</sup> MHz calibration values in the calculation sheet (\Calibration Value" column).
- 2. Connect the power sensor to the power meter, and calibrate the power meter for the power sensor.
- 3. Set the step attenuator to 50 dB before connecting the test equipment. This protects the power sensor from excess input.
- 4. Connect the test equipment as shown in Figure 2-3.

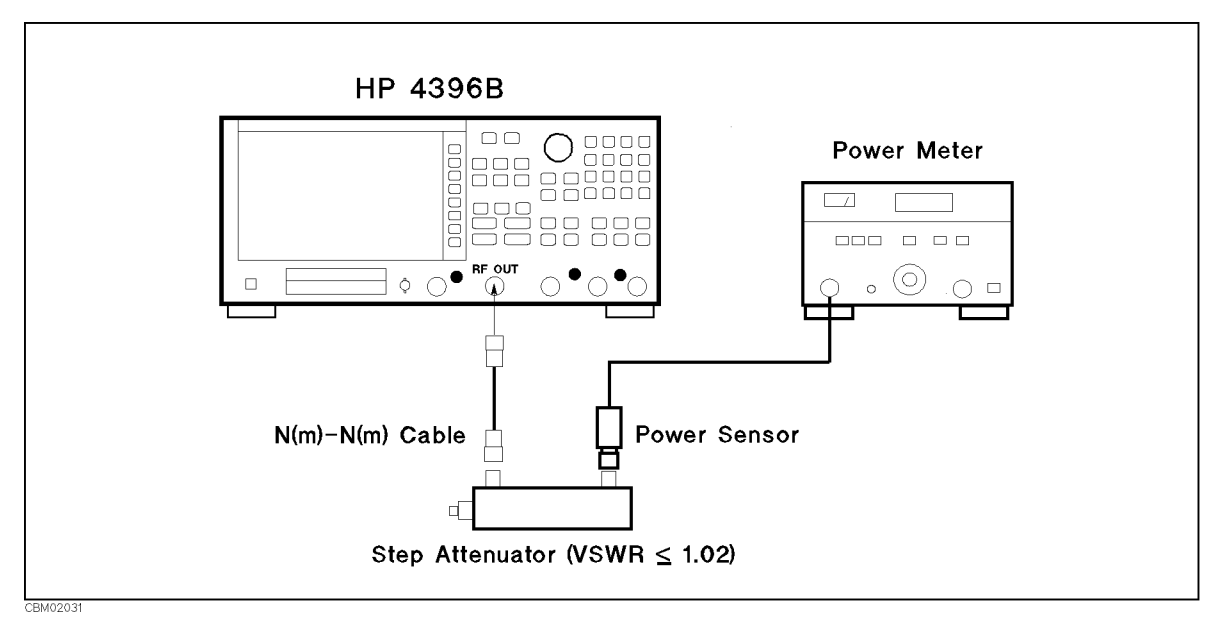

Figure 2-3. Non-sweep Power Linearity Test Setup

 $5.$  T T  $\sim$   $\sim$   $\sim$  Meas  $\sim$   $\sim$ ANALYZER TYPE , NETWORK ANALYZER , Preset to initialize the 4396B. Then set the controls as follows:

Control Settings Key Strokes Center Frequency: 50 MHz  $\overline{(\text{Center})}, \overline{(\mathbb{S})}, \overline{(\mathbb{O})}, \overline{(\mathbb{M}/\mu)}$ Frequency Span: <sup>0</sup> Hz

Span,

- $\sim$  1 Less Source, Let POWER , 0, x1 to set the source power to the rst test setting (0 dBm) listed in Table  $2-2$ .
- 7. Set the step attenuator to the first setting (30 dB) listed in the second column of Table 2-2.
- 8. Wait for the power meter reading to settle.
- 9. Record the power meter reading in the calculation sheet. Use "Power Meter Reading" column of the calculation sheet for the reference (0 dBm).

Table 2-2. Non-Sweep Power Linearity Test Settings

| 4396B        | <b>Step Attenuator</b> |
|--------------|------------------------|
| Source Power |                        |
| 0 dBm        | 30 dB                  |
| $+20$ dBm    | 50 dB                  |
| $+10$ dBm    | $40$ dB                |
| $-10$ dBm    | 20 dB                  |
| $-20$ dBm    | 10dB                   |
| $-30$ dBm    | 10dB                   |
| –40 dBm      | 10dB                   |
| –50 dBm      | 10dB                   |
| –60 dBm      | 0 dB                   |

- 10. Change the source power setting and the step attenuator setting in accordance with Table 2-2. Record the power meter reading in the calculation sheet. Use "Power Meter Reading" column of the calculation sheet for the non-sweep power linearity test.
- 11. Calculate the test results using the equations given in the calculation sheet. Record the test results in the performance test record.

## 4. POWER SWEEP LINEARITY TEST (NA)

### Description

This test sets the 4396B to the power sweep mode and then makes a power sweep from  $-10$ dBm to  $+20$  dBm in 5 dB steps. Using a power meter and a high sensitivity power sensor, the actual power of the 4396B RF OUT signal at each sweep point is measured. Then the power sweep linearity for a sweep span  $\leq$  +20 dB is calculated. The power linearity is specified as values relative to the stop power. Therefore, the power linearity for stop powers from  $-5$  dBm to <sup>20</sup> dBm is calculated using each measured power as <sup>a</sup> stop power.

This test uses a step attenuator to maintain the power sensor input level  $\leq -30$  dBm. This reduces the measurement uncertainty caused by the power sensor's linearity error. The actual power of the RF OUT signal is calculated by adding the attenuation used and the power meter reading. Therefore, this test requires the calibrated attenuation values of the step attenuator at 50 MHz.

### **Specification**

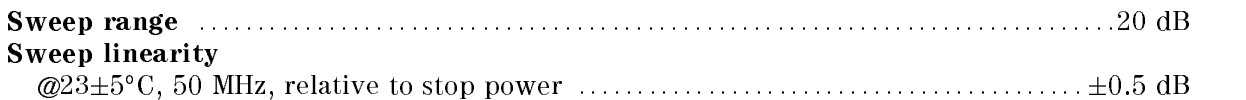

### Test Equipment

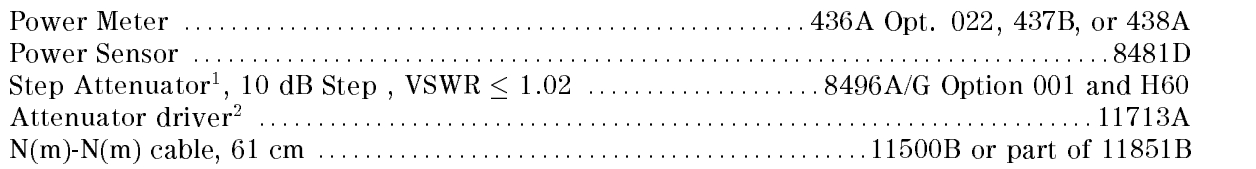

1: Calibration values for attenuation settings of <sup>40</sup> dB and <sup>50</sup> dB at <sup>50</sup> MHz are required.

2: Required when using <sup>a</sup> programmable step attenuator 8496G.

### Procedure

- 1. Record the step attenuator <sup>50</sup> MHz calibration values in the calculation sheet (\Calibration Value" column).
- 2. Connect the power sensor to the power meter. Then calibrate the power meter for the power sensor.
- 3. Set the step attenuator to 40 dB before connecting the test equipment. This protects the power sensor from excess input.
- 4. Connect the test equipment as shown in Figure 2-4.

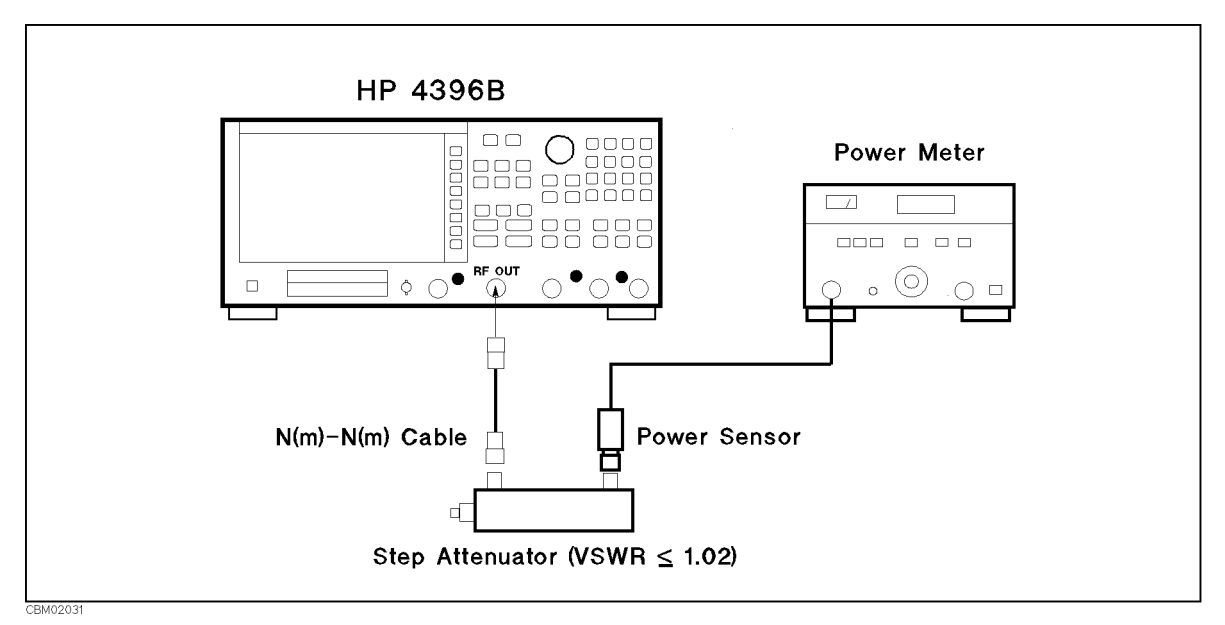

Figure 2-4. Power Sweep Linearity Test Setup

 $\sim$  T T  $\sim$   $\sim$   $\sim$   $\sim$   $\sim$   $\sim$ ANALYZER TYPE , ANALYZER TYPE , ANALYZER TYPE , ANALYZER TYPE , ANALYZER TYPE , ANALYZER TYPE , ANALYZER TYPE NETWORK ANALYZER , Preset to initialize the 4396B. Then set the controls as follows:

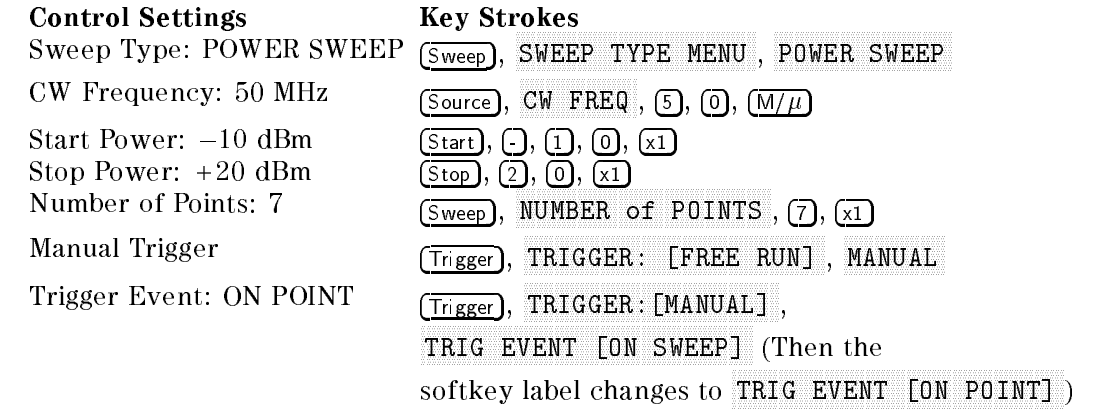

 $\sim$  Fiess Fingger I.  $\sim$ SINGLE , SINGLE , SINGLE , SINGLE , SINGLE , SINGLE , SINGLE , SINGLE , SINGLE , SINGLE , SINGLE , SINGLE , SINGLE , SINGLE , SINGLE , SINGLE , SINGLE , SINGLE , SINGLE , SINGLE , SINGLE , SINGLE , SINGLE , SINGLE , SINGLE TRIGGER: TRIGGER: TO START A POWER SWEEP AND TRIGGERY SWEEP AND TRIGGERY SWEEP AND TRIGGERY AND TO SET THE 4396 power to the first sweep point of  $-10$  dBm listed in Table 2-3. Table 2-3 lists test settings. Verify that the step attenuator is set to 40 dB.

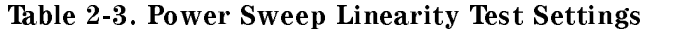

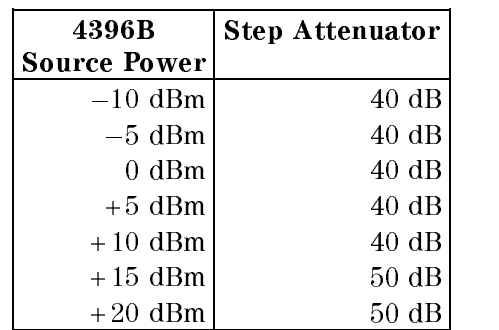

- 7. Wait for the power meter reading to settle.
- 8. Record the power meter reading in the calculation sheet ("Power Meter Reading" column).
- 9. Repeat the following steps until a power sweep completed.
	- a. Press MANUAL to set the source power to the next measurement point listed in Table 2-3. The sweep indicator moves to the last measurement point on the sweep. (The sweep indicator indicates the last measurement point on the sweep, not the current point.)
	- b. Change the step attenuator setting to the next setting in the second column of Table 2-3.
	- c. Wait for the power meter reading to settle.
	- d. Record the power meter reading in the calculation sheet.
- 10. Calculate the test results using the equation given in the calculation sheet. Record the test results in the performance test record.

## 5. HARMONICS/NON-HARMONIC SPURIOUS TEST (NA)

### Description

This test sets the 4396B RF OUT signal power to  $+15$  dBm and uses a spectrum analyzer to measure the RF OUT signal's second harmonic and non-harmonic spurious at several frequencies. The RF OUT signal frequency is set to values where harmonics and non-harmonic spurious are most likely to be observed.

### **Specification**

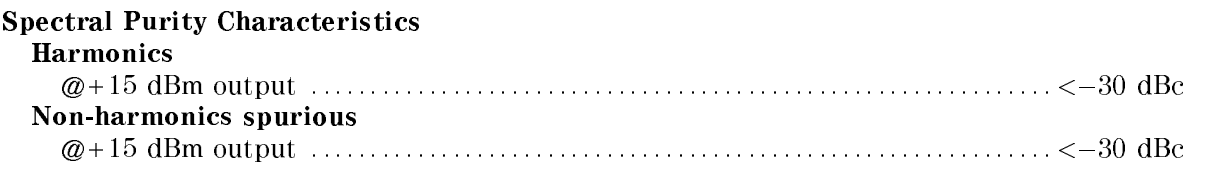

### Test Equipment

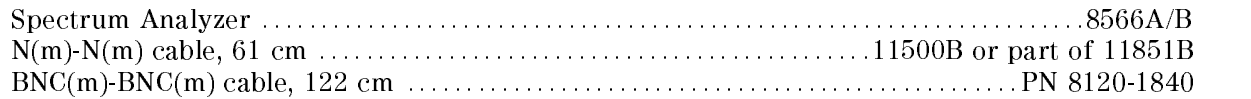

### Procedure

1. Connect the test equipment as shown in Figure 2-5.

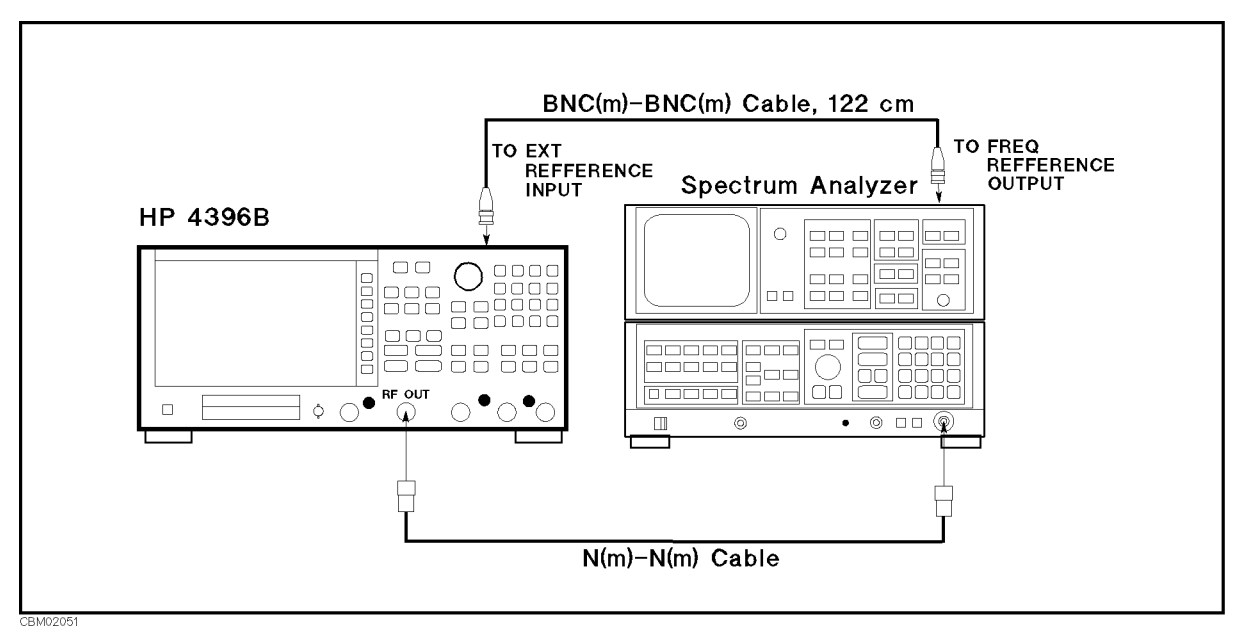

### Figure 2-5. Harmonics Test Setup

Note Connect the spectrum analyzer's 10 MHz frequency reference output to the 4396B EXT REF Input on the rear panel as shown in Figure 2-5. With this conguration, both the spectrum analyzer and the 4396B are phase locked to the same reference frequency to eliminate frequency offset errors.
- 2. Initialize the spectrum analyzer. When an 8566B is used, perform the FREQ ZERO calibration in accordance with the spectrum analyzer manual.
- 3. On the spectrum analyzer, set the controls as follows:

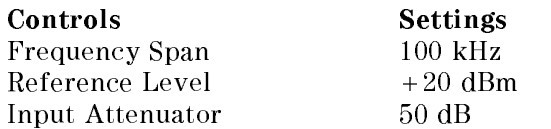

4. Press Meas, ANALYZER TYPE , NETWORK ANALYZER , Preset to initialize the 4396B. Then set

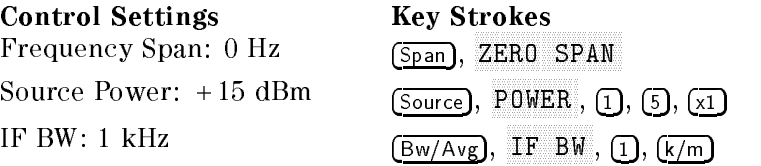

#### 5. -Harmonics Test-

a. On the 4396B, press  $(\overline{Center}$ ,  $[1]$ ,  $[0]$ ,  $[0]$ ,  $[\overline{k/m}]$  to set the center frequency to the first center frequency listed in the first column of Table 2-4. Table 2-4 lists test frequencies.

Table 2-4. Harmonics Test Settings

| 4396B<br><b>Center Frequency</b> | <b>Second Harmonic</b><br>Frequency |
|----------------------------------|-------------------------------------|
| 100 kHz                          | 200 kHz                             |
| $500$ MHz                        | 1 GHz                               |
| 1.8 GHz                          | 3.6 GHz                             |

- b. On the spectrum analyzer, perform the following steps to measure the second harmonic level of the first test frequency 100 kHz.
	- i. Press (CENTER FREQUENCY),  $[1]$ ,  $[0]$ ,  $[0]$ ,  $[k]$  to set the center frequency to the same value as the 4396B center frequency.
	- ii. Press (SINGLE) to make a sweep. Wait for the completion of the sweep.
	- iii. Press  $\sqrt{PEAK SEARCH}$ ,  $\boxed{\triangle}$  to move the marker to the peak of the fundamental signal and to place the delta maker reference at the peak.
	- iv. Press (CENTER FREQUENCY),  $(2)$ ,  $(0)$ ,  $(0)$ ,  $(kHz)$  to change the center frequency to the second harmonics frequency listed in the second column of Table 2-4.
	- v. Press  $\overline{\text{SINGLE}}$  to make a sweep. Wait for the completion of the sweep.
	- vi. Press  $\widehat{PEAK SEARCH}$  to move the marker to the peak of the second harmonic.
	- vii. Record the delta marker reading in the performance test record ("Test Result" column).
- c. On the 4396B, press (Center),  $[5]$ ,  $[0]$ ,  $[0]$ ,  $[M/\mu]$  to set the center frequency to the second test frequency 500 MHz.
- d. On the spectrum analyzer, perform the following steps to measure the second harmonic level.
	- i. Press (CENTER FREQUENCY),  $(5)$ ,  $(0)$ ,  $(0)$ ,  $(MHz)$ .
	- ii. Press  $\overline{\text{SINGLE}}$  to make a sweep. Wait for the completion of the sweep.
	- iii. Press  $\left(\overline{\text{PEAK SEARCH}}\right)$ ,  $\left(\overline{\text{NORMAL}}\right)$ ,  $\left(\Delta\right)$ .
	- iv. Press (CENTER FREQUENCY),  $\overline{11}$ ,  $\overline{GHz}$ ).
	- v. Press  $\overline{\text{SINGLE}}$  to make a sweep. Wait for the completion of the sweep.
- vi. Press (PEAK SEARCH)
- vii. Record the delta marker reading in the performance test record ("Test Result" column).
- e. On the 4396B, press  $\overline{(\text{Center})}, \overline{(1)}, \overline{(3)}, \overline{(3/n)}$  to set the center frequency to the third test frequency 1.8 GHz.
- f. On the spectrum analyzer, perform the following steps to measure the second harmonic level.
	- i. Press (CENTER FREQUENCY),  $[1]$ ,  $[$ ),  $[3]$ ,  $[6Hz]$ .
	- ii. Press (SINGLE) to make a sweep. Wait for the completion of the sweep.
	- iii. Press (PEAK SEARCH),  $(MORMAL)$ ,  $(\Delta)$ .
	- iv. Press (CENTER FREQUENCY),  $\overline{3}$ ,  $\overline{1}$ ,  $\overline{6}$ ,  $\overline{6}$ Hz)
	- v. Press  $\overline{\text{SINGLE}}$  to make a sweep. Wait for the completion of the sweep.
	- vi. Press (PEAK SEARCH)
	- vii. Record the delta marker reading in the performance test record ("Test Result" column). column).
- 6. Non-Harmonic Spurious Test
	- a. On the 4396B, press Center),  $[5, 0, 0, \overline{M/\mu}]$  to set the center frequency to the first center frequency  $500$  MHz listed in the first column of Table 2-5. Table 2-5 lists test frequencies.

| 4396B<br><b>Center Frequency</b> | <b>Non-Harmonic Spurious</b><br>Frequency |
|----------------------------------|-------------------------------------------|
| $500$ MHz                        | 478.58 MHz                                |
|                                  | 521.42 MHz                                |
|                                  | 1558.58 MHz                               |
| 1800 MHz                         | 258.58 MHz                                |
|                                  | 1778.58 MHz                               |
|                                  | 1821.42 MHz                               |
|                                  | 2058.58 MHz                               |
|                                  | 3858.58 MHz                               |

Table 2-5. Non-Harmonic Spurious Test Settings

- b. On the spectrum analyzer, perform the following steps to measure the non-harmonic spurious level of the first test frequency 500 MHz.
	- i. Press (CENTER FREQUENCY),  $(5)$ ,  $(0)$ ,  $(MHz)$  to set the center frequency to the same value as the 4396B center frequency.
	- ii. Press (SINGLE) to make a sweep. Wait for the completion of the sweep.
	- iii. Press  $\overline{PEAK SEARCH}$ ,  $\overline{NORMAL}$ ,  $\overline{(\Delta)}$  to move the marker to the peak of the fundamental signal and to place the delta maker reference at the peak.
	- iv. Press (CENTER FREQUENCY),  $(4)$ ,  $(7)$ ,  $(8)$ ,  $(1)$ ,  $(5)$ ,  $(8)$ ,  $(MHz)$  to change the center frequency to the first non-harmonics spurious frequency listed in the second column of Table 2-5.
	- v. Press (SINGLE) to make a sweep. Wait for the completion of the sweep.
	- vi. Press  $\sqrt{PEAK SEARCH}$  to move the marker to the peak of the non-harmonic spurious.
	- vii. Record the delta marker reading in the performance test record ("Test Result" column).
	- viii. Press (CENTER FREQUENCY),  $(5)$ ,  $(2)$ ,  $(1)$ ,  $(1)$ ,  $(2)$ ,  $(MH<sub>2</sub>)$  to change the center frequency to the next non-harmonic spurious frequency.
	- ix. Press (SINGLE) to make a sweep. Wait for the completion of the sweep.
- x. Press (PEAK SEARCH)
- xi. Record the delta marker reading in the performance test record ("Test Result" column).
- xii. Press (CENTER FREQUENCY),  $[1], [5], [3], [3], [3], [3],$   $[0], [0]$ ,  $[0],$   $\overline{MHz}$  to change the center frequency to the next non-harmonic spurious frequency.
- xiii. Press  $\boxed{\text{SINGLE}}$  to make a sweep. Wait for the completion of the sweep.
- xiv. Press (PEAK SEARCH)
- xv. Record the delta marker reading in the performance test record ("Test Result" column).
- c. On the 4396B, press (Center),  $[1]$ ,  $[3]$ ,  $[3]$ ,  $[5]$  to set the center frequency to the second center frequency  $1.8 \overline{GHz}$  in the first column of Table 2-5.
- d. On the spectrum analyzer, perform the following steps to measure the non-harmonic spurious level of the test frequency 1.8 GHz.
	- i. Press (CENTER FREQUENCY),  $(1), (2), (8), (6/6)$ .
	- ii. Press  $\sqrt{\text{SINGLE}}$  to make a sweep. Wait for the completion of the sweep.
	- iii. Press (PEAK SEARCH),  $(NORMAL)$ ,  $(∆)$ .
	- iv. Press CENTER FREQUENCY),  $(2)$ ,  $(3)$ ,  $(3)$ ,  $(3)$ ,  $(5)$ ,  $(8)$ ,  $(MHz)$
	- v. Press  $\sqrt{\text{SINGLE}}$  to make a sweep. Wait for the completion of the sweep.
	- vi. Press (PEAK SEARCH).
	- vii. Record the delta marker reading in the performance test record ("Test Result" column).
	- viii. Press (CENTER FREQUENCY),  $(1)$ ,  $(7)$ ,  $(7)$ ,  $(8)$ ,  $(1)$ ,  $(5)$ ,  $(8)$ ,  $(MHz)$
	- ix. Press (SINGLE) to make a sweep. Wait for the completion of the sweep.
	- x. Press (PEAK SEARCH)
	- xi. Record the delta marker reading in the performance test record ("Test Result" column).
	- xii. Press (CENTER FREQUENCY),  $(1)$ ,  $(3)$ ,  $(2)$ ,  $(1)$ ,  $(1)$ ,  $(4)$ ,  $(2)$ ,  $(MHz)$
	- xiii. Press  $\sqrt{\text{SINGLE}}$  to make a sweep. Wait for the completion of the sweep.
	- xiv. Press (PEAK SEARCH)
	- xv. Record the delta marker reading in the performance test record ("Test Result" column).
	- xvi. Press (CENTER FREQUENCY), (2), (0), (5), (8), (5), (8), (MHz)
	- xvii. Press  $\sqrt{\frac{S\log(E)}{S\log(E)}}$  to make a sweep. Wait for the completion of the sweep.
	- xviii. Press (PEAK SEARCH)
	- xix. Record the delta marker reading in the performance test record ("Test Result" column).
	- xx. Press (CENTER FREQUENCY), (3), (3), (5), (3), (5), (5), (8), (MHz)
	- xxi. Press  $\boxed{\text{SINGLE}}$  to make a sweep. Wait for the completion of the sweep.
	- xxii. Press (PEAK SEARCH).
	- xxiii. Record the delta marker reading in the performance test record ("Test Result" column).

# 6. RECEIVER NOISE LEVEL TEST (NA)

## Description

This test measures the 4396B receiver noise levels (noise floor) in the network analyzer mode at IF BW <sup>10</sup> Hz and 40 kHz. This measures the noise level using the marker statistics function (mean) when the inputs are terminated.

In this test, the noise level (trace mean value) is measured in linear format [Unit]. Then the measured values are converted to log magnitude format [dBm]. This is done to avoid skewing the data with the marker statistics function.

The receiver noise level at IF BW 10 Hz is measured using IF BW <sup>1</sup> kHz. The measured values are converted  $(-20 \text{ dB})$  to the value of the IF BW 10 Hz. The noise sources depend mainly on the used signal path within the analyzer. The signal path for IF BW <sup>1</sup> kHz is the same as that for the IF BW 10 Hz. A digital filter technique is used at both IF BW settings. Therefore, the receiver noise level at 10 Hz can be calculated mathematically from the noise level at IF BW <sup>1</sup> kHz. The measurement using IF BW <sup>1</sup> kHz reduces the measurement time. The signal path for IF BW 40 kHz is different from that for IF BW  $\lt$  3 kHz. Therefore, the receiver noise level at IF BW <sup>40</sup> kHz is tested.

### Specification

#### **Noise level**

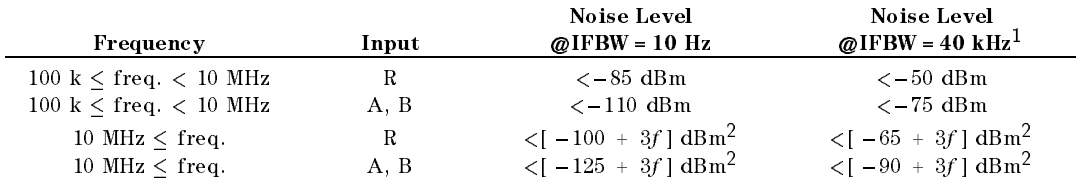

<sup>1</sup> :Frequency range at IFBW <sup>40</sup> kHz is from <sup>1</sup> MHz to 1.8 GHz.

 $2 : f$  is measurement frequency (GHz).

### Test Equipment

over communityin, choc ining (choco required) : : : : : : : : : : : : : : : : : : 0000 Opt 012 Or part of 80032B

#### Procedure

1. Connect the test equipment as shown in Figure 2-6.

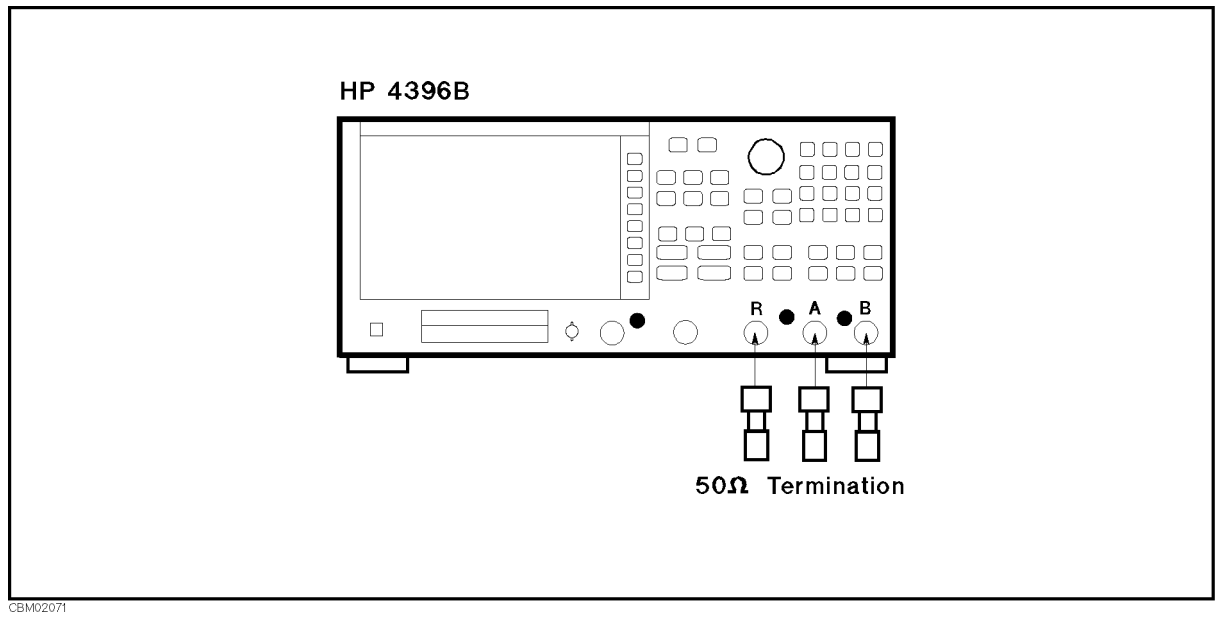

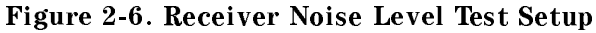

 $-$ . TI $\sim$  $\sim$  HMeas Meas ANALYZER TYPE , NETWORK ANALYZER , Preset to initialize the 4396B. Then set the controls as follows:

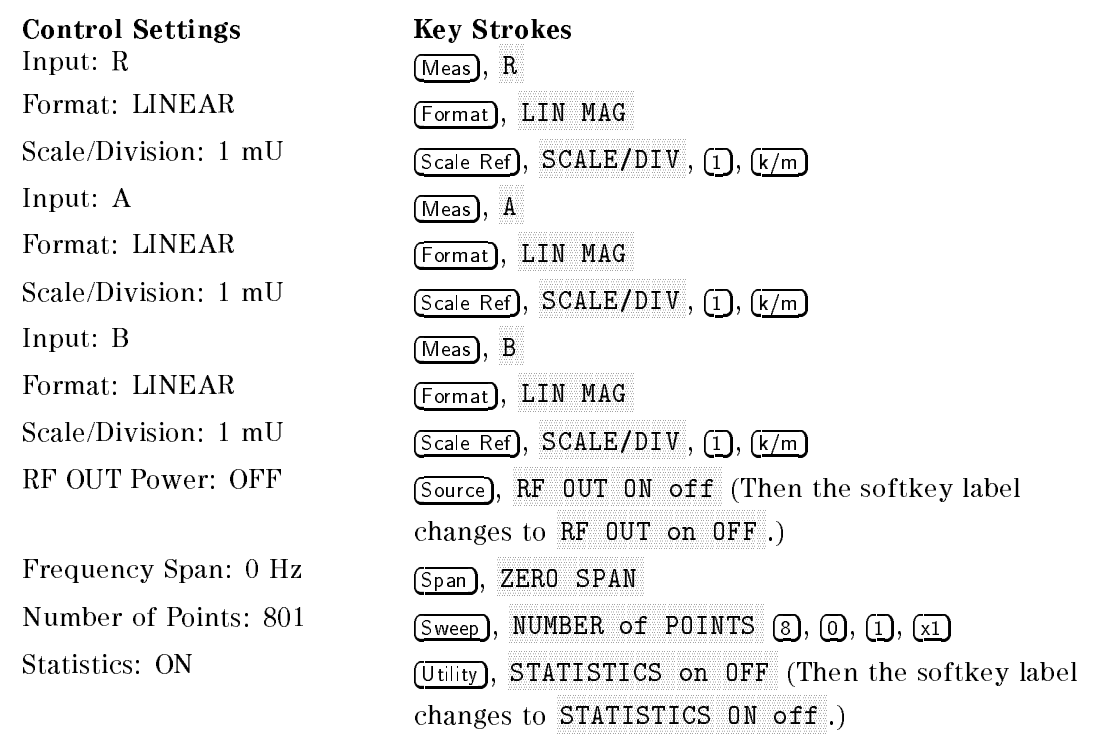

- $\sim$  1 I CSS | BW/AVg,  $\sim$ IF BW , 1, k/m to set the 4396B IF BW to 1 kHz.
- 4. Press Center, 1, 0, 0, k/m to set the 4396B center frequency to the rst center from the frequency is the contract in Table 2-6. Table 2-6. Table 2-6. Table 2-6 lists for the receiver in the receiver in the receiver in the receiver in the receiver in the receiver in the receiver in the receiver in the 10 . 01 000 000 11 D . . . 10 11 12 13

| 4396B                   |
|-------------------------|
| <b>Center Frequency</b> |
| 100 kHz                 |
| 1 MHz                   |
| 10 MHz                  |
| 100 MHz                 |
| 500 MHz                 |
| 1.0 GHz                 |
| 1.4 GHz                 |
| 1.8 GHz                 |

Table 2-6. Receiver Noise Test Settings

- 5. Perform the following steps to measure the receiver noise level.
	- $\sim$  T T  $\sim$   $\sim$  PM Eqs. PM R to the first to set in the set in the set of the set of  $\mathcal{L}_\mathbf{A}$
	- $\sim$  1 Trigger,  $\sim$ SINGLE to make <sup>a</sup> sweep. Wait for the completion of the sweep.
	- c. Record the 4396B trace mean value [Unit] in the calculation sheet ("Trace Mean [Unit]" column). The trace mean value is displayed as <sup>a</sup> marker statistic (mean) in the upper right-hand corner of the display.
	- $\sim$  Press Measly  $\alpha$ a to set the 4396 to a input the 4396 to a input to a input of the 4396 to a input of the 4396 to A
	- $\sim$  Fress Fingger,  $\sigma$ SINGLE TO MAKE A SWEEP. WAS STONED OF THE COMPLETE OF THE SWEEP. WE ARRANGE
	- f. Record the 4396B trace mean value [Unit] in the calculation sheet (\Trace Mean [Unit]" column).
	- g. TIC 99 INIG99 P B to set the 4396B input to B input to B in
	- $\sim$  1 Tess Trigger,  $\sim$ SINGLE to make <sup>a</sup> sweep. Wait for the completion of the sweep.
	- i. Record the 4396B trace mean value [Unit] in the calculation sheet ("Trace Mean [Unit]" column).
- 6. Change the 4396B center frequency in accordance with Table 2-6, and repeat step <sup>5</sup> for each setting.
- $7.1 \cup 33.1 \cup W/M$ IF BW , 4, 0, k/m to set the 4396B IF BW to40 kHz.
- 8. Press (Center),  $[1]$ ,  $[M/\mu]$  to set the 4396B center frequency to the first center frequency 1 MHz listed in Table 2-7. Table 2-7 lists test frequencies for the receiver noise level test at IF

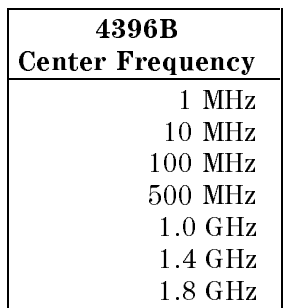

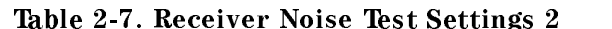

9. Repeat step 5 to measure the receiver noise level.

- 10. Change the 4396B center frequency in accordance with Table 2-6, and repeat step <sup>5</sup> for each setting.
- 11. Convert the unit value of the test results from [Unit] to [dBm] using the equation given in the  $\sim$ calculation sheet. Record the test results [dBm] in the performance test record.

# 7. INPUT CROSSTALK TEST (NA)

# Description

This test measures the crosstalk (signal leakage interference) between two inputs of the 4396B R, A, and <sup>B</sup> inputs when RF OUT signal is supplied to one input and the other is terminated.

# **Specification**

#### Input crosstalk

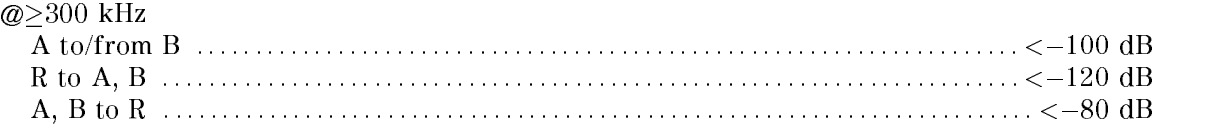

## Test Equipment

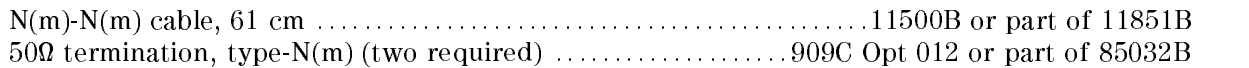

### Procedure

**TIESS IMEAS, A** ANALYZER TYPE , ANALYZER , ANALYZER , ANALYZER , ANALYZER , ANALYZER , ANALYZER , ANALYZER , ANALYZER , ANALYZ NETWORK ANALYZER , Preset to initialize the 4396B. Then set the controls as follows:

Control Settings Key Strokes Dual Channel: ON

Display, DUAL CHAN on OFF (Then the softkey label changes to DUAL CHAN ON off.)

Start Frequency:  $300 \text{ kHz}$  (Start), 3,  $\textcircled{1}$ ,  $\textcircled{3}$ ,  $\textcircled{1}$ ,  $\textcircled{1}$ ,  $\text{K/m}$ )

2.  $-R$  into A Crosstalk and R into B Crosstalk-

a. Connect the test equipment as shown in Figure 2-7.

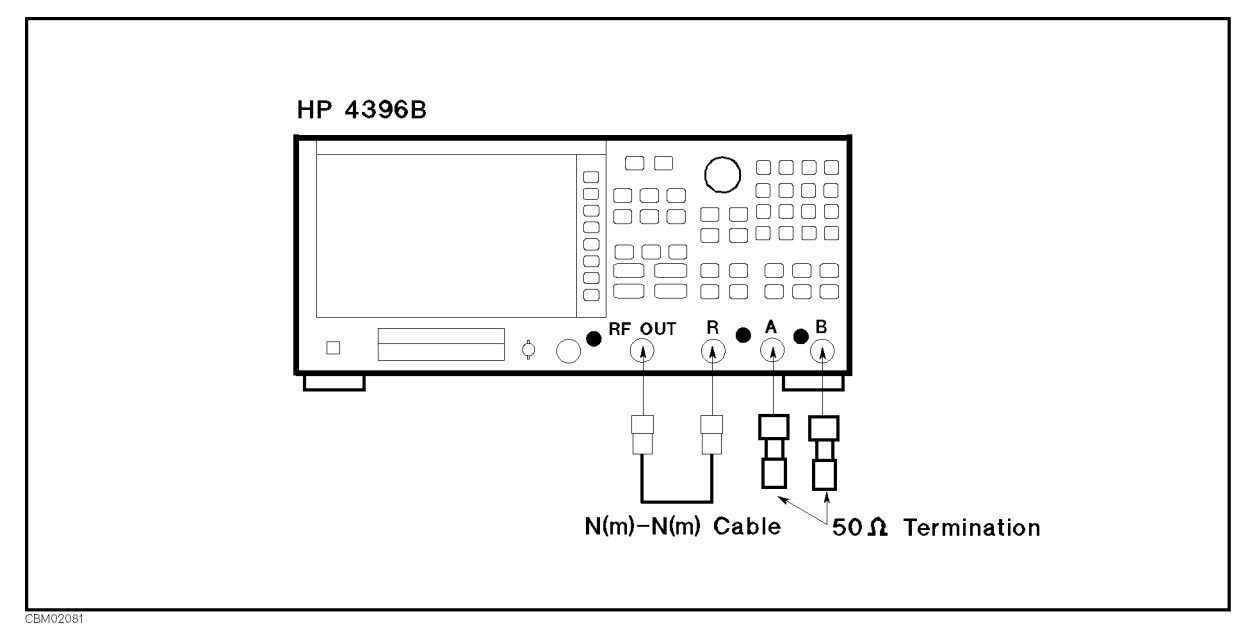

Figure 2-7. Input Crosstalk Test Setup <sup>1</sup>

b. Set the 4396B controls as follows:

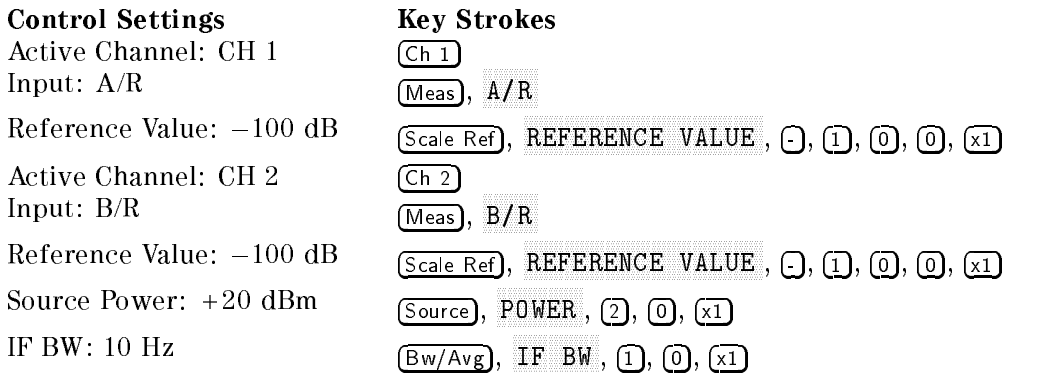

- $\sim$  1 Tess Trigger,  $\sigma$ SINGLE to make <sup>a</sup> sweep. Wait for the completion of the sweep.
- $\sim$  Fiess for Fi, search f,  $\approx$ AMAMA TO ALLO FO MALO CALGALIZICA A ALLOLADOL DO MALO ALLOLADALIZICATIL BAVALLI VAL MALO trace (A/R).
- e. Record the marker reading in the performance test record ("Test Result" column for R into A crosstalk).
- $\sim$  1 1  $\sim$  2,  $\sim$  10  $\sim$  1, 1  $\sim$  2 and 0  $\sim$  11 MARAZA, MAY TEENY FASANY AVAINNALAINYA WA ALINALAINYA MANY ALINYALAILEENSALE BYWAALE WAL WAL VALV trace (B/R).
- g. Record the marker reading in the performance test record ("Test Result" column for R into B crosstalk).
- $3. -A$  into R Crosstalk and A into B Crosstalk
	- a. Press Source, POWER , -, 5, x1 to set the source power to 5 dBm.
	- b. Connect the test equipment as shown in Figure 2-8.

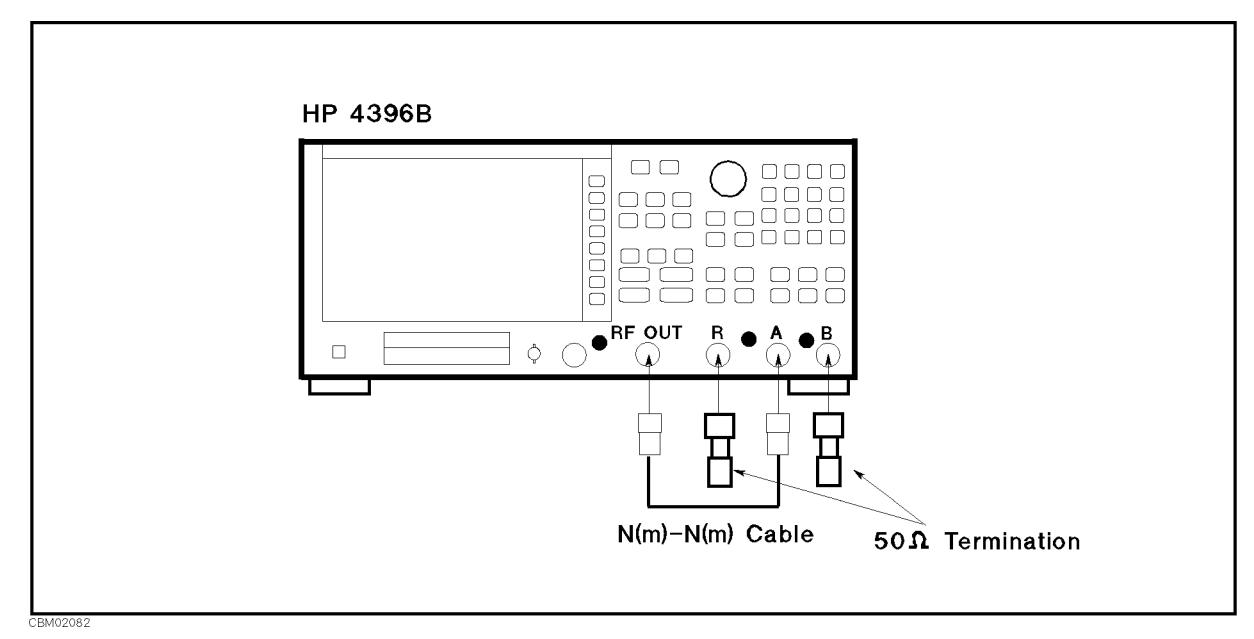

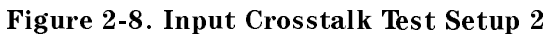

c. Change the 4396B controls as follows:

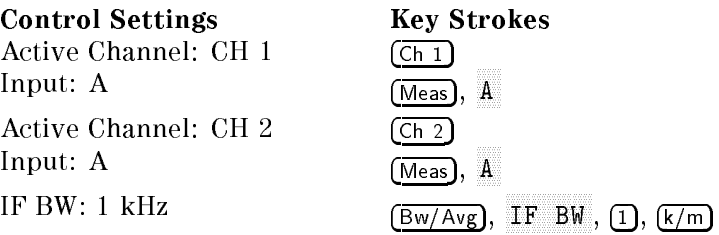

- $\sim$  1 ress Trigger,  $\sigma$ SINGLE to make <sup>a</sup> sweep. Wait for the completion of the sweep.
- e. Set the 4396B controls as follows:

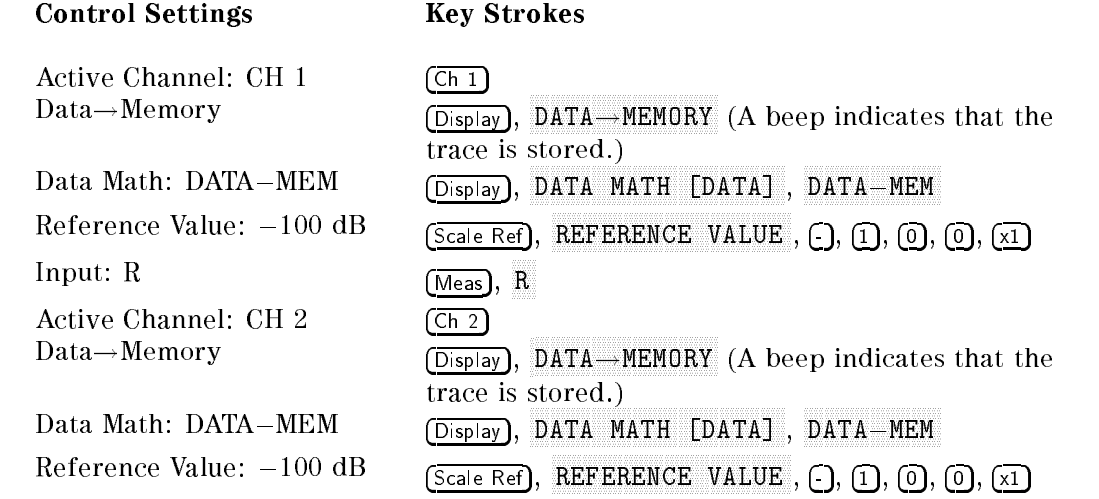

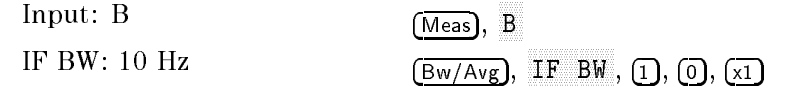

- $\sim$  1 ress Frigger I,  $\sim$ SINGLE TO MAKE A SINGLE TO MAKE A STATE A STATE OF THE STATE COMPLETION OF THE STATE OF THE STATE OF THE STATE
- g. These found it followship with MAXARA too abbo to makimum point a service to makimum approaches to the channel to the makimum point of the ma trace (R/Memory).
- h. Record the marker reading in the performance test record ("Test Result" column for A into <sup>R</sup> crosstalk).
- $\sim$  1 LCSS FCH 2 I, ISEARCH I, 11 MAX to move the channel <sup>2</sup> marker to the maximum point on the trace (B/Memory).
- j. Record the marker reading in the performance test record ("Test Result" column for A into <sup>B</sup> crosstalk).

#### 4.  $-B$  into R Crosstalk and B into A Crosstalk-

a. Connect the test equipment as shown in Figure 2-9.

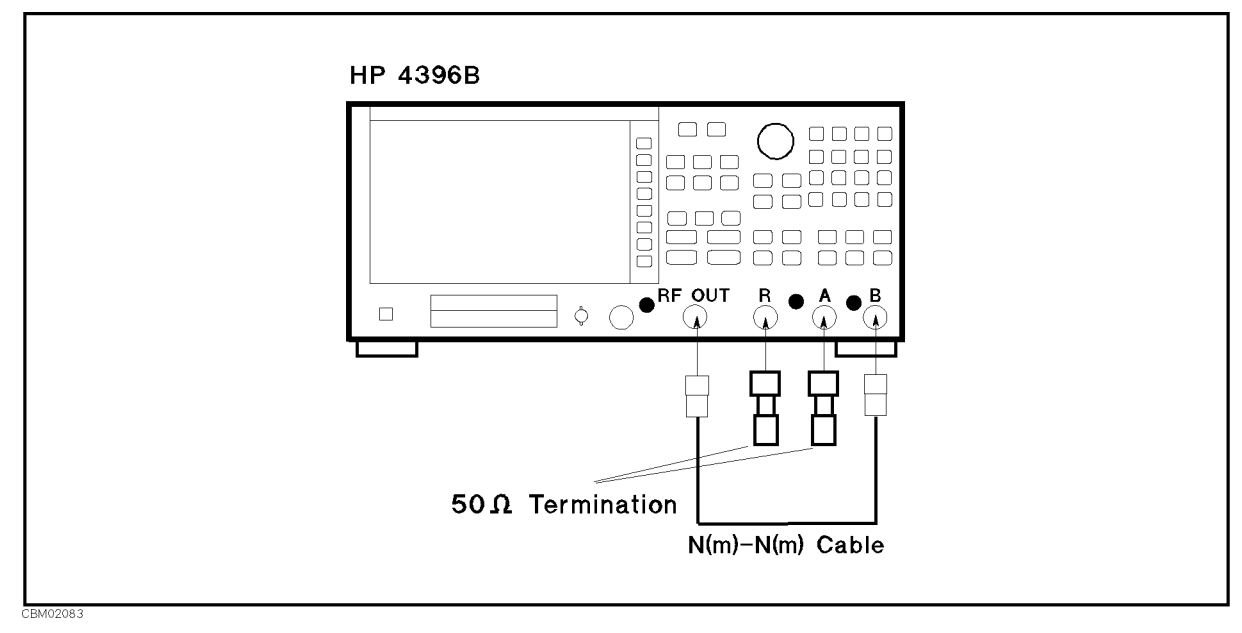

Figure 2-9. Input Crosstalk Test Setup 3

b. Change the 4396B controls as follows:

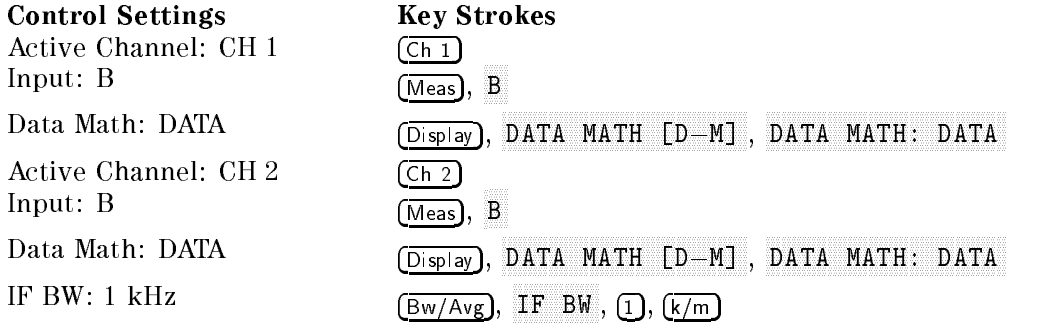

- $\sim$  Fiess Fingger,  $\sim$ SINGLE TO MAKE AND COMPLETE TO MAKE A STATE OF THE COMPLETE COMPLETE TO A STATE OF THE CONTRACT OF THE STATE O
- d. Set the 4396B controls as follows:

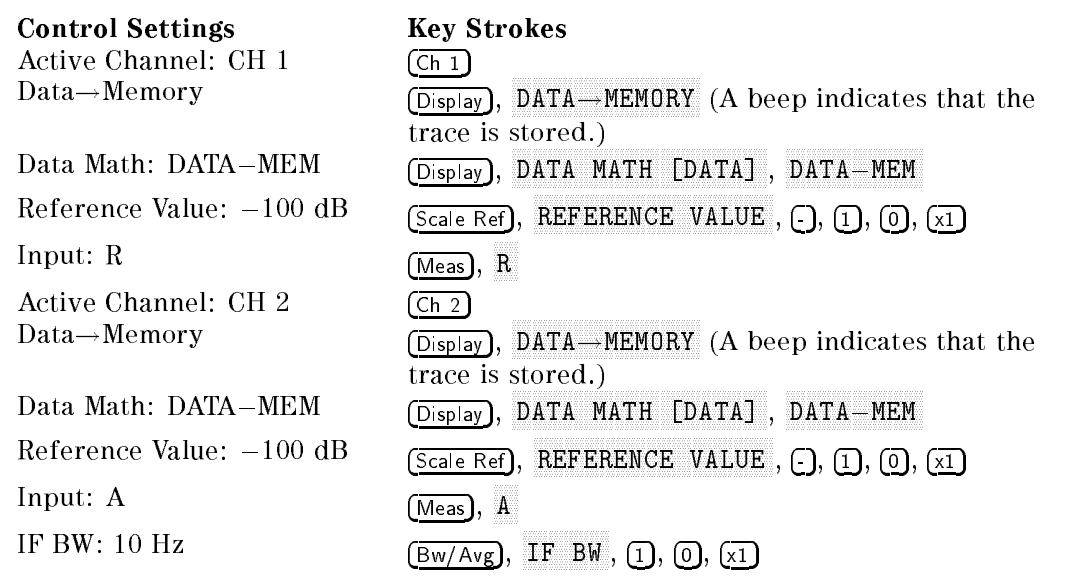

- $\sim$  Fiess Firigger F.  $\sigma$ SINGLE to make <sup>a</sup> sweep. Wait for completion of the sweep.
- $\sim$  1 Fess (Ch 1 K search),  $\rm m$ MAX to move the channel <sup>1</sup> marker to the maximum point on the trace (R/Memory).
- g. Record the marker reading in the performance test record ("Test Result" column for B into <sup>R</sup> crosstalk).
- h. Press Ch 2, Search, maximum to move the channel 2 marker to the maximum point. (A/Memory).
- i. Record the marker reading in the performance test record ("Test result" column for B into <sup>A</sup> crosstalk).

# 8. INPUT IMPEDANCE TEST (NA)

## Description

This test uses a network analyzer and a T/R test set to measure the return losses of the 4396B R, A, and <sup>B</sup> inputs. One-port full calibration is performed to measured the return loss accurately.

The 4396B has no capability for making an A/B measurement. The 4396B can measure the return loss of the B (or A) input using A/R (or B/R) measurement capability of the 4396B. However, it cannot measure the R input's return loss. Therefore, <sup>a</sup> network analyzer is used in this test.

### Specification

#### Return loss

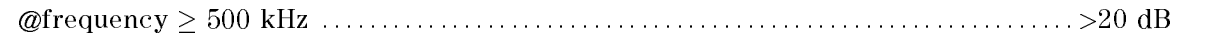

# Test Equipment

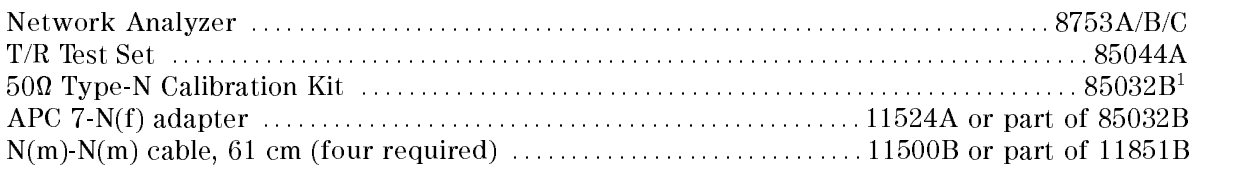

1: This calibration kit includes several terminations and adapters. This test requires the OPEN(f), SHORT(f), LOAD(f) in the calibration kit 85032B.

## Procedure

1. Connect the test equipment as shown in Figure 2-10. Don't connect anything to the end of the test port cable.

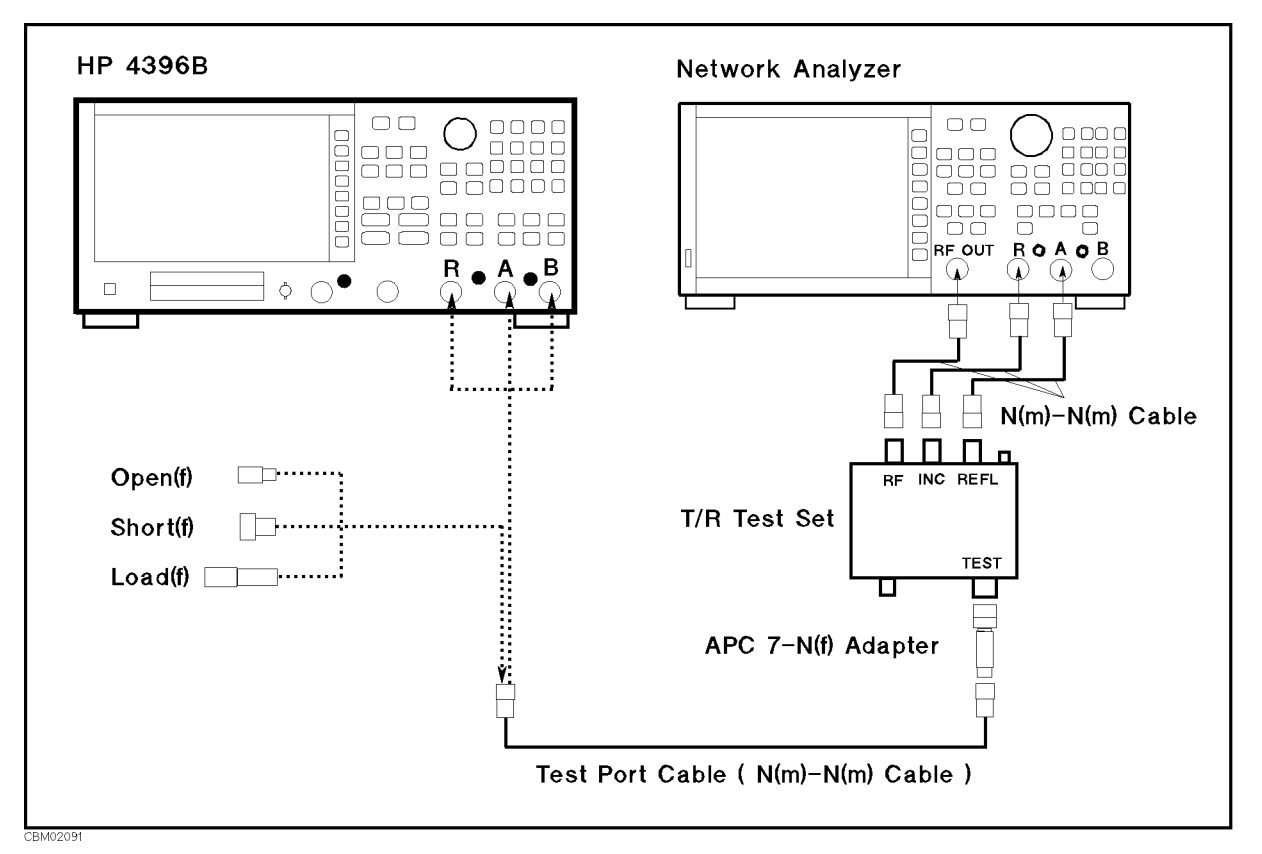

Figure 2-10. Impedance Test Setup

- $\cdots$   $\cdots$   $\cdots$   $\cdots$ ANALYZER TYPE , NETWORK ANALYZER , Preset to initialize the 4396B.
- 3. On the network analyzer, perform the following steps to set the network analyzer controls to measure the return loss.
	- a. Press (Preset) to initialize the network analyzer.
	- $\sim$  Press MENUL  $\Gamma$ POWER , -, 1, x1.
	- c. Press (START),  $(5)$ ,  $(0)$ ,  $(0)$ ,  $(k/m)$
	- d. Press (STOP), 1, 0, 8, 6/n).
	- $\sim$  Press FCAL,  $\vee$ CAL KIT IN THE REPORT OF THE REPORT OF THE REPORT OF THE REPORT OF THE REPORT OF THE REPORT OF THE REPORT OF THE REPORT OF THE REPORT OF THE REPORT OF THE REPORT OF THE REPORT OF THE REPORT OF THE REPORT OF THE REPORT OF T N 500 000 N 500 N 500 N 500 N 500 N 500 RETURN , CALIBRATION MENU , WE CALIBRATION MENU , WE CALIBRATION OF THE CALIBRATION OF THE CALIBRATION OF THE CALIBRATION S11 1-PORT TO AN ALL A CONTINUES OF THE CONTINUES OF THE CONTINUES OF THE CONTINUES OF THE CONTINUES OF THE CONTINUES OF THE CONTINUES OF THE CONTINUES OF THE CONTINUES OF THE CONTINUES OF THE CONTINUES OF THE CONTINUES OF initiate <sup>a</sup> calibration.
	- f. Connect a type N(f) open to the end of the test port cable.
	- g. Press (S11):OPENS , OPEN (M) . Wait until a beep sounds. Then press DONE:OPENS .
	- h. Remove the open from the test port cable and connect a type N(f) short to the test port cable.
	- i. Press SHORTS , SHORT (M) . Wait until a beep sounds. Then press DONE:SHORTS .
	- i. Removement an user cables to the short cable and consider and cables and control to the test of the test cables and control port cable.
	- k. Press LOAD. Wait until a beep sounds.
	- $^{\rm l.}$  Press\_DONE:1-PORT\_CAL to complete the calibration sequence.
	- m. Remove the test port and the test port cable the test port cable the test port of the test port of the test
- 4. Connect the test port cable to the 4396B R input.
- $\sim$  On the network analyzer, press MENU, t TRIGGER MENU , DE STRIGGER MENU , DE STRIGGER MENU , DE STRIGGER MENU , DE STRIGGER MENU , DE STRIGGER MENU , SINGLE TO MAKE A SINGLE TO MAKE A SWEEP. WAS ARRESTED FOR A SWEEP AND LOCAL CONTINUES. WE ARRESTED FOR A SWEEP the completion of the sweep.
- <sup>6.</sup> On the network analyzer, press mint FCTN, it MARKET , AND IN THE SEARCH CONTROL IN THE SEARCH CONTROL IN THE SEARCH CONTROL IN THE SEARCH CONTROL IN THE SEARCH CONTROL IN THE SEARCH CONTROL IN THE SEARCH CONTROL IN THE SEARCH CONTROL IN THE SEARCH CONTROL IN THE SEAR max to move the move the marker to the maximum point on the trace.
- 7. Record the network analyzer's marker reading (with an opposite sign) in the performance test record ("Test Result" column).
- 8. Remove the test port cable from the 4396B <sup>R</sup> input and connect it to the <sup>A</sup> input.
- $\sim$  . On the network analyzer, press MENU, i. TRIGGER MENU , ISLAMIC , ISLAMIC , ISLAMIC , ISLAMIC , ISLAMIC , ISLAMIC , ISLAMIC , ISLAMIC , ISLAMIC , ISLAMIC , ISLAMIC , ISLAMIC , ISLAMIC , ISLAMIC , ISLAMIC , ISLAMIC , ISLAMIC , ISLAMIC , ISLAMIC , ISLAMIC , ISLAMIC  $S = S = S$  . We arrive a sweep of  $S$  , we arrive to  $S$ the completion of the sweep.
- $\sim$  On the network analyzer, press pursive cliff, an MARKET SEARCH (OFF) , A REPORT OF THE PROPERTY OF THE COUNTY OF THE SEARCH (OF THE COUNTY OF THE COUNTY OF THE to the maximum point on the trace.
- 11. Record the network analyzer's marker reading (with an opposite sign) in the performance test record ("Test Result" column).
- 12. Remove the test port cable from the 4396B <sup>A</sup> input and connect it to the <sup>B</sup> input.
- $\sim$  On the network analyzer, press menu k  $\pm$ TRIGGER MENU , DE STRIGGER MENU , DE STRIGGER MENU , DE STRIGGER MENU , DE STRIGGER MENU , DE STRIGGER MENU , SINGLE to make <sup>a</sup> sweep. Wait for the completion of the sweep.
- $\sim$   $\sim$  On the network analyzer, press minutes CTN, an MARK SEARCH [OFFICERS] , which are the search and control to the search of the search and control to the search of the search of the search of the search of the search of the search of the search of the search of the searc to the maximum point on the trace.
- 15. Record the network analyzer's marker reading (with an opposite sign) in the performance test record ("Test Result" column).

# 9. ABSOLUTE AMPLITUDE ACCURACY TEST (NA)

# Description

This test measures a test signal amplitude using the 4396B absolute amplitude measurement function in the network analyzer mode and using a power meter and a power sensor. Then it compares the 4396B reading with the reading of the power meter. The accuracy of the absolute amplitude measurement is verified over the entire frequency range.

In this test, the 4396B RF OUT signal is used as the test signal. The RF OUT signal is divided through <sup>a</sup> two-way power splitter and applied to an 4396B input and the power sensor input.

### **Specification**

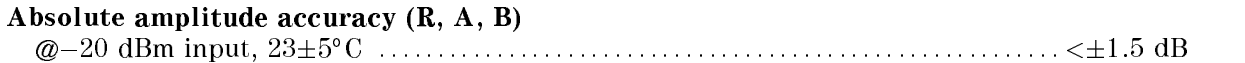

### Test Equipment

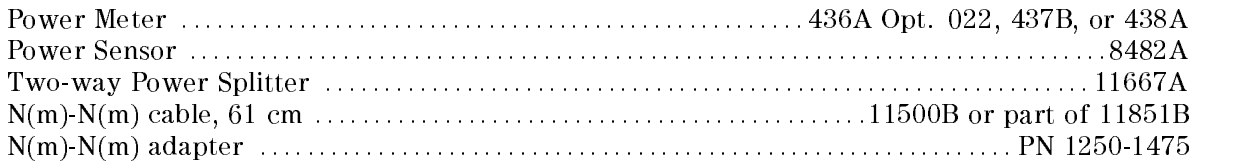

### Procedure

- 1. Connect the power sensor to the power meter. Calibrate the power meter for the power sensor.
- 2. Connect the test equipment as shown in Figure 2-11.

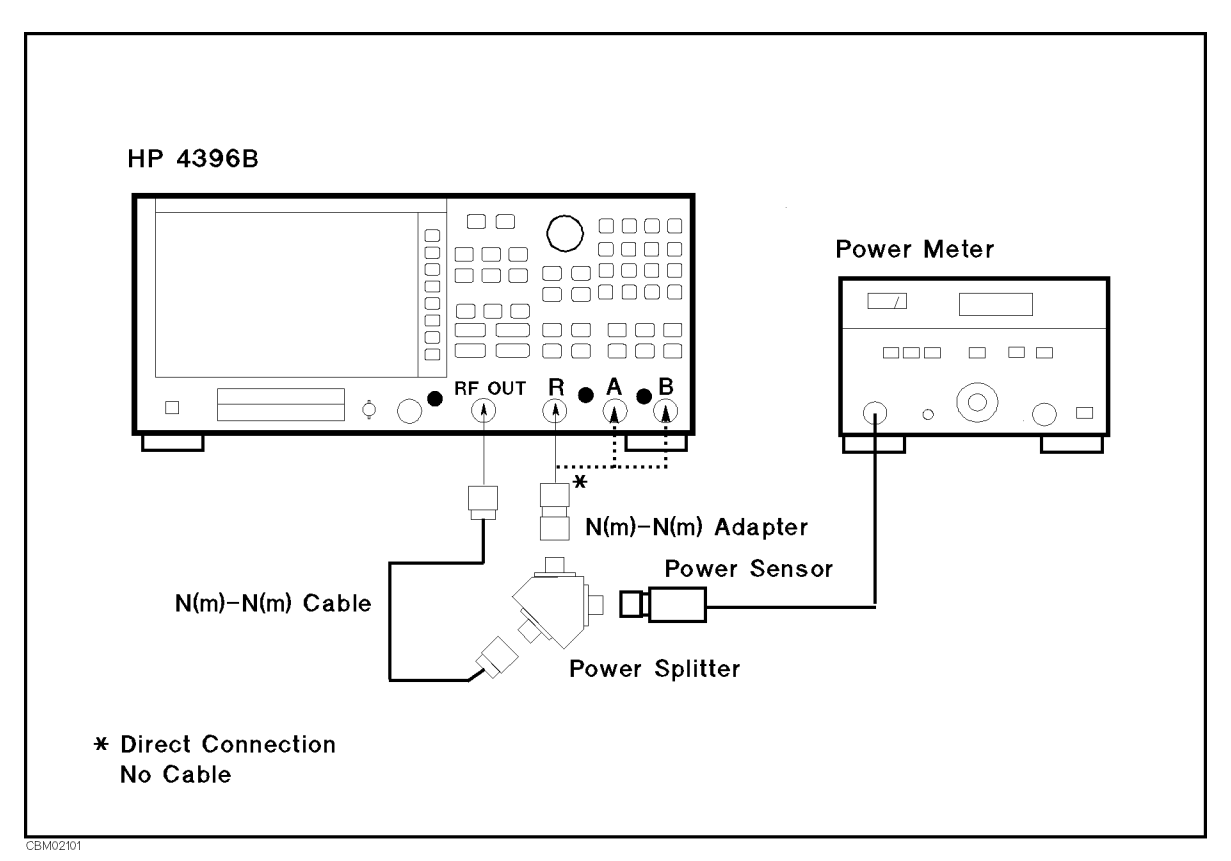

Figure 2-11. Absolute Amplitude Accuracy Test Setup

 $\sim$  1.1000 Meas Meas ANALYZER TYPE , NETWORK ANALYZER , Preset to initialize the 4396B. Then set the controls as follows:

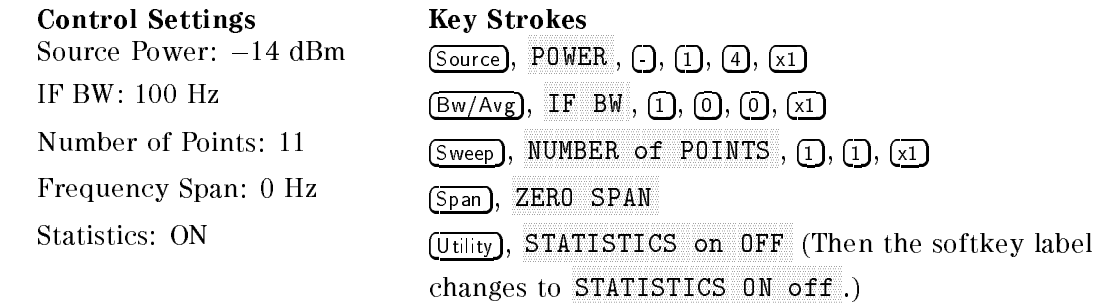

- $\sim$  1.1 ess | Meas |,  $\mu$ R to set the 4396 to the R income and the Set of the R input.
- 5. Perform the following steps to test the absolute amplitude accuracy at the R input.
	- a. Press Center, 1, 0, 0, k/m to set the 4396B center frequency to the rst test frequency 100 kHz listed in Table 2-8. Table 2-8 lists test frequencies.

| 4396B                   |
|-------------------------|
| <b>Center Frequency</b> |
| 100 kHz                 |
| 1 MHz                   |
| 10 MHz                  |
| 50 MHz                  |
| 100 MHz                 |
| 1 GHz                   |
| 1.79 GHz                |
| 1.8 GHz                 |

Table 2-8. Absolute Amplitude Accuracy Test Settings

- b. Press Trigger, SINGLE TO MAKE A SINGLE TO MAKE A STATISTIC TO A STATISTIC CONTROLLER OF THE CONTROL OF THE CONTROL OF THE STATISTIC
- c. Record the trace mean value and the power meter reading in the calculation sheet ("4396B Reading" column and "Power Meter Reading" column, respectively). The trace mean value is displayed as <sup>a</sup> marker statistic (mean) in the upper right-hand corner of the display.
- d. Change the 4396B center frequency in accordance with Table 2-8, and repeat steps 5-b and 5-c for each center frequency.
- 6. Remove the power splitter from the R input, and connect it directly to the <sup>A</sup> input.
- $7.1 \cup 00$  Meas,  $\pi$ A to set the 4396 to the 4396 to the A input to the A input to the A input to the A input of the A input of the
- 8. Repeat step 5 to test the absolute amplitude accuracy at the 4396B <sup>A</sup> input.
- 9. Remove the power splitter from the <sup>A</sup> input, and connect it directly to the <sup>B</sup> input.
- **10. Press Meas**, Press Meas B to set the 4396 to the B input the B input to the B input of the B input of the B input of the B input of the
- 11. Repeat step <sup>5</sup> to test the absolute amplitude accuracy at the <sup>B</sup> input.
- 12. Calculate the test results using the equation given in the calculation sheet. Record the test results in the performance test record.

# 10. MAGNITUDE RATIO/PHASE DYNAMIC ACCURACY TEST (NA)

# Description

Dynamic accuracy is a measure of how well <sup>a</sup> receiver measures the magnitude and phase components of a signal as that signal varies in amplitude over <sup>a</sup> specied dynamic range.

To measure the dynamic accuracy, this test applies a fixed level signal of  $-35$  dBm to the 4396B R input (reference input). At the same time, it applies a signal that varies from  $-5$  dBm (full scale input level) to  $-105$  dBm to one of the 4396B's A or B inputs (test input). It then measures the magnitude ratio from  $+30$  dB to  $-70$  dB and the phase of the signals.

The signal amplitude at the test input is varied by inserting known attenuation values. The measured magnitude ratio values are then compared to the inserted attenuation's calibrated values.

The phase dynamic accuracy is measured at <sup>3</sup> MHz (where the phase error contribution by the individual attenuator segments is small when compared to the test limits).

In this test, a step attenuator with its  $VSWR \le 1.02$  and two 6 dB fixed attenuators with a VSWR  $\leq$  1.015 are used. Using these attenuators reduces the measurement uncertainties caused by mismatch error. When they are used, the measurement uncertainties listed in the performance test record are valid.

### **Specification**

#### Magnitude ratio/phase dynamic accuracy (A/R, B/R)

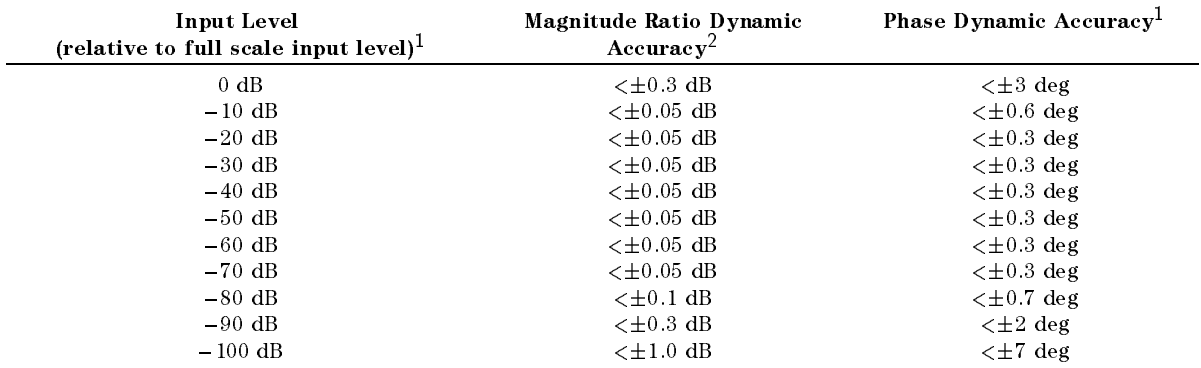

1 : full scale input level  $= -5$  dBm

 $2$  : @23±5 U, IFBW = 10 Hz, R input = -55 dBm, Reference power level=-55 dBm

## Test Equipment

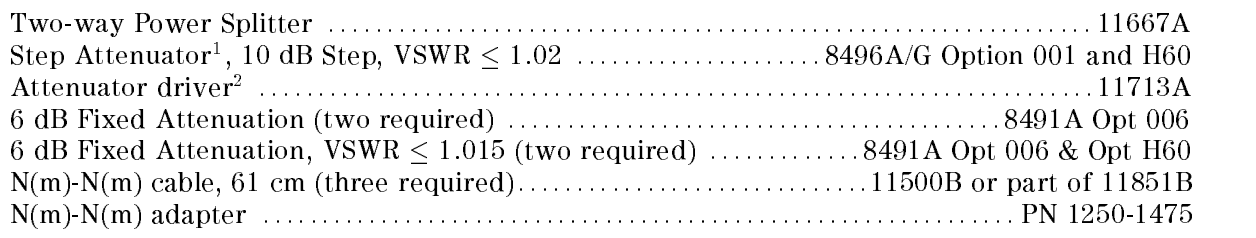

1: Calibration values for attenuation settings of <sup>10</sup> dB to <sup>70</sup> dB at <sup>50</sup> MHz are required.

2: Required when using a programmable step attenuator 8496G.

#### Procedure

- 1. Record the step attenuator 50 MHz calibration values in the calculation sheet ("Calibration Value" column).
- $\cdots$   $\cdots$   $\cdots$   $\cdots$ ANALYZER TYPE , ANALYZER TYPE , ANALYZER TYPE , ANALYZER TYPE , ANALYZER TYPE , ANALYZER TYPE , ANALYZER TYPE NETWORK ANALYZER , Preset to initialize the 4396B. Then set the controls as follows:

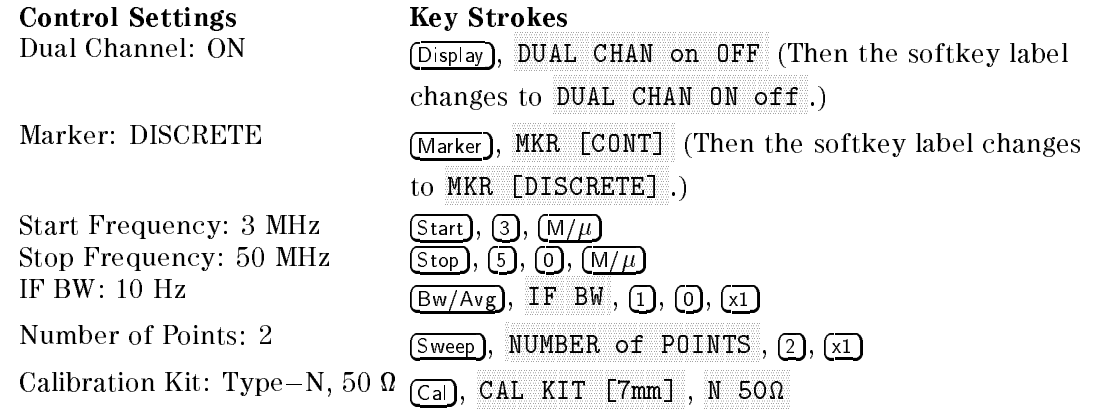

#### 3.  $-A/R$  Dynamic Accuracy Test (Magnitude Ratio at 50 MHz and Phase at 3 MHz)-

a. Connect the test equipment as shown in Figure 2-12.

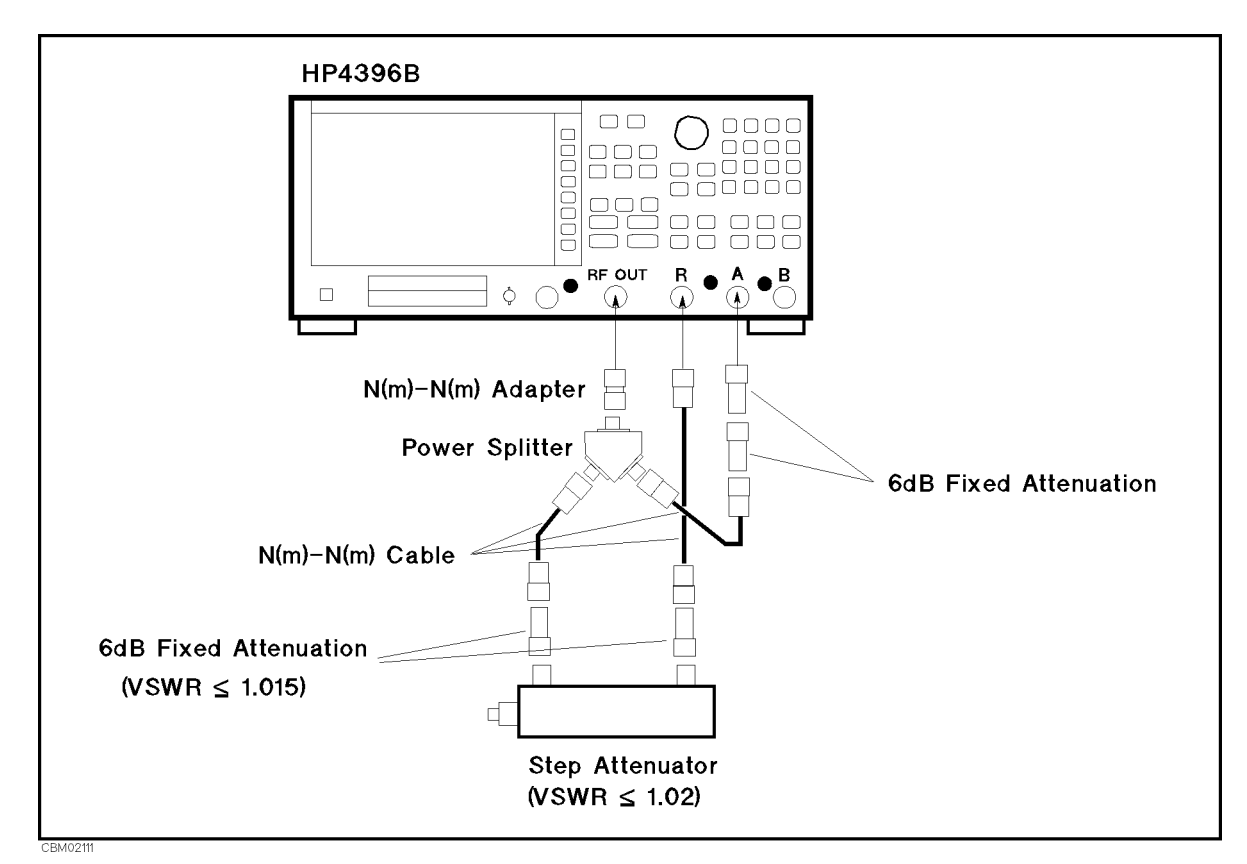

Figure 2-12. A/R Magnitude Ratio/Phase Dynamic Accuracy Test Setup <sup>1</sup>

b. On the 4396B, set the controls as follows:

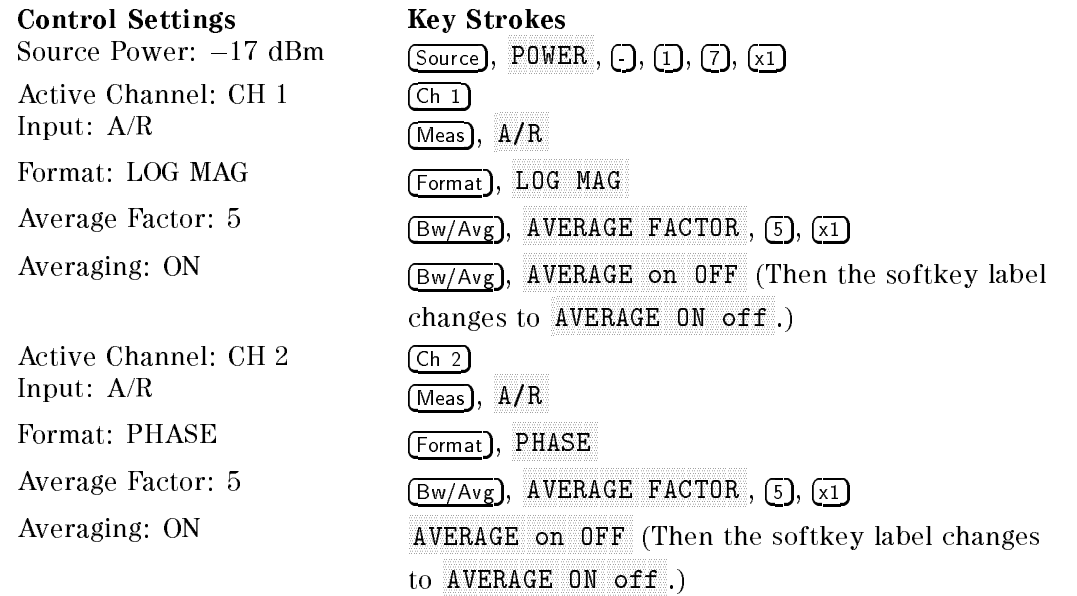

- c. Set the step attenuator to 0 dB.
- $\sim$  Trop Call,  $\sim$ CALIBRATION MENU , RESPONSE , Thru to perform the response of the response (Thrush the response of the response of the response of the response of the response of the response of the response of the response of the response of the response of the respo calibration. Wait for the completion of the sweep. Then press DONE:RESPONSE .

e. Set the step attenuator to the first setting 30 dB in the second column of Table 2-9.

| 4396B<br>Input Level | Step Attenuator | 4396B<br><b>Source Power</b> |
|----------------------|-----------------|------------------------------|
|                      |                 |                              |
| $0$ dB               | 30 dB           | $+13$ dBm                    |
| $-10$ dB             | 20 dB           | $+3$ dBm                     |
| $-20$ dB             |                 | $-7$ dBm                     |

Table 2-9. A/R Dynamic Accuracy Test Settings <sup>1</sup>

- f. On the 4396B, press Source,  $\mathbf{P} = \mathbf{P}$  , is interested to set the source power to the source  $\mathbf{P}$ setting in the third columns of Table 2-9.
- g. Perform the following steps to measure the dynamic accuracy.
	- $\sim$  Trops Trigger,  $n$ NUMBER OF GROUPS , SIN TO MAKE A SWEEP. WAS ARRESTED FOR THE COMPLETION OF THE COMPLETION OF THE COMPLETION OF of the sweep.
	- ii. Press (Marker),  $\binom{n}{k}$  to move the channel 1 marker to 50 MHz.
	- iii. Record the channel <sup>1</sup> marker reading in the calculation sheet for the magnitude ratio dynamic accuracy. Use the 4396B reading column corresponding to the input level in the first column of Table 2-9.
	- iv. Press  $\mathbb{F}$  to move the channel 2 marker to 3 MHz.
	- v. Record the channel <sup>2</sup> marker reading directly in the performance test record. Use the test result column of the phase measurement corresponding to the input level in the first column of Table  $2-9$ .
- h. Change the step attenuator setting and 4396B power setting in accordance with the second and third columns of Table 2-9, and perform step 3-g for each setting.
- i. Change the cable connection as shown in Figure 2-13.

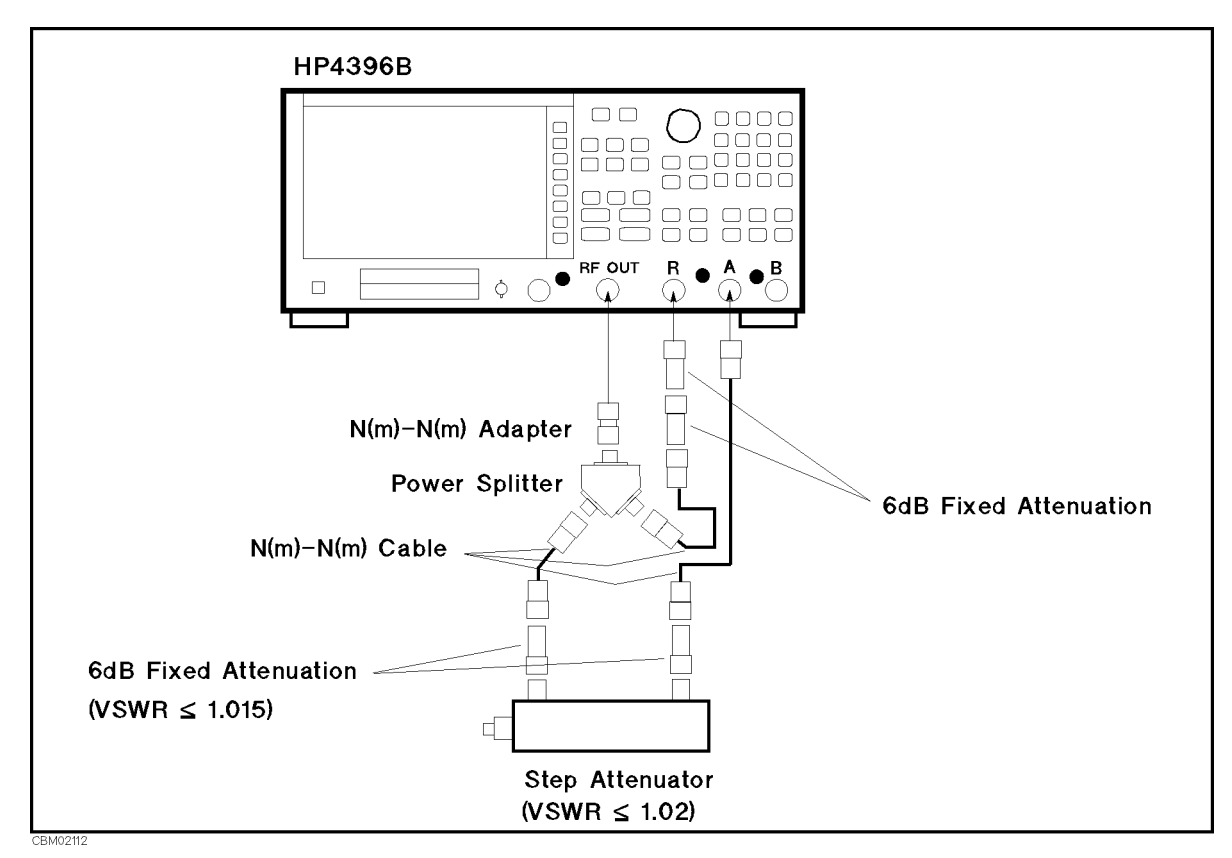

Figure 2-13. A/R Magnitude Ratio/Phase Dynamic Accuracy Test Setup <sup>2</sup>

j. On the 4396B, set the controls as follows:

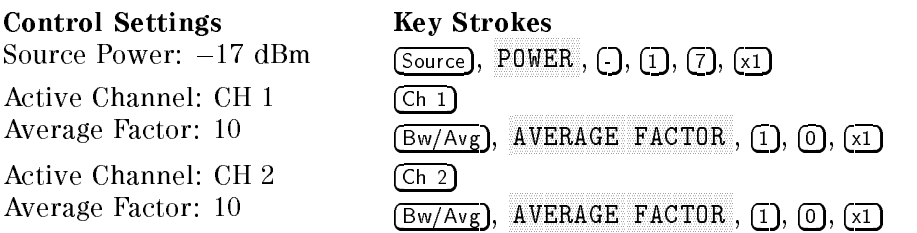

k. Set the step attenuator to <sup>0</sup> dB.

ý

- $\sim$  11000 IV all,  $\sim$ CALIBRATION MENU , INTERNATIONAL PRODUCTION CONTINUES IN THE CALIBRATION OF CALIBRATION CONTINUES IN THE CALIB RESPONSE , THRU TO PERFORM THE RESPONSE (THRUST (THRU) (THRU) calibration. Wait for the completion of the sweep. Then press DONE:RESPONSE .
- m. Set the step attenuator to the first setting 10 dB in the second column of Table 2-10.

| 4396B       | <b>Step Attenuator</b> |  |
|-------------|------------------------|--|
| Input Level |                        |  |
| $-40$ dB    | 10dB                   |  |
| $-50$ dB    | 20dB                   |  |
| $-60$ dB    | 30dB                   |  |
| $-70$ dB    | 40dB                   |  |
| $-80$ dB    | 50dB                   |  |
| $-90$ dB    | 60dB                   |  |
| $-100$ dB   | 70 dB                  |  |

Table 2-10. A/R Dynamic Accuracy Test Settings <sup>2</sup>

- n. Perform the following steps to measure the dynamic accuracy.
	- $\sim$  Trops Trigger,  $\bm{m}$ NUMBER OF GROUPS , 1, 0, x1 to make <sup>a</sup> sweep. Wait for the completion of the sweep.
	- ii. Press (Marker),  $\oplus$  to move the channel 1 marker to 50 MHz.
	- iii. Record the channel <sup>1</sup> marker reading in the calculation sheet for the magnitude ratio dynamic accuracy. Use the 4396B reading column corresponding to the input level in the first column of Table 2-10.
	- iv. Press  $(\mathbb{F})$  to move the channel 2 marker to 3 MHz.
	- v. Record the channel <sup>2</sup> marker reading directly in the performance test record. Use the test result column of the phase measurement corresponding to the input level in the first column of Table 2-10.
- o. Change the step attenuator setting in accordance with the second column of Table 2-10, and perform step 3-n for each setting.

#### 4.  $-B/R$  Dynamic Accuracy Test (Magnitude Ratio at 50 MHz and Phase at 3 MHz)-

a. Connect the test equipment as shown in Figure 2-14.

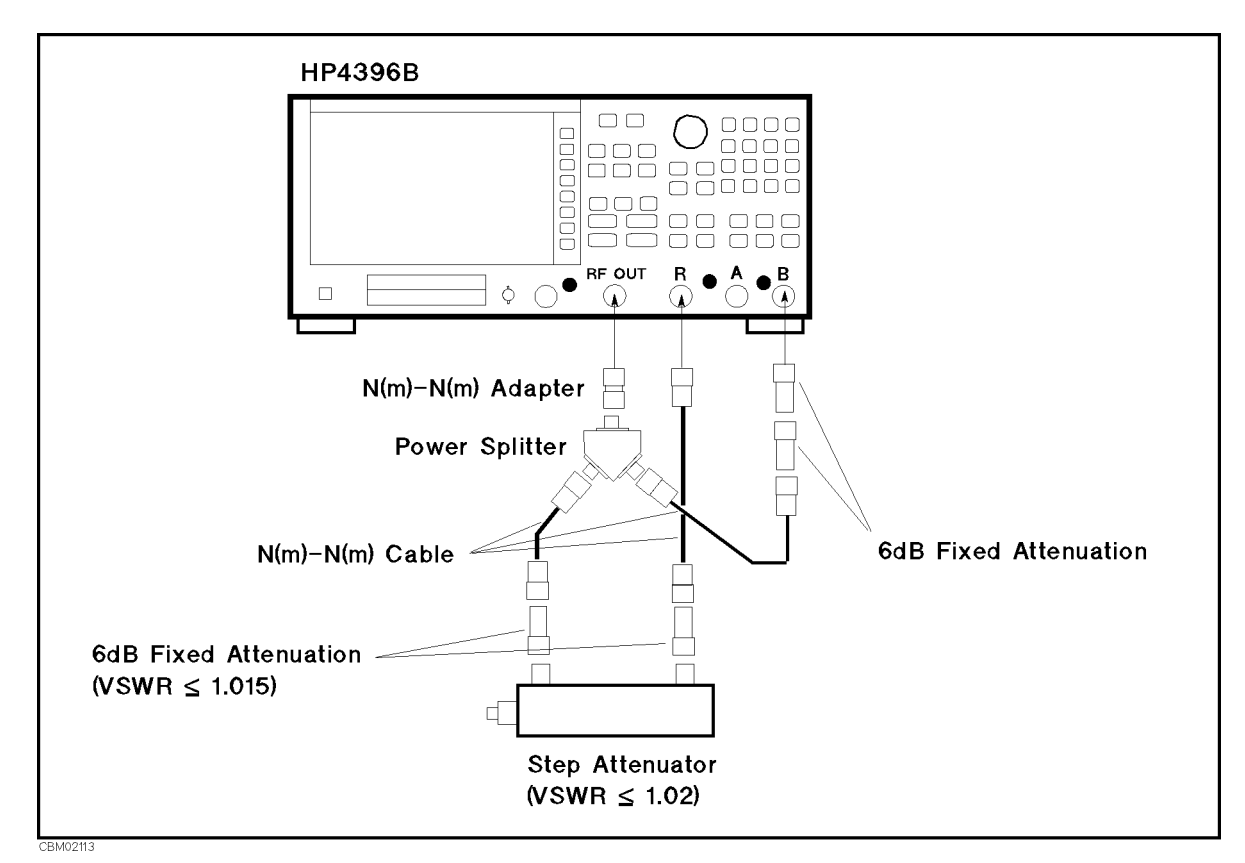

Figure 2-14. B/R Magnitude Ratio/Phase Dynamic Accuracy Test Setup <sup>1</sup>

b. On the 4396B, set the controls as follows:

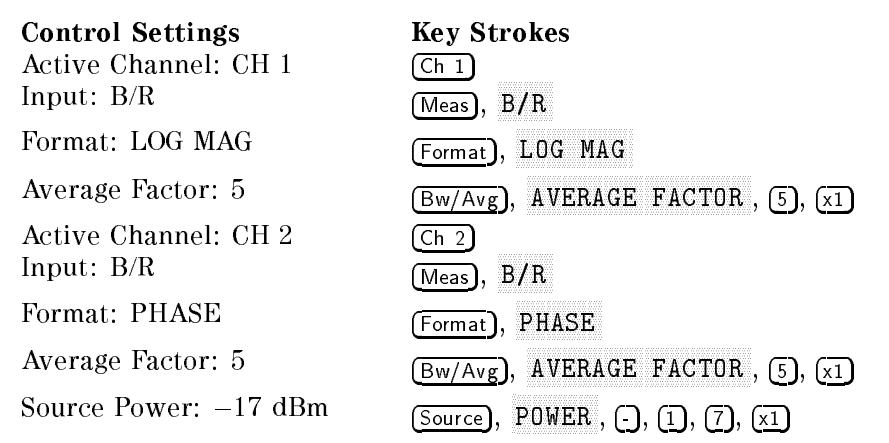

- c. Set the step attenuator to 0 dB.
- $\sim$  11000 [CdI],  $\sim$ CALIBRATION MENU , CALIBRATION MENU , CALIBRATION MENU , CALIBRATION MENU , CALIBRATION MENU , CALIBRATION MEN response and contact the contact of the contact of the contact of the contact of the contact of the contact of THRU TO PERFORM THE RESPONSE (THRUST (THRU) (THRU) calibration. Wait for the completion of the sweep. Then press DONE:RESPONSE.
- e. Set the step attenuator to the first setting 30 dB in the second column of Table 2-11.

| 4396B       | <b>Step Attenuator</b> | 4396B        |
|-------------|------------------------|--------------|
| Input Level |                        | Source Power |
| $0$ dB      | 30 dB                  | $+13$ dBm    |
| $-10$ dB    | 20 dB                  | $+3$ dBm     |
| $-20$ dB    |                        | $-7$ dBm     |

Table 2-11. B/R Dynamic Accuracy Test Settings <sup>1</sup>

- f. On the 4396B, press Source, POWER , 1, 3, x1 to set the source power to the rst setting +13 dBm in the third columns of Table 2-11.
- g. Perform the following steps to measure the dynamic accuracy.
	- $\sim$  Trop Trigger,  $m$ NUMBER OF GROUPS , 5, x1 to make <sup>a</sup> sweep. Wait for the completion of the sweep.
	- ii. Press (Marker),  $\circled{\mathbb{T}}$  to move the channel 1 marker to 50 MHz.
	- iii. Record the channel <sup>1</sup> marker reading in the calculation sheet for the magnitude ratio dynamic accuracy. Use the 4396B reading column corresponding to the input level in the first column of Table 2-11.
	- iv. Press  $\left(\mathbb{U}\right)$  to move the channel 2 marker to 3 MHz.
	- v. Record the channel <sup>2</sup> marker reading directly in the performance test record. Use the test result column of the phase measurement corresponding to the input level in the first column of Table  $2-11$ .
- h. Change the step attenuator setting and 4396B power setting in accordance with the second and third columns of Table 2-11, and perform step 4-g for each setting.
- i. Change the cable connection as shown in Figure 2-15.

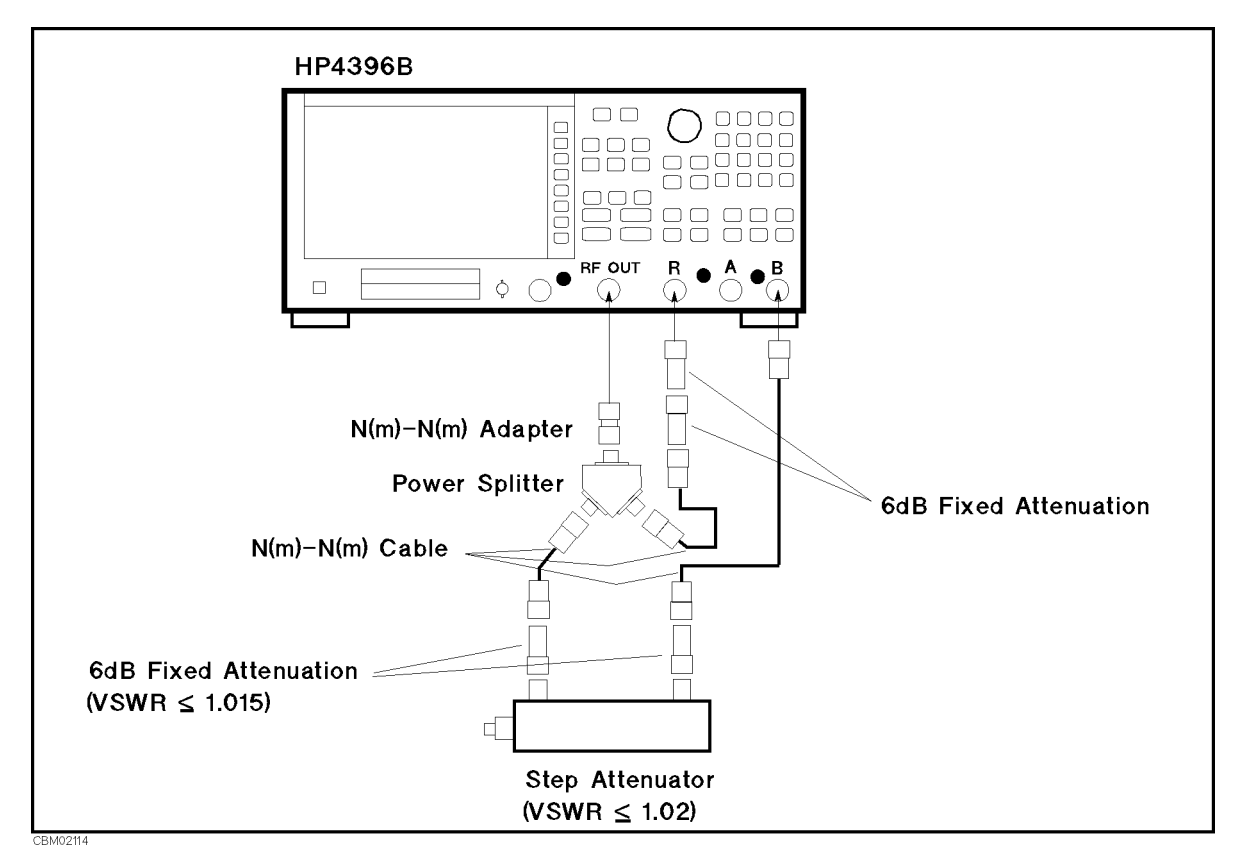

Figure 2-15. B/R Magnitude Ratio/Phase Dynamic Accuracy Test Setup <sup>2</sup>

j. On the 4396B, set the controls as follows:

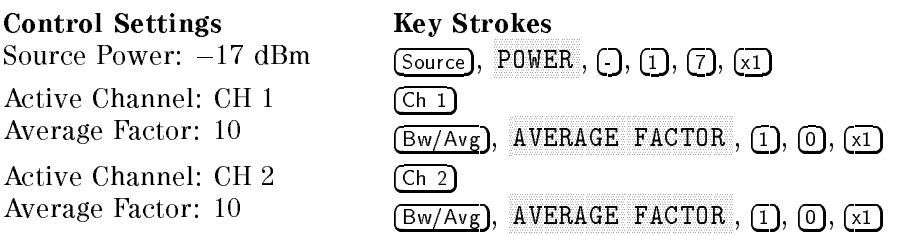

- k. Set the step attenuator to <sup>0</sup> dB.
- $\sim$  11000 IV all,  $\sim$ CALIBRATION MENU , INTERNATIONAL PRODUCTION CONTINUES IN THE CALIBRATION OF CALIBRATION CONTINUES IN THE CALIB RESPONSE , THRU TO PERFORM THE RESPONSE (THRUST (THRU) (THRU) calibration. Wait for the completion of the sweep. Then press DONE:RESPONSE .
- m. Set the step attenuator to the first setting 10 dB in the second column of Table 2-12.

| 4396B       | <b>Step Attenuator</b> |  |
|-------------|------------------------|--|
| Input Level |                        |  |
| $-40$ dB    | 10dB                   |  |
| $-50$ dB    | 20dB                   |  |
| $-60$ dB    | 30dB                   |  |
| $-70$ dB    | 40dB                   |  |
| $-80$ dB    | 50dB                   |  |
| $-90$ dB    | 60dB                   |  |
| $-100$ dB   | 70 dB                  |  |

Table 2-12. B/R Dynamic Accuracy Test Settings <sup>2</sup>

- n. Perform the following steps to measure the dynamic accuracy.
	- $\sim$  Trops Trigger,  $\bm{m}$ NUMBER OF GROUPS , 1, 0, x1 to make <sup>a</sup> sweep. Wait for the completion of the sweep.
	- ii. Press (Marker),  $\oplus$  to move the channel 1 marker to 50 MHz.
	- iii. Record the channel <sup>1</sup> marker reading in the calculation sheet for the magnitude ratio dynamic accuracy. Use the 4396B reading column corresponding to the input level in the first column of Table 2-12.
	- iv. Press  $(\mathbb{F})$  to move the channel 2 marker to 3 MHz.
	- v. Record the channel <sup>2</sup> marker reading directly in the performance test record. Use the test result column of the phase measurement corresponding to the input level in the first column of Table 2-12.
- o. Change the step attenuator setting in accordance with the second column of Table 2-12, and perform step 4-n for each setting.
- 5. Calculate the test results for the magnitude ratio dynamic accuracy test using the equations given in the calculation sheet. Record the test results in the performance test record.

# 11. MAGNITUDE RATIO/PHASE FREQUENCY RESPONSE TEST (NA)

# Description

This test applies the RF OUT signal to the 4396B <sup>R</sup> input and either the <sup>A</sup> or <sup>B</sup> input through <sup>a</sup> power splitter. It then measures the magnitude ratio and phase of the A/R and B/R measurements. The magnitude ratio frequency response is measured as the deviation from the ideal magnitude ratio value of <sup>0</sup> dB. The phase frequency response is measured as the deviation from linear phase.

In this test, the frequency response is measured at two frequency ranges, from <sup>100</sup> kHz to <sup>1</sup> MHz and from <sup>1</sup> MHz to 1.8 GHz. This is done to measure the frequency response at <sup>a</sup> low frequency range using <sup>a</sup> linear frequency sweep mode. The frequency response at each frequency range is measured twice while reversing the connections of the power splitter's two output ports. The connections are reversed to remove the frequency tracking between the two signal paths (from the power splitter output port to the 4396B input port) from measured values. The frequency response without the tracking is calculated using equations provided in the calculation sheet.

## **Specification**

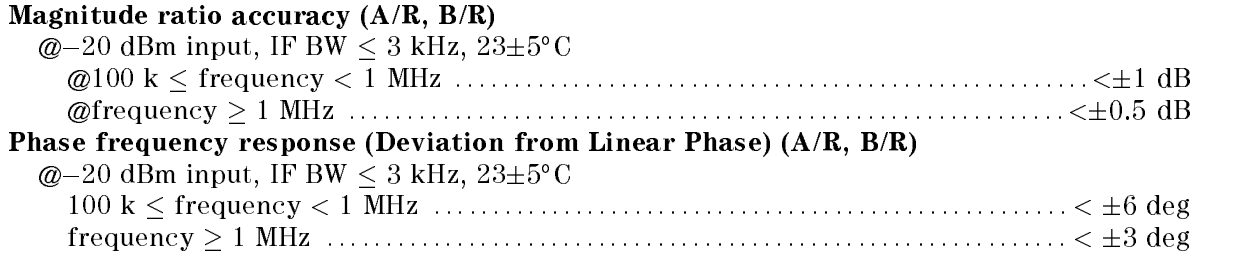

## Test Equipment

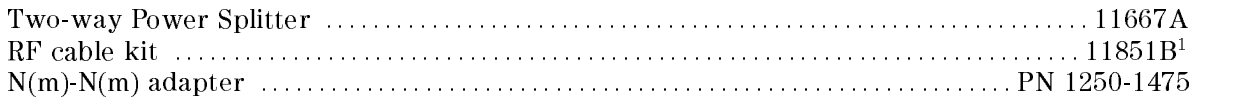

1: Includes three 61 cm N(m)-N(m) cables phase matched. Use two N(m)-N(m) phase matched cables in this test.

# Procedure

 $\sim$  1. I ess | Meas |,  $\,$  A ANALYZER TYPE , ANALYZER TYPE , ANALYZER TYPE , ANALYZER TYPE , ANALYZER TYPE , ANALYZER TYPE , ANALYZER TYPE NETWORK ANALYZER , Preset to initialize the 4396B. Then set the controls as follows:

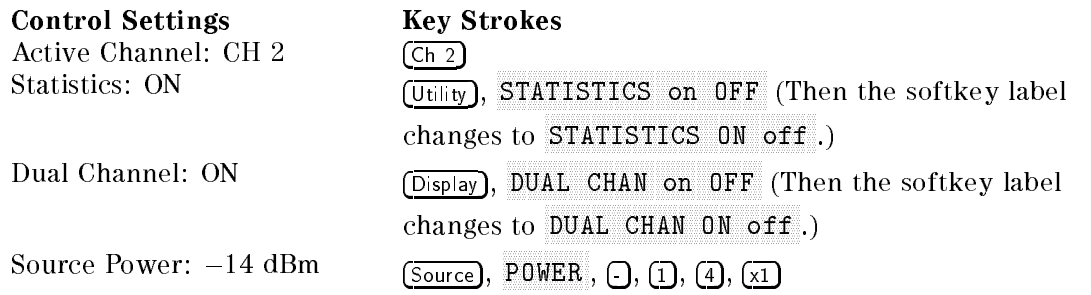

IF BW: 100 Hz

Bw/Avg, IF BW , 1, 0, 0, x1

#### 2.  $-A/R$  Magnitude Ratio/Phase Frequency Response Test-

a. Connect the test equipment as shown in setup <sup>1</sup> of Figure 2-16.

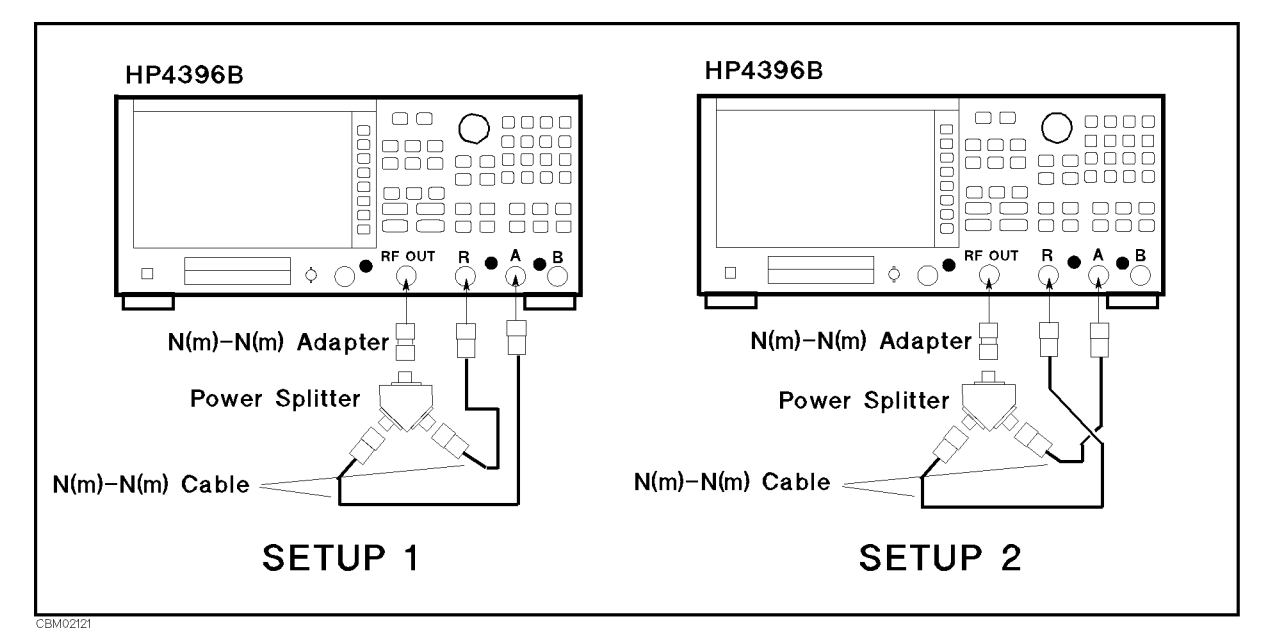

Figure 2-16. A/R Magnitude Ratio/Phase Frequency Response Test Setup

b. Set the 4396B controls as follows:

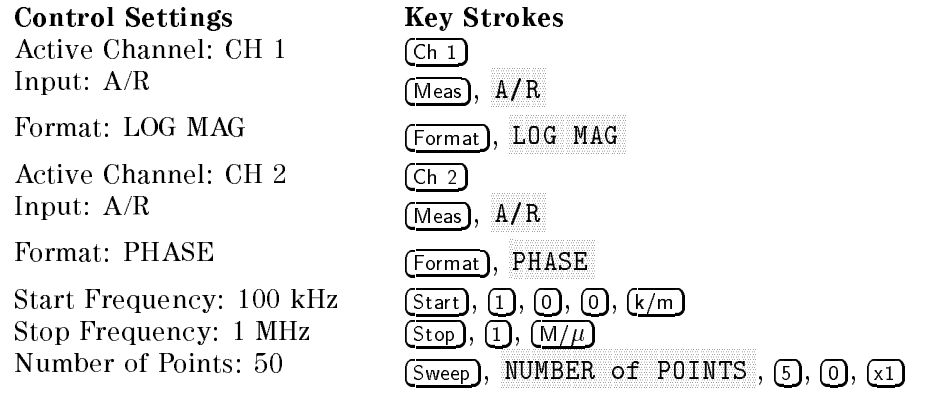

 $\sim$  1 Tess Trigger,  $\sigma$ SINGLE TO MAKE A SINGLE TO MAKE A STATISTIC TO MAKE A STATISTIC OUTLIGHT OF THE CONTROL OF THE CONTROL OF THE S

d. Set the 4396B controls as follows:

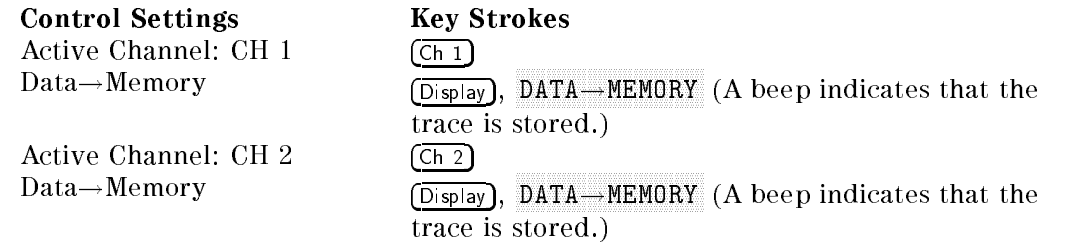

- e. Reverse the cable connections of the 4396B <sup>A</sup> and <sup>R</sup> inputs as shown in setup <sup>2</sup> of Figure 2-16.
- $\sim$  Press Trigger,  $\sim$ SINGLE TO MAKE A SINGLE TO MAKE A SINGLE TO THE COMPLETE THE COMPLETE COMPLETE COMPLETE COMPLETE COMPLETE COMP
- g. Set the 4396B controls as follows:

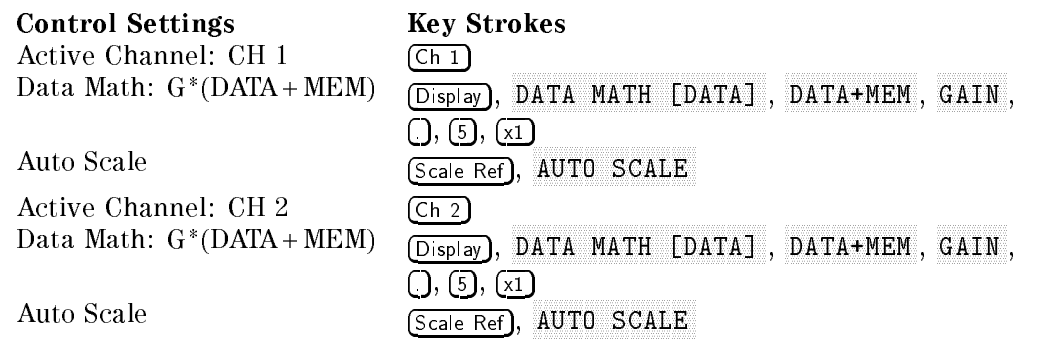

- $\sim$  Fiess for Fi, Isearch I,  $\alpha$ max and Search, Search, Search, Search, Search, Search, Search, Search, Search, Search, Search, Search, Search, maximum and minimum points on the trace. Compare the absolute values at the maximum and minimum points.
- i. Record the larger value in the performance test record ("Test Result" column for  $A/R$ magnitude ratio of the frequency range <sup>100</sup> kHz to <sup>1</sup> MHz).
- j. Press Ch 2, Scale Ref, ELECTRICAL DELAY MENU , ELECTRICAL DELAY . Then press \* or  $(\mathbb{I})$  and turn the RPG knob to vary the electrical delay until the trace is in the most horizontal position.
- k. Press PHASE OFFSET and enter the trace mean value using numeric keys. The trace mean value is displayed as <sup>a</sup> marker statistic (mean) in the upper right-hand corner of the display.
- l. Press Search, max and Search, Search, Search, Search, Search, Search, Search, Search, Search, Search, Search, Search, Search, Search, Search, Search, Search, Search, Search, Search, Search, Search, Search, Search, Search, Search, Search and minimum points on the trace. Compare the absolute values at the maximum and minimum points.
- m. Record the larger value in the performance test record ("Test Result" column for  $A/R$ phase of the frequency range <sup>100</sup> kHz to 1 MHz).
- n. Set the 4396B controls as follows:

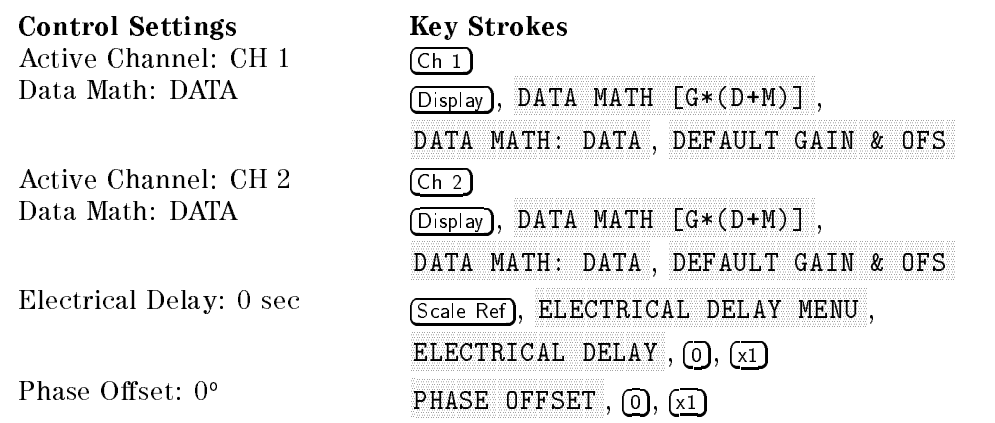

- o. Connect the test equipment as shown in setup 1 of Figure 2-16.
- p. Set the 4396B controls as follows:

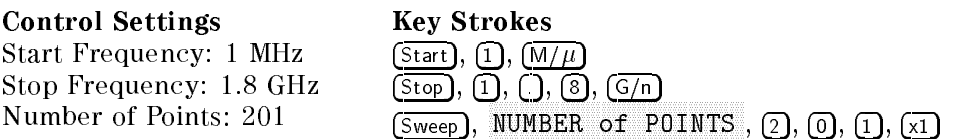

- $\mathcal{P}$ . Press Firigger I,  $\mathcal{P}$ SINGLE TO MAKE A SUIT TO MAKE A STATISTIC TO COMPLETE THE COMPLETION OF THE COMPLETION OF THE CONFIDENTIAL COMP
- r. Set the 4396B controls as follows:

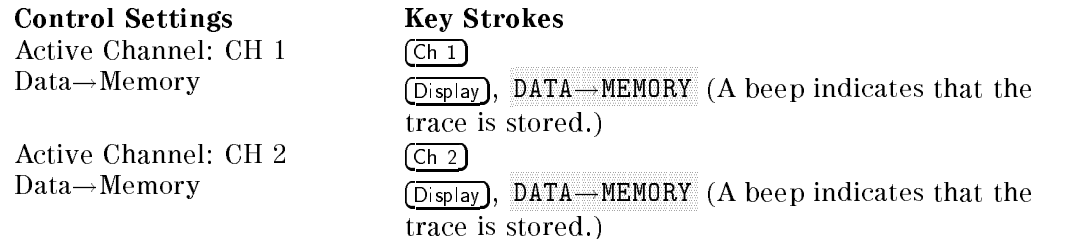

- s. Reverse the cable connections of the 4396B <sup>A</sup> and <sup>R</sup> inputs as shown in setup <sup>2</sup> of Figure 2-16.
- $\sim$  Trop Trigger,  $\sim$ SINGLE TO MAKE A SUIT TO MAKE A STATISTIC TO COMPLETE THE COMPLETION OF THE COMPLETION OF THE CONFIDENTIAL COMP
- u. Set the 4396B controls as follows:

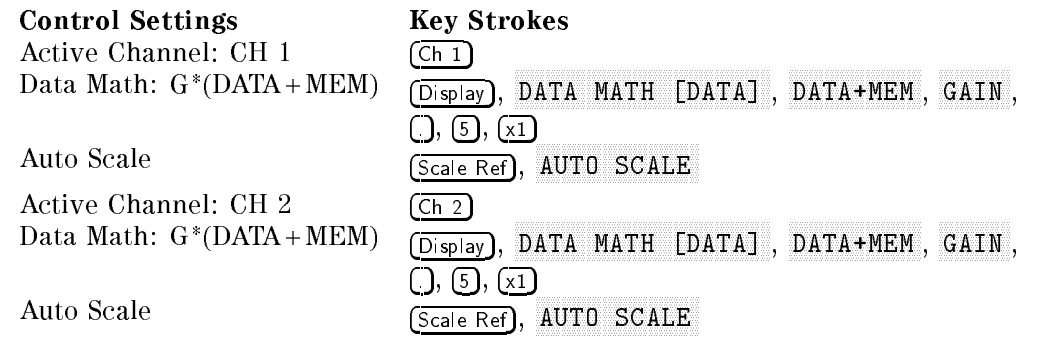

- v. Press Fun 1 Filsearch Film MAX and Search, maximum and minimum points on the trace. Compare the absolute values at the maximum and minimum points.
- w. Record the larger value in the performance test record ("Test Result" column for A/R magnitude ratio of the frequency range <sup>1</sup> MHz to 1.8 GHz).
- $\sim$  Press FC II 2, II, IS call the film  $\omega$ ELECTRICAL DELAY MENU , ELECTRICAL DELAY . Then press \* or  $(\mathbb{I})$  and turn the RPG knob to vary the electrical delay until the trace is in the most horizontal position.
- y. Press PHASE OFFSET and enter the trace mean value using numeric keys. The trace mean value is displayed as a marker statistic (mean) in the upper right-hand corner of the display.
- $\sim$  TT  $\sim$   $\sim$  Press Poster III  $\sim$  11 max and Search, Search, Search, Search, Search, Search, Search, Search, Search, Search, Search, Search, Search, Aware to the channel 2 marker to the maximum to the maximum to the maximum to the maximum to the maximum to th and minimum points on the trace. Compare the absolute values at the maximum and minimum points.
- aa. Record the larger value in the performance test record ("Test Result" column for A/R phase of the frequency range 1 MHz to 1.8 GHz).
- bb. Set the 4396B controls as follows:

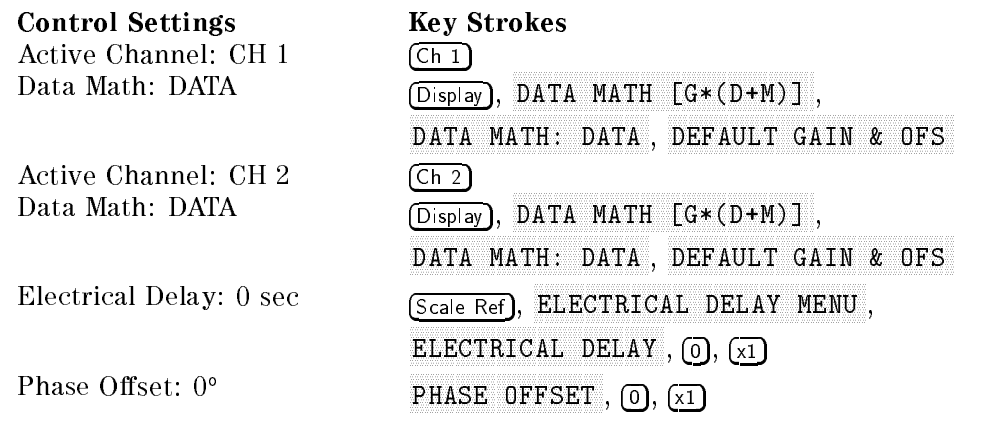

#### 3. -B/R Magnitude Ratio/Phase Frequency Response Test-

a. Connect the test equipment as shown in setup <sup>1</sup> of Figure 2-17.

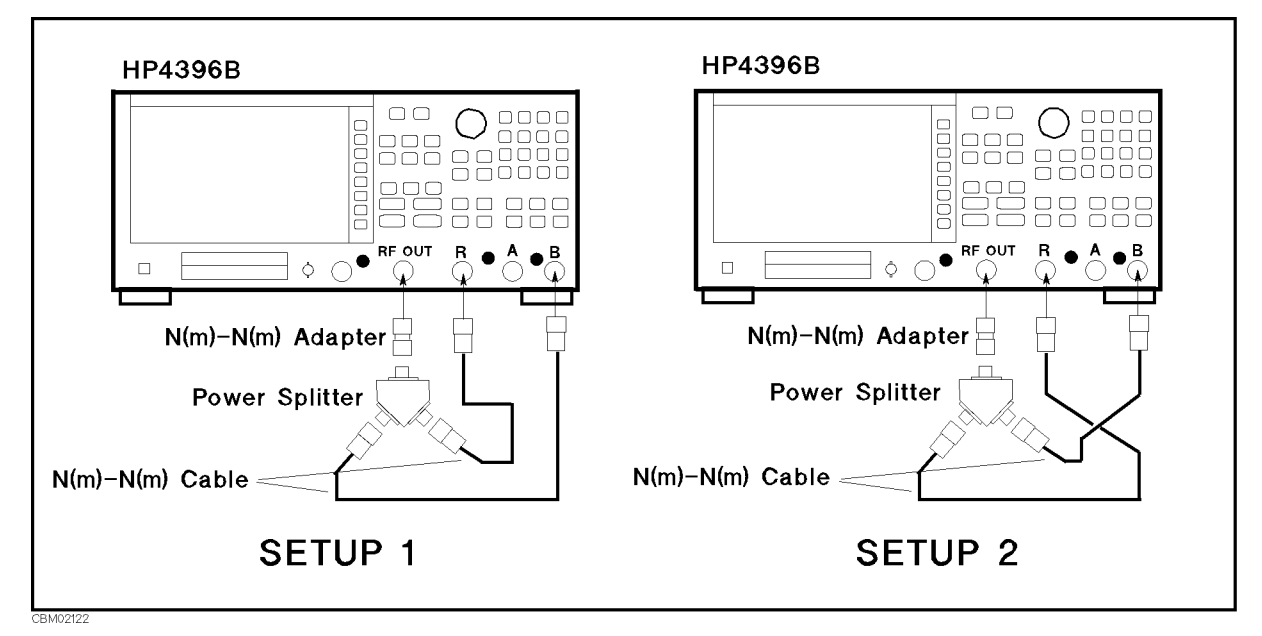

Figure 2-17. B/R Magnitude Ratio/Phase Frequency Response Test Setup

b. Set the 4396B controls as follows:

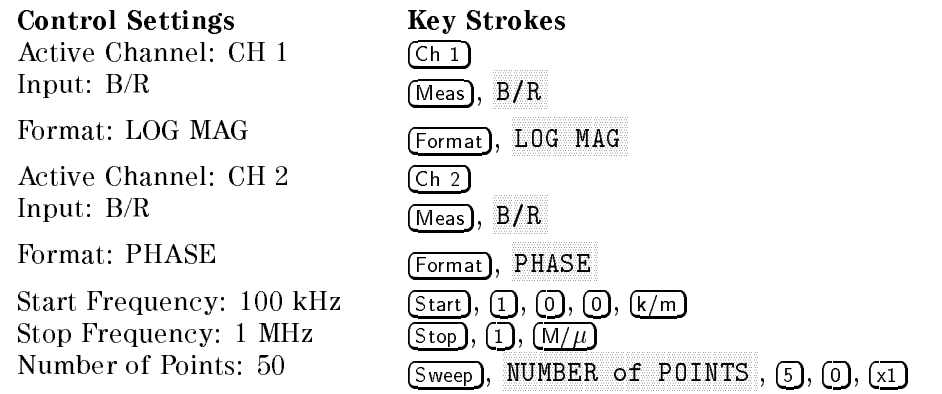

- $\sim$  Fiess Fingger I.  $\supset$ SINGLE TO MAKE A SINGLE TO MAKE A STATISTIC TO MAKE A STATISTIC OF THE COMPLETION OF THE CONTRACT OF THE STATISTIC ORDER OF THE STATISTIC ORDER OF THE COMPLETE OF THE STATISTIC ORDER OF THE COMPLETE OF THE STATISTIC ORDER
- d. Set the 4396B controls as follows:

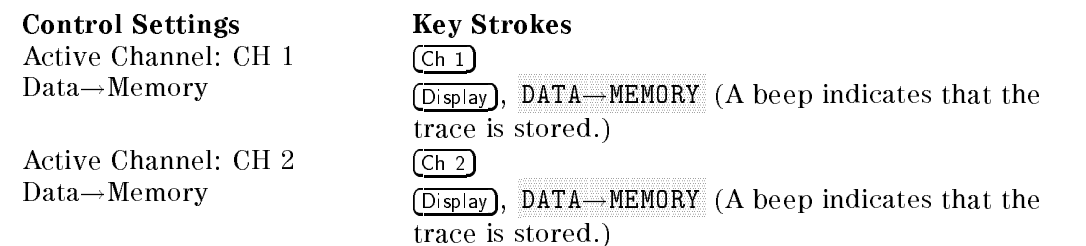

- e. Reverse the cable connections of the 4396B <sup>B</sup> and <sup>R</sup> inputs as shown in setup <sup>2</sup> of Figure 2-17.
- $\sim$  Press Trigger,  $\sim$ SINGLE to make a sweep. Wait for the completion of the sweep.
- g. Set the 4396B controls as follows:

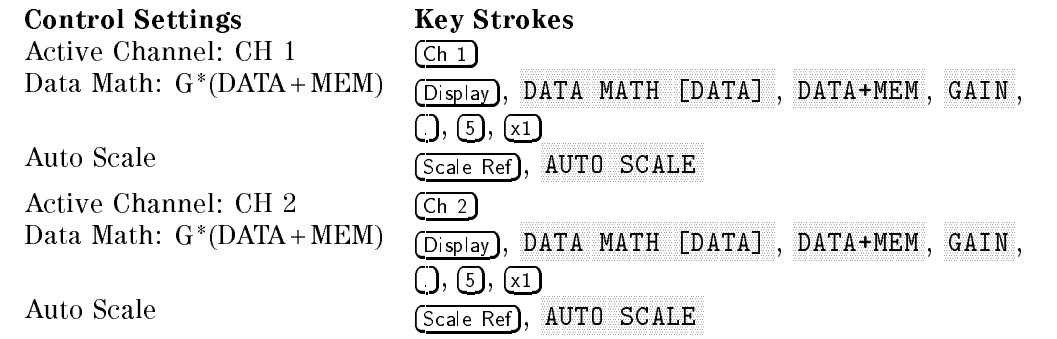

- $\sim$  1 Less Feurli 1, Escarch 1, 14 max and Search, Search, Search, Search, Search, Search, Search, Search, Search, Search, Search, Search, Search, maximum and minimum points on the trace. Compare the absolute values at the maximum and minimum points.
- i. Record the larger value in the performance test record ("Test Result" column for  $B/R$ magnitude ratio of the frequency range <sup>100</sup> kHz to <sup>1</sup> MHz).
- j. Press Ch 2, Scale Ref, ELECTRICAL DELAY DELAY DELAY DELAY DELAY DELAY DELAY DELAY DELAY DELAY DELAY DELAY DELAY DELAY DELAY DELAY DEL ELECTRICAL DELAY . Then press \* or  $\mathbb{F}$  and turn the RPG knob to vary the electrical delay until the trace is in the most horizontal position.
- k. Press PHASE OFFSET and enter the trace mean value using numeric keys. The trace mean value is displayed as a marker statistic (mean) in the upper right-hand corner of the display.
- l. Press Search, max and Search, Search, Search, Search, Search, Search, Search, Search, Search, Search, Search, Search, Search, Search, Search, Search, Search, Search, Search, Search, Search, Search, Search, Search, Search, Search, Search MIN TO MARKET TO MIN TO THE CHANNEL TO THE MARKET TO THE MARKET TO THE MARKET TO THE MARKET TO THE MANUSCRIPT and minimum points on the trace. Compare the absolute values at the maximum and minimum points.
- m. Record the larger value in the performance test record ("Test Result" column for  $B/R$ phase of the frequency range 100 kHz to 1 MHz).

n. Set the 4396B controls as follows:

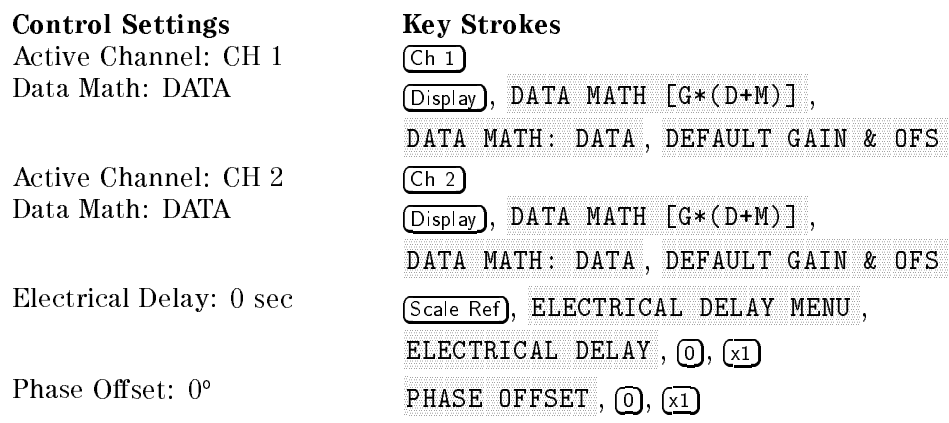

o. Connect the test equipment as shown in setup <sup>1</sup> of Figure 2-17.

p. Set the 4396B controls as follows:

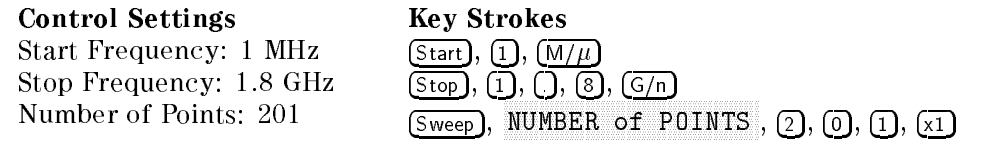

 $\sim$  Press Trigger,  $\sim$ SINGLE TO MAKE A SUMMAD AN ISLE TO MAKE A SA SALON CONTAINMENT OF THE SALON CONTAINST TO A STRONG OF THE SALON

r. Set the 4396B controls as follows:

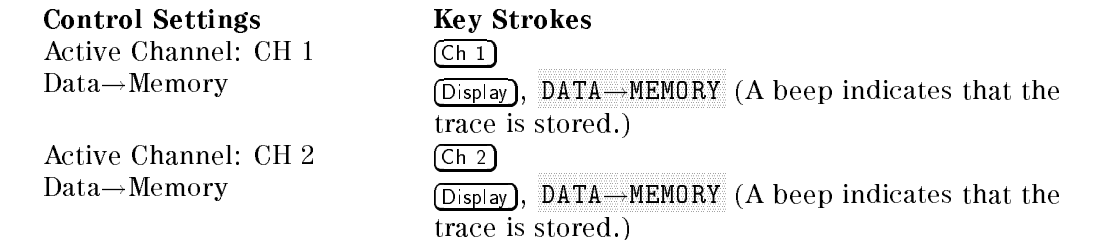

- s. Reverse the cable connections of the 4396B <sup>B</sup> and <sup>R</sup> inputs as shown in setup 2 of Figure 2-16.
- $\sim$  Trop Trigger,  $\sim$ SINGLE to make <sup>a</sup> sweep. Wait for the completion of the sweep.
- u. Set the 4396B controls as follows:

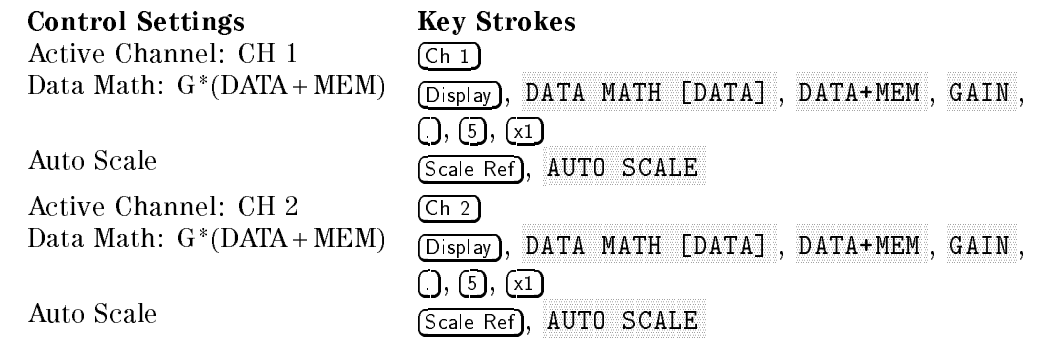

v. Press Fundition Press Little max and Search, Search, Search, Search, Search, Search, Search, Search, Search, Search, Search, Search, Search, Search, Search, Search, Search, Search, Search, Search, Search, Search, Search, Search, Search, Search, Search MIN TO MARKET TO MARKE TO THE CHANNEL A SERVED ANY CONTROL OF THE CHANNEL COMPANY OF THE CHANNEL COMPANY OF THE maximum and minimum points on the trace. Compare the absolute values at the maximum and minimum points.

- w. Record the larger value in the performance test record ("Test Result" column for  $B/R$ magnitude ratio of the frequency range 1 MHz to 1.8 GHz).
- $\sim$  Press For 2, For all  $\sim$ ELECTRICAL DELAY MENU , ELECTRICAL DELAY . Then press \* or  $(\mathbb{I})$  and turn the RPG knob to vary the electrical delay until the trace is in the most horizontal position.
- y. Press PHASE OFFSET and enter the trace mean value using numeric keys. The trace mean value is displayed as <sup>a</sup> marker statistic (mean) in the upper right-hand corner of the display.
- z. Press Search, max and Search, Search, Search, Search, Search, Search, Search, Search, Search, Search, Search, Search, Search, Search, Search, Search, Search, Search, Search, Search, Search, Search, Search, Search, Search, Search, Search min to move the conditions in marker to the maximum complete. and minimum points on the trace. Compare the absolute values at the maximum and minimum points.
- aa. Record the larger value in the performance test record ("Test Result" column for B/R phase of the frequency range <sup>1</sup> MHz to 1.8 GHz).
# 12. CALIBRATOR AMPLITUDE ACCURACY TEST (SA)

## Description

This test uses a power meter and power sensor to measure the actual signal amplitude at 4396B CAL OUT connector and checks that the level accuracy meets the specication.

## **Specification**

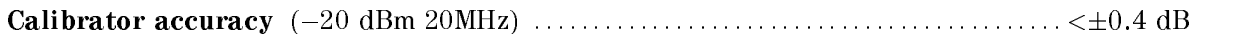

## Test Equipment

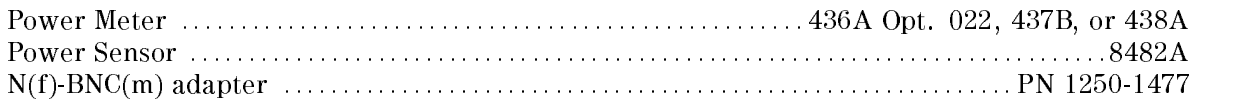

#### Procedure

- 1. Connect the power sensor to the power meter. Calibrate the power meter for the power sensor.
- 2. Connect the test equipment as shown in Figure 2-18.

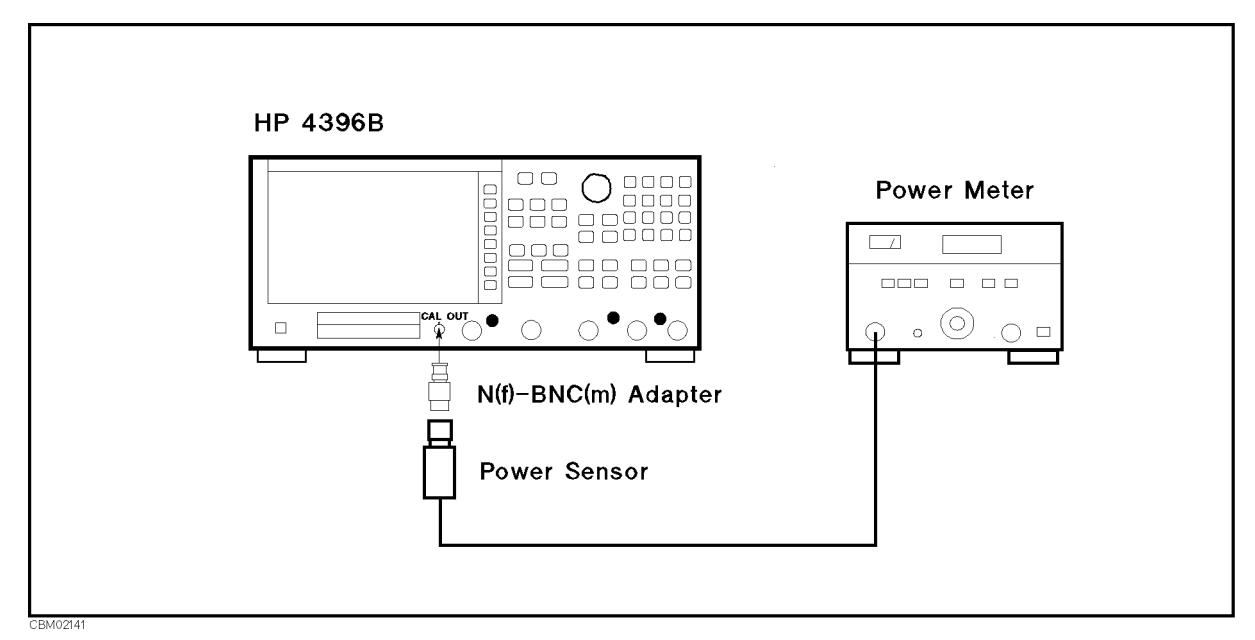

Figure 2-18. Calibrator Amplitude Accuracy Test Setup

3. Wait for the power meter reading to settle. Then record the power meter reading in the performance test record ("Test Result" column).

# 13. DISPLAYED AVERAGE NOISE LEVEL TEST (SA)

## Description

This test uses the 4396B marker statistics function to measure the displayed average noise level in the 4396B spectrum analyzer mode when the 4396B S input is terminated.

In this test, the noise level (trace mean value) is measured in linear format [Watt]. Then the measured values are converted to log magnitude format [dBm]. This is done to avoid skewing the data with the marker statistics function.

#### **Specification**

#### Displayed average noise level

@frequency>10 MHz, ref. level  $\leq -40$  dBm, att.=0 dB  $\ldots \ldots \leq [-150+3f(GHz)]$  dBm/Hz @10 kHz  $\leq$  frequency <10 MHz, ref. level  $\leq -40$  dBm, att.=0 dB  $\dots\dots\dots<-125$  dBm/Hz

#### Test Equipment

50 termination, type-N(m) : : : : : : : : : : : : : : : : : : : : : : : : : : : : : : : : : : : : 909C Opt 012 or part of 85032B

#### Procedure

1. Connect the test equipment as shown in Figure 2-19.

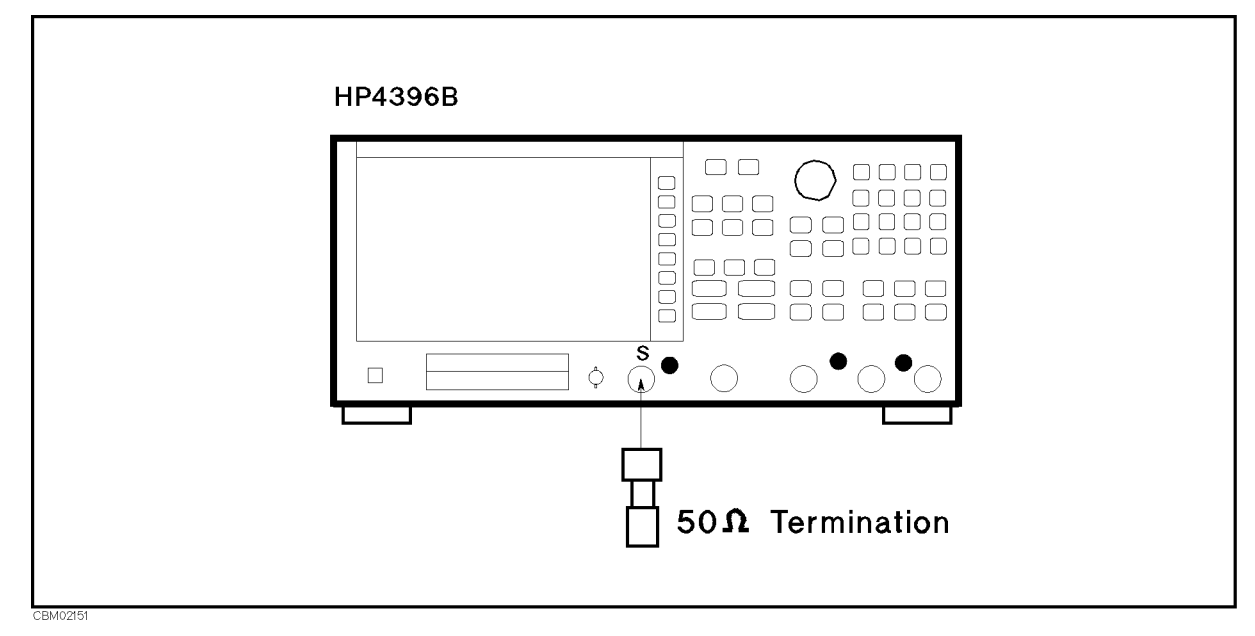

Figure 2-19. Average Noise Level Test Setup

 $\cdots$   $\cdots$   $\cdots$   $\cdots$ ANALYZER TYPE , ANALYZER , ANALYZER TYPE , ANALYZER , ANALYZER , ANALYZER , ANALYZER , ANALYZER , ANALYZER , A SPECTRUM ANALYZER , Preset to initialize the 4396B. Then set the controls as follows:

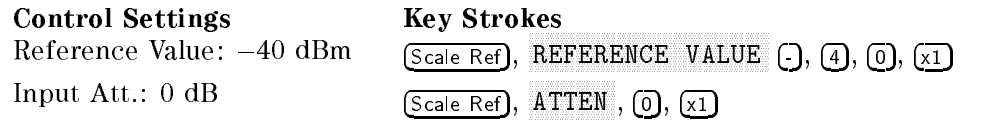

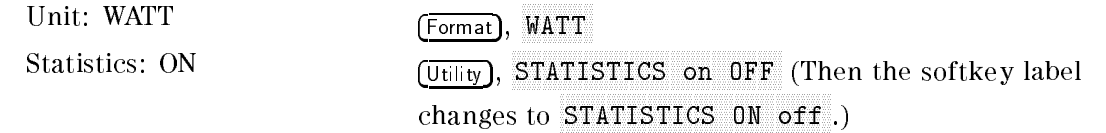

3. Set the controls as follows. (This sets the center frequency, frequency span, and RBW to the first settings listed in Table  $2-13$ ).

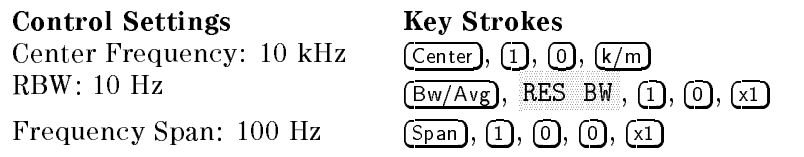

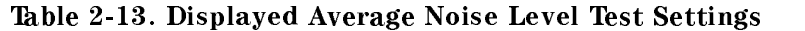

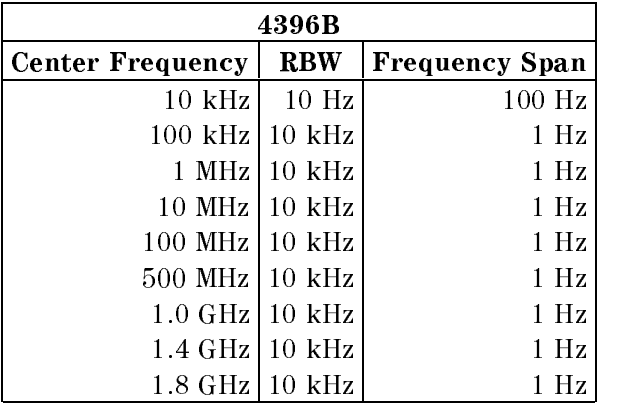

- 4. Press Trigger, SINGLE to make <sup>a</sup> sweep. Wait for the completion of the sweep.
- 5. Record the 4396B trace mean value [Unit] in the calculation sheet ("Trace Mean [Unit]" column). The trace mean value is displayed as <sup>a</sup> marker statistic (mean) in the upper right-hand corner of the display.
- 6. Change the center frequency, frequency span, and RBW settings in accordance with Table 2-13. Then repeat steps <sup>4</sup> and <sup>5</sup> for each setting.
- 7. Convert the unit of the test results from [Watt] to [dBm] using the equation given in the calculation sheet. Record the test results [dBm] in the performance test record.

# 14. AMPLITUDE FIDELITY TEST (SA)

#### Description

This test checks the 4396B amplitude delity at RBWs of 10 kHz and 1 MHz. A <sup>50</sup> MHz CW signal is applied to the 4396B S input through a step attenuator. The signal amplitude is varied by inserting known attenuation values. Each signal amplitude [dB] is measured to a reference value at the attenuator setting of 0 dB. Then the measured values are compared with to the inserted attenuation's calibrated values.

The amplitude fidelity performance at RBWs  $\leq$  3 kHz are not tested in this test. The error sources at RBW  $\leq$  3 kHz are exactly same as those of the magnitude ratio dynamic accuracy in the 4396B network analyzer mode. Because the dynamic accuracy is tested in the *Magnitude Ratio/Phase Dynamic Accuracy Test*, the fidelity test at the RBW  $\leq$  3 kHz is omitted.

The amplitude fidelity performance at low signal levels are not tested in this test. That is, the fidelity is not checked at signal levels  $\lt -60$  dB (from the reference level) at an RBW of 10 kHz and at signal levels  $\lt -50$  dB (from the reference level) at an RBW of 1 MHz. These tests are not necessary because the delity performance at these levels are theoretically determined by the fidelity at higher signal levels and the fidelity at an RBW of  $\leq$  3 kHz.

Two 6 dB fixed attenuators with a VSWR of  $\leq 1.015$  are connected to the signal generator output connector and the 4396B S input, respectively. These fixed attenuators are used to reduce the measurement uncertainties caused by mismatch error. When they are used, the measurement uncertainties listed in the performance test record are valid.

#### **Specification**

#### Amplitude fidelity Log scale

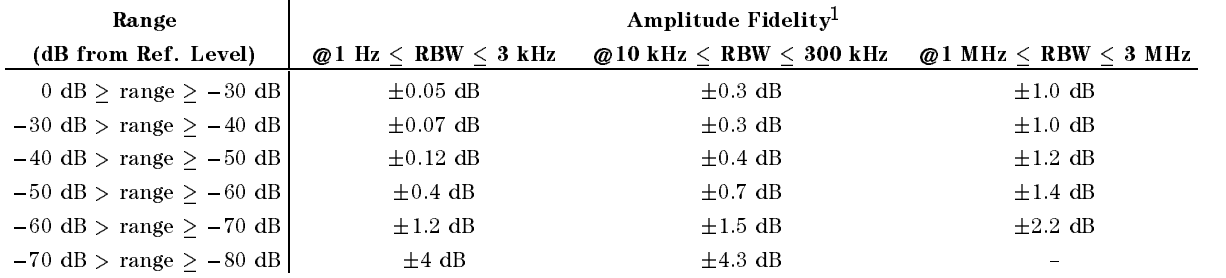

1 : @23±5 U,  $-10$  dBm  $\geq 1$  ref. level  $-$  thput all  $1\geq -50$  dBm except for gain compression

## Test Equipment

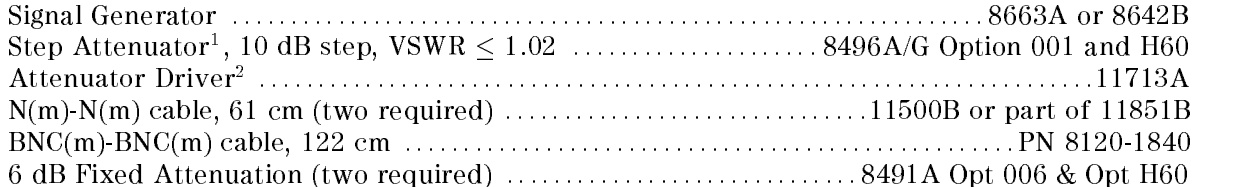

1: Calibration values for attenuation settings of 10 dB to 60 dB at 50 MHz are required.

2: Required when using a programmable step attenuator 8496G.

#### Procedure

- 1. Record the step attenuator 50 MHz calibration values in the calculation sheet (\Calibration Value" column).
- 2. Initialize the signal generator. Then set the controls as follows:

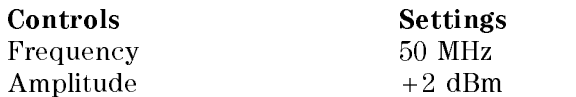

3. Connect the test equipment as shown in Figure 2-20.

Note Connect the signal generator's 10 MHz frequency reference output to the 4396B EXT REF Input on the rear panel as shown in Figure 2-20. With this conguration, both the signal generator and the 4396B are phase locked to the same reference frequency to obtain <sup>a</sup> stable measurement.

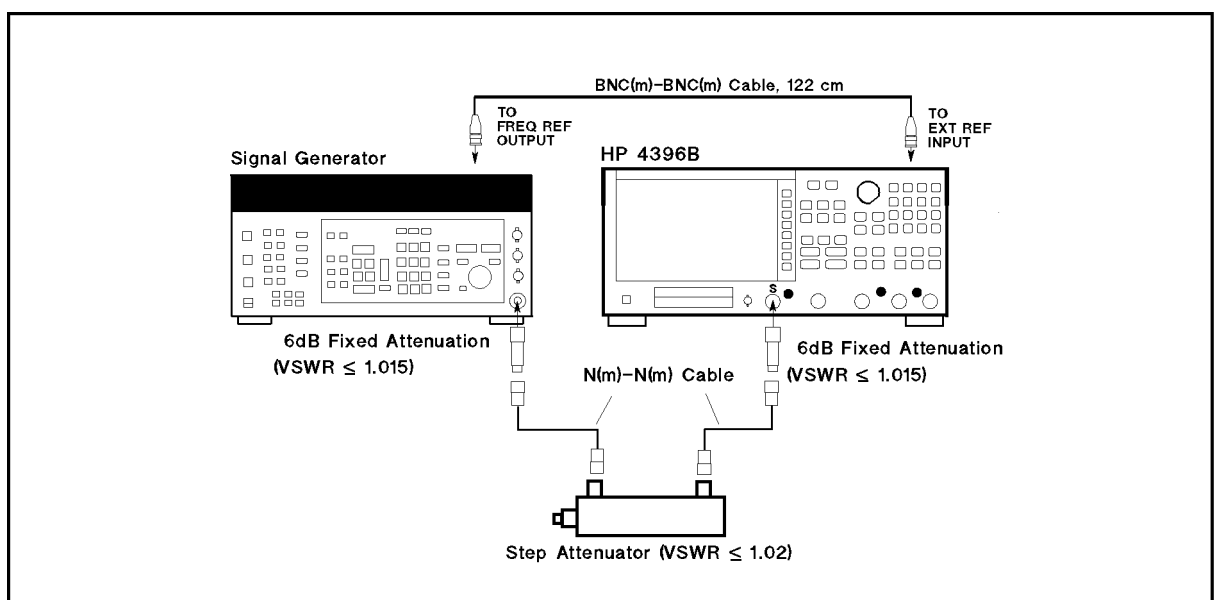

Figure 2-20. Amplitude Fidelity Test Setup

4. Press Meas, ANALYZER TYPE , ANALYZER TYPE , ANALYZER TYPE , ANALYZER TYPE , ANALYZER TYPE , ANALYZER TYPE , ANALYZER TYPE SPECTRUM ANALYZER , Preset to initialize the 4396B. Then set the controls as follows:

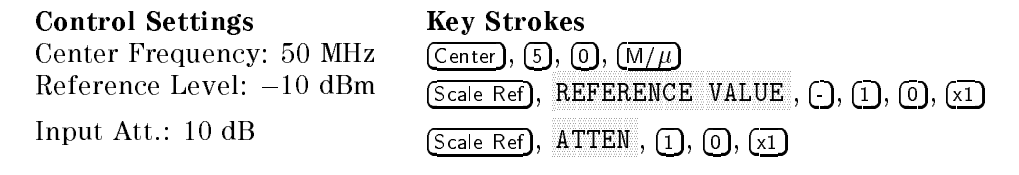

5. Set the 4396B controls as follows to measure the amplitude delity at RBW 10 kHz.

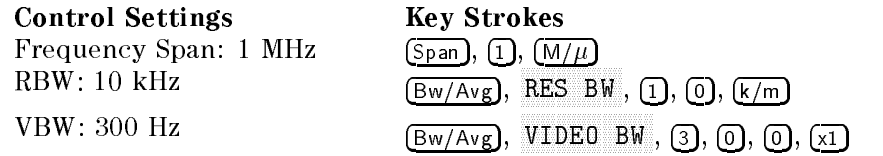

- 6. Set the step attenuator to 0 dB.
- 7. On the 4999B, press Beath at MAXMAX TO MARKER TO MARKER TO THE MARKET TO THE CARRY TO THE LATER TO THE PEAK OF THE CARRY TO THE PEAK OF THE
- 8. On the signal generator, adjust the amplitude until the 4396B marker reads  $-10$  dB  $\pm 0.1$ dB.
- 9. On the 4396B, press Trigger,  $S$  single to make a sweep. We have the completion of the completion of  $\mathcal{S}$ sweep.
- 10. Press Search, max , marker, max , max , max , max , max , max , max , max , max , max , max , max , max , max , max , max , MODE MENU , MODE MENU , MODE MENU , MODE MENU , MODE MENU , MODE MENU , MODE MENU , MODE MENU , MODE MENU , MO FIXED MKR to place the delta reference marker on the peak of the carrier (reference level of the amplitude fidelity).
- 11. Set the step attenuator to the first setting 10 dB in the second column of Table 2-14.

| dB from                | <b>Step Attenuator</b> |
|------------------------|------------------------|
| <b>Reference Level</b> |                        |
| $-10$ dB               | 10dB                   |
| $-20$ dB               | 20dB                   |
| $-30$ dB               | 30 dB                  |
| $-40$ dB               | 40dB                   |
| $-50$ dB               | 50 dB                  |
|                        |                        |

Table 2-14. Amplitude Fidelity Test Settings <sup>1</sup>

- 12. Perform the following steps to measure the amplitude fidelity.
	- $\sim$  Press Trigger,  $\sim$ SINGLE to make <sup>a</sup> sweep. Wait for the completion of the sweep.
	- ື່ I Less | Search | , 1 11 MAX .
	- c. Record the delta marker reading in the calculation sheet for the amplitude fidelity at an RBW of 10 kHz. Use the "4396B Reading" column corresponding to the dB from the reference level in the first column of Table 2-14.
- 13. Change the step attenuator setting in accordance with the second column of Table 2-14. Then perform step 12 for each setting.
- 14. Set the 4396B controls as follows to measure the amplitude delity at RBW <sup>1</sup> MHz.

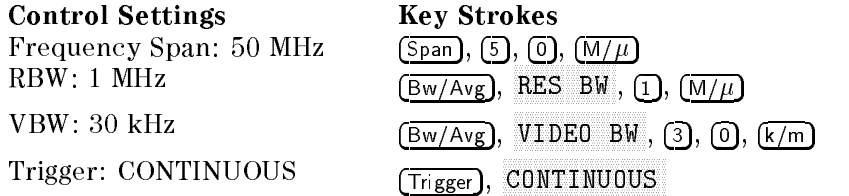

- 15. Set the step attenuator to 0 dB.
- $\sim$  On the 4966B, press marker,  $\Xi$ MODE MENU , mode of the original control of the control of the control of the control of the control of the control of the MAX TO MAX TO MAX TO MAX TO MAX TO MAX TO MAX TO MAX TO MAX TO MAX TO MAX TO MAX TO MAX TO MAX TO MAX TO MAX T the peak of the carrier.
- 17. On the signal generator, adjust the amplitude until the 4396B marker reads  $-10$  dB  $\pm 0.1$ dB.
- $18.5$  on the 43966B, press Trigger,  $\sim$ SINGLE TO MAKE A SINGLE TO MAKE A SINGLE TO THE COMPLETE COMPLETE COMPLETE COMPLETE COMPLETE COMPLETE COMPLETE sweep.
- 19. Press Search, MAX , Marker, MODE MENU , FIXED MKR to place the delta reference marker on the peak of the carrier (reference level of the amplitude fidelity).

20. Set the step attenuator to the first setting 10 dB in the second column of Table 2-15.

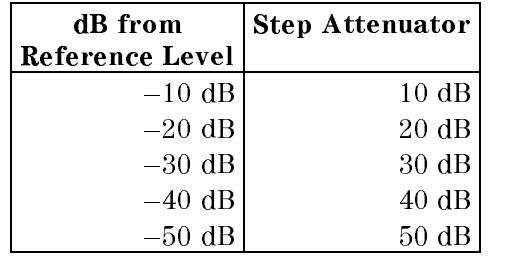

#### Table 2-15. Amplitude Fidelity Test Settings <sup>2</sup>

- 21. Perform the following steps to measure the amplitude fidelity.
	- $\sim$  Press Trigger,  $\sim$ SINGLE TO MAKE A SWEEP AND THE COMPLETION OF THE COMPLETION OF THE SWEEP.
	- $\sim$  Press Search Press  $\sim$
	- c. Record the delta marker reading in the calculation sheet for the amplitude fidelity at an RBW of <sup>1</sup> MHz. Use the \4396B Reading" column corresponding to the dB from reference level in the first column of Table 2-15.
- 22. Change the step attenuator setting in accordance with the second column of Table 2-15. Then perform step <sup>21</sup> for each setting.
- 23. Calculate the test results using the equations given in the calculation sheet. Record the test results in the performance test record.

## 15. INPUT ATTENUATOR SWITCHING UNCERTAINTY TEST (SA)

## Description

This test measures the 4396B input attenuator switching uncertainty over the entire range from 10 dB to <sup>60</sup> dB. The switching uncertainty is referenced to the <sup>10</sup> dB attenuator setting.

In this test, <sup>a</sup> <sup>50</sup> MHz CW signal is applied to the 4396B <sup>S</sup> input through <sup>a</sup> step attenuator. The signal amplitude is measured at each 4396B input attenuator setting. At each measurement, the other measurement conditions are kept constant to measure the switching uncertainty exclusively. The applied signal level is controlled using the step attenuator so as to keep the signal level input to the first mixer (the internal circuit stage following the input attenuator) constant. For example, the step attenuator is decreased by <sup>10</sup> dB, when the 4396B input attenuator is increased by <sup>10</sup> dB. The 4396B reference level is set to the value of the input attenuator setting  $-50$  dB. This keeps the 4396B internal IF gain constant.

Two 6 dB fixed attenuators with a VSWR of  $\leq 1.015$  are connected to the signal generator output connector and the 4396B S input, respectively. These fixed attenuators are used to reduce the measurement uncertainties caused by mismatch error. When they are used, the measurement uncertainties listed in the performance test record are valid.

#### **Specification**

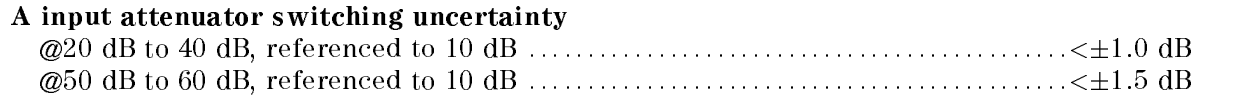

## Test Equipment

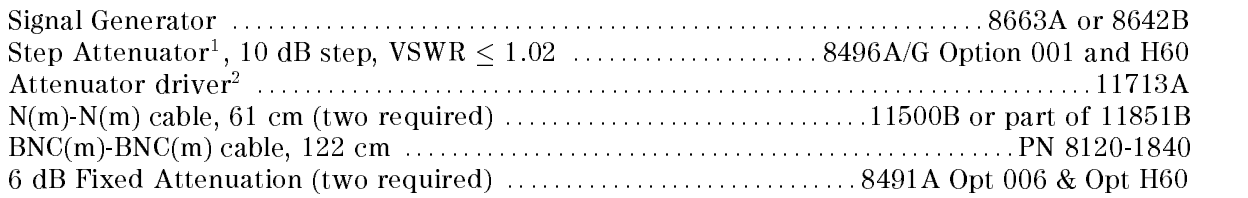

1: Calibration values for attenuation settings of 10 dB to <sup>50</sup> dB at <sup>50</sup> MHz are required.

2: Required when using <sup>a</sup> programmable step attenuator 8496G.

#### Procedure Procedure

- 1. Record the step attenuator 50 MHz calibration values in the calculation sheet (\Calibration Value" column).
- 2. Set the step attenuator to 50 dB.
- 3. On the signal generator, initialize the signal generator. Then set the controls as follows:

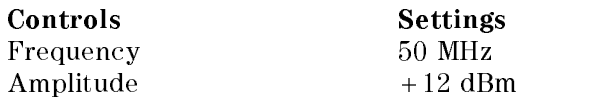

4. Connect the test equipment as shown in Figure 2-21.

Note Connect the signal generator's <sup>10</sup> MHz frequency reference output to the 4396B EXT REF Input on the rear panel as shown in Figure 2-21. With this conguration, both the signal generator and the 4396B are phase locked to the same reference frequency to obtain <sup>a</sup> stable measurement.

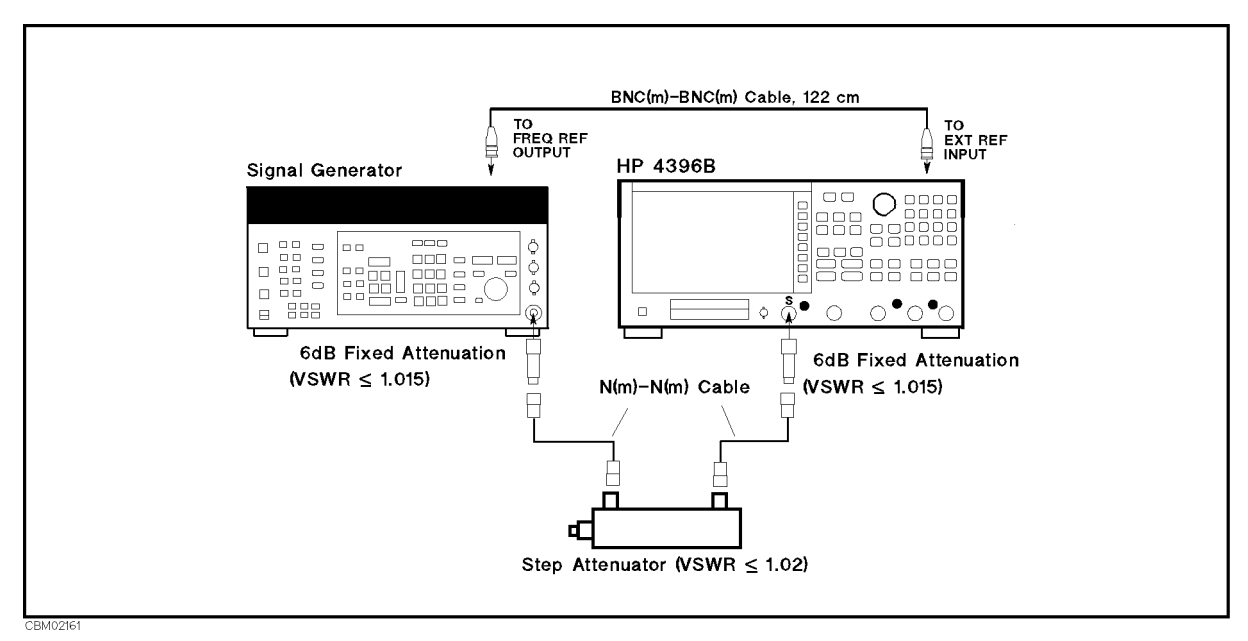

Figure 2-21. Input Attenuator Accuracy Test Setup

 $5.$  T T  $\sim$   $\sim$   $\sim$  Meas  $\sim$   $\sim$ ANALYZER TYPE , SPECTRUM ANALYZER , PRESETTE TO INITIALIZE THE 4396B. THE 4396B. THEN A LARGE THE 43 G. L. L. L. L. L. L. L. L set the controls as follows:

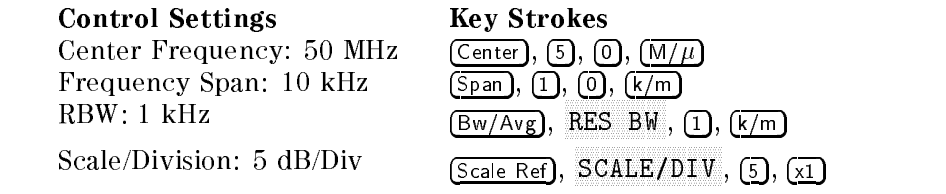

- $\sim$  1 Less Scale Refl,  $\pi$ REFERENCE VALUE , -, 4, 0, x1, Scale Ref, ATTEN , 1, 0, x1, to set the 4396B controls to the reference setting for the test.
- $7.11000 + 11680 + 12$ SINGLE TO MAKE A SINGLE TO MAKE A STATE TO MAKE A STATE OF THE COMPLETION OF THE COMPLETION OF THE COMPLETION O
- $\sim$  1 ress search it. The  $\sim$ max , maximum , maximum , maximum , maximum , maximum , maximum , maximum , maximum , maximum , maximum , maximum , MODE MENU , FIXED MKR to place the delta reference marker on the peak of the carrier.
- 9. Set the 4396B controls as follows. This sets the input attenuator and reference level to the first settings listed in Table  $2-16$ .

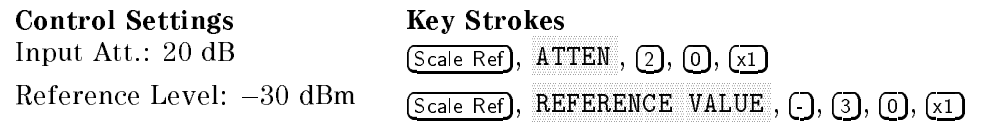

Performance Tests 2-57

| 4396B                                       | <b>Step Attenuator</b> |       |
|---------------------------------------------|------------------------|-------|
| <b>Input Attenuator   Reference Level  </b> |                        |       |
| 20 dB                                       | $-30$ dBm              | 40 dB |
| 30 dB                                       | $-20$ dBm              | 30 dB |
| 40 dB                                       | $-10$ dBm              | 20 dB |
| 50 dB                                       | $0$ dBm                | 10dB  |
| 60 dB                                       | $+10$ dBm              |       |

Table 2-16. Input Attenuator Switching Uncertainty Test Settings

- 10. Set the step attenuator to the first setting (40 dB) listed in the third column of Table 2-16.
- 11. Perform the following steps to measure the input attenuator switching uncertainty.
	- $\sim$  Press Trigger,  $\sim$ SINGLE TO MAKE A SERVEY AN ISLE TO MAKE A SALE TO A SHARIFARE COMPLETION OF THE STATE OF THE COMPLETION OF THE
	- ື່ I Less | Search | , 1 11
	- c. Record the delta marker reading in the calculation sheet (\4396B Reading" column).
- 12. Change the 4396B input attenuator setting, the reference level setting, and the step attenuator setting in accordance with Table 2-16. Repeat step <sup>11</sup> for each setting.
- 13. Calculate the test results using the equation given in the calculation sheet. Record the test results in the performance test record.

## 16. RESOLUTION BANDWIDTH ACCURACY/SELECTIVITY TEST (SA)

## Description

This test measures the 3 dB/60 dB bandwidth and calculates the selectivity at resolution bandwidth (RBW) settings  $> 10$  kHz and checks the performance meets the specification.

The bandwidth accuracy and selectivity for resolution bandwidth settings  $\leq$  3 kHz are not tested because the 4396B uses a digital filter technique on RBW settings  $\leq$  3 kHz. Therefore, the bandwidth accuracy and selectivity can be calculated mathematically. The calculated uncertainty is within the specification.

#### **Specification**

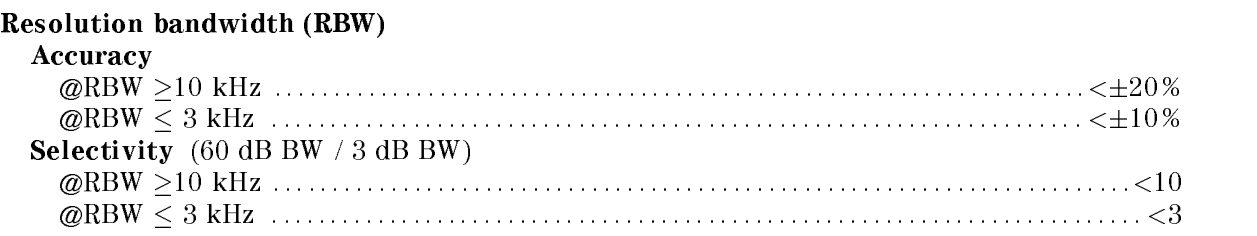

## Test Equipment

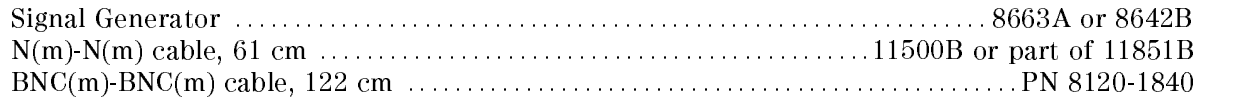

## Procedure

1. Connect the test equipment as shown in Figure 2-22.

Note Connect the signal generator's <sup>10</sup> MHz frequency reference output to the 4396B EXT REF Input on the rear panel as shown in Figure 2-22. With this conguration, both the signal generator and the 4396B are phase locked to the same reference frequency to obtain <sup>a</sup> stable measurement.

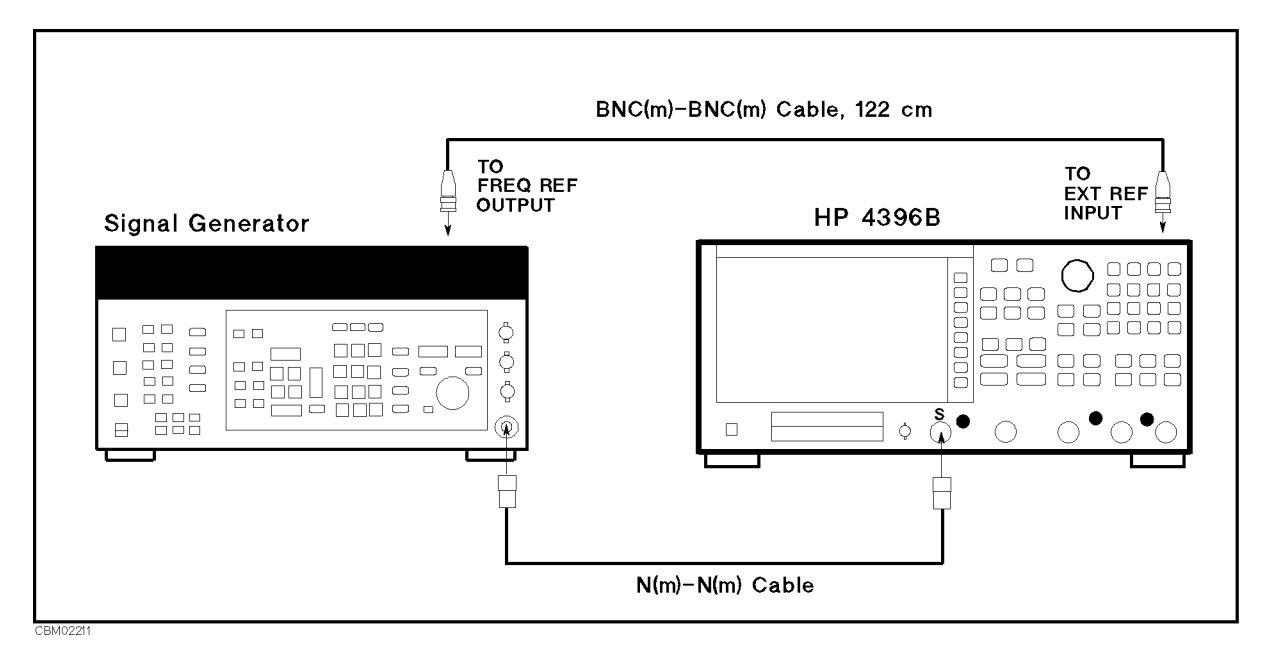

Figure 2-22. RBW Accuracy and Selectivity Test Setup

2. Initialize the signal generator. Then set the controls as follows:

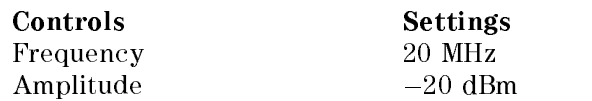

3. Press Meas, ANALYZER TYPE , ANALYZER , ANALYZER , ANALYZER , ANALYZER , ANALYZER , ANALYZER , ANALYZER , ANALYZER , ANALYZ SPECTRUM ANALYZER , Preset to initialize the 4396B. Then set the controls as follows:

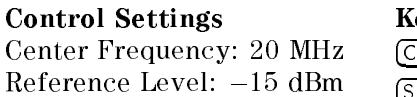

Key Strokes  $(Center, 2),$   $\textcircled{1},$   $\textcircled{1},$   $\textcircled{1},$ Scale Ref, REFERENCE VALUE , -, 1, 5, x1

- 4. Resolution Bandwidth Accuracy Test
	- a. Treas Iscale Reil, R SCALE/DIV , 1, x1 to set the scale appropriately.
	- b. Set the 4396B controls as follows. This sets the RBW and frequency span to the first settings listed in Table 2-17.

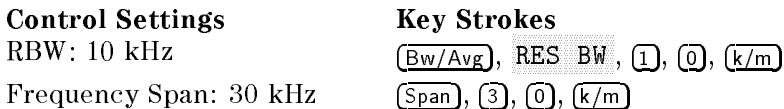

| 4396B            |                       |  |  |
|------------------|-----------------------|--|--|
| <b>RBW</b>       | <b>Frequency Span</b> |  |  |
| $10 \text{ kHz}$ | $30 \text{ kHz}$      |  |  |
| 30 kHz           | $90 \; \text{kHz}$    |  |  |
| 100 kHz          | 300 kHz               |  |  |
| 300 kHz          | $900 \text{ kHz}$     |  |  |
| $1$ MHz          | 3 MHz                 |  |  |
| 3 MHz            | 9 MHz                 |  |  |

Table 2-17. RBW Accuracy Test Settings

- c. Perform the following steps to measure the RBW accuracy:
	- $\sim$  11000 THERE TO  $\sim$ SINGLE TO MAKE A SINGLE TO MAKE A STATE A STATE AND CONTROLLED TO A STATE OF THE CONTROL OF THE COMPLETION OF
	- ii. Fiess Search J, ໝ MAX , Marker, MODE MANUFACTURERS IN THE RESIDENCE OF A RESIDENCE OF A RESIDENCE OF A RESIDENCE OF A RESIDENCE OF A RESIDENCE FIXED MKR to place the delta marker reference at the peak of the carrier.
	- iii. Rotate the RPG knob to move the delta marker to lower frequency points until the delta marker reads  $-3$  dB  $\pm$  0.1 dB.
	- $\cdots$  ress marker,  $\cdots$ MODE MENU , MODELLA MODELLA MUSICALE A MODELLA MUSICALE A UNICO A MUSICALE MUSICALE MUSICALE MUSICALE MUSICALE FIXED MARKET MARKET MARKET REFERENCE AT THE DELTA MARKET REFERENCE AT THE DELTA MARKET OF THE DELTA MARKET OF lower  $3$  dB frequency.
	- v. Rotate the RPG knob to move the delta marker to higher frequency points beyond the peak of the signal until the delta marker reads  $0$  dB  $\pm$  0.1 dB.
	- vi. Record the delta marker frequency reading in the performance test record ("Test") Result" column for the resolution bandwidth accuracy).
- d. Change the 4396B RBW and frequency span settings in accordance with Table 2-17, and repeat step 4-c for each setting.

#### $5.$  -Resolution Bandwidth Selectivity Test-

- a. Copy the test results of the RBW accuracy to the calculation sheet ("3dB Bandwidth" column for the RBW selectivity).
- b. Set the 4396B controls as follows.

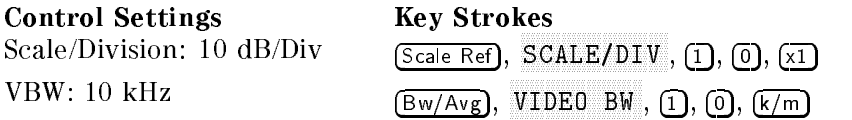

c. Set the 4396B controls as follows. This sets the RBW, span, and input attenuator settings to the first settings listed in Table 2-18.

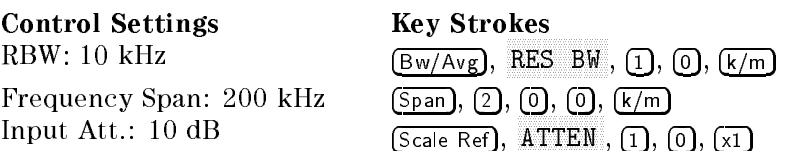

| 4396B      |           |                                          |  |  |
|------------|-----------|------------------------------------------|--|--|
| <b>RBW</b> |           | <b>Frequency Span   Input Attenuator</b> |  |  |
| $10$ kHz   | $200$ kHz | 10dB                                     |  |  |
| $30$ kHz   | $600$ kHz | 10dB                                     |  |  |
| $100$ kHz  | 2 MHz     | 10dB                                     |  |  |
| 300 kHz    | 6 MHz     | 10dB                                     |  |  |
| $1$ MHz    | 20 MHz    | $0$ dB                                   |  |  |
| 3 MHz      | 30 MHz    |                                          |  |  |

Table 2-18. RBW Selectivity Test Settings

- d. Perform the following steps to measure the RBW selectivity.
	- $\sim$  11000 THIRRCH, P SINGLE TO MAKE A SINGLE TO MAKE A STATE TO MAKE A STATE OF THE COMPLETION OF THE STATE OF THE STATE OF THE STA
	- ii. Fress Ibearch I, ໝ MAX , Marker, MODE MANUFACTURERS IN A REPORT OF THE RESIDENCE OF THE RESIDENCE OF THE RESIDENCE OF THE RESIDENCE OF THE RESIDENCE OF THE RESIDENCE OF THE RESIDENCE OF THE RESIDENCE OF THE RESIDENCE OF THE RESIDENCE OF THE RESIDENCE OF T FIXED MARKER TO PLACE TO PLACE THE DELTA MELLO DELTA MARKET DELLA MELLO DELLA MARKET DELLA MARKET DELLA MARKET reference at the peak of the carrier.
	- iii. Rotate the RPG knob to move the delta marker to lower frequency points until the delta marker reads between  $-60$  dB and  $-60.8$  dB.
	- $\cdots$  resolution  $\cdots$ MODE MENU , MODELLA MODELLA MUSICALE A MODELLA MUSICALE A MODELLA MUSICALE A MUSICALE A MUSICALE MUSICALE MUSIC FIXED MKR to place the delta marker reference at the lower  $60$  dB frequency.
	- v. Rotate the RPG knob to move the delta marker to higher frequency points beyond the peak frequency until the delta marker reads between  $0$  dB and  $-0.8$  dB.
	- vi. Record the delta marker frequency in the calculation sheet ( $60$  dB Bandwidth") column for the RBW selectivity).
- e. Change the RBW, the frequency span, and the input attenuator in accordance with Table 2-18. Repeat step 5-d for each setting.
- f. Calculate the test results for the RBW selectivity using the equation given in the calculation sheet. Record the test results in the performance test record.

## 17. RESOLUTION BANDWIDTH SWITCHING UNCERTAINTY TEST (SA)

#### Description

This test measures the 4396B spectrum amplitude measurement uncertainty caused by switching the resolution bandwidth (RBW) setting. The uncertainty is tested for switching the RBW from 3 kHz to each RBW  $\geq 10$  kHz.

The uncertainty of switching the RBW between any two RBWs  $\leq$  3 kHz is not tested. This is because the 4396B uses a digital filter technique on RBW settings  $\leq$  3 kHz. Therefore, the uncertainty can be calculated mathematically. The calculated uncertainty is within the specification.

#### Specification

RBW switching uncertainty

```
(@SPAN<100 \times KDW 101 KDW 210 KHz, 20±0 U, referenced to 10 KHz KDW \ldots : \times±0.0 (ID
```
#### Test Equipment

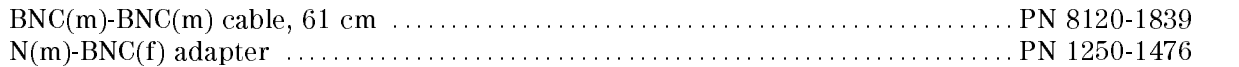

1. Connect the test equipment as shown in Figure 2-23.

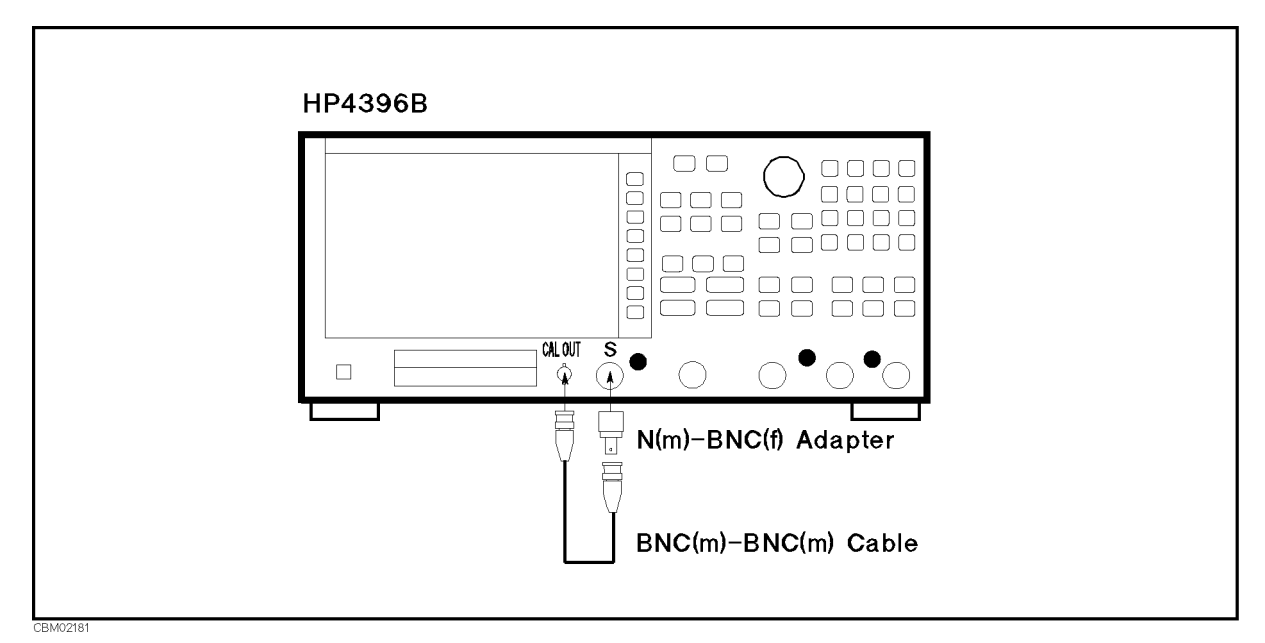

Figure 2-23. RBW Switching Uncertainty Test Setup

 $-$  Press Measphane ANALYZER TYPE , ANALYZER , ANALYZER , ANALYZER , ANALYZER , ANALYZER , ANALYZER , ANALYZER , ANALYZER , ANALYZ SPECTRUM ANALYZER , Preset to initialize the 4396B. Then set the controls as follows:

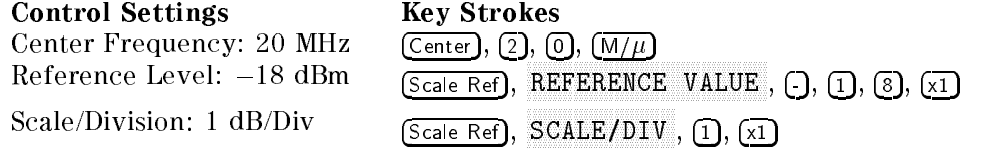

3. Set the 4396B controls as follows. This sets the 4396B RBW to the reference 10 kHz of the RBW switching uncertainty test.

> **Control Settings** Frequency Span: 100 kHz

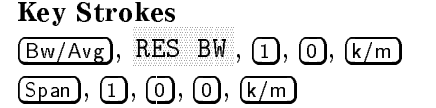

- $-11$ CSS | Irigger,  $\omega$ SINGLE TO MAKE AND THE COMPLETE TO MAKE A STATE AND THE COMPLETE STATE OF THE CONTRACT OF THE CONTRACT OF THE S
- ី FIESS Search I, ២ MAX , Marker, MODE MENU , FIXED MKR to place the delta marker reference at the peak of the carrier.
- 6. Set the 4396B controls as follows. This sets the RBW and the frequency span to the first settings listed in Table 2-19.

Control Settings Key Strokes Frequency Span: 30 kHz  $\qquad$   $\qquad$ 

Bw/Avg, RES BW , 3, k/m

Table 2-19. RBW Switching Uncertainty Test Settings

| 4396B      |                       |  |  |
|------------|-----------------------|--|--|
| <b>RBW</b> | <b>Frequency Span</b> |  |  |
| 3 kHz      | $30 \text{ kHz}$      |  |  |
| 30 kHz     | 300 kHz               |  |  |
| $100$ kHz  | 1 MHz                 |  |  |
| 300 kHz    | 3 MHz                 |  |  |
| $1$ MHz    | $10$ MHz              |  |  |
| 3 MHz      | 30 MHz                |  |  |

- 7. Perform the following steps to measure the RBW switching uncertainty:
	- $\sim$  Press Trigger,  $\sim$ SINGLE TO MAKE A SINGLE TO MAKE A SINGLE TO THE COMPLETION OF THE COMPLETION OF THE COMPLETION OF THE COMPLETION OF THE COMPLETION OF THE COMPLETION OF THE COMPLETION OF THE COMPLETION OF THE COMPLETION OF THE COMPLETION O
	- $\sim$  Press Search Press Press  $\sim$ Waxaa too geeno ka taalo halogota geenaa aliya too taalo kolonaal iya taalo homaa giraa aliga
	- c. Record the delta marker reading in the performance test record ("Test Result" column).
- 8. Change the 4396B RBW and frequency span in accordance with Table 2-19. Repeat step 7 for each setting.

# 18. IF GAIN SWITCHING UNCERTAINTY TEST (SA)

## Description

The IF gain is the total gain of the internal path of the IF signal within the 4396B. The 4396B has twelve IF gain settings from 0 dB to 40 dB. The IF gain is automatically set to the setting determined by the selected reference level and input attenuator settings.

This test measures the 4396B spectrum amplitude measurement uncertainty caused by changing the IF gain settings over the entire range. The switching uncertainty is referenced to the IF gain setting at a reference level of  $-10$  dBm and an input attenuator setting of 10 dB.

In this test, a 50 MHz CW signal is applied to the 4396B <sup>S</sup> input through two step attenuators: <sup>a</sup> <sup>1</sup> dB step and a 10 dB step attenuator. The signal amplitude is measured at several 4396B reference level settings (where the IF gain is varied over the entire range). At each measurement, the internal measurement settings (other than the IF gain) are kept constant to measure the switching uncertainty exclusively.

To do this, the input attenuator setting is fixed to 10 dB. The applied signal level is controlled using the step attenuators so as to keep the signal level input to the A/D converter (internal circuit following the IF signal path) constant. For example, when the reference level is decreased by <sup>2</sup> dB (while the IF gain setting is increased by 2 dB), the measured signal level is decreased by <sup>2</sup> dB through the two step attenuators whose total attenuation is increased by 2

Two 6 dB fixed attenuators with a VSWR of  $\leq 1.015$  are connected to the signal generator output connector and the 4396B S input, respectively. These fixed attenuators are used to reduce the measurement uncertainties caused by mismatch error. When they are used, the measurement uncertainties listed in the performance test record are valid.

## **Specification**

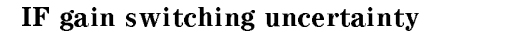

 $\omega$  input att. fixed, referenced to  $-20$  dBm [ref. level  $-$  input att ]  $\ldots$  :  $\ldots$  :  $\leq \pm 0.3$  dB

## Test Equipment

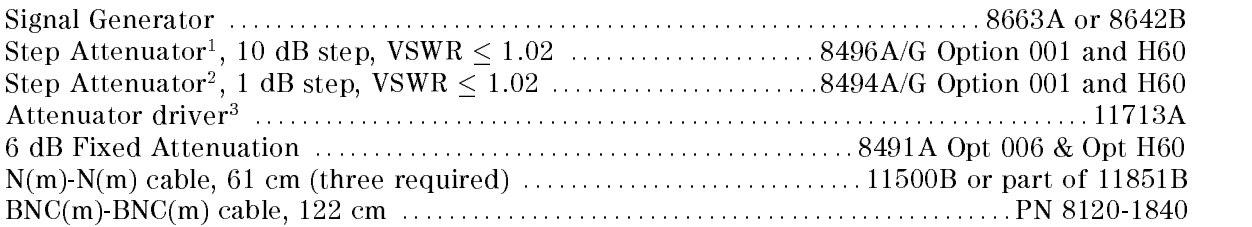

- 1: Calibration values for attenuation settings of 10 dB to 50 dB at 50 MHz are required.
- 2: Calibration values for attenuation settings of 2 dB, 4 dB, 6 dB, 8 dB, and 10 dB at 50 MHz are required.
- 3: Required when using a programmable step attenuator of the 8494G and the 8496G.

## Procedure

- 1. Record the 50 MHz calibration values of the 1 dB step attenuator and the <sup>10</sup> dB step attenuator in the calculation sheet ("Calibration Value" column).
- 2. Set the 1 dB step attenuator to 10 dB. Set the 10 dB step attenuator to <sup>10</sup> dB.
- 3. Initialize the signal generator. Then set the controls as follows:

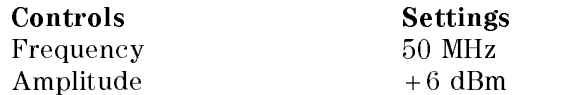

4. Connect the test equipment as shown in Figure 2-24.

**Note** Connect the signal generator's 10 MHz frequency reference output to the 4396B EXT REF Input on the rear panel as shown in Figure 2-24. With this conguration, both the signal generator and the 4396B are phase locked to the same reference frequency to obtain <sup>a</sup> stable measurement.

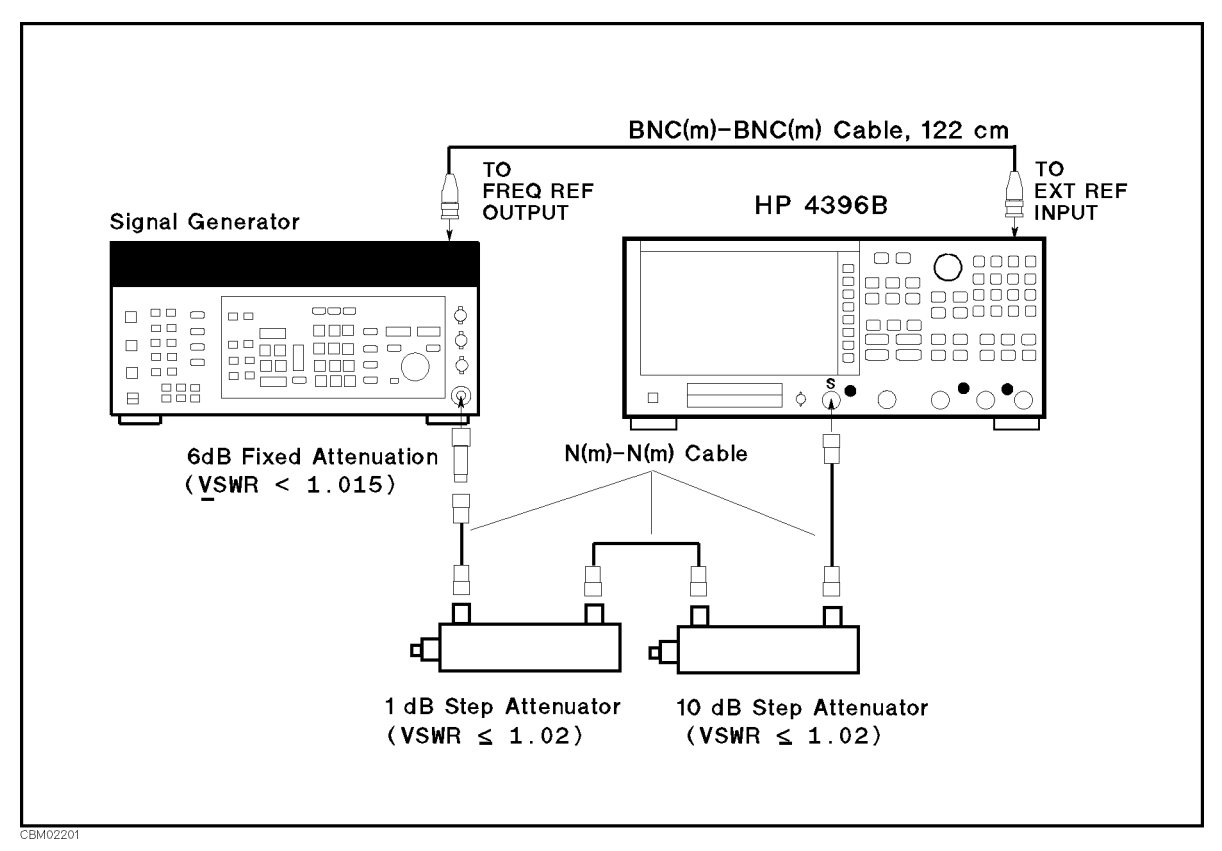

Figure 2-24. IF Gain Switching Uncertainty Test Setup

 $5.$  **T**  $1000$  Meas,  $T$ ANALYZER TYPE , THE GROUP , THE GROUP , THE GROUP , THE GROUP , THE GROUP , THE GROUP , THE GROUP , THE GROUP SPECTRUM ANALYZER , Preset to initialize the 4396B. Then set the controls as follows:

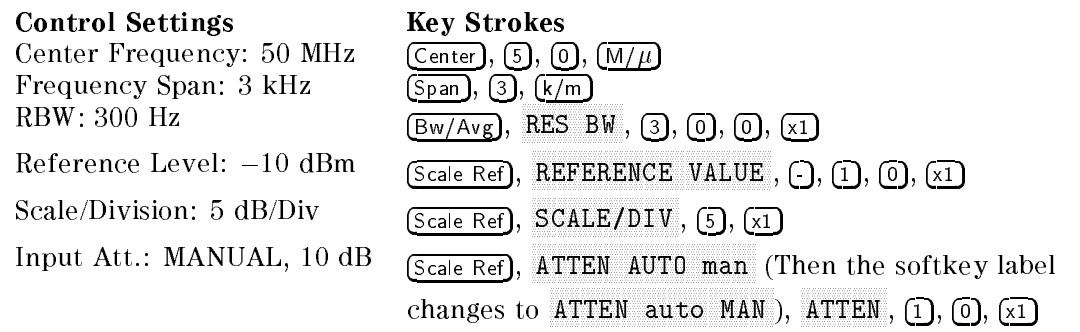

- $\sim$  1.155. Prigger,  $\sim$ SINGLE TO MAKE A SINGLE TO MAKE A STATE TO MAKE A STATE OF THE COMPLETION OF THE COMPLETION OF THE STATE OF TH
- $T$ .  $T$ I $P$ ess  $S$  Search  $R$ ,  $T$ MAX , Marker, MODE MENU , FIXED MKR to place the delta marker reference at the peak of the carrier.
- $\sim$  Press Jocale Ref.  $\sim$ REFERENCE VALUE , 0, x1 to set the 4396B reference level to the rst setting listed in the first column of Table  $2-20$ .

| 4396B           | 1 dB            | 10dB                   |
|-----------------|-----------------|------------------------|
| Reference Level | Step Attenuator | <b>Step Attenuator</b> |
| $0$ dB          | $0$ dB          | 10dB                   |
| $-2$ dB         | 2 dB            | 10dB                   |
| $-4$ dB         | 4 dB            | 10dB                   |
| $-6$ dB         | 6 dB            | 10dB                   |
| $-8$ dB         | 8 dB            | 10dB                   |
| $-12$ dB        | 2 dB            | 20 dB                  |
| $-14$ dB        | 4 dB            | 20 dB                  |
| $-16$ dB        | 6 dB            | 20 dB                  |
| $-18$ dB        | 8 dB            | 20 dB                  |
| $-20$ dB        | 10dB            | 20 dB                  |
| $-30$ dB        | 10dB            | 30 dB                  |
| $-40$ dB        | 10dB            | 40 dB                  |

Table 2-20. IF Gain Switching Uncertainty Test Settings

- 9. Set the 1 dB step attenuator to the first setting 0 dB listed in the second column of Table 2-20.
- 10. Set the 10 dB step attenuator to the first setting 10 dB listed in the third column of Table 2-20.
- 11. Perform the following steps to measure the IF gain switching uncertainty.
	- $\sim$  Press Trigger,  $\sim$ SINGLE TO MAKE A SINGLE TO MAKE A STOLET TO MAKE A START CONTROLLED ON A START OF THE CONTROL OF THE COMPLETION
	- $\sim$  Press Search Press  $\sim$ MARBAR to a serve the carrier to the peak of the carrier of the carrier to the peak of the peak of the carrier
	- c. Record the delta marker reading in the calculation sheet (\4396B Reading" column).
- 12. Change the 4396B reference level, the 1 dB step attenuator, and the 10 dB step attenuator settings in accordance with Table 2-20. Repeat step 11 for each setting.

13. Calculate the test record the test results in the calculate of the calculation sheet. Recording the test record results in the performance test record.

# 19. NOISE SIDEBANDS TEST (SA)

#### Description

This test applies 39 MHz, 10 MHz, 100 MHz, and 1.8 GHz CW frequency signals to the 4396B S input. Then this measures noise sidebands at offsets  $\pm 1$  kHz,  $\pm 10$  kHz, and  $\pm 1$  MHz from each carrier using <sup>a</sup> 4396B NOISE FORM function. Using the noise form function and the delta marker mode, the noise sidebands level is displayed directly in [dBc/Hz].

In this test, the noise sidebands at the  $1 \text{ kHz}$  offset from the carrier is measured at a 39 MHz CW frequency signal. The noise sidebands around the  $1 \text{ kHz}$  offset from the carrier are mainly determined by the phase noise caused by the fraction N oscillator. The frequency range around  $39$  MHz is one of the frequencies where the phase noise of the 1 kHz offset is most likely to be high. Therefore the noise sidebands at the offset  $1 \text{ kHz}$  is measured only at the 39 MHz CW frequency signal.

#### **Specification**

#### Noise sidebands

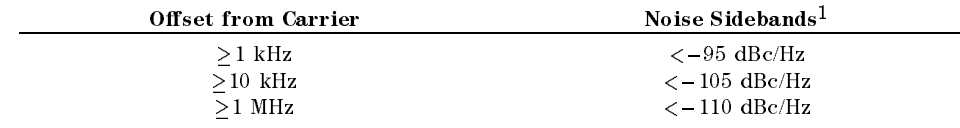

1 : Center frequency <1 GHz. Add [20log(  $frequency(GHz)$  )] for frequency > 1 GHz.

#### Test Equipment

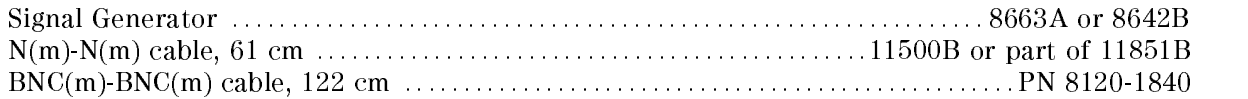

## Procedure

- 1. Initialize the signal generator. Then set the amplitude to <sup>0</sup> dBm.
- 2. Connect the test equipment as shown in Figure 2-25.

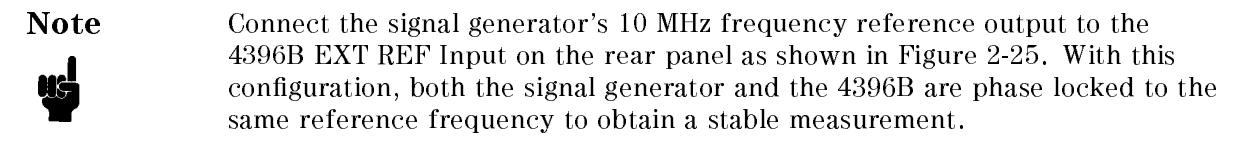

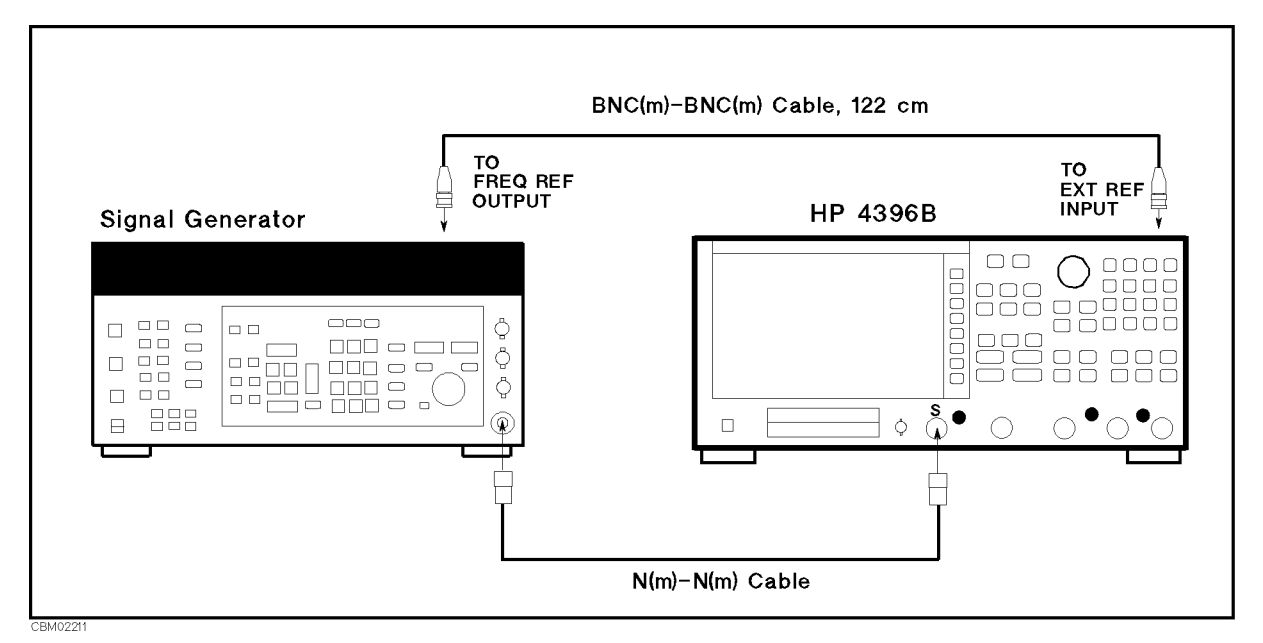

Figure 2-25. Noise Sidebands Test Setup

 $\sim$  T T  $\sim$   $\sim$   $\sim$   $\sim$   $\sim$   $\sim$ ANALYZER TYPE , ANALYZER TYPE , ANALYZER TYPE , ANALYZER TYPE , ANALYZER TYPE , ANALYZER TYPE , ANALYZER TYPE SPECTRUM ANALYZER , Preset to initialize the 4396B. Then set the controls as follows:

Control Settings Key Strokes Reference Level: <sup>0</sup> dBm Noise Form: ON

Scale Ref, REFERENCE VALUE , 0, x1

Utility, NOISE FORM on OFF (Then the softkey label changes to NOISE FORM ON off .)

4. On the signal generator, set the frequency to the first carrier frequency 39 MHz in Table 2-21.

| <b>Signal Generator</b>                           | 4396B               |            |            |                       | <b>Offset from Carrier</b> |
|---------------------------------------------------|---------------------|------------|------------|-----------------------|----------------------------|
| Carrier Frequency   Center Frequency <sup> </sup> |                     | <b>RBW</b> | <b>VBW</b> | <b>Frequency Span</b> |                            |
| 39 MHz                                            | 39 MHz              | $100$ Hz   | 3 Hz       | $2.5$ kHz             | $\pm 1$ kHz                |
| 10 MHz                                            | 10 MHz              | $1$ kHz    | $10$ Hz    | $25$ kHz              | $\pm 10$ kHz               |
|                                                   |                     |            |            | 2.5 MHz               | $\pm 1$ MHz                |
| 100 MHz                                           | 100 MHz             | $1$ kHz    | $10$ Hz    | $25$ kHz              | $\pm 10$ kHz               |
|                                                   |                     |            |            | 2.5 MHz               | $\pm 1$ MHz                |
| 1 GHz                                             | 1 GHz               | $1$ kHz    | 10 Hz      | $25$ kHz              | $\pm 10$ kHz               |
|                                                   |                     |            |            | 2.5 MHz               | $\pm 1$ MHz                |
| $1.8\ \mathrm{GHz}$                               | $1.8\ \mathrm{GHz}$ | $1$ kHz    | $10$ Hz    | $25$ kHz              | $\pm 10$ kHz               |
|                                                   |                     |            |            | 2.5 MHz               | $\pm 1$ MHz                |

Table 2-21. Noise Sideband Test Settings

5. On the 4396B, set the controls as follows (the first setting in Table 2-21).

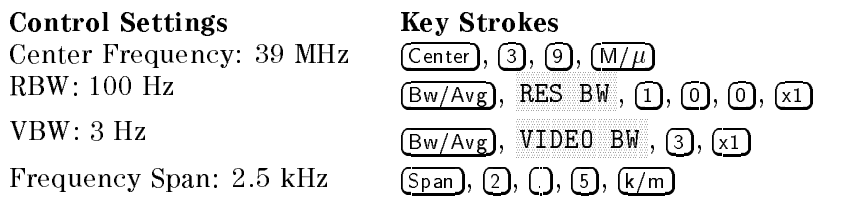

- 6. Perform the following steps to measure the noise sideband level at  $\pm 1$  kHz offset from the
	- a. Press Trigger, SINGLE TO MAKE A SINGLE TO MAKE A STATE TO MAKE A SINGLE TO CONTRACT THE STATE OF THE STATE OF THE STATE OF TH
	- ື່ I Less Search I, 14 max , marker, marker, marker, marker, marker, marker, marker, marker, marker, marker, marker, marker, marker, MODE MANUFACTURERS IN THE RESIDENCE OF A RESIDENCE OF A RESIDENCE OF A RESIDENCE OF A RESIDENCE OF A RESIDENCE MKR to place the delta marker reference at the peak of the carrier.
	- c. Press  $\lceil \cdot \rceil$ ,  $\lceil \cdot \rceil$ ,  $\lceil \cdot \rceil$  to move the delta marker to an offset of  $-1$  kHz from the carrier.
	- d. Record the marker reading in the performance test record.
	- e. Press  $\overline{1}$ ,  $\overline{k/m}$  to move the delta marker to an offset of +1 kHz from the carrier.
	- f. Record the delta marker reading in the performance test record.
- 7. On the signal generator, set the frequency to the second center frequency 10 MHz in Table 2-21.
- 8. On the 4396B, set the controls as follows (the second setting listed in Table 2-21):

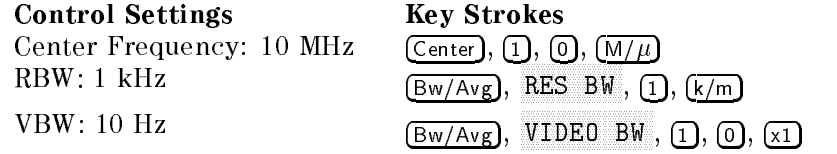

- 9. Perform the following steps to measure the noise sideband level at  $\pm 10$  kHz and  $\pm 1$  MHz offsets from the carrier of 10 MHz.
	- a. Press  $\overline{\text{(Span)}}$ ,  $\overline{\text{(2)}}$ ,  $\overline{\text{(5)}}$ ,  $\overline{\text{(k/m)}}$  to set the frequency span to 25 kHz.
	- $\sim$  Press Trigger,  $\omega$ SINGLE to make <sup>a</sup> sweep. Wait for the completion of the sweep.
	- $\sim$  riess search i.m. MAX , Marker, , where the second complete second control to the second control to the second control to the second control to MKR to place the delta marker reference at the peak of the carrier.
	- d. Press  $\left[\cdot\right]$ ,  $\left[\overline{1}\right]$ ,  $\left[\overline{0}\right]$ ,  $\left[\overline{k/m}\right]$  to move the delta marker at the offset  $-10$  kHz from the carrier. e. Record the marker reading in the performance test record.
	- f. Press  $\overline{(1)}$ ,  $\overline{(0)}$ ,  $\overline{k/m}$  to move the delta marker at the offset +10 kHz from the carrier.
	- g. Record the delta marker reading in the performance test record.
	- h. Press  $\overline{\text{(Span)}}, \overline{\text{(2)}}, \overline{\text{(3)}}, \overline{\text{(M/\mu)}}$  to set the frequency span to 2.5 MHz.
	- i. Press Trigger, SINGLE TO MAKE A SERVES AN INSTITUTION OF THE COMPLETION OF THE COMPLETION OF THE COMPLETION OF THE COMPLETION
	- j. Tress Isearch I'm MAX , Marker, model menu , and menu , and menu , and menu , and menu , and menu , and menu , and menu , and menu , and menu Munder to place the delta matterne atting attitude to place the the the peak of the carrier.
	- k. Press  $\lceil \cdot \rceil$ ,  $\lceil \overline{M/\mu} \rceil$  to move the delta marker at the offset  $-1$  MHz from the carrier.
	- l. Record the marker reading in the performance test record.
	- m. Press  $[1]$ ,  $[M/\mu]$  to move the delta marker at the offset +1 MHz from the carrier.
	- n. Record the delta marker reading in the performance test record.
- 10. On the signal generator, set the frequency to the next center frequency 100 MHz in Table 2-21.
- 11. On the 4396B, press  $\overline{Center}$ ,  $\overline{1}$ ,  $\overline{0}$ ,  $\overline{0}$ ,  $\overline{M/\mu}$  to set the center frequency to 100 MHz.
- 12. Repeat step 9 to measure the noise sideband level at  $\pm 10$  kHz and  $\pm 1$  MHz offsets from the carrier of 100 MHz.
- 13. On the signal generator, set the frequency to the next center frequency <sup>1</sup> GHz in Table 2-21.
- 14. On the 4396B, press (Center),  $[1]$ ,  $[6/n]$  to set the center frequency to 1 GHz.
- 15. Repeat step 9 to measure the noise sideband level at  $\pm 10$  kHz and  $\pm 1$  MHz offsets from the carrier of 1 GHz.
- 16. On the signal generator, set the frequency to the next center frequency 1.8 GHz in Table 2-21.
- 17. On the 4396B, press  $(Center)$ ,  $(1)$ ,  $(3)$ ,  $(6/n)$  to set the center frequency to 1.8 GHz.
- 18. Repeat step 9 to measure the noise sideband level at  $\pm 10$  kHz and  $\pm 1$  MHz offsets from the carrier of 1.8 GHz.

# 20. FREQUENCY RESPONSE TEST (SA)

## Description

This test measures the amplitude measurement accuracy of the 4396B spectrum measurement over the entire frequency range. The frequency response is calculated as the accuracy deviation from the absolute amplitude accuracy at a frequency of 20 MHz.

At frequency ranges  $\geq 100$  kHz, this test applies a CW signal to the 4396B S input and power meter through a power splitter. The signal level is measured by doing <sup>a</sup> 4396B spectrum measurement using a power meter and a power sensor. Then the 4396B reading is compared with the reading of the power meter to obtain the absolute amplitude accuracy. These tests are performed twice while reversing connections of the power splitter's two output ports. This is done to remove the frequency tracking between two output ports of the power splitter.

At low frequencies ( $< 100$  kHz), this test measures the CW signal level of the function generator using the 4396B spectrum measurement. The function generator's output level is used as the measurement standard.

## **Specification**

#### Frequency response

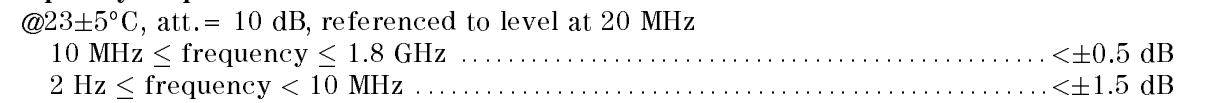

## Test Equipment

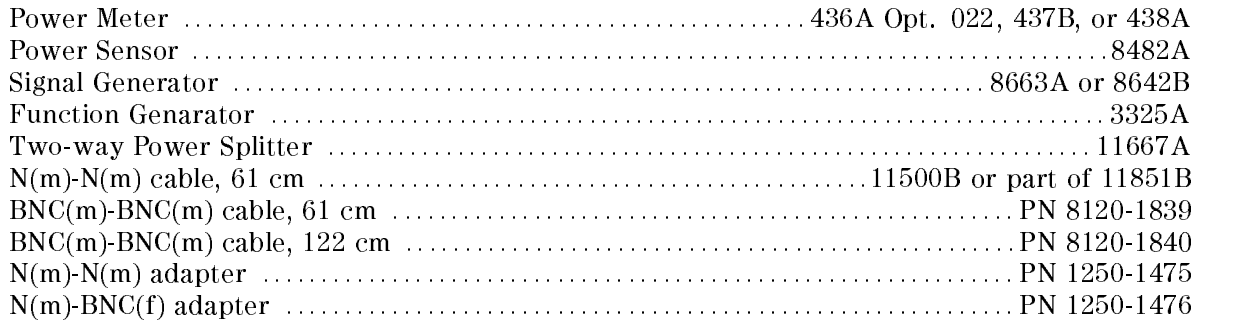

#### Procedure

- 1. Connect the power sensor to the power meter. Calibrate the power meter for the power sensor.
- 2. Connect the test equipment as shown in Figure 2-26.

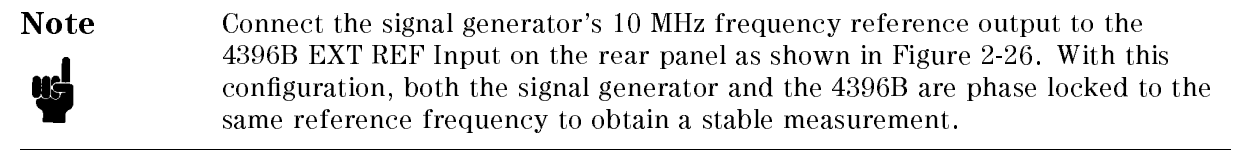

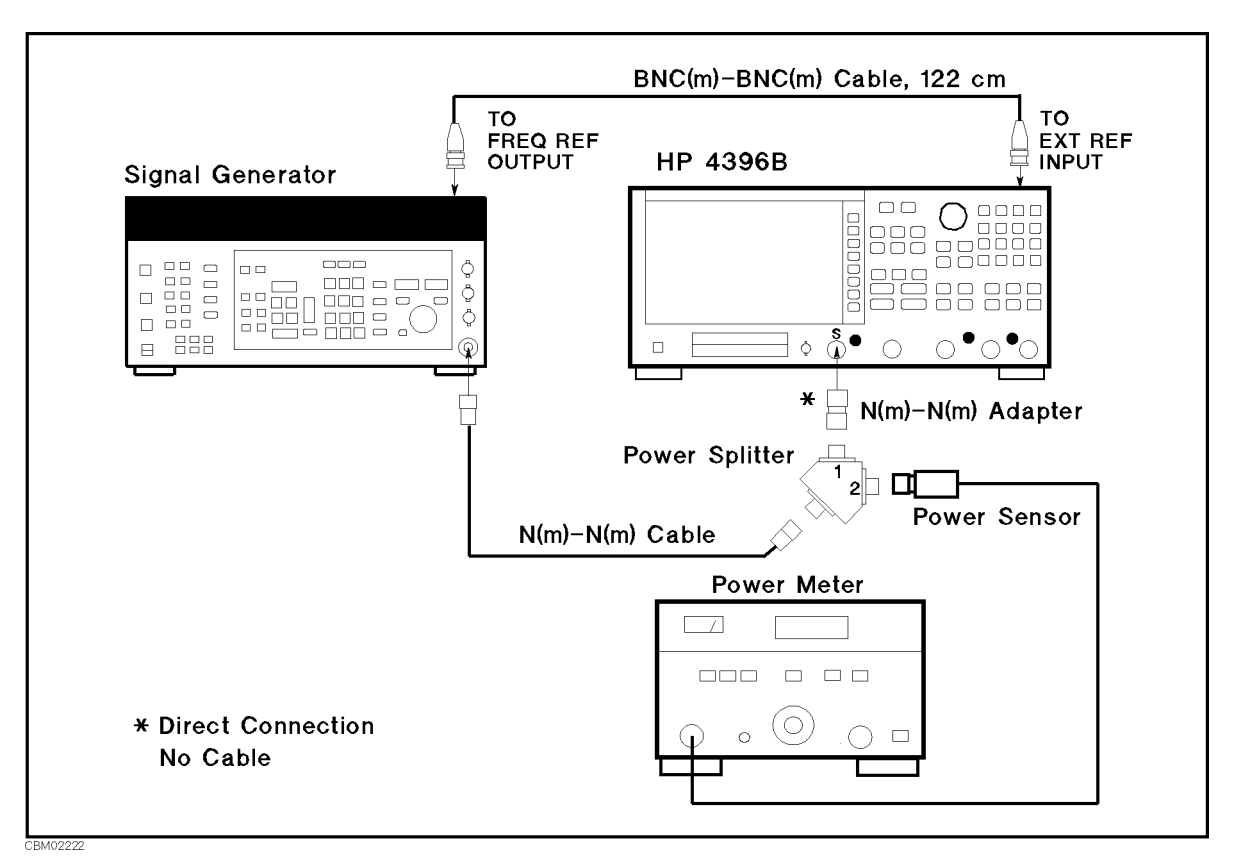

Figure 2-26. Frequency Response Test Setup <sup>1</sup>

- 3. Initialize the signal generator. Then set the amplitude to  $-4$  dBm.
- $-1.1$   $\sim$   $\sim$   $+$   $\sim$   $\sim$   $\sim$ ANALYZER TYPE , SPECTRUM ANALYZER , Preset to initialize the 4396B. Then set the controls as follows:

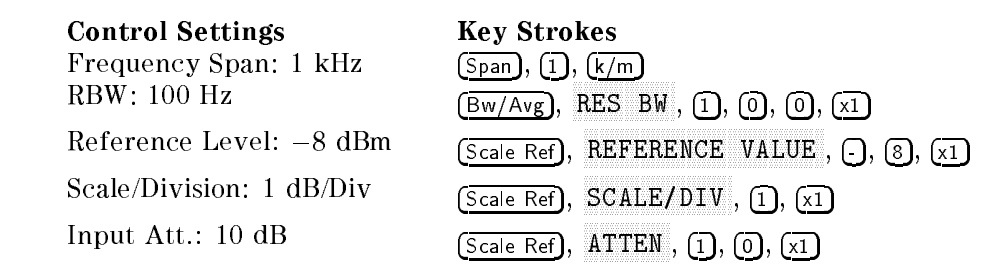

5. On the signal generator, set the frequency to the first frequency 20 MHz in the first column of Table 2-22. Table 2-22 lists the test settings at frequencies  $> 100$  kHz.

| <b>Signal Generator</b> | 4396B                   |  |
|-------------------------|-------------------------|--|
| Frequency               | <b>Center Frequency</b> |  |
| 20 MHz                  | 20 MHz                  |  |
| $100$ kHz               | $100$ kHz               |  |
| $1$ MHz                 | $1$ MHz                 |  |
| 6 MHz                   | 6 MHz                   |  |
| 10 MHz                  | 10 MHz                  |  |
| 50 MHz                  | 50 MHz                  |  |
| 100 MHz                 | 100 MHz                 |  |
| 1 GHz                   | 1 GHz                   |  |
| 1.79 GHz                | $1.79$ GHz              |  |
| $1.8\ \mathrm{GHz}$     | $1.8\text{ GHz}$        |  |

Table 2-22. Frequency Response Test Settings <sup>1</sup>

- 6. On the 4396B, press (Center),  $(2)$ ,  $(0)$ ,  $(M/\mu)$  to set the center frequency to the first setting 20 MHz in Table 2-22.
- 7. Perform the following steps to measure the frequency response.
	- $\sim$  Press Trigger,  $\sim$ SINGLE to make <sup>a</sup> sweep. Wait for the completion of the sweep.
	- $\sim$  Press Search I, 19 MAXAX TO PLACE THE MARKER AT THE MARKET CONTRACT OF THE CARRIER AT THE CARRIER.
	- c. Record the 4396B marker reading and power meter reading in the \4396B Reading 1" and \Power Meter Reading 1" columns of the calculation sheet for the 20 MHz reference.
- 8. Change the signal generator frequency and the 4396B center frequency in accordance with Table 2-22. Then repeat step <sup>7</sup> for each setting. Record the 4396B marker reading and power meter reading in the "4396B Reading 1" and "Power Meter Reading 1" columns of the calculation sheet for frequencies  $\geq 100$  kHz.
- 9. Reverse the power splitter output connections as shown in Figure 2-27.

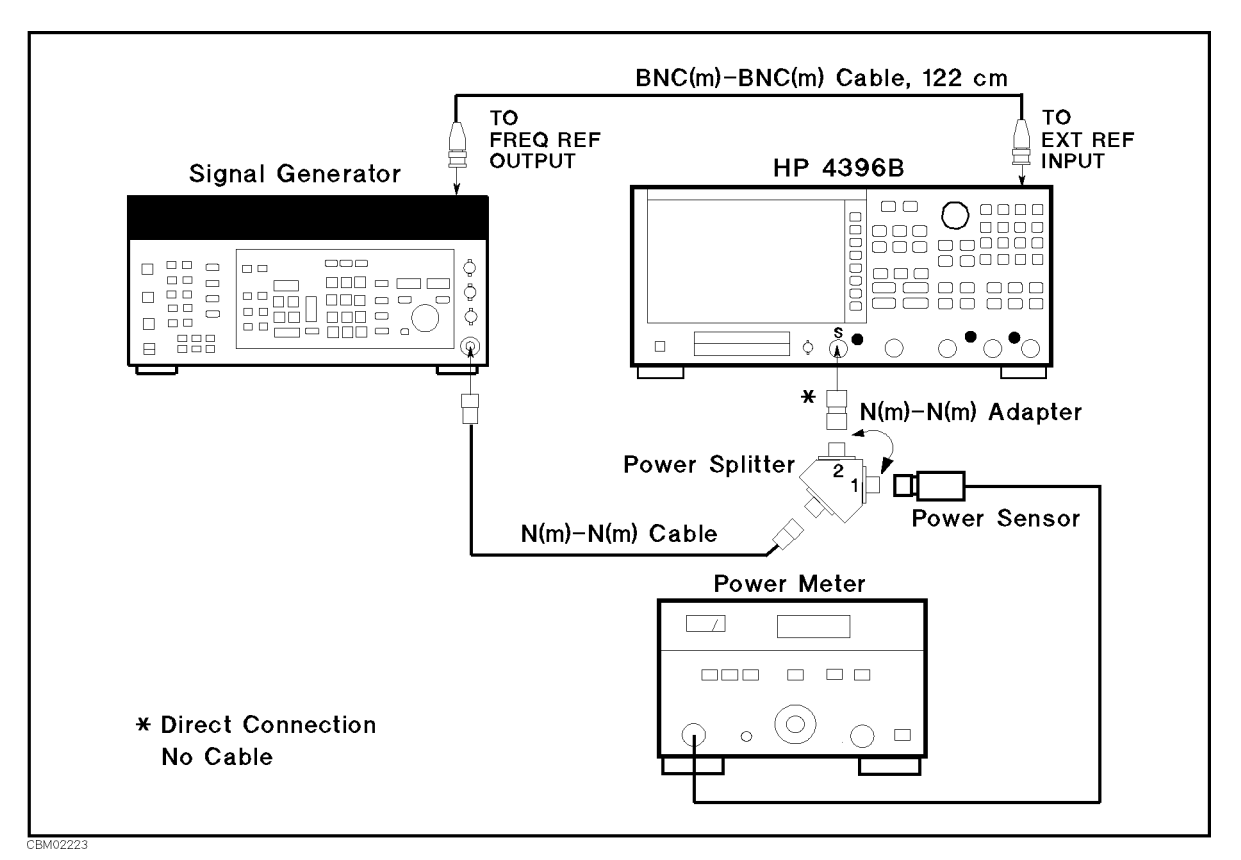

Figure 2-27. Frequency Response Test Setup <sup>2</sup>

- 10. Repeat steps <sup>5</sup> through <sup>8</sup> to remove the power splitter tracking characteristic. Record the 4396B marker reading and power meter reading in the in "4396B Reading 2" and "Power Meter Reading 2" columns of the calculation sheet.
- 11. Change the test equipment setup as shown in Figure 2-28.

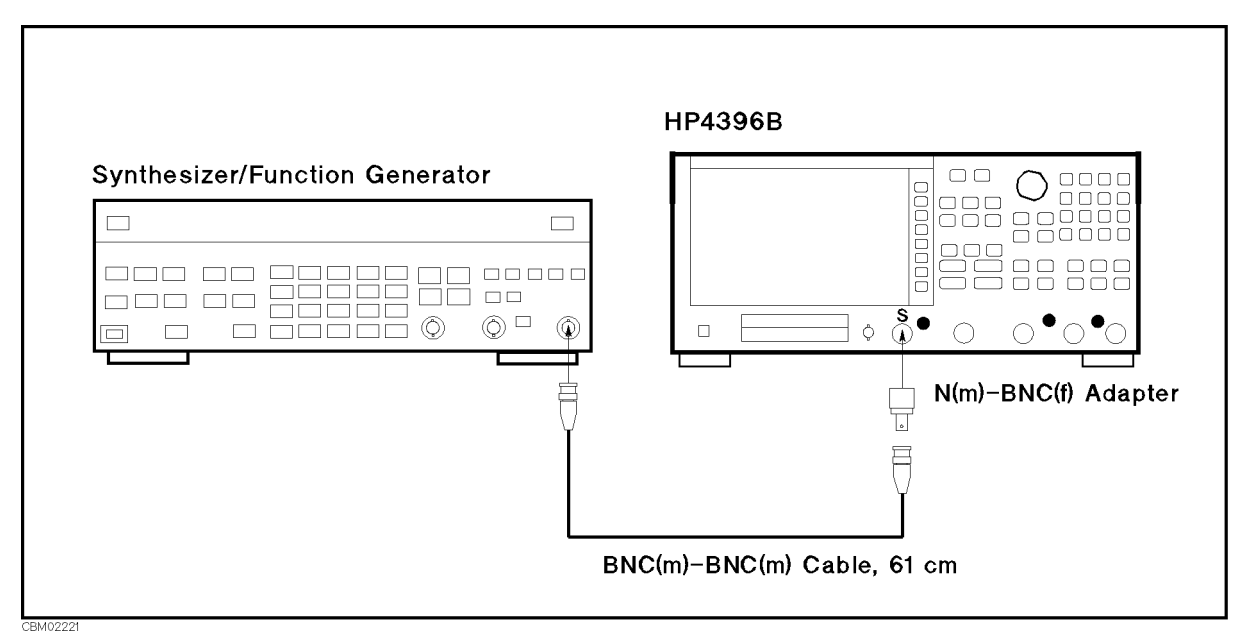

Figure 2-28. Frequency Response Test Setup <sup>3</sup>

- 12. Initialize the function generator. Then set the amplitude to  $-10$  dBm.
- $\sim$  On the 43966B, press Bw/Avg,  $\mu$  $\mathbf{R} = \mathbf{R} \times \mathbf{R}$  ,  $\mathbf{R} = \mathbf{R} \times \mathbf{R}$  ,  $\mathbf{R} = \mathbf{R} \times \mathbf{R}$  ,  $\mathbf{R} = \mathbf{R} \times \mathbf{R}$
- 14. On the function generator, set the frequency to the first test frequency (10 Hz) in the first column of Table 2-23. Table 2-23 lists the test settings at frequencies <sup>&</sup>lt; <sup>100</sup> kHz.

| <b>Function Generator</b> | 4396B                                    |        |  |
|---------------------------|------------------------------------------|--------|--|
| Frequency                 | <b>Center Frequency   Frequency Span</b> |        |  |
| 10 Hz                     | 10 Hz                                    | 10 Hz  |  |
| $100$ Hz                  | $100$ Hz                                 | 100 Hz |  |
| $1$ kHz                   | 1 kHz                                    | 200 Hz |  |
| kHz.                      | 10 kHz                                   | 200 Hz |  |

Table 2-23. Frequency Response Test Settings <sup>1</sup>

15. On the 4396B, set the controls as follows (the first setting in Table 2-23):

**Control Settings** Center Frequency: 10 Hz Frequency Span: 10 Hz

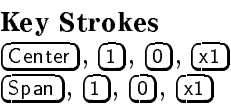

- 16. Perform the following steps to measure the frequency response at frequencies <sup>&</sup>lt; 100 kHz.
	- $\sim$  Press Trigger,  $\sim$ SINGLE TO MAKE A SINGLE TO MAKE A STOLET TO MAKE A START CONTROLLED ON A START OF THE CONTROL OF THE COMPLETION
	- ិ I Less Search I, អ MAAXAD TO PLACE TO PLACE THE PEAK OF THE PEAK OF THE CARRIER COMPANY COULD A TO PEAK OF THE PEAK OF THE CARRIER
	- c. Record the marker reading in the calculation sheet for frequencies <sup>&</sup>lt; 100 kHz.
- 17. Change the function generator frequency, 4396B center frequency, and span frequency in accordance with Table 2-23. Repeat step 16 for each setting:
- 18. Calculate the test results using the equation given in the calculation sheet. Record the test results in the performance test record.

# 21. SECOND HARMONIC DISTORTION TEST (SA)

## Description

This test measures the second harmonics level generated within the 4396B at a frequency of 40 MHz in the 4396B spectrum analyzer mode.

This test applies <sup>a</sup> <sup>40</sup> MHz CW frequency signal to the 4396B S input through <sup>a</sup> <sup>50</sup> MHz low pass lter (LPF). The LPF removes the second harmonics included in the applied signal. This ensures that the harmonics read by the 4396B are internally generated and not coming from the external signal source.

#### **Specification**

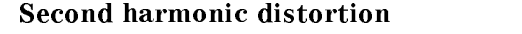

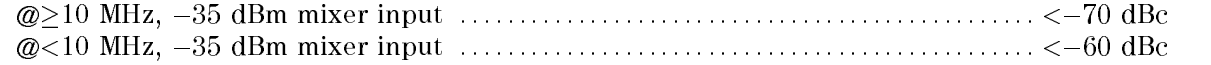

#### Test Equipment

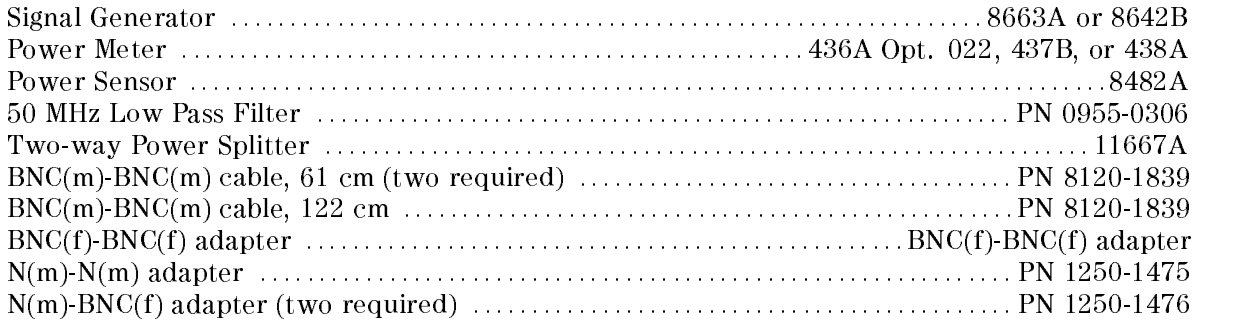

#### Procedure

1. Initialize the signal generator. Then set the signal generator controls as follows:

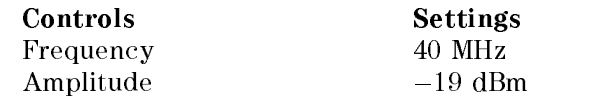

2. Connect the test equipment as shown in Figure 2-29.

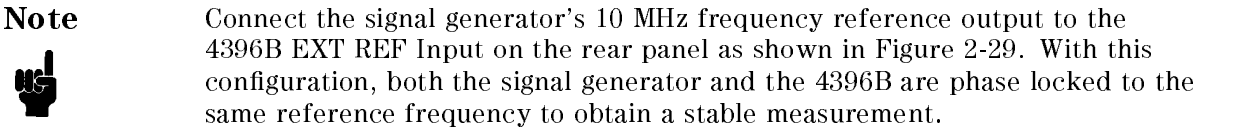

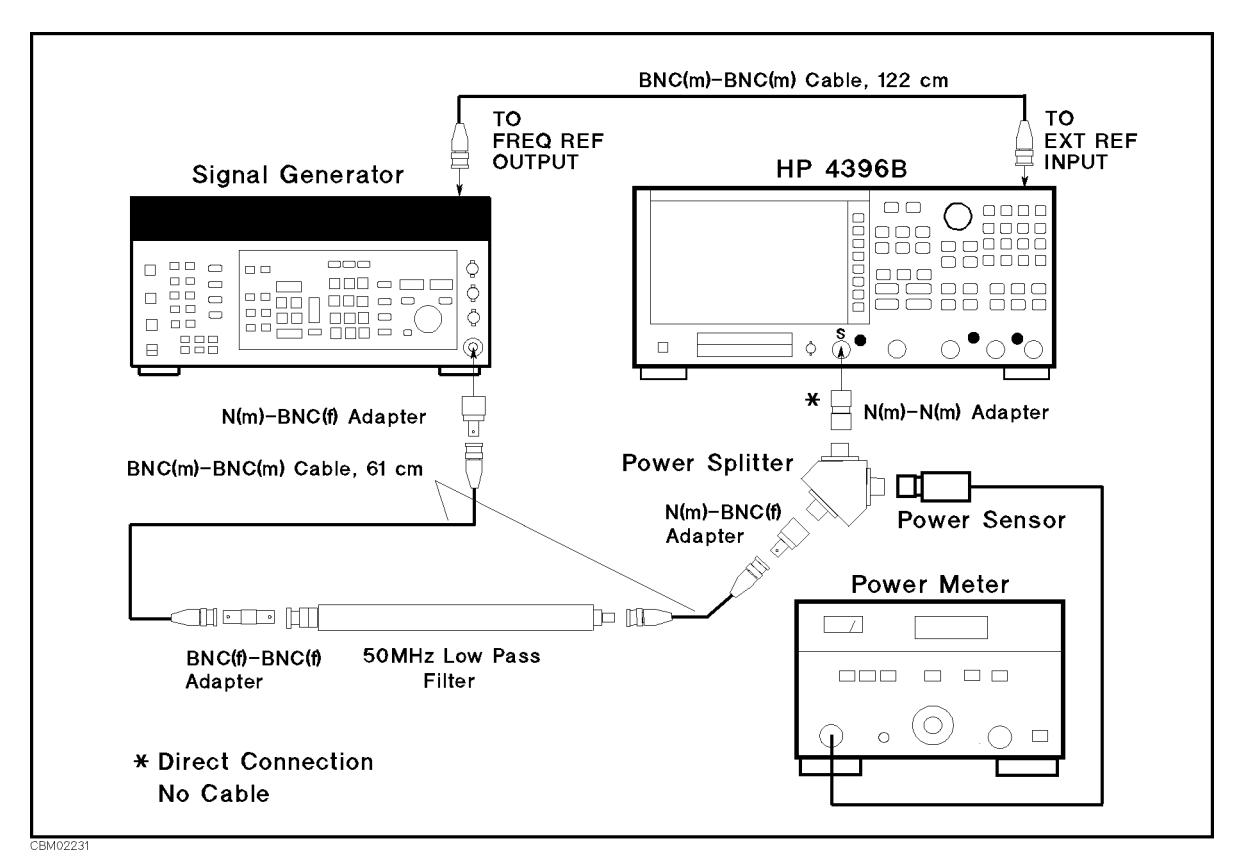

Figure 2-29. Second Harmonics Distortion Test Setup

 $\sim$  1.1000 Measly  $\sim$ ANALYZER TYPE , SPECTRUM ANALYZER , Preset to initialize the 4396B. Then set the controls as follows:

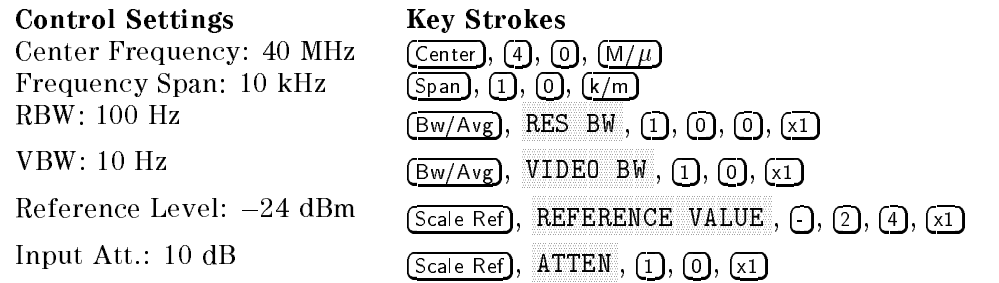

- 4. On the signal generator, adjust the amplitude until the power meter reads  $-25 \pm 0.1$  dBm.
- 5. On the 4396B, press Trigger, SINGLE TO MAKE A SINGLE TO MAKE A STATE TO MAKE A STATE OF THE COMPLETION OF THE COMPLETION OF THE COMPLETION O sweep.
- $\sim$  1.1  $\sim$  3.1  $\sim$  6.6  $\sim$  1.1  $\sim$  1.1 MAX , Marker, MODE MENU , FIXED MARKET TO PLACED MARKET REFERENCE IN THE DELTA MARKET ANNUAL ANNUAL ANNUAL CONTRACTOR at the peak of the carrier.
- 7. Press (Center), (8), (0),  $(M/\mu)$  to set the 4396B center frequency to 80 MHz.
- $\sim$  1.1533 | Irigger,  $\omega$ SINGLE TO MAKE AND THE COMPLETE TO MAKE A STATE AND THE COMPLETE COMPLETE STATE OF THE CONTRACT OF THE STATE O
- 9. Press Search, AAXAAD UIT BEEIT DIE VERLAAMS BEEKE BEIGH EIT VAN BEEK OOK VER DELI IT VILLIGE BEEKE BEEKEEKE INDIVILLIGE OOKS Record the delta marker reading in the performance test record ("Test Result" column).

## 22. THIRD ORDER INTERMODULATION DISTORTION TEST (SA)

## Description

This test measures the spurious level generated by the 4396B's third order intermodulation distortion at four frequencies; <sup>1</sup> MHz, <sup>10</sup> MHz, <sup>500</sup> MHz, and 1.8 GHz.

In this test, two signals are combined in the directional bridge and applied to the 4396B's <sup>S</sup> input. A T/R test set is used as the directional bridge. The frequency of one signal is separated from the other with <sup>20</sup> kHz. This test measures the level of the spurious products that appear at a 20 kHz offset from the signals. The power level of the two signals is adjusted to  $-20$  dBm. Therefore, each signal at the specified power level of  $-30$  dBm is applied to the input mixer through the 4396B's <sup>10</sup> dB input attenuator.

#### **Specification**

#### Third order inter-modulation distortion

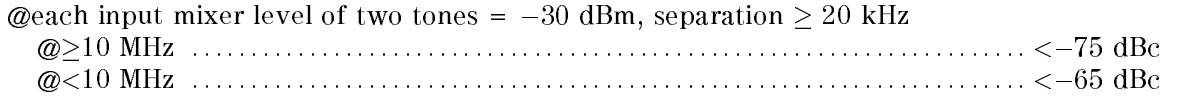

#### Test Equipment

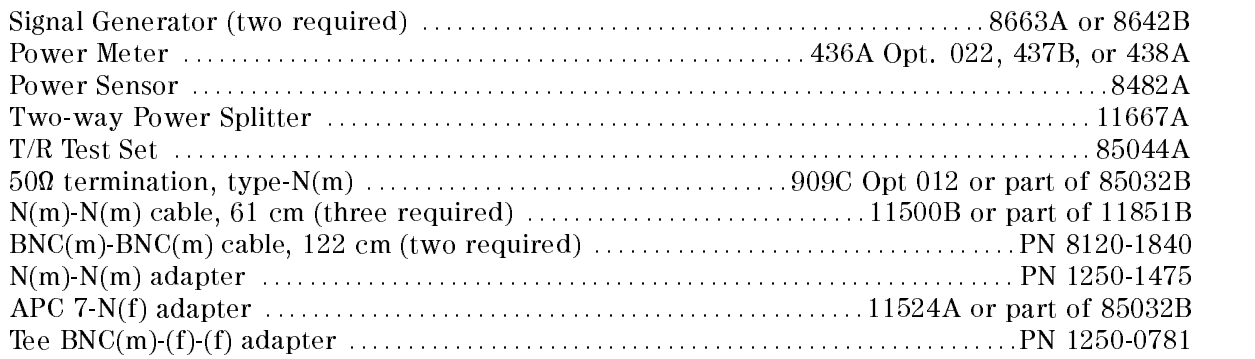

#### Procedure

1. Connect the test equipment as shown in Figure 2-30.

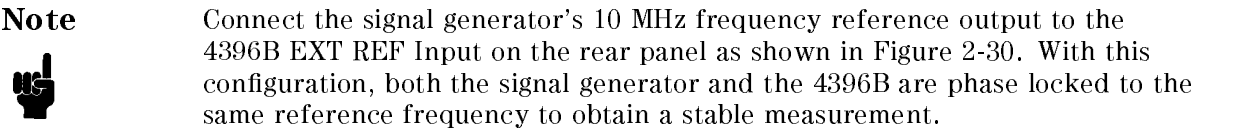

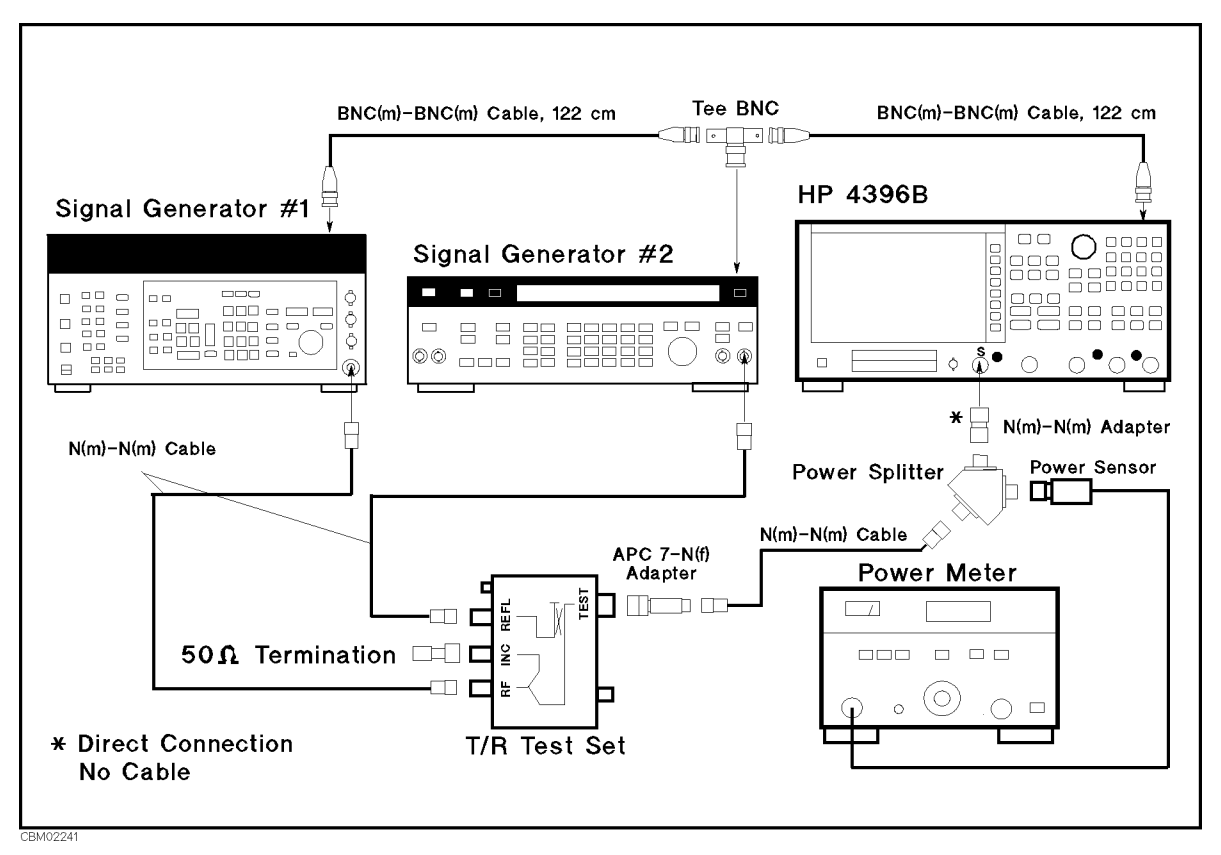

Figure 2-30. Third Order Intermodulation Distortion Test Setup

2. Initialize both signal generators. Then set their controls as follows:

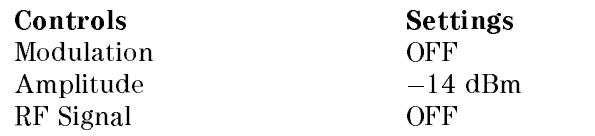

3. Press Meas, ANALYZER TYPE , SPECTRUM ANALYZER , Preset to initialize the 4396B. Then set the controls as follows:

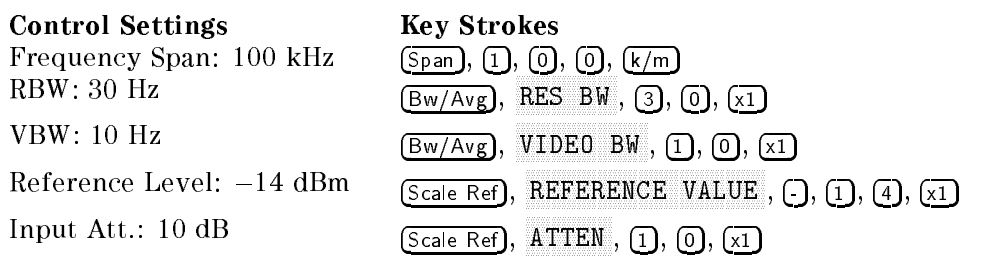

4. On the 4396B, press Center,  $(1), (1), (0), (1), (M/\mu)$  to set the center frequency to the first center frequency 1.01 MHz in Table 2-24.

| 4396B                   |           | Signal Generator 1 Signal Generator 2 |  |  |
|-------------------------|-----------|---------------------------------------|--|--|
| <b>Center Frequency</b> | Frequency | Frequency                             |  |  |
| $1.01$ MHz              | 1 MHz.    | $1.02$ MHz                            |  |  |
| 10.01 MHz               | 10 MHz    | $10.02$ MHz                           |  |  |
| 500.01 MHz              | $500$ MHz | $500.02$ MHz                          |  |  |
| 1800.01 MHz             |           | 1800.02 MHz                           |  |  |

Table 2-24. Third Order Intermodulation Test Settings

- 5. On signal generator 1, set the frequency to 1 MHz (the first frequency of signal generator 1 in Table 2-24).
- 6. On signal generator 2, set the frequency to  $1.02$  MHz (the first frequency of signal generator <sup>2</sup> in Table 2-24.
- 7. On signal generators 1 and 2, perform the following steps to adjust each generator's signal amplitude to  $-20$  dBm.
	- a. On signal generator 1, turn the RF signal on and adjust the amplitude until the power meter reads  $-20$  dBm  $\pm$  0.5 dB.
	- b. On signal generator 1, turn the RF signal off.
	- c. On signal generator 2, turn the RF signal on and adjust the amplitude until the power meter reads  $-20$  dBm  $\pm$  0.5 dB.
	- d. On signal generator 1, turn the RF signal on.
- 8. On the 4396B, perform the following steps to measure the third order intermodulation distortion product.
	- $\sim$  Press Trigger,  $\omega$ SINGLE TO MAKE A SINGLE TO MAKE A STATE TO MAKE A STATE OF THE COMPLETION OF THE COMPLETION OF THE COMPLETION O
	- b. Press  $\overline{\text{Market}}$ ,  $\overline{\text{1}}$ ,  $\overline{\text{M}/\mu}$  to move the marker to peak of the signal generator 1's signal.
	- $\sim$  1 Less I Marker I,  $\pm$ MODE MENU , MODELLA MODELLA MUNICIPALE IN CONTRACTOR AND A CONTRACTOR OF THE OUTLINE OF THE MUNICIPALE OF THE O FIXED MKR to place the delta marker reference at the peak of one carrier.
	- d. Press  $(Marker)$ ,  $\lceil$ ,  $\lceil$ ,  $\lceil$ ,  $\lceil$ ,  $\lceil$ ,  $\lceil$ ,  $\lceil$ ,  $\lceil$   $\lceil$ ,  $\lceil$ ,  $\lceil$ ,  $\lceil$ ,  $\rceil$ ,  $\lceil$ ,  $\lceil$ ,  $\lceil$ ,  $\lceil$ ,  $\lceil$ ,  $\lceil$ ,  $\lceil$ ,  $\lceil$ ,  $\lceil$ ,  $\lceil$ ,  $\lceil$ ,  $\lceil$ ,  $\lceil$ ,  $\lceil$ ,  $\lceil$ ,  $\lceil$ ,  $\l$ distortion products at the lower frequency.
	- e. Record the marker reading in the calculation sheet ("Lower Frequency" column).
	- f. Press (Marker), (4),  $(0)$ ,  $(k/m)$  to move the marker to the third order intermodulation distortion product at the upper frequency.
	- g. Record the marker reading in the calculation sheet ("Upper Frequency" column).
	- h. Press Marker, MODERN MODERN MODERN MODERN MODERN MODERN MODERN MODERN MODERN MODERN MODERN MODERN MODERN MODERN MODERN MODERN MODERN MODERN MODERN MODERN MODERN MODERN MODERN MODERN MODERN MODERN MODERN MODERN MODERN MODERN MODERN MODER
- 9. Change the 4396B center frequency and the frequencies of signal generators 1 and <sup>2</sup> in accordance with Table 2-24. Repeat steps 7 and 8 for each setting.
- 10. Compare the two marker readings at the lower and upper frequencies in the calculation sheet. Record the larger value in the performance test record ("Test Result" column).

# 23. OTHER SPURIOUS (SA)

## Description

This test measures the level of spurious signals generated by causes other than the second harmonic distortion and the third order intermodulation distortion.

This test applies several CW frequency signals to the 4396B S input and then measures the spurious signal level at <sup>a</sup> frequency range where the spurious signal is most likely to be observed.

## **Specification**

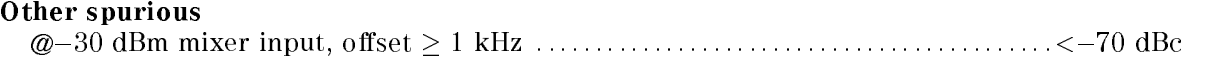

#### Test Equipment

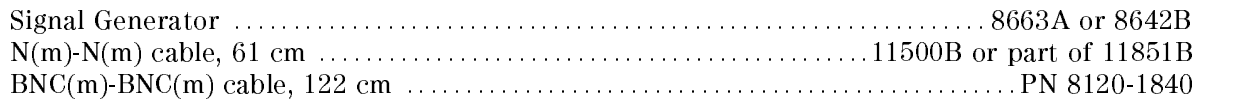

#### Procedure

1. Connect the test equipment as shown in Figure 2-31.

Note Connect the signal generator's 10 MHz frequency reference output to the 4396B EXT REF Input on the rear panel as shown in Figure 2-31. With this conguration, both the signal generator and the 4396B are phase locked to the same reference frequency to obtain <sup>a</sup> stable measurement.

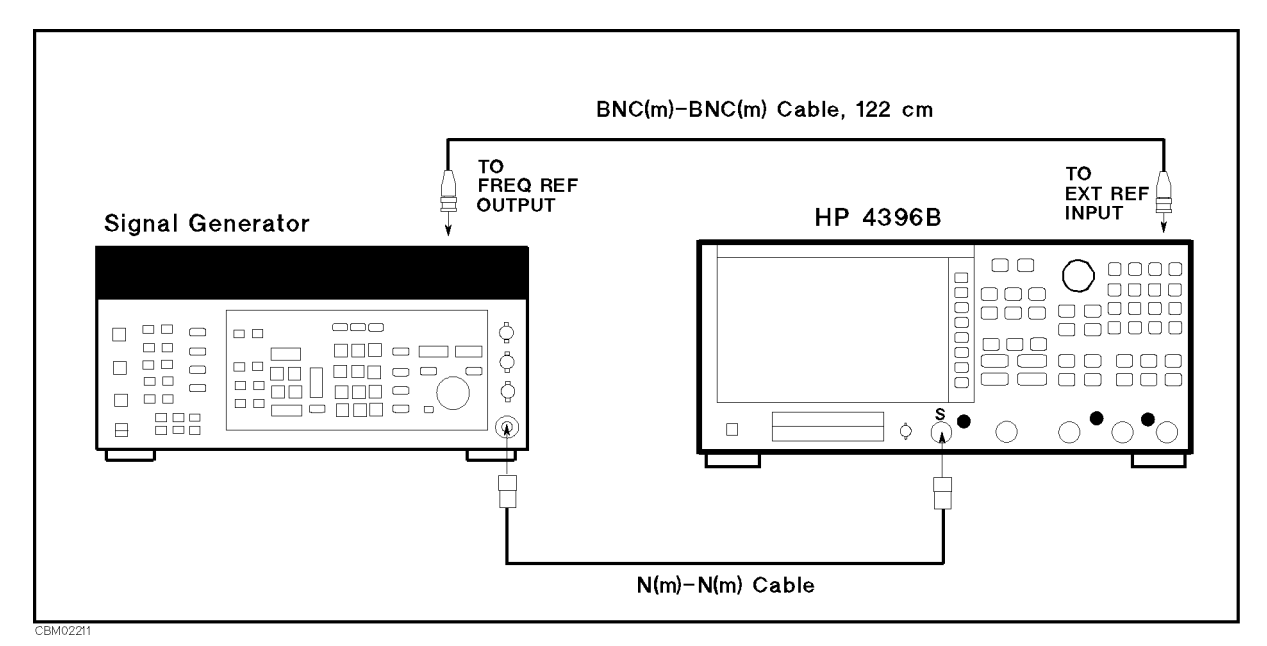

Figure 2-31. Other Spurious Test Setup

- 2. TT COOL MEASING ANALYZER ANALYZER , ANALYZER , ANALYZER , ANALYZER , ANALYZER , ANALYZER , ANALYZER , ANALYZER , ANALYZER , A SPECTRUM ANALYZER , PRESENT ANALYZER , IT INITIAL ANALYZER , PRESENT , PRESENT , ANALYZER , ANALYZER , ANALYZE
- 3. Initialize the signal generator. Then set the controls as follows.

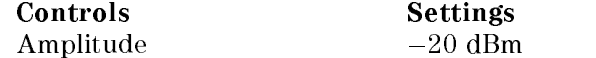

4. On the signal generator, set the frequency to 23.92375 MHz (the first column of Table 2-25).

| Signal Generator | 4396B                              |                           |            |            |                          |  |  |
|------------------|------------------------------------|---------------------------|------------|------------|--------------------------|--|--|
| Frequency        | <b>Center</b>                      | Frequency                 | <b>RBW</b> | <b>VBW</b> | <b>Spurious</b>          |  |  |
|                  | Frequency                          | <b>Span</b>               |            |            | Frequency                |  |  |
| 23.92375 MHz     | 23.92075 MHz                       | $5.99$ kHz                | $30$ Hz    | $10$ Hz    | 23.92075 MHz             |  |  |
| 99.9985 MHz      | $100$ MHz                          | $9.99$ kHz   100 Hz       |            | $10$ Hz    | 100.0045 MHz             |  |  |
| 99.9924 MHz      | $100$ MHz                          | 9.99 kHz   100 Hz         |            | $10$ Hz    | 100.0048 MHz             |  |  |
| $100$ MHz        | 110.71 MHz                         | 9.99 kHz   100 Hz   10 Hz |            |            | 110.71 MHz               |  |  |
| $100$ MHz        | 142.84 MHz                         | 9.99 kHz 100 Hz           |            | $10$ Hz    | 142.84 MHz               |  |  |
|                  | 1155.786429 MHz   1155.6734286 MHz | $9.99$ kHz                | $100$ Hz   |            | 30 Hz   1155.6734286 MHz |  |  |
| 1723.92375 MHz   | 1723.92075 MHz                     | 5.99 kHz                  | $30$ Hz    | $10$ Hz    | 1723.92075 MHz           |  |  |

Table 2-25. Other Spurious Test Settings

- 5. On the 4396B, perform the following steps to measure the spurious level. In each step, the carrier level is measured first. Then the spurious level is measured.
	- a. Set the controls as follows to measure the carries level:

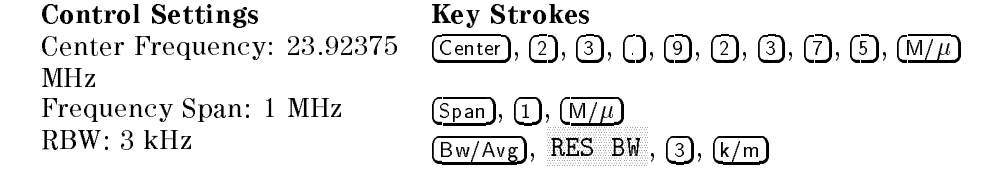

The center frequency is set to the frequency of the signal generator.

- $\sim$  Press Trigger,  $\sim$ SINGLE TO MAKE A SINGLE TO MAKE A SINGLE TO MAKE A SINGLE TO CONTRIGUING TO A SINGLE TO A SINGLE THAT IS A SUM
- $\sim$  1 ress search  $\sim$  m MAX , Marker, MODE MANUFACTURE IN THE MODE OF THE MODE OF THE MODE OF THE MODE OF THE MODE OF THE MODE OF THE MODE OF THE MODE OF THE MODE OF THE MODE OF THE MODE OF THE MODE OF THE MODE OF THE MODE OF THE MODE OF THE MODE OF THE MODE O FIXED MKR to place the delta marker reference at the peak of the carrier.
- d. Set the following controls to the settings listed in Table 2-25 (from the second to the fifth columns):

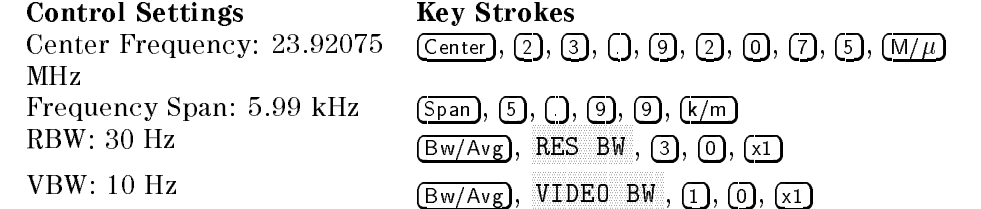

- $\sim$  1 Tess Trigger,  $\sim$ SINGLE TO MAKE A SINGLE TO MAKE A STATE OF THE COMPLETION OF THE COMPLETE STATE OF THE COMPLETION OF THE SUBJECT
- $\sim$  FIESS IMARKERI, 23 MODE MENU , MKR SWP PARAM , 2, 3, ., 9, 2, 0, 7, 5, M/ to move the delta reference marker to the spurious frequency in the sixth column of Table 2-25.
- g. Press  $(Marker)$ ,  $[0]$ ,  $\overline{x1}$ , to move the delta marker to the spurious frequency.
- h. Record the 4396B marker reading in the performance test record ("Test Result" column).
- 6. Repeat steps 4 and 5 for each setting in Table 2-25.
- 7. On the signal generator, set the controls as follows:
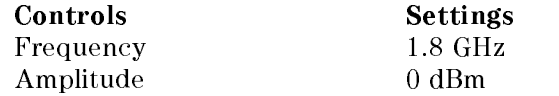

- 8. On the 4396B, perform the following steps to measure the carrier level.
	- a. Set the controls as follows.

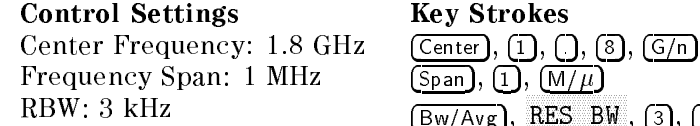

 $\sim$  Press Fingger I.  $\sim$ SINGLE TO MAKE A SINGLE TO MAKE A STOLET TO MAKE A STAIL OF THE COMPLETION OF THE STATE OF THE COMPLETION OF T

 $\mathcal{L}$  , and  $\mathcal{L}$  are the set of  $\mathcal{L}$  , and  $\mathcal{L}$  , and  $\mathcal{L}$  , and  $\mathcal{L}$  , and  $\mathcal{L}$  , and  $\mathcal{L}$ 

- $\sim$  1 ress search is an MAX , Marker, MODE MARKET AND A STRUCK AND A REPORT OF A STRUCK AND A REPORT OF A STRUCK AND A REPORT OF A STRUCK AND A REPORT OF A STRUCK AND A REPORT OF A STRUCK AND A REPORT OF A STRUCK AND A REPORT OF A STRUCK AND A REPORT OF A STRU FIXED MKR to place the delta marker reference at the peak of the carrier.
- 9. On the 4396B, set the following controls to the first settings in Table 2-26:

| <b>Control Settings</b>     | <b>Key Strokes</b>                                    |
|-----------------------------|-------------------------------------------------------|
| Center Frequency: 1.749 GHz | $[Center], [1], [7], [7], [4], [9], [G/n]$            |
| Frequency Span: 98 MHz      |                                                       |
| RBW: 30 kHz                 | RES BW, $(3)$ , $(0)$ , $(k/m)$<br>Bw/Av <sub>g</sub> |
| VBW: 10 kHz                 | VIDEO BW,                                             |

Table 2-26. Other Spurious Test Settings <sup>2</sup>

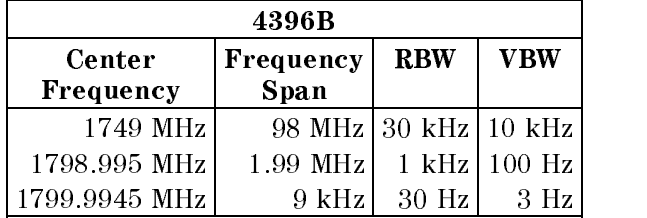

- 10. Perform the following steps to measure the spurious level.
	- $\sim$  Press Trigger,  $\sim$ SINGLE TO MAKE A SERVAN AND A SINGLE TO COMPLETE OF THE SWEEP. THE COMPLETION OF THE STATE OF THE STATE OF THE
	- ិ I Less Search I, អ maximum to move the delta material to the maximum spurious product on the material trace.
	- c. Record the delta marker reading in the performance test record ("Test Result" column).
- 11. Change the 4396B controls (center frequency, frequency span, RBW and VBW) in accordance with Table 2-26. Then repeat step 10 for each setting.

# 24. RESIDUAL RESPONSE TEST (SA)

### Description

This test connects a 50  $\Omega$  terminator to the 4396B's S input and measures the 4396B residual response at several frequencies where the response is most likely to be observed.

The residual response is any internally generated by mixing the harmonics of the first/second local phase-lock-loop oscillators and the related reference signal.

#### Specification

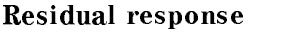

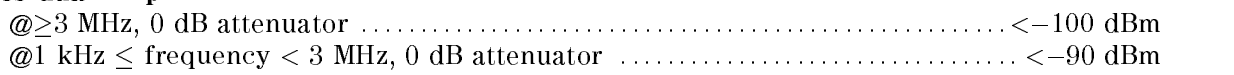

#### Test Equipment

50 termination, type-N(m) : : : : : : : : : : : : : : : : : : : : : : : : : : : : : : : : : : : : 909C Opt <sup>012</sup> or part of 85032B

#### Procedure

1. Connect the test equipment as shown in Figure 2-32.

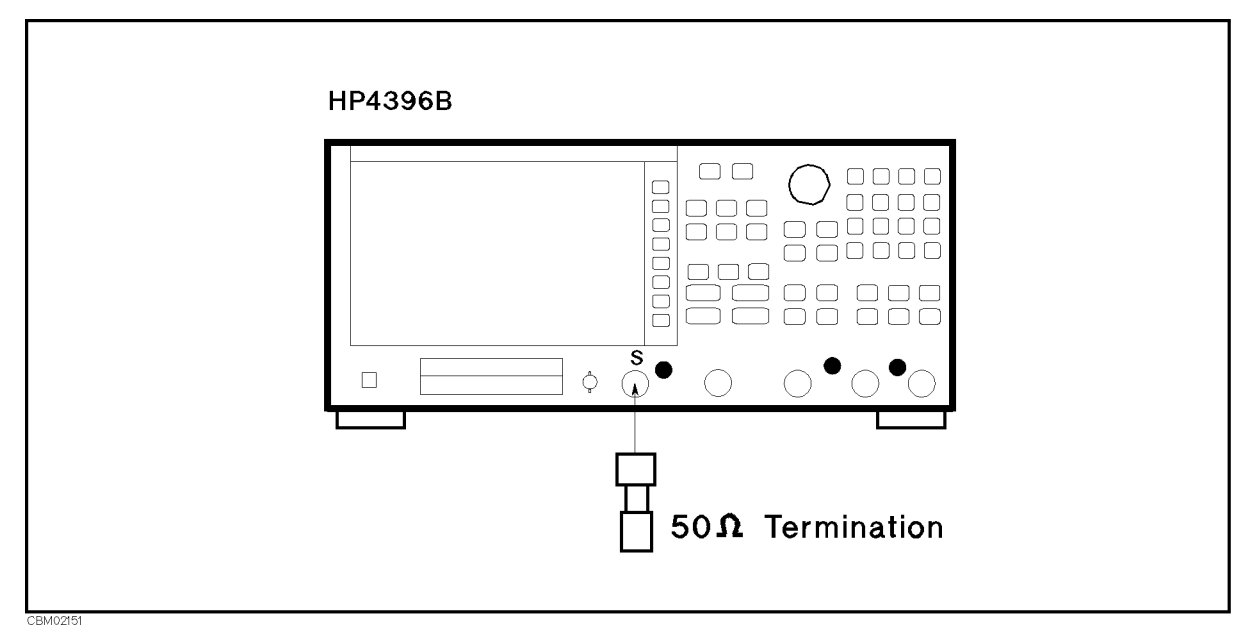

Figure 2-32. Residual Response Test Setup

 $-$  Press Meas Measurem ANALYZER TYPE , SPECTRUM ANALYZER , Preset to initialize the 4396B. Then set the controls as follows:

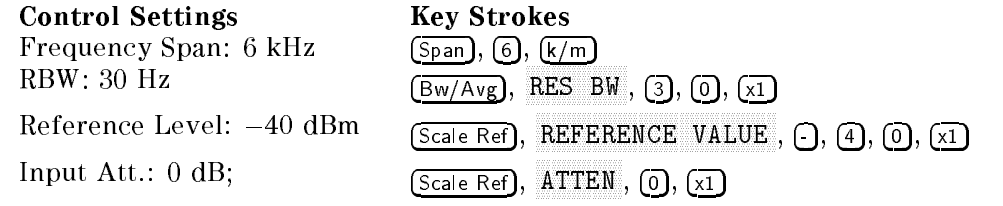

3. Set the center frequency to the first frequency 10.71 MHz in Table 2-27.

#### Table 2-27. Residual Response Test Settings

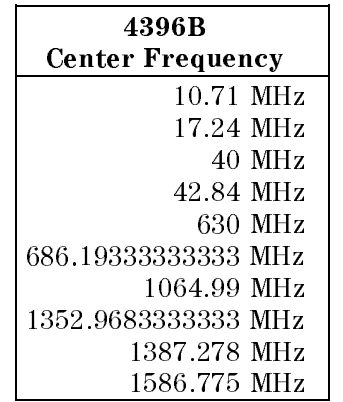

- 4. Perform the following steps to measure the residual response at <sup>a</sup> frequency 10.71 MHz.
	- $\sim$  Press Trigger,  $\sim$ SINGLE TO MAKE A SINGLE TO MAKE A STATE A STATE AND CONTRIGUINT COMPLETION OF THE CONTROL OF THE CONTROL OF TH
	- $\sim$  Press Search I,  $\rm m$ MAX to move the marker to the maximum point on the trace.
	- c. Record the marker reading in the performance test record "Test Result" column).
- 5. Change the 4396B center frequency in accordance with Table 2-27. Repeat step <sup>4</sup> for each setting.

# Calculation Sheet

## INTRODUCTION

This chapter contains calculation sheets for each performance test that requires additional calculations to determine the final test result.

Use the calculation sheet in this chapter as an aid for recording raw measurement data and calculating the performance test results.

Calculation sheet entries are provided only for performance tests in which calculations are required to obtain the test results.

# 2. SOURCE LEVEL FLATNESS TEST

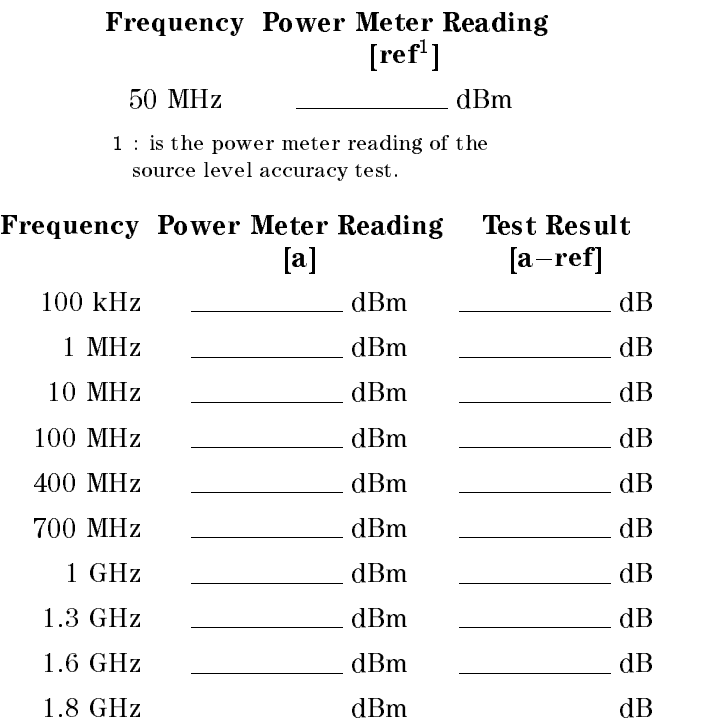

# 3. NON SWEEP POWER LINEARITY TEST

### Step Attenuator Calibration Value at 50 MHz

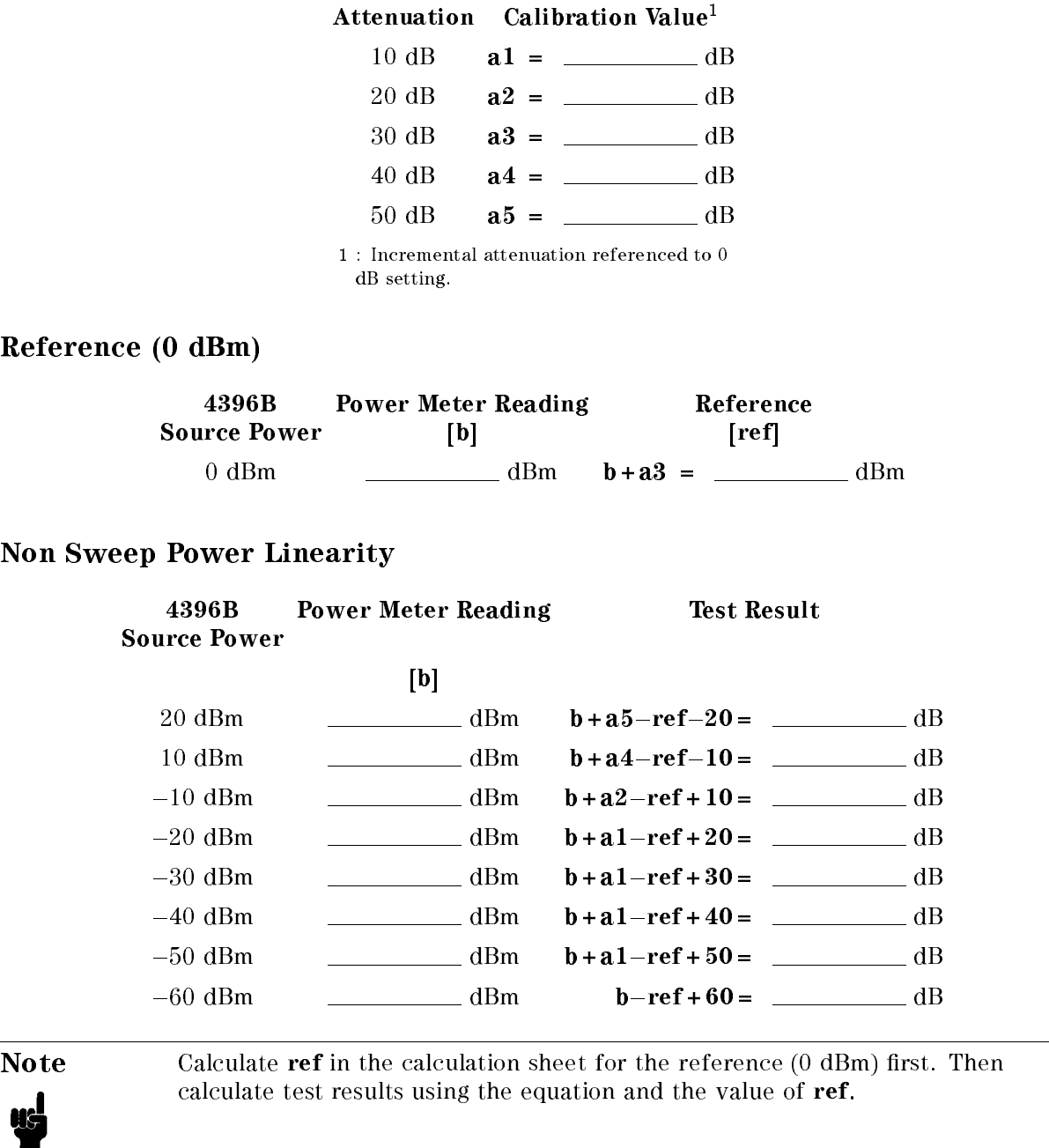

# 4. POWER SWEEP LINEARITY TEST

#### Step Attenuator Calibration Value at 50 MHz

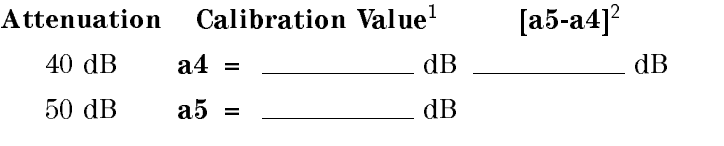

 $1$  : Incremental attenuation referenced to  $0$  dB setting.

<sup>2</sup> : a5-a4 appears in equations to calculate the power sweep linearity. Use this value as a5-a4 of each equation.

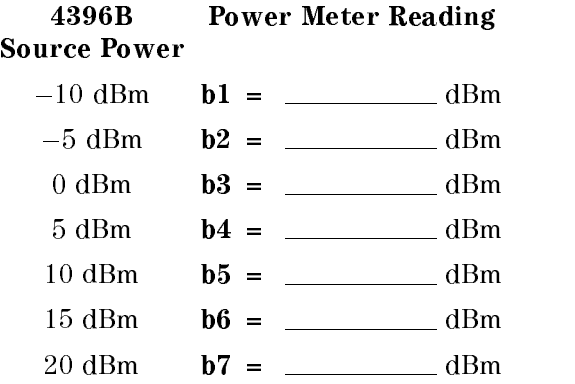

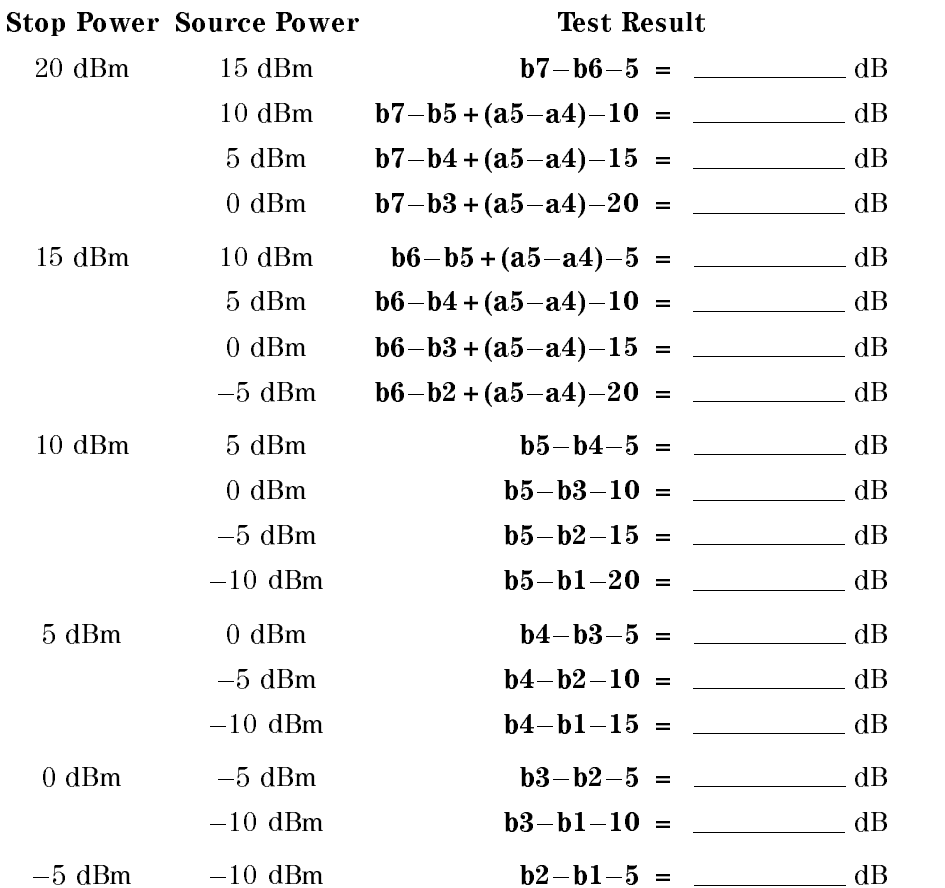

# 6. RECEIVER NOISE LEVEL TEST

### At IF BW 10 Hz

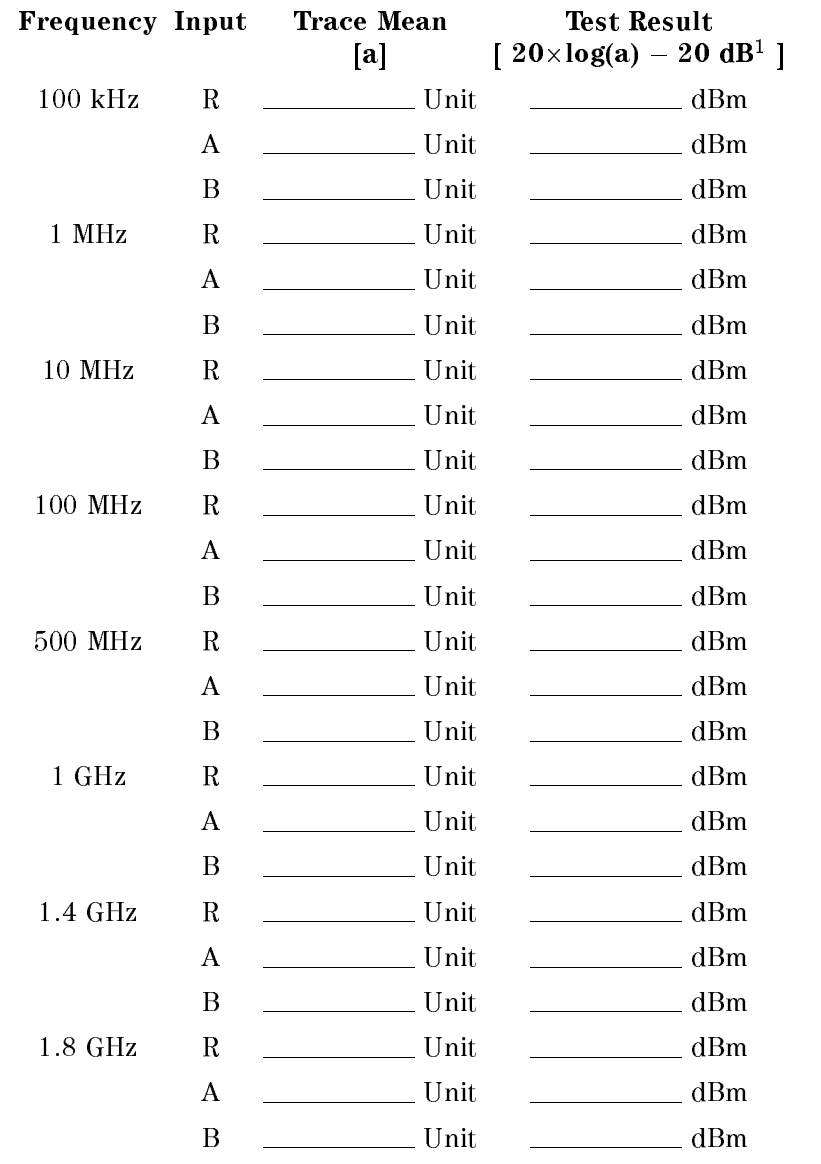

1 : 100 1100 001 NU 11 11 11 12 12 13 14 15 16 16 17 18 18 19 19 10 11 11 11 12 1

## At IF BW <sup>40</sup> kHz

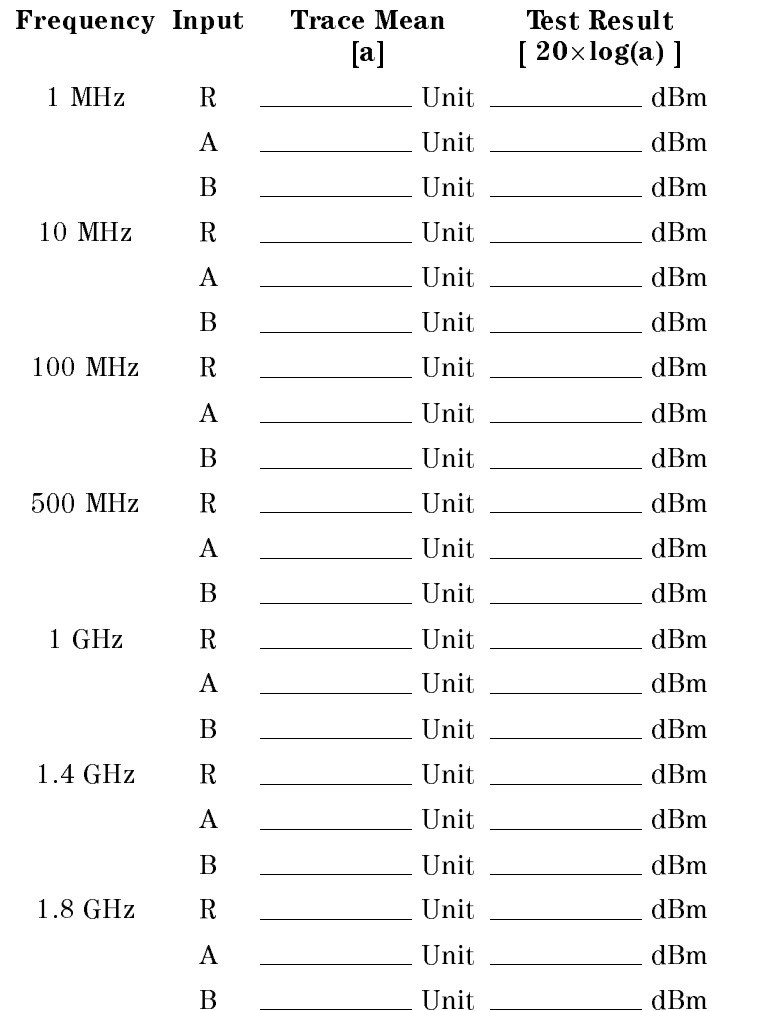

# 9. ABSOLUTE AMPLITUDE ACCURACY TEST

### <sup>R</sup> input

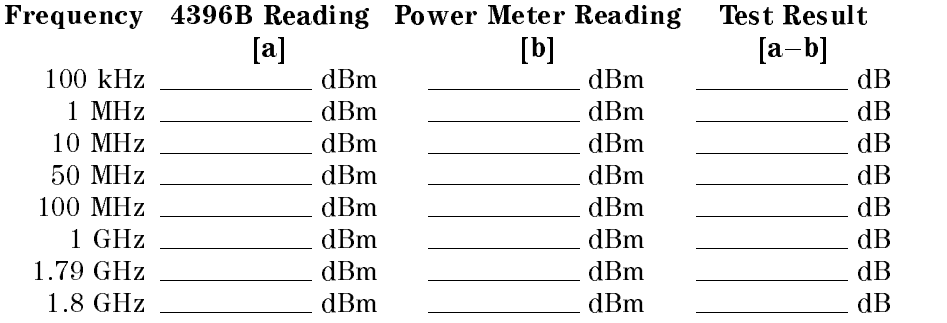

### <sup>A</sup> input

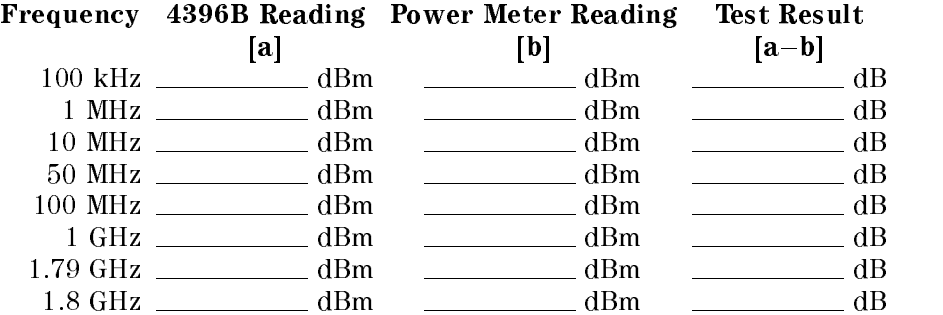

### <sup>B</sup> input

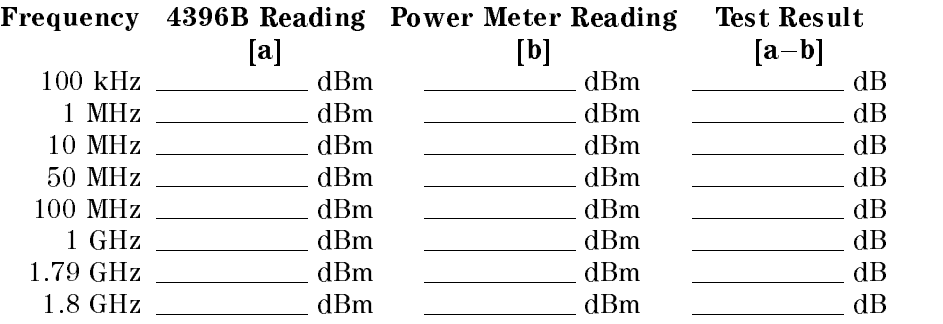

# 10. MAGNITUDE RATIO/PHASE DYNAMIC ACCURACY TEST

## Step Attenuator Calibration Value at 50 MHz

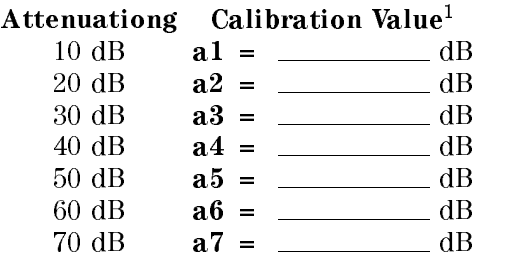

 $1$  : Incremental attenuation referenced to  $0$ dB setting.

#### A/R Measurement

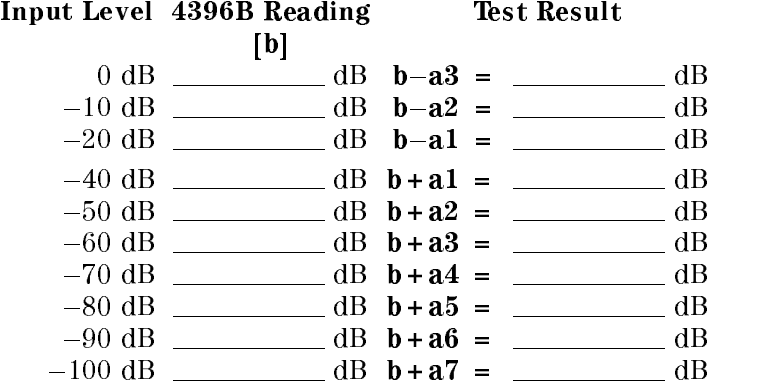

#### B/R Measurement

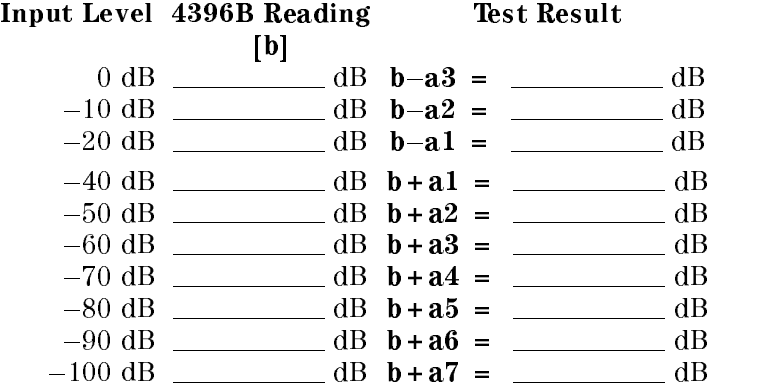

# 13. DISPLAYED AVERAGE NOISE LEVEL TEST

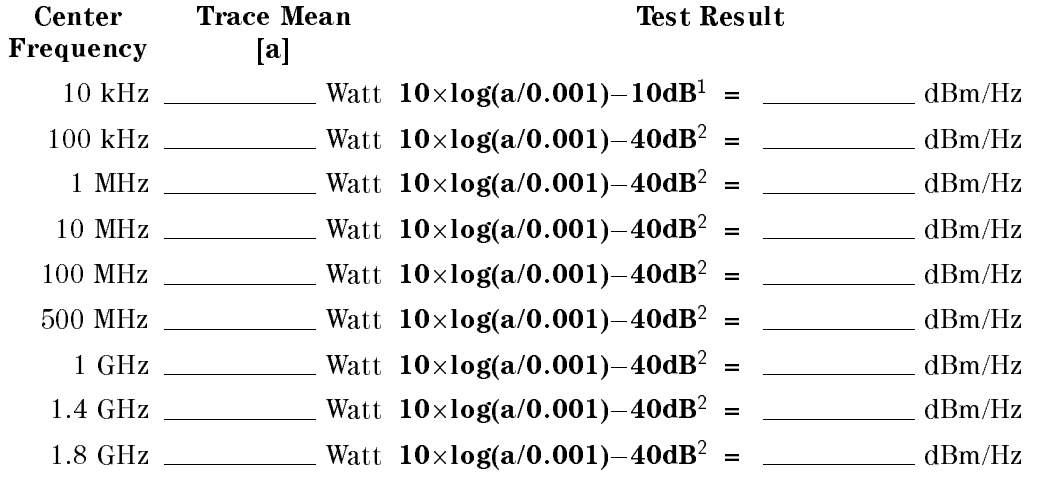

- <sup>1</sup> :10-LOG(RBW10 Hz /RBW <sup>1</sup> Hz)
- <sup>2</sup> :10-LOG(RBW10 kHz /RBW <sup>1</sup> Hz)

# 14. AMPLITUDE FIDELITY

### Step Attenuator Calibration Value at 50 MHz

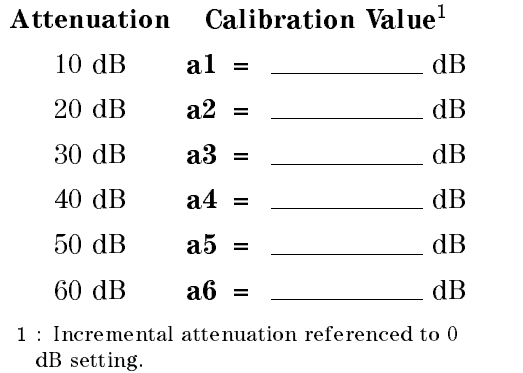

#### At RBW <sup>10</sup> kHz

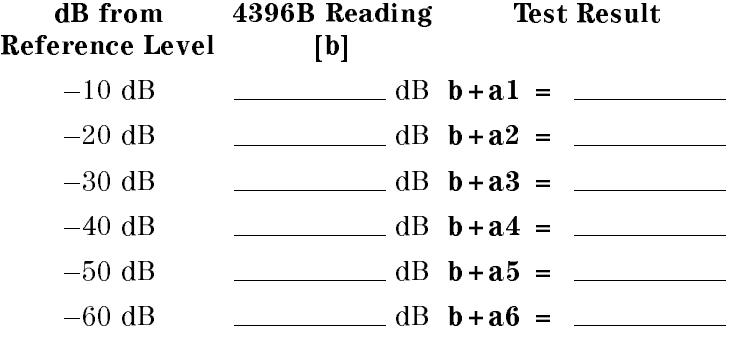

#### At RBW 1 MHz

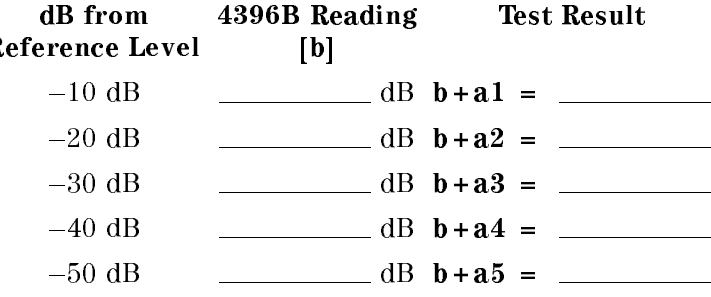

## 15. INPUT ATTENUATOR SWITCHING UNCERTAINTY TEST

#### Step Attenuator Calibration Value at 50 MHz

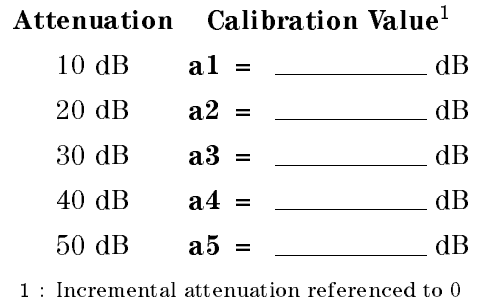

dB setting.

#### Input Attenuator Switching Uncertainty

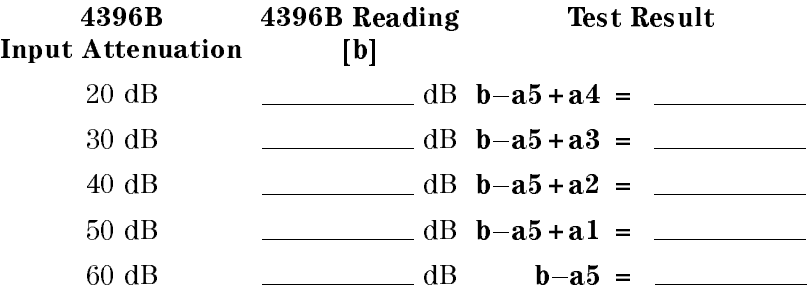

# 16. RESOLUTION BANDWIDTH ACCURACY/SELECTIVITY TEST

### RBW Selectivity

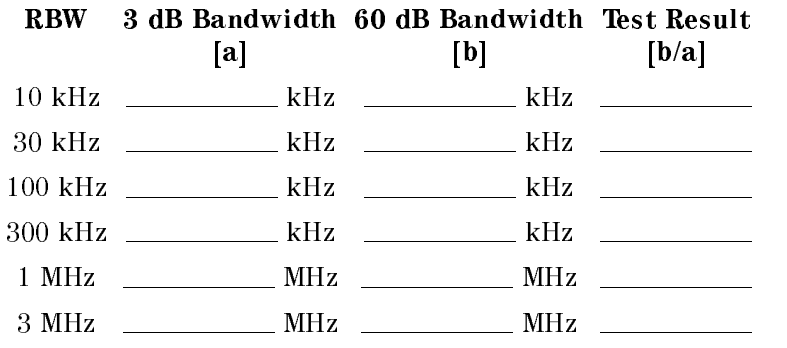

# 18. IF GAIN SWITCHING UNCERTAINTY TEST

#### <sup>10</sup> dB Step Attenuator Calibration Value at 50 MHz

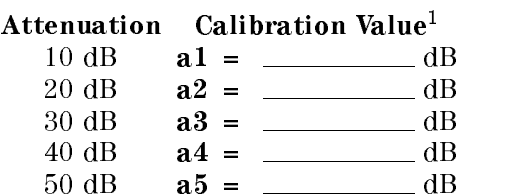

<sup>1</sup> :Incremental attenuation referenced to <sup>0</sup> dB setting.

#### <sup>1</sup> dB Step Attenuator Calibration Value at <sup>50</sup> MHz

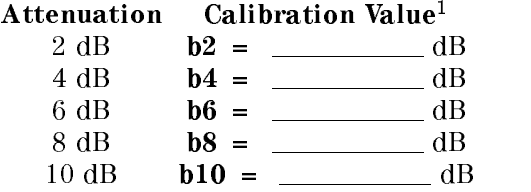

<sup>1</sup> :Incremental attenuation referenced to <sup>0</sup> dB setting.

### IF Gain Switching Uncertainty

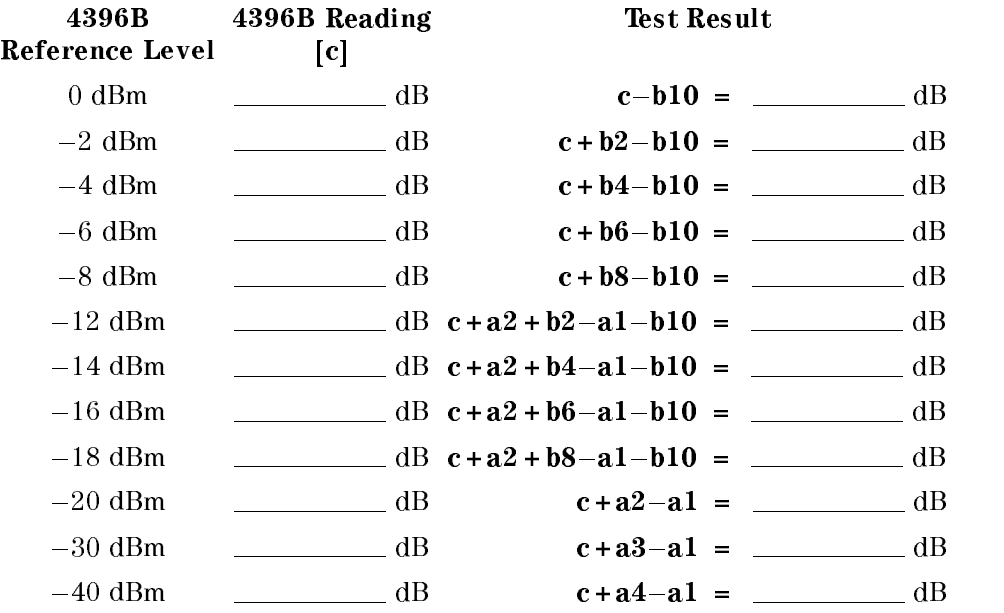

## 20. FREQUENCY RESPONSE TEST

ud

Note Calculate ref first in the table for the reference at 20 MHz. Then calculate test results using the equation and the value of ref.

#### Reference at <sup>20</sup> MHz

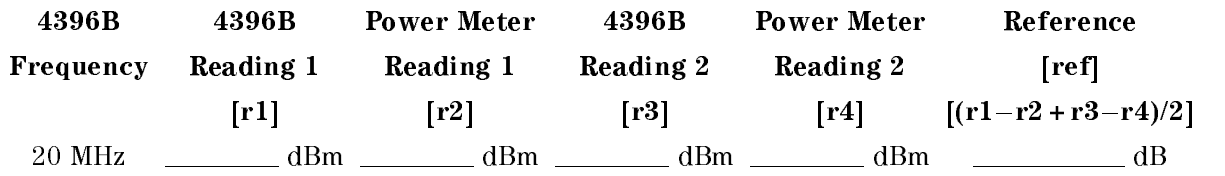

#### At Frequencies  $\geq 100$  kHz

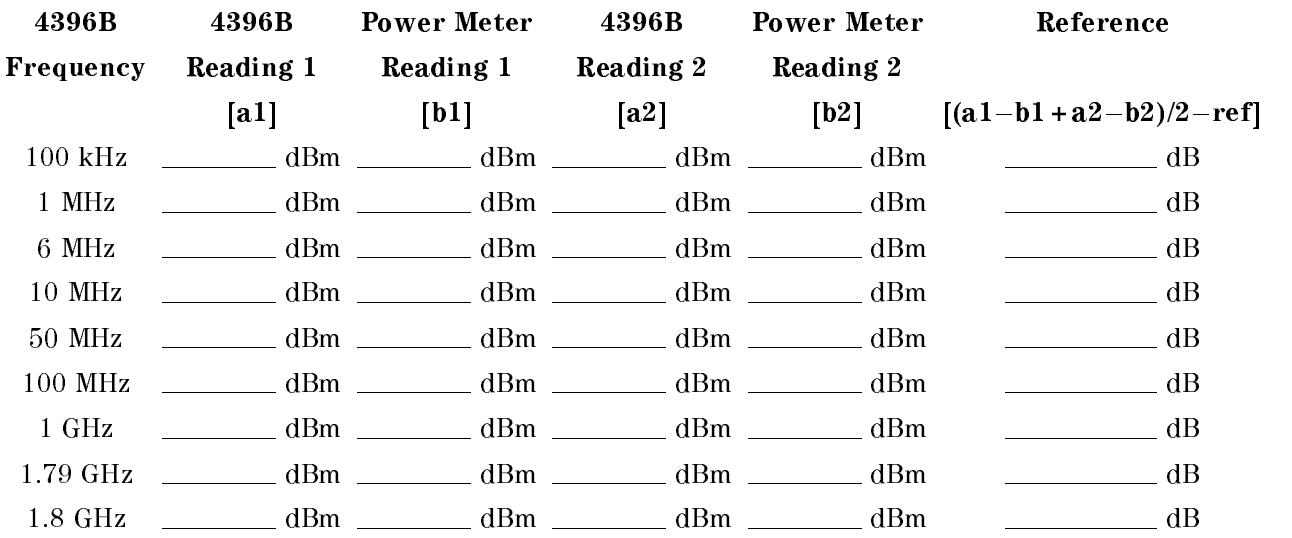

#### At Frequencies <sup>&</sup>lt; <sup>100</sup> kHz

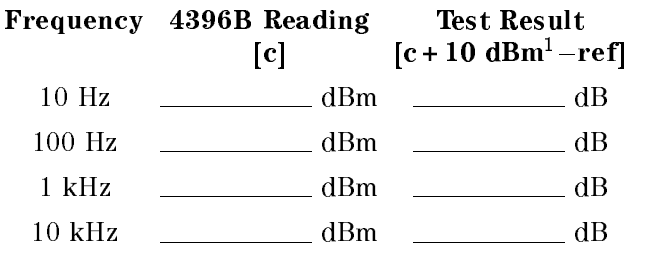

 $1$  : is  $-(-10$  dBm).  $-10$  dBm is the output level of the function generator.

# 22. THIRD ORDER INTERMODULATION DISTORTION TEST

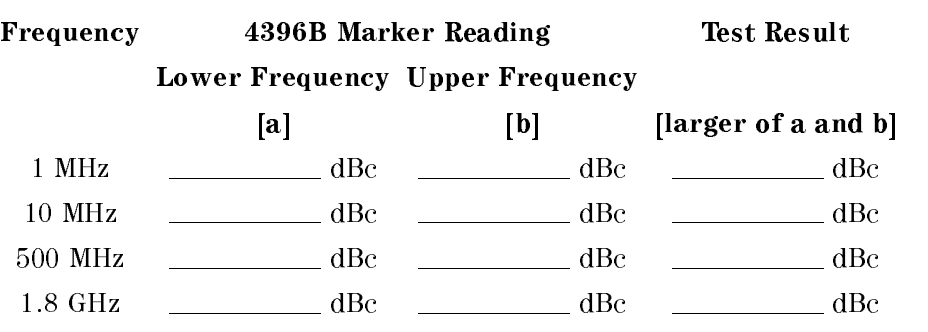

# Performance Test Record

Agilent 4396B NETWORK/SPECTRUM ANALYZER

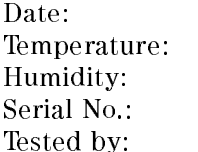

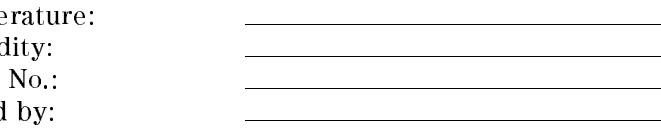

# 1. FREQUENCY ACCURACY TEST

## without Option 1D5

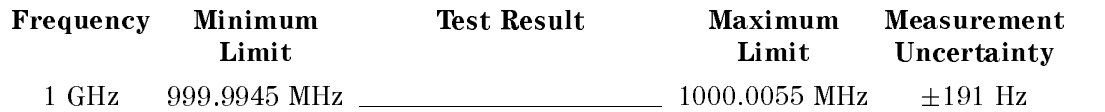

 $\frac{1}{\sqrt{1-\frac{1}{2}}}\left( \frac{1}{\sqrt{1-\frac{1}{2}}}\right) ^{2}$ 

## with Option 1D5

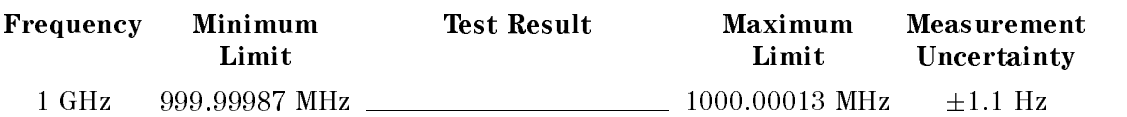

# 2. SOURCE LEVEL ACCURACY/FLATNESS TEST

#### Level Accuracy

Minimum Limit Test Result Maximum Limit Measurement Uncertainty  $-0.5$  dBm  $\qquad \qquad 0.5$  dBm  $\qquad \pm 0.050$  dB

#### Level Flatness

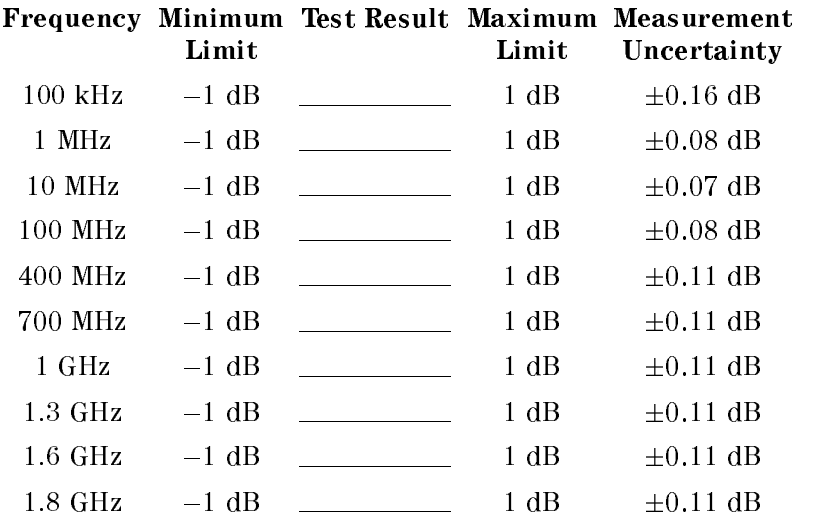

## 3. NON SWEEP POWER LINEARITY TEST

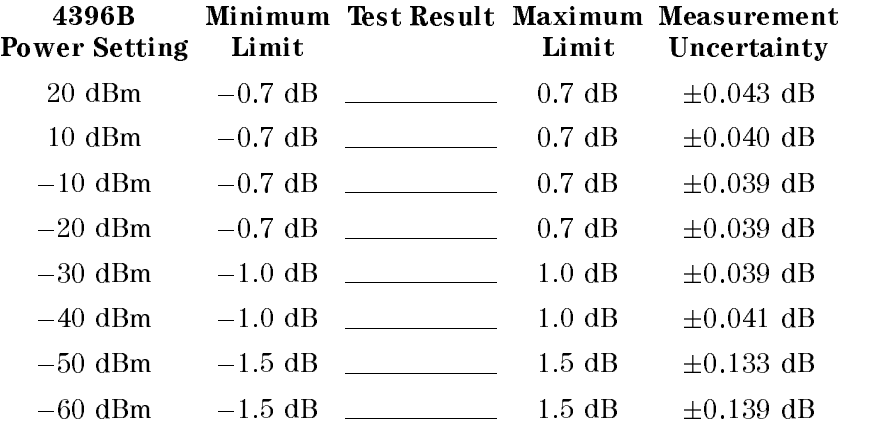

# 4. POWER SWEEP LINEARITY TEST

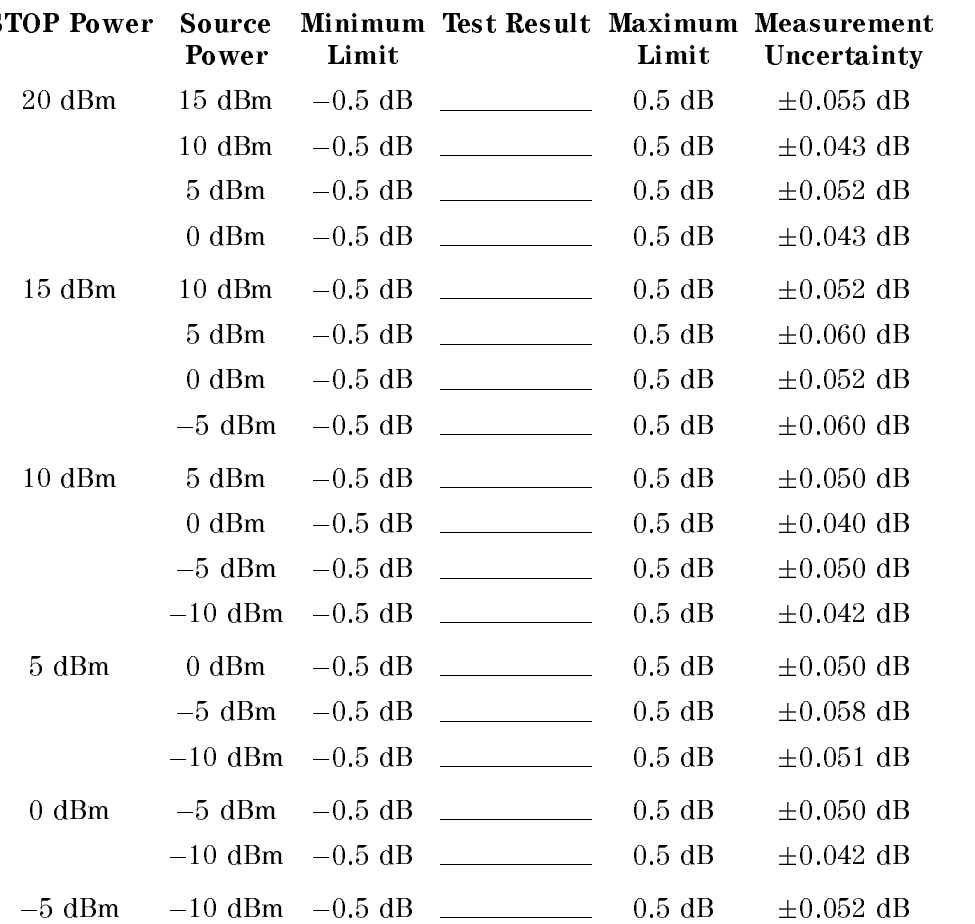

# 5. HARMONICS/NON-HARMONIC SPURIOUS TEST

### Harmonics

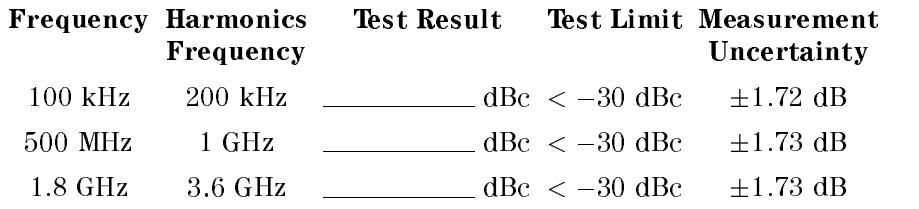

### Non-Harmonic Spurious

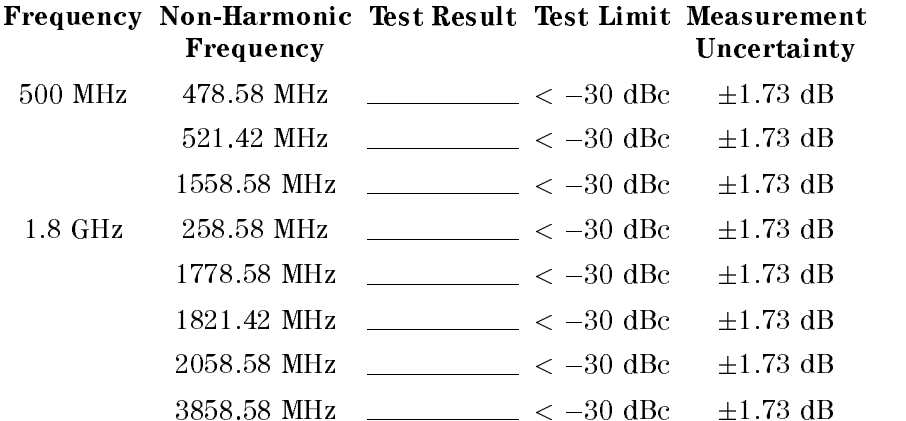

# 6. RECEIVER NOISE LEVEL TEST

### At IF BW 10 Hz

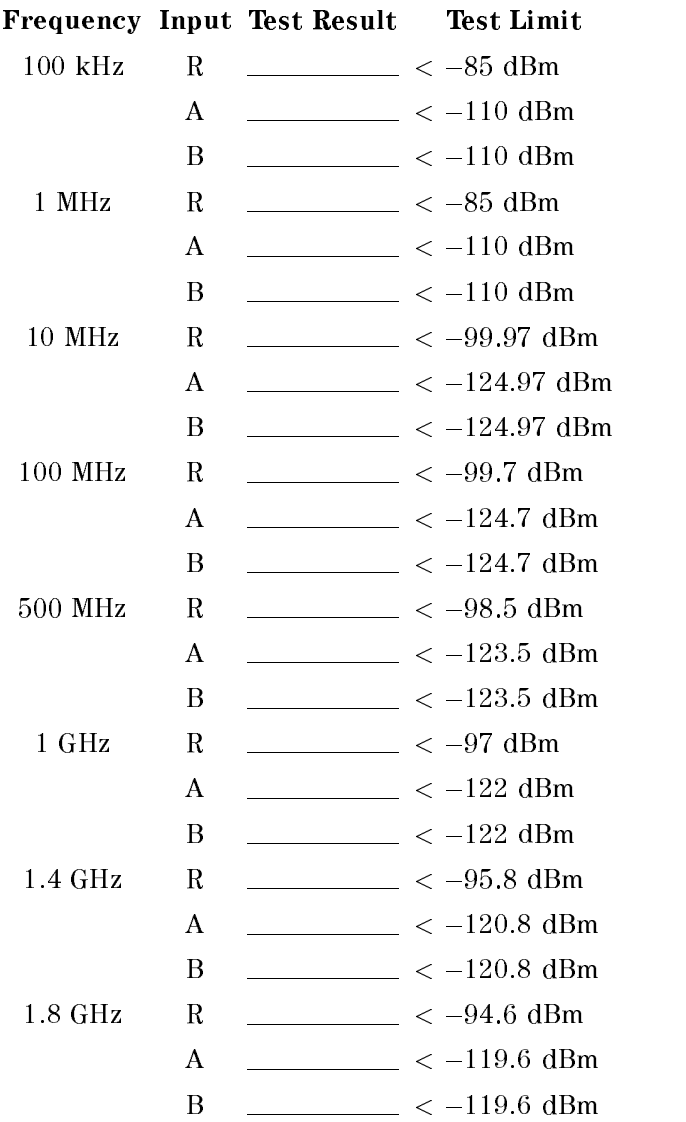

### At IF BW <sup>40</sup> kHz

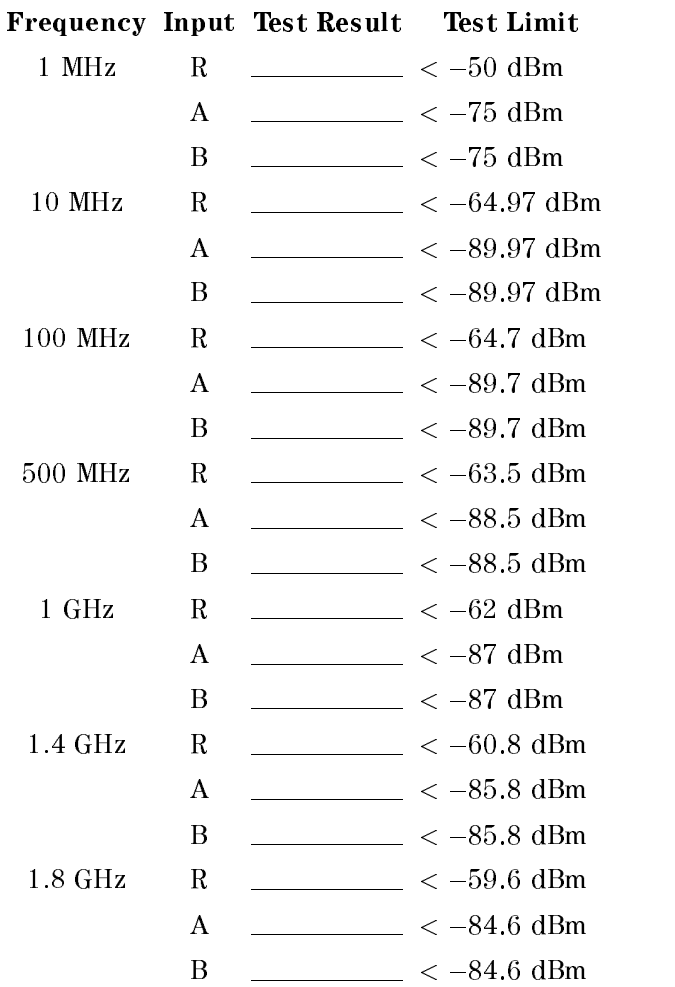

# 7. INPUT CROSSTALK TEST

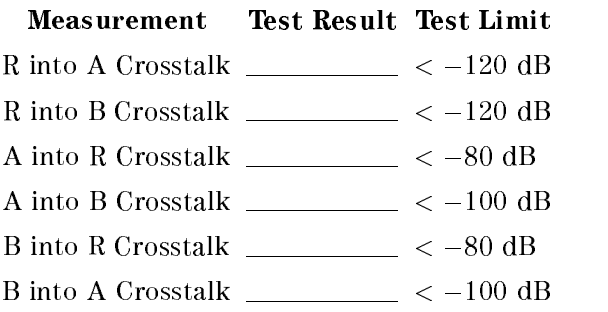

# 8. INPUT IMPEDANCE TEST

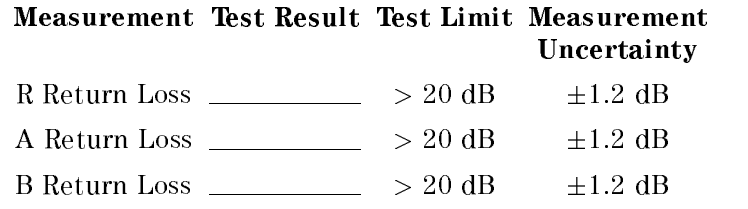

# 9. ABSOLUTE AMPLITUDE ACCURACY TEST

## Input <sup>R</sup>

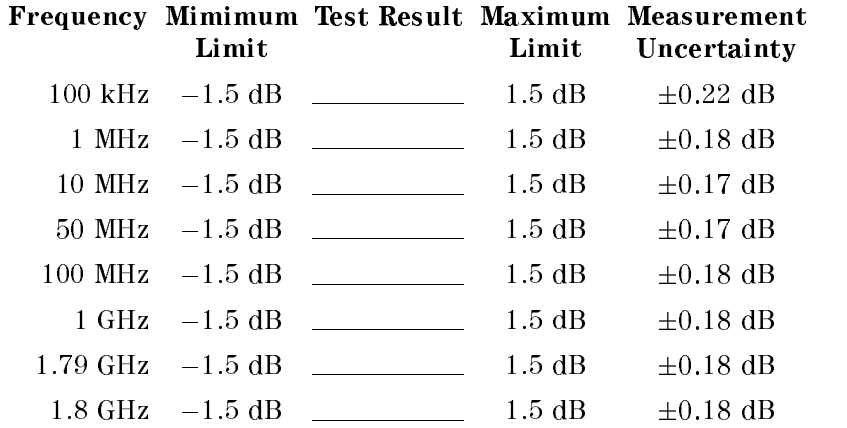

## Input <sup>A</sup>

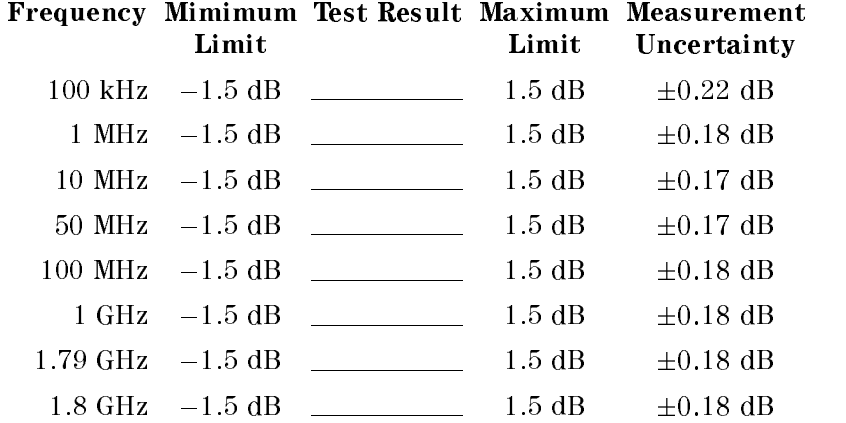

## Input <sup>B</sup>

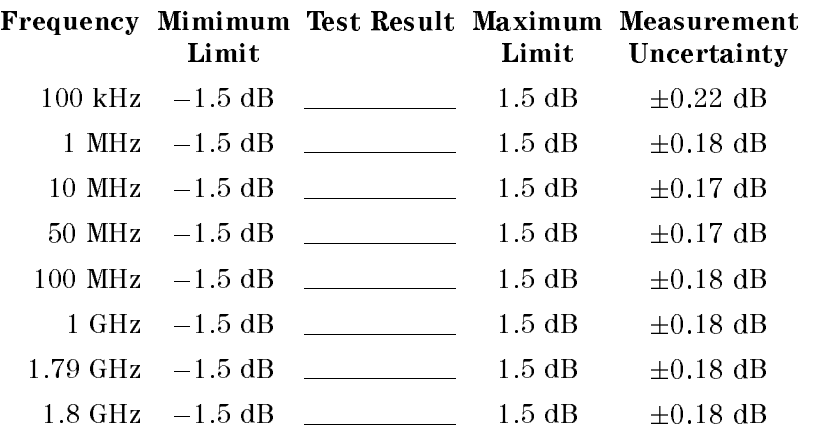

# 10. MAGNITUDE RATIO/PHASE DYNAMIC ACCURACY TEST

#### A/R Measurement

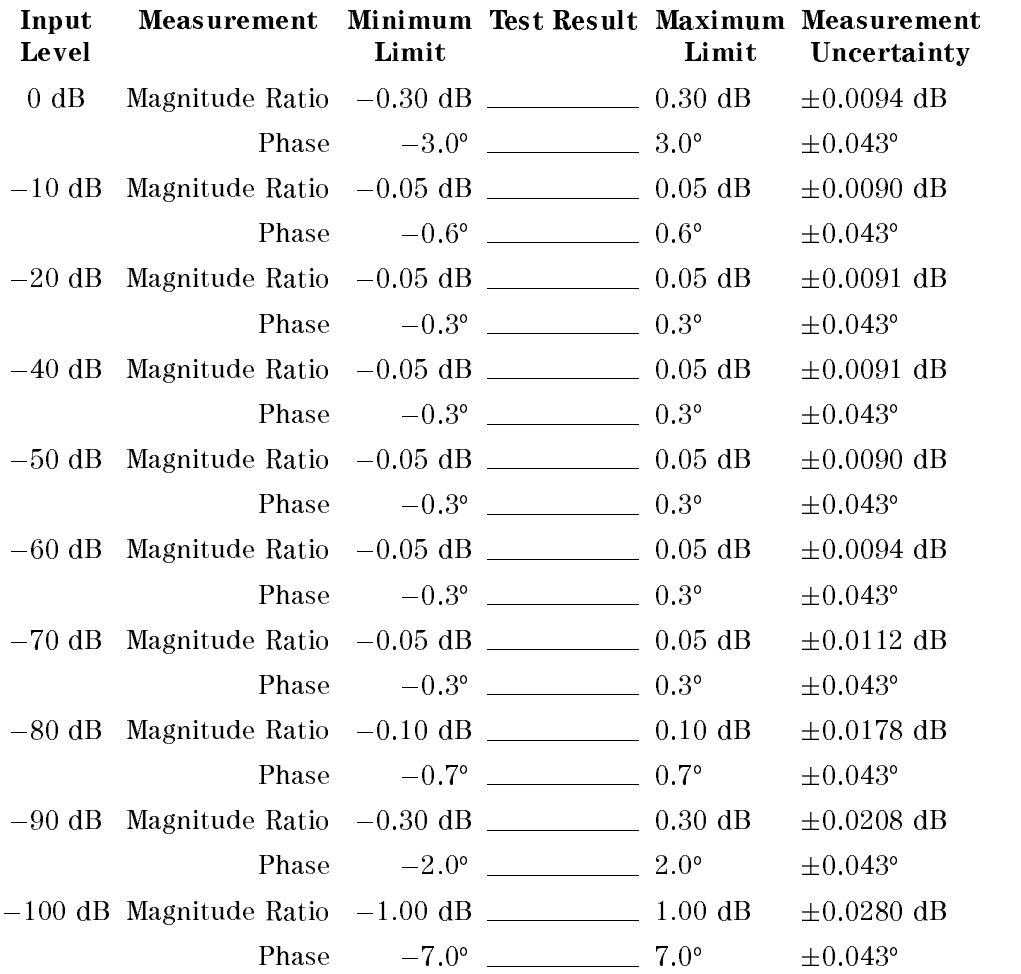

### B/R Measurement

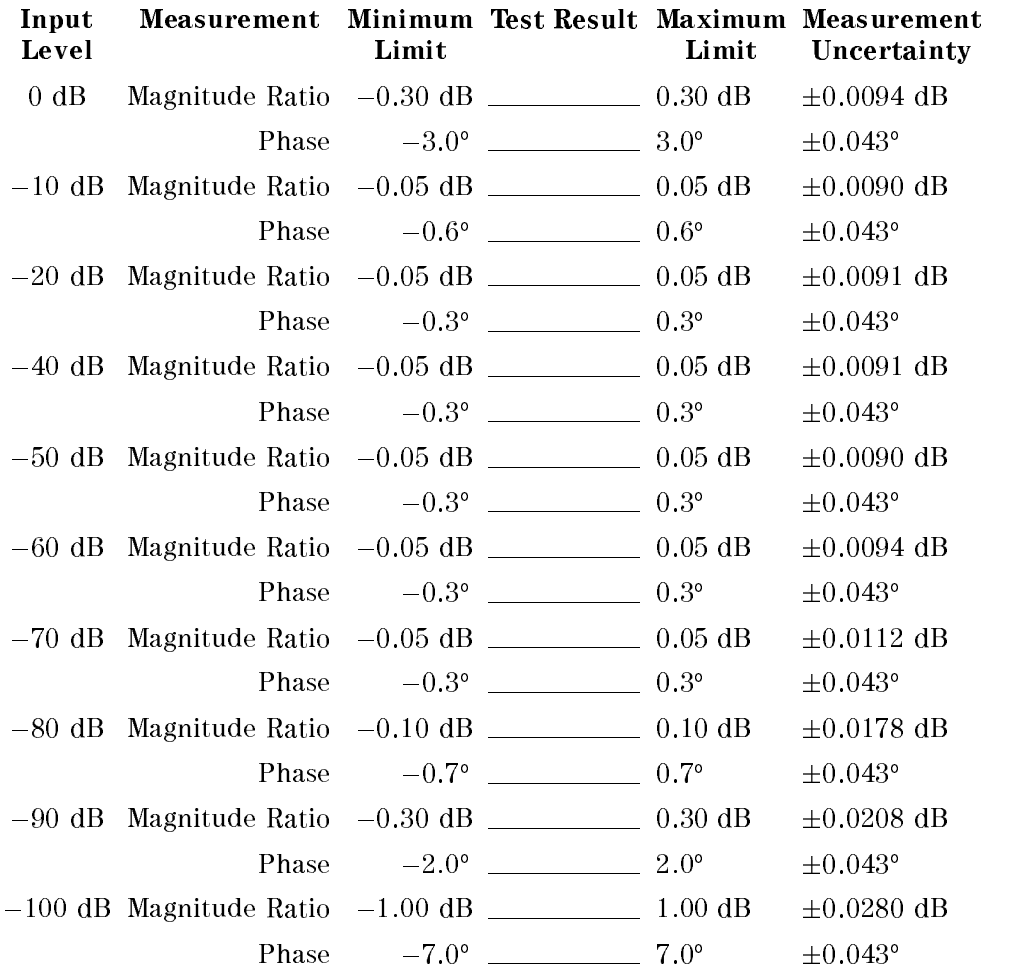

# 11. MAGNITUDE RATIO/PHASE FREQUENCY RESPONSE TEST

### A/R Measurement

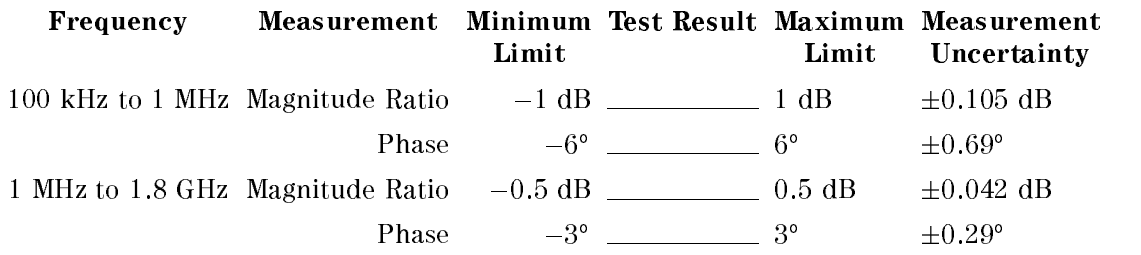

#### B/R Measurement

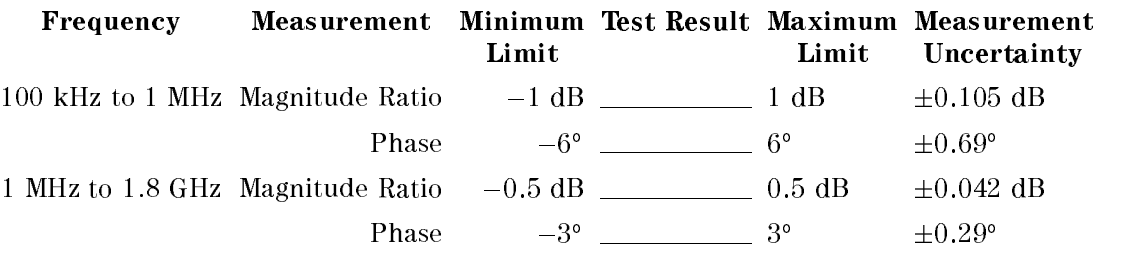

## 12. CALIBRATOR AMPLITUDE ACCURACY TEST

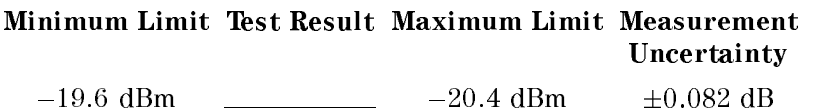

### 13. DISPLAYED AVERAGE NOISE LEVEL TEST

Frequency Test Result Test Limit <sup>10</sup> kHz <sup>&</sup>lt; 125 dBm/Hz 100 kHz \_\_\_\_\_\_\_\_\_\_ <  $-125$  dBm/Hz 1 MHz  $\frac{1}{2}$   $< -125$  dBm/Hz  $10$  MHz  $\_\_\_\_\_\_\_\_\_ < -149.97$  dBm/Hz 100 MHz  $\frac{100}{100} < -149.7 \text{ dBm/Hz}$  $500~\mathrm{MHz}$   $\_\_\_\_\_\_\_\_$   $< -148.5~\mathrm{dBm/Hz}$  $1 \text{ GHz}$   $\sim$  -147 dBm/Hz 1.4 GHz \_\_\_\_\_\_\_\_\_ < -145.8 dBm/Hz 1.8 GHz  $\frac{\text{1.8 GHz}}{\text{1.8 GHz}}$   $\frac{\text{1.44.6 dBm}}{\text{1.8}}$ 

## 14. AMPLITUDE FIDELITY TEST

#### At RBW 10 kHz

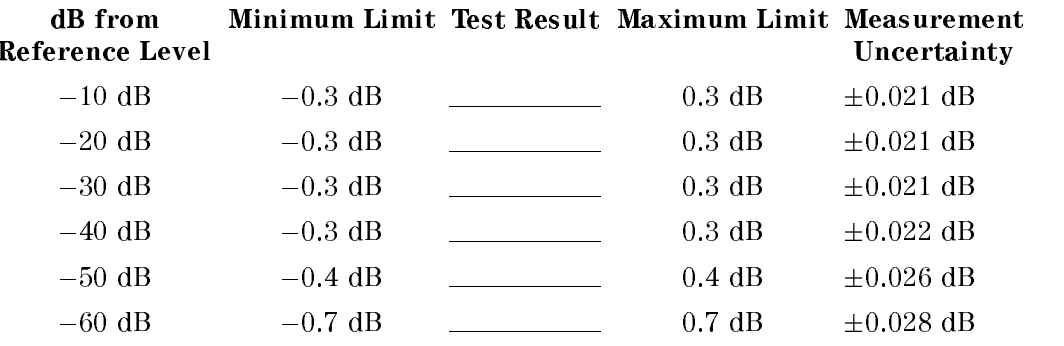

#### At RBW 1 MHz

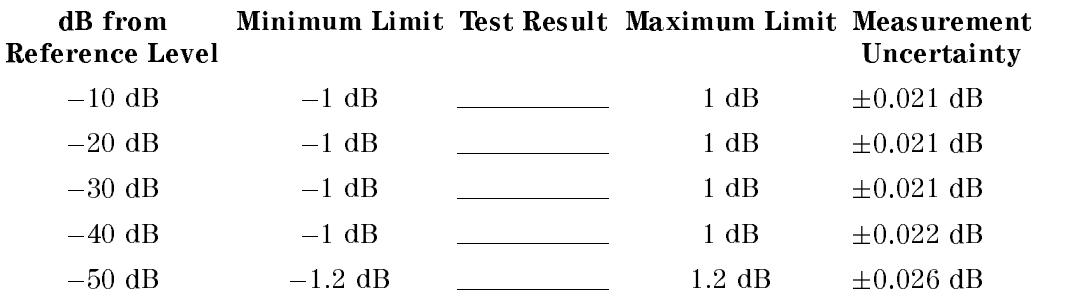

## 15. INPUT ATTENUATOR SWITCHING UNCERTAINTY TEST

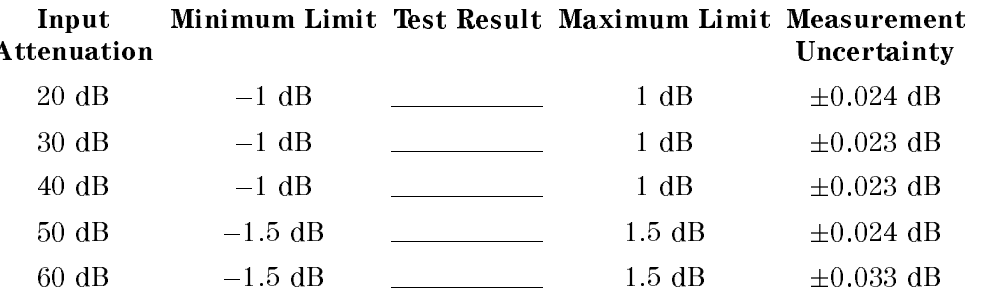

## 16. RESOLUTION BANDWIDTH ACCURACY/SELECTIVITY TEST

### Bandwidth Accuracy

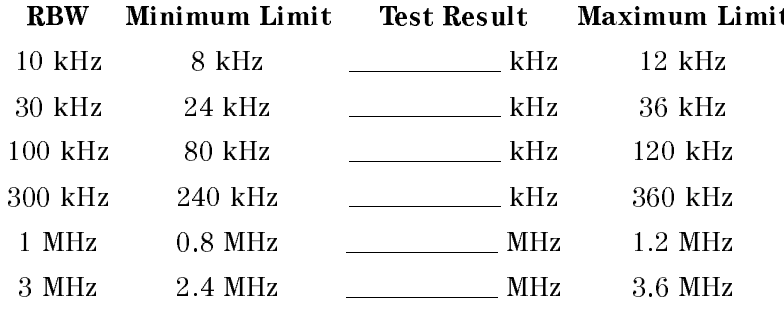

### Selectivity

#### RBW Test Result Test Limit

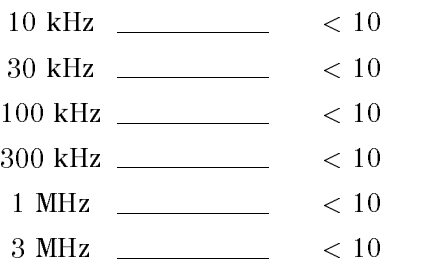

## 17. RESOLUTION BANDWIDTH SWITCHING UNCERTAINTY **TEST**

Limit

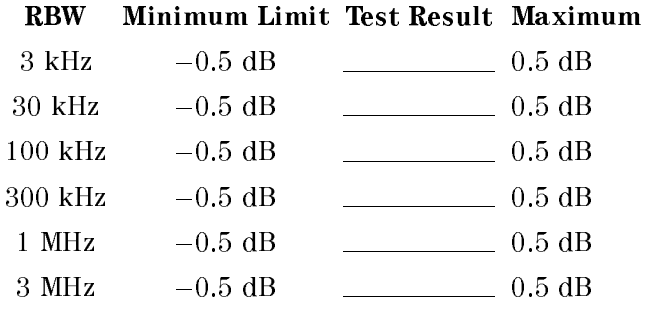

### 18. IF GAIN SWITCHING UNCERTAINTY TEST

Uncertainty 0 dBm  $-0.3$  dB  $\qquad -0.3$  dB  $\qquad \pm 0.032$  dB  $-2$  dBm  $-0.3$  dB  $\qquad 0.3$  dB  $\qquad \pm 0.030$  dB  $-4$  dBm  $-0.3$  dB  $0.3$  dB  $\pm 0.028$  dB  $-6$  dBm  $-0.3$  dB  $\qquad \qquad 0.3$  dB  $\qquad \pm 0.027$  dB  $-8$  dBm  $-0.3$  dB  $0.3$  dB  $\pm 0.027$  dB 12 dB 0.3 dB 0.3 dB 0.3 dB 0.3 dB 0.3 dB 0.3 dB 0.3 dB 0.3 dB 0.3 dB 0.3 dB 0.3 dB 0.3 dB 0.3 dB 0.3 dB 0.3 dB 14 dB 0.3 dB 0.3 dB 0.3 dB 0.3 dB 0.3 dB 0.3 dB 0.3 dB 0.3 dB 0.3 dB 0.37 dB 0.37 dB 0.37 dB 0.37 dB 0.37 dB 0  $-16$  dBm  $-0.3$  dB  $\qquad \qquad 0.3$  dB  $\qquad \pm 0.026$  dB  $-18$  dBm  $-0.3$  dB  $\qquad \qquad 0.3$  dB  $\qquad \pm 0.026$  dB  $-20$  dBm  $-0.3$  dB  $\qquad 0.3$  dB  $\qquad \pm 0.026$  dB  $-30$  dBm  $-0.3$  dB  $\qquad -0.3$  dB  $\qquad \pm 0.027$  dB  $-40$  dBm  $-0.3$  dB  $-0.3$  dB  $\pm 0.030$  dB

# 19. NOISE SIDEBANDS TEST

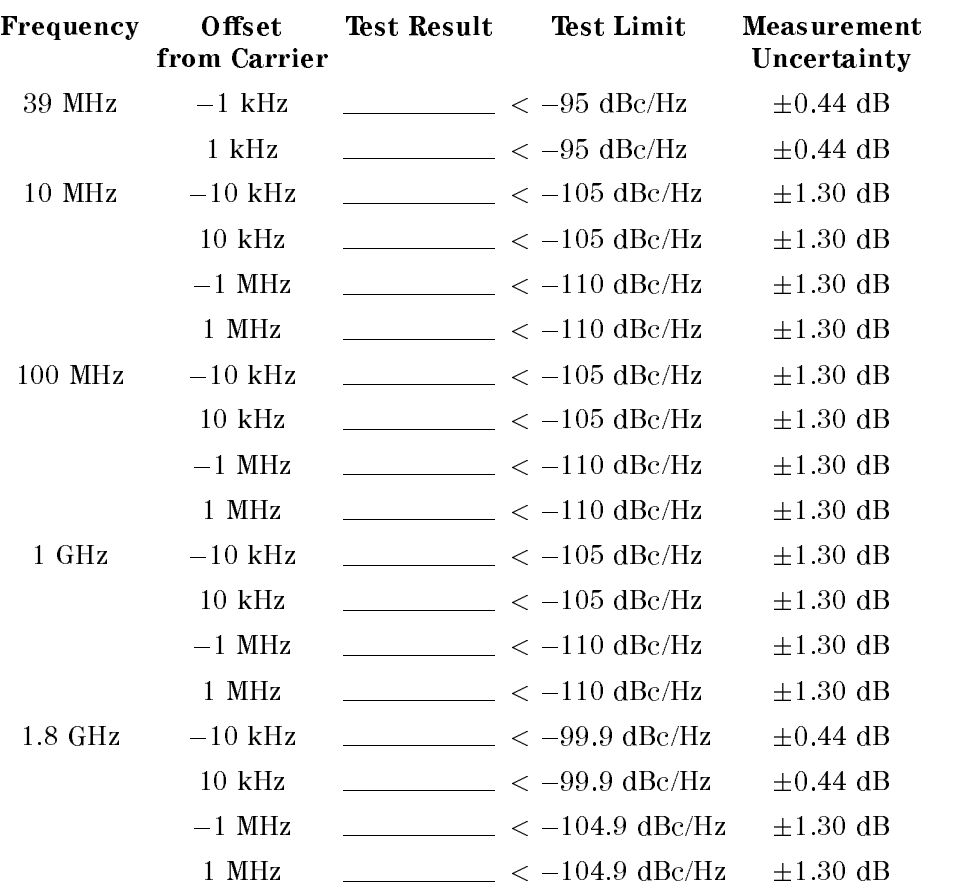

## 20. FREQUENCY RESPONSE TEST

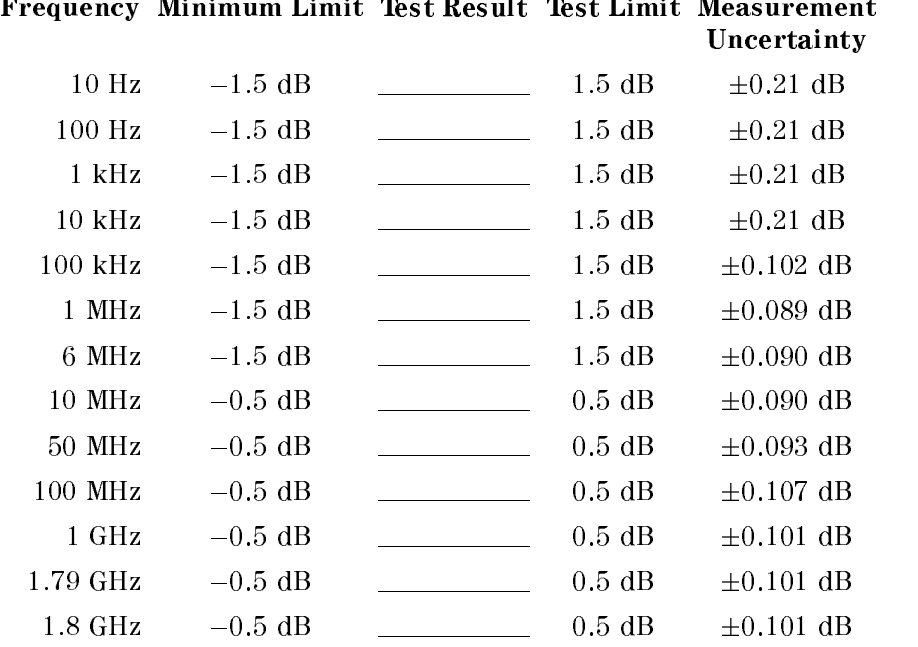

## 21. SECOND HARMONIC DISTORTION TEST

Test Result Test Limit Measurement

Uncertainty

 $\frac{1}{2}$  < -70 dBc  $\pm 1.47$  dB

## 22. THIRD ORDER INTERMODULATION DISTORTION TEST

Frequency Test Result Test Limit Measurement Uncertainty

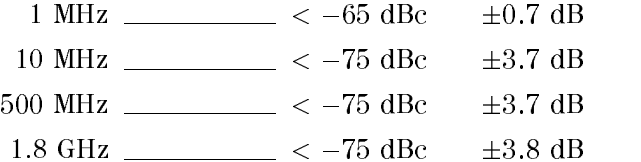

## 23. OTHER SPURIOUS TEST

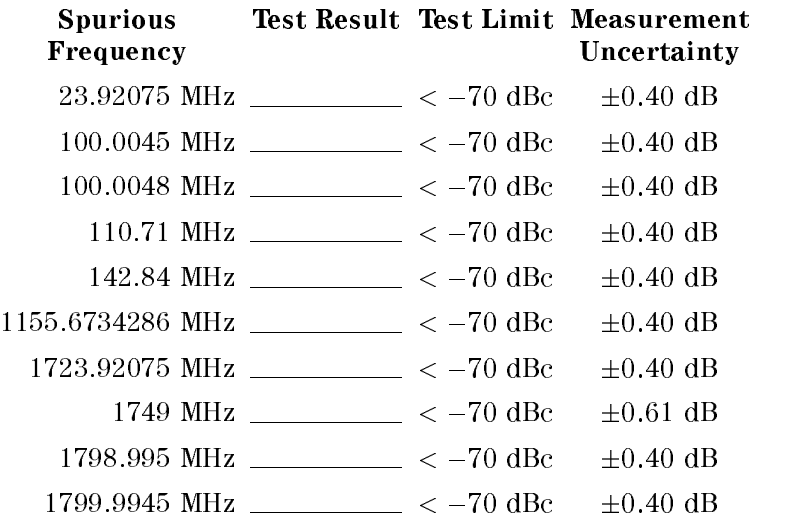

# 24. RESIDUAL RESPONSE TEST

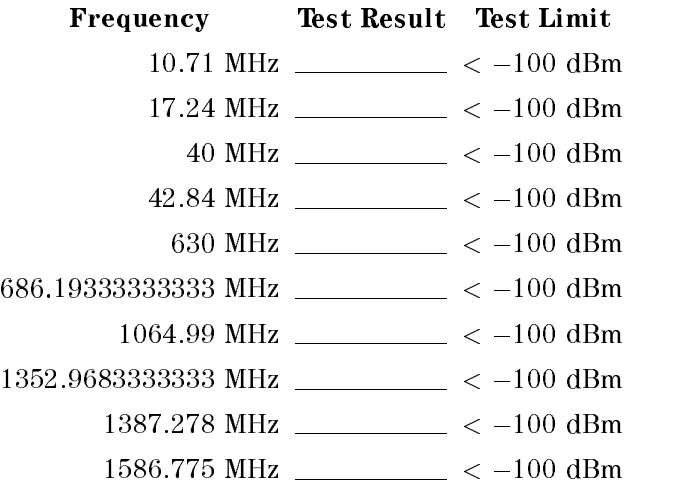
## Manual Changes

## **Introduction**

This appendix contains the information required to adapt this manual to earlier versions or congurations of the 4396B than the current printing date of this manual. The information in this manual applies directly to the 4396B serial number prefix listed on the title page of this manual

## Manual Changes

To adapt this manual to your 4396B, see Table A-1 and Table A-2, and make all the manual changes listed opposite your instrument's serial number and firmware version.

Instruments manufactured after the printing of this manual may be different from those documented in this manual. Later instrument versions will be documented in <sup>a</sup> manual changes supplement that will accompany the manual shipped with that instrument. If your instrument's serial number or ROM version is not listed on the title page of this manual, in Table A-1, or Table A-2, make changes according to the *yellow MANUAL CHANGES* supplement.

In additions to information on changes, the supplement may contain information for correcting errors (Errata) in the manual. To keep this manual as current and accurate as possible, Agilent Technologies recommends that you periodically request the latest MANUAL CHANGES supplement.

For information concerning serial number prefixes not listed on the title page or in the  $MANUAL$   $CHANGE$  supplement, contact the nearest Agilent Technologies office.

To confirm the firmware version, turn ON the power for the 4396B or execute \*IDN? on the external controller.

| <b>Serial Prefix or Number</b> | <b>Make Manual Changes</b> |
|--------------------------------|----------------------------|
|                                |                            |

Table A-1. Manual Changes by Serial Number

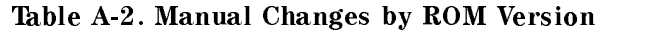

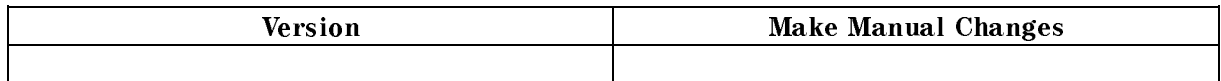

## Serial Number

Agilent Technologies uses a two-part, ten-character serial number that is stamped on the serial number plate (see Figure A-1) attached to the rear panel. The first five characters are the serial prefix and the last five digits are the suffix.

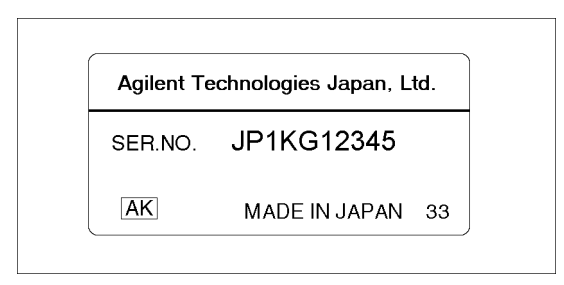

Figure A-1. Serial Number Plate